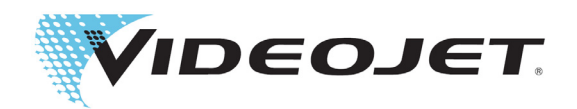

# Videojet 1580

# Operator Manual

P/N 463170-01 Revision AA, August 2018 Copyright August 2018, Videojet Technologies Inc. (herein referred to as Videojet). All rights reserved.

This document is the property of Videojet Technologies Inc. and contains confidential and proprietary information owned by Videojet. Any unauthorized copying, use or disclosure of it without the prior written permission of Videojet is strictly prohibited. CLARiSOFT<sup>®</sup> is a registered trademark.

#### **Videojet Technologies Inc.**

1500 Mittel Boulevard Phone: 1-800-843-3610 Offices - USA: Atlanta, Chicago, Los Angeles, Philadelphia INT'L: Canada, France, Germany, Ireland, Japan, Spain, 60191-1073 USA Int'l Fax: 630-616-3629 Singapore, The Netherlands, The United Kingdom **<www.videojet.com> Distributors Worldwide**

# **Table of Contents**

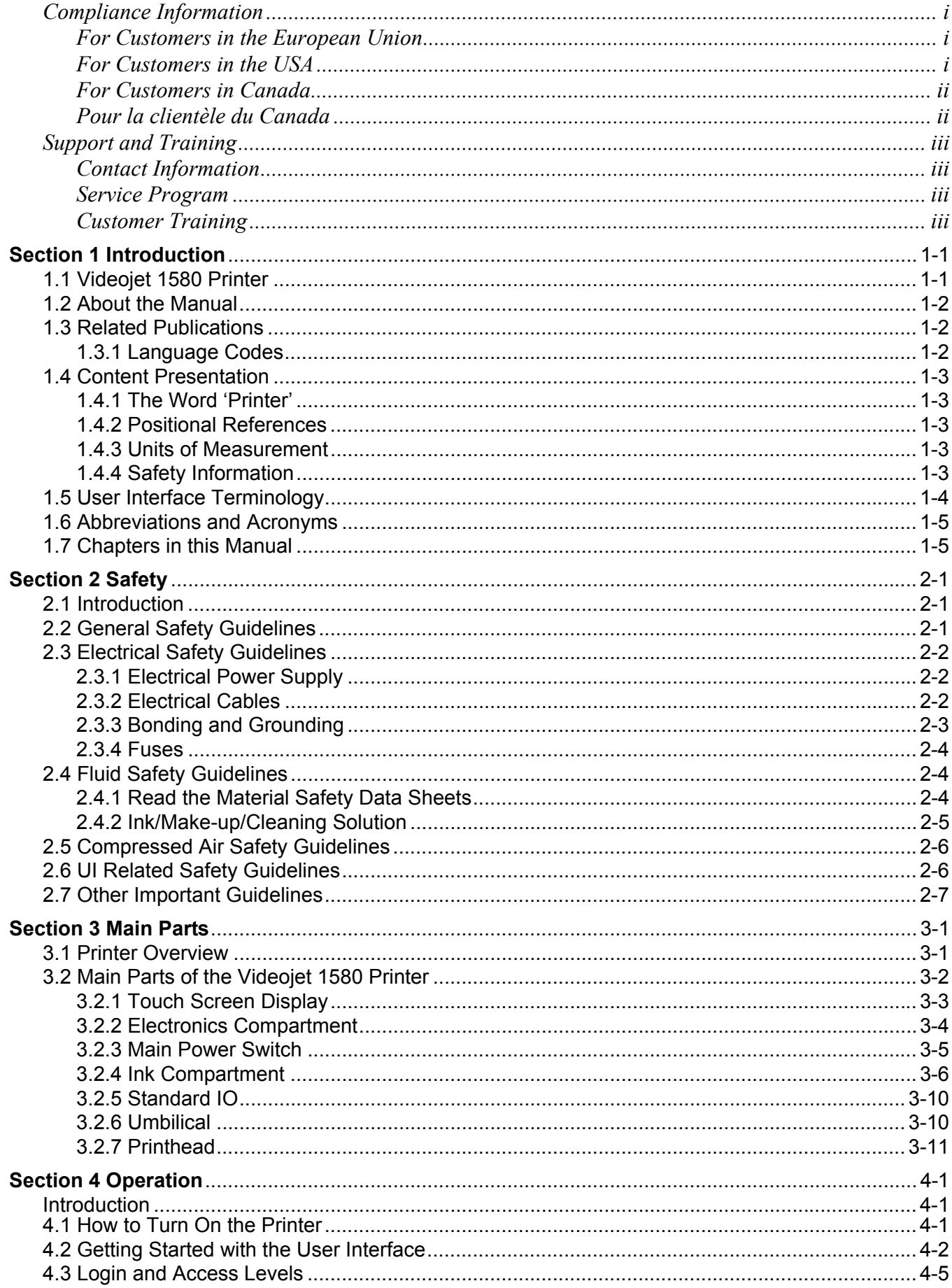

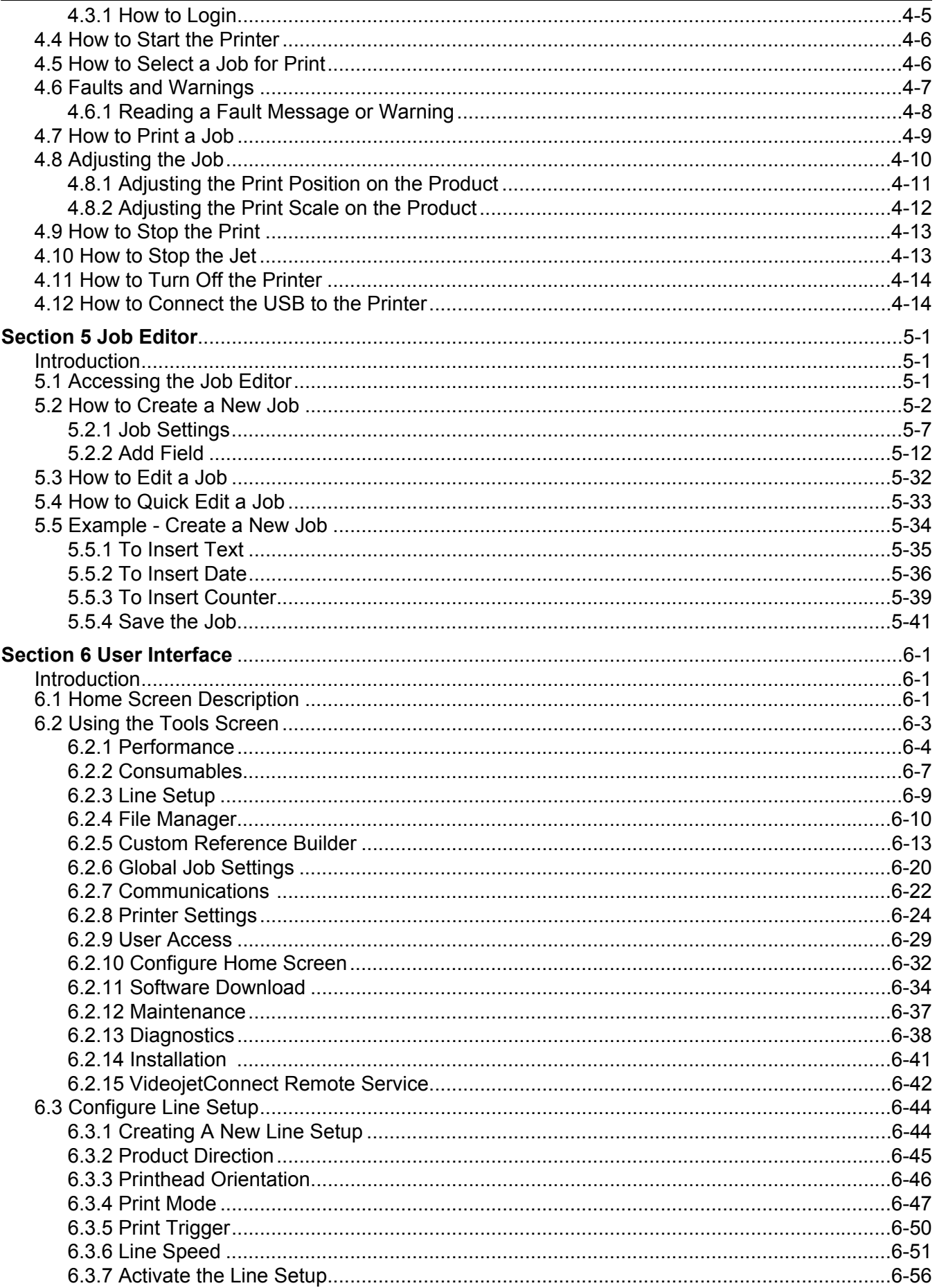

# **Table of Contents**

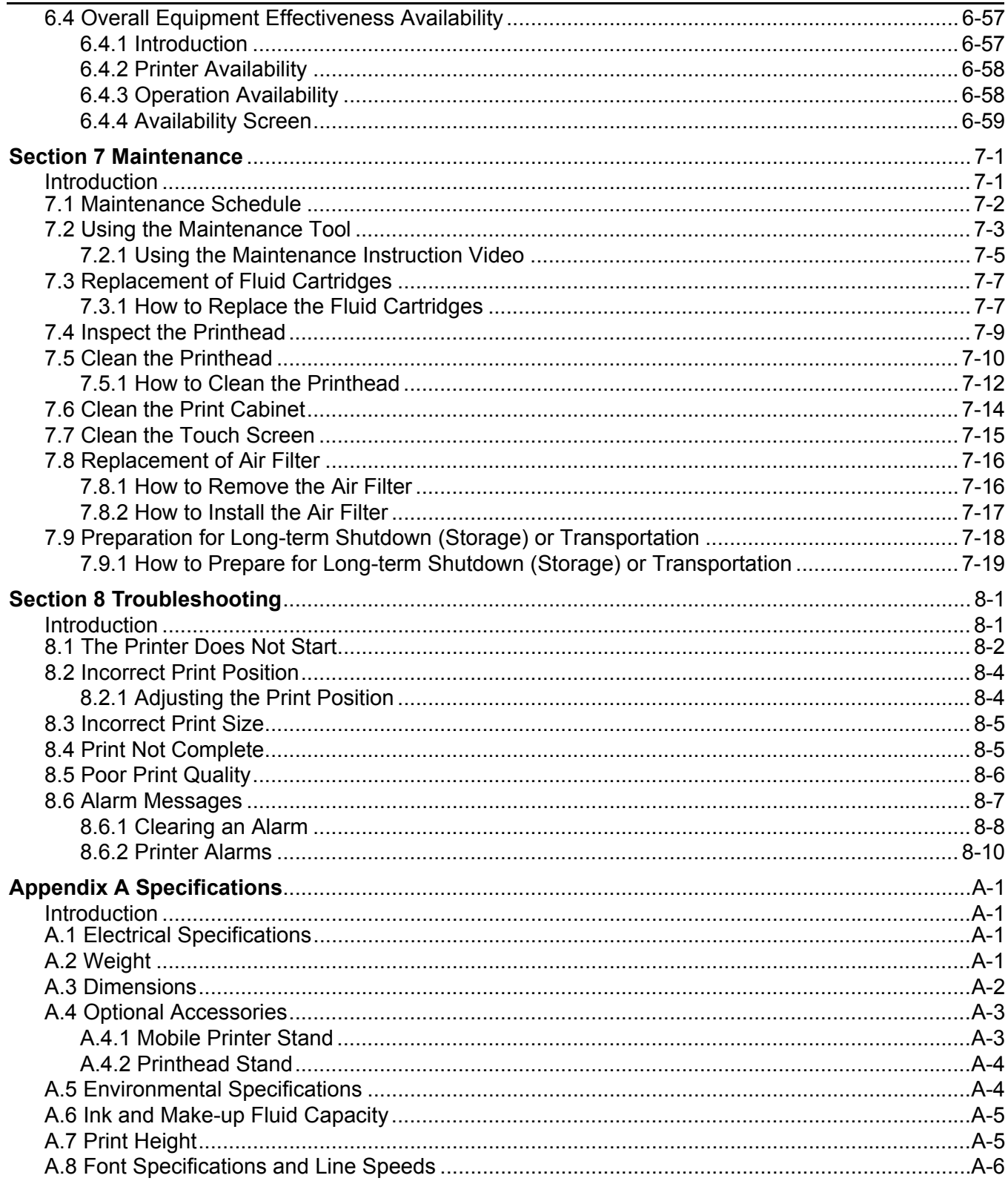

# <span id="page-5-1"></span><span id="page-5-0"></span>**For Customers in the European Union**

This equipment displays the CE mark to indicate conformance to the following legislation:

#### **EU EMC Directive 2014/30/EU**:

Essential health and safety requirements relating to electromagnetic compatibility.

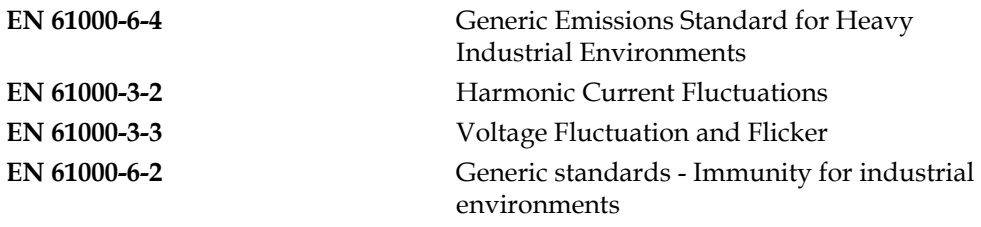

#### **EC Low Voltage Directive 2014/35/EU**

Essential health and safety requirements relating to electrical equipment designed for use within certain voltage limits.

**EN 60950-1** Safety requirements for information technology equipment including electrical business equipment.

# <span id="page-5-2"></span>**For Customers in the USA**

This device complies with Part 15 of the FCC Rules. Operation is subject to the following two conditions:

- **1.** This device may not cause harmful interference, and
- **2.** This device must accept any interference received, including interference that may cause undesired operation.

# **WARNING**

#### **PERSONAL INJURY.**

Changes or modifications to this unit not expressly approved by the party responsible for compliance could void the user's authority to operate the equipment.

This equipment has been tested and found to comply with the limits for a Class A digital device, pursuant to Part 15 of the FCC Rules. These limits are designed to provide reasonable protection against harmful interference, when the equipment is operated in a commercial environment. This equipment generates, uses, and can radiate radio frequency energy and, if not installed and used in accordance with the instruction manual, may cause harmful interference to radio communications. Operation of this equipment in a residential area is likely to cause harmful interference in which case the user will be required to correct the interference at his own expense.

Shielded cables must be used with this unit to ensure compliance with Class A FCC limits.

This equipment has been tested and certified for compliance with U.S. regulations regarding safety and electrical emissions.

This equipment has been investigated in accordance with the standard for safety: UL 60950-1: Safety of information technology equipment.

## <span id="page-6-0"></span>**For Customers in Canada**

This digital apparatus does not exceed the Class A limits for radio noise emissions from digital apparatus set out in the Radio Interference Regulations of the Canadian Department of Communications.

This equipment has been tested and certified for compliance with Canadian regulations regarding safety and electrical emissions.

This equipment has been investigated in accordance with the standard for safety: CAN/CSA C22.2 No. 60950-1-03. Safety of information technology equipment.

# <span id="page-6-1"></span>**Pour la clientèle du Canada**

Le present appareil numerique n'emet pas de bruits radioelectriques depassant les limites applicales aux appareils numerique de las class A prescrites dans le Reglement sur le brouillage radioelectrique edicte par le ministere des Communications du Canada.

Cet équipement est certifié CSA.

This equipment has been investigated in accordance with the standard for safety: CAN/CSA C22.2 No. 60950-1-03. Safety of information technology equipment.

# **WARNING**

**PERSONAL INJURY.** 

This product is not intended for use in the immediate/direct visual field of the display work place. To avoid disturbing reflections on the display work place, this product shall not be placed in the immediate/direct field of vision.

# <span id="page-7-0"></span>**Support and Training**

# <span id="page-7-1"></span>**Contact Information**

If you have any questions or need assistance, please contact at 1-800-843-3610 (for all customers within the United States). Outside the U.S., customers should contact their distributor or subsidiary for assistance.

Videojet Technologies Inc. 1500 Mittel Boulevard Wood Dale, IL 60191-1073 U.S.A. Phone: 1-800-843-3610 Fax: 1-800-582-1343 International Fax: 630-616-3629 Web: [www.videojet.com](Web: www.videojet.com)

# <span id="page-7-2"></span>**Service Program**

Videojet service and support programs are designed to protect your investment in Videojet printers and deliver the lowest total cost of ownership to your operations.

Videojet offers comprehensive service programs, spare parts and training - all designed to help you keep your lines up and running.

- A complete array of customer services and offerings tailored to meet your operational needs
- A program designed to maximize your equipment uptime, allowing you to focus on your most important mission - your company's productivity
- A product and service program to support and deliver your ultimate purchase: a high quality, reliable printed code on your finished product.

# <span id="page-7-3"></span>**Customer Training**

If you wish to perform your own service and maintenance on the printer, Videojet Technologies Inc. recommends you complete a Customer Training Course on the printer.

*Note: The manuals are intended to be supplements to (and not replacements for) Videojet Technologies Inc. Customer Training.*

For more information on Videojet Technologies Inc. Customer Training Courses, call 1-800-843-3610 (within the United States only). Outside the U.S., customer should contact a Videojet subsidiary office or the local Videojet distributor for further information.

<span id="page-8-0"></span>This section contains the following information:

- • [Videojet 1580 Printer](#page-8-1)
- • [About the Manual](#page-9-0)
- • [Related Publications](#page-9-1)
- • [Content Presentation](#page-10-0)
- • [User Interface Terminology](#page-11-0)
- • [Abbreviations and Acronyms](#page-12-0)
- • [Chapters in this Manual](#page-12-1)

## <span id="page-8-1"></span>**1.1 Videojet 1580 Printer**

The Videojet 1580 printer, as shown in [Figure 1-1](#page-8-2), is a continuous ink jet printer that can print fixed and variable codes at high line speeds on consumer and industrial products. The printer delivers superior uptime, print quality, and ease of use to the operators.

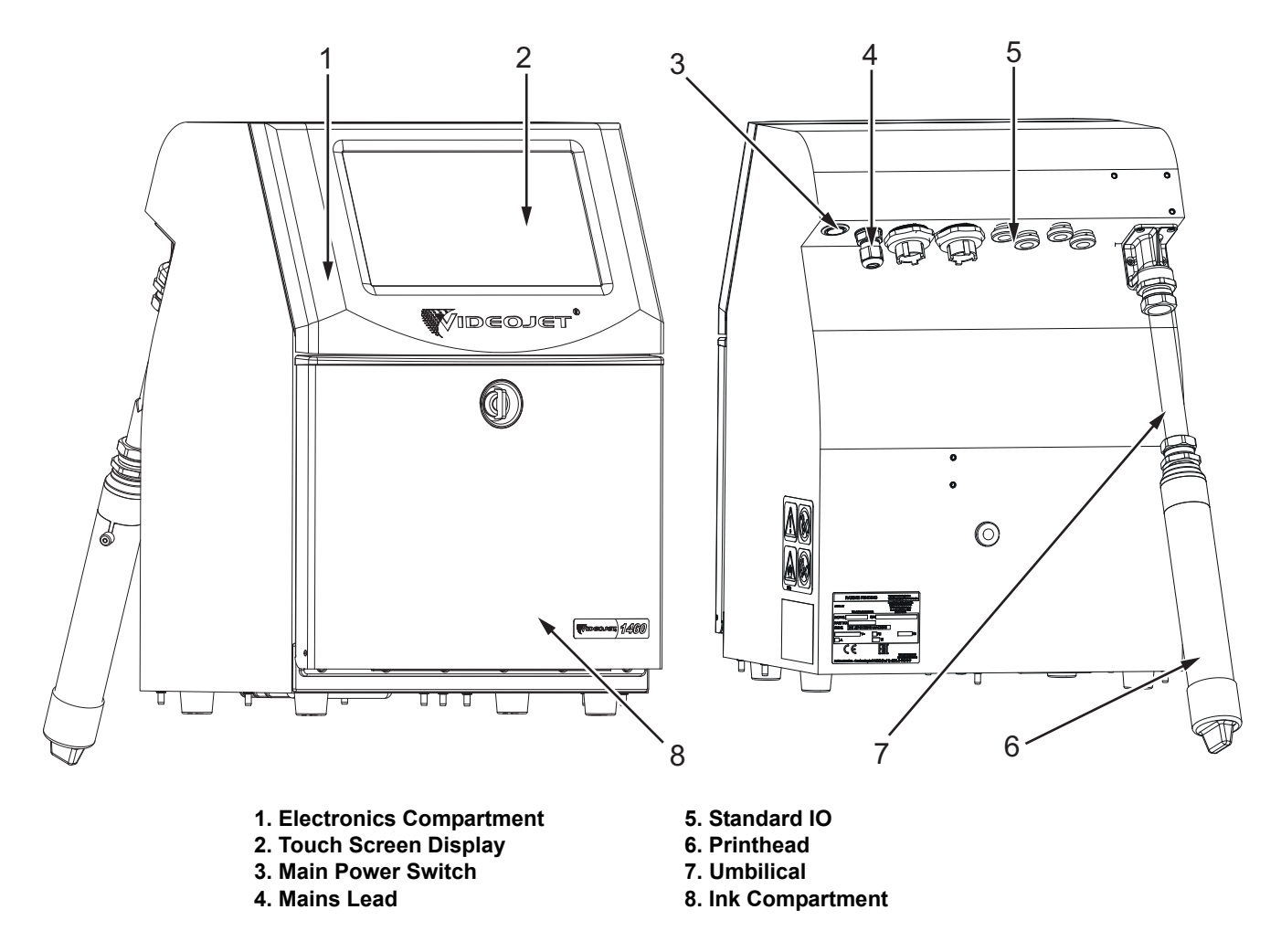

<span id="page-8-2"></span>*Figure 1-1: Videojet 1580 Printer*

## <span id="page-9-0"></span>**1.2 About the Manual**

This Operator Manual is written for the every day user of the printer. The Operator Manual helps the user to understand the different parts and different printing operations of the printer.

## <span id="page-9-1"></span>**1.3 Related Publications**

The following manual is available for reference:

Videojet 1580 Service Manual, Part Number: 463171.

Videojet 1580 Illustrated Parts Breakdown Manual, Part Number: 463172.

## <span id="page-9-2"></span>**1.3.1 Language Codes**

Use the list of language codes shown in [Table 1-1](#page-9-3) to identify the translated versions of the manual. For example, the Spanish version of the operator manual is part number 463170-04.

*Note: Availability of the operator manual is indicated by an asterisk (\*). Availability of the service manual is indicated by a plus sign (+). Please contact the Videojet distributor or subsidiary for more information.*

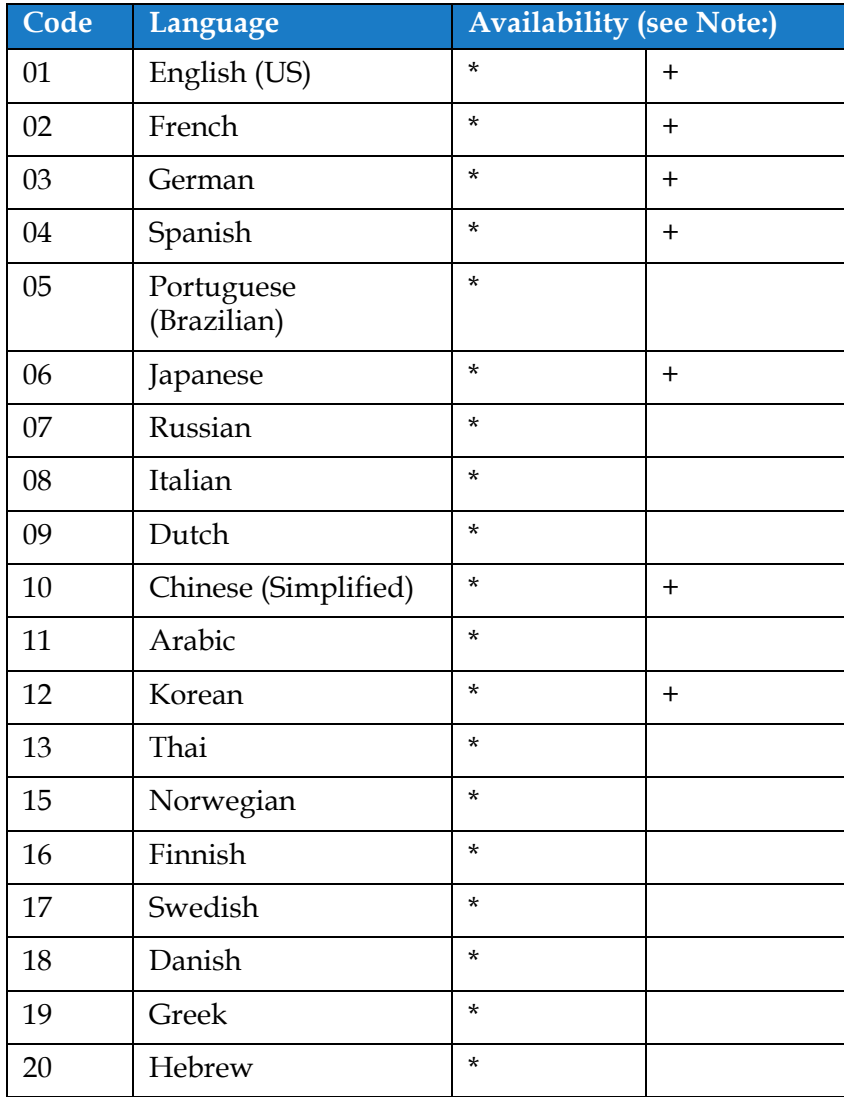

<span id="page-9-3"></span>*Table 1-1: Language Codes* 

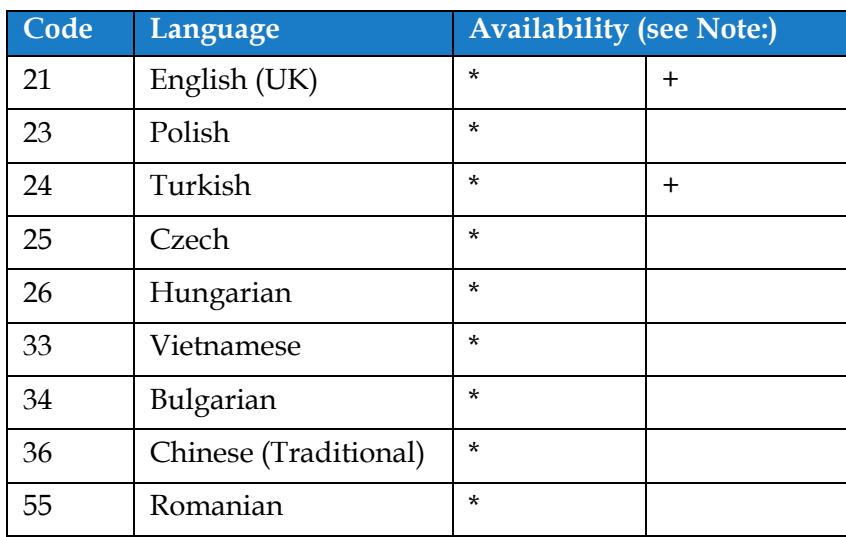

*Table 1-1: Language Codes (continued)*

## <span id="page-10-0"></span>**1.4 Content Presentation**

This manual contains different types of information such as safety guidelines, additional notes, User Interface (UI) terminology and so on. To help you to identify the different types of information, different writing styles are used. This section describes these writing styles.

## <span id="page-10-1"></span>**1.4.1 The Word 'Printer'**

The word 'printer' indicates the Videojet 1580 printer, from this point onwards, in this manual.

#### <span id="page-10-2"></span>**1.4.2 Positional References**

Unless stated to the contrary, positions and directions such as left, right, front, rear, to the right and to the left are given with respect to the printer when viewed from the front.

#### <span id="page-10-3"></span>**1.4.3 Units of Measurement**

This manual uses metric units of measurement. The equivalent English measures are included in parenthesis. For example, 240 mm (9.44 inches).

#### <span id="page-10-4"></span>**1.4.4 Safety Information**

The safety information includes warning and caution statements.

#### **1.4.4.1 Warning**

The warning statements indicate hazards or unsafe practices that can result in personal injury or death.

For example:

# **WARNING**

#### **PERSONAL INJURY.**

The cleaning solution is poisonous if taken internally. Do not drink. Seek medical attention immediately if ingested.

## **1.4.4.2 Caution**

The caution statements indicate hazards or unsafe practices that can result in damage to the equipment.

For example:

# **CAUTION**

#### **EQUIPMENT DAMAGE.**

Do not fit or remove any connector on the printer when the power is turned on. The failure to follow this caution can damage the printer.

#### **1.4.4.3 Notes**

Notes provide additional information about a particular topic.

For example:

*Note: The user can view the alarm details by clicking on the respective alarm.*

## <span id="page-11-0"></span>**1.5 User Interface Terminology**

For more information on operating system, refer [Section 6, "User Interface" on page 6-1](#page-86-3).

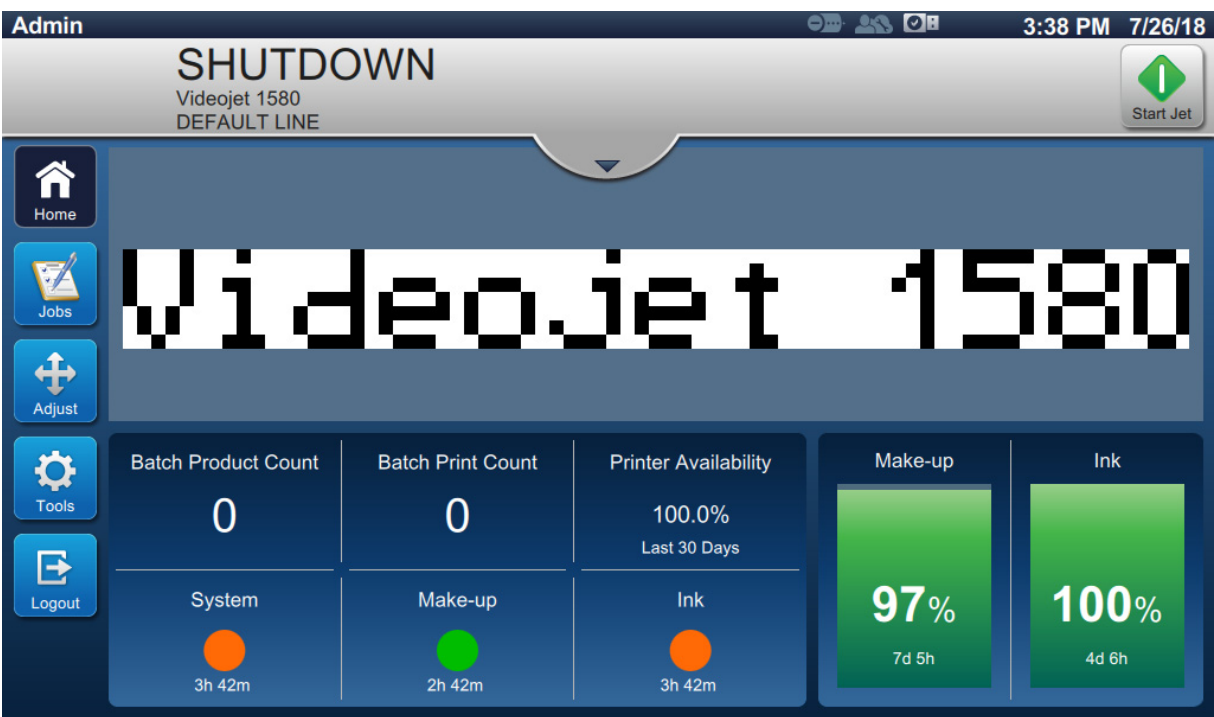

*Figure 1-2: Menu Screen*

# <span id="page-12-0"></span>**1.6 Abbreviations and Acronyms**

[Table 1-2](#page-12-2) describes the abbreviations and acronyms included in this manual.

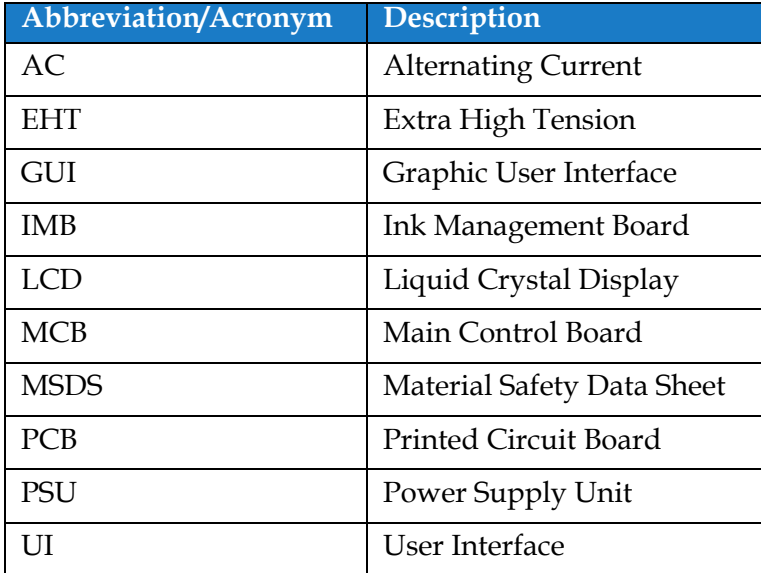

*Table 1-2: Abbreviations and Acronyms*

## <span id="page-12-2"></span><span id="page-12-1"></span>**1.7 Chapters in this Manual**

[Table 1-3](#page-12-3) provides the list of chapters in this operator manual.

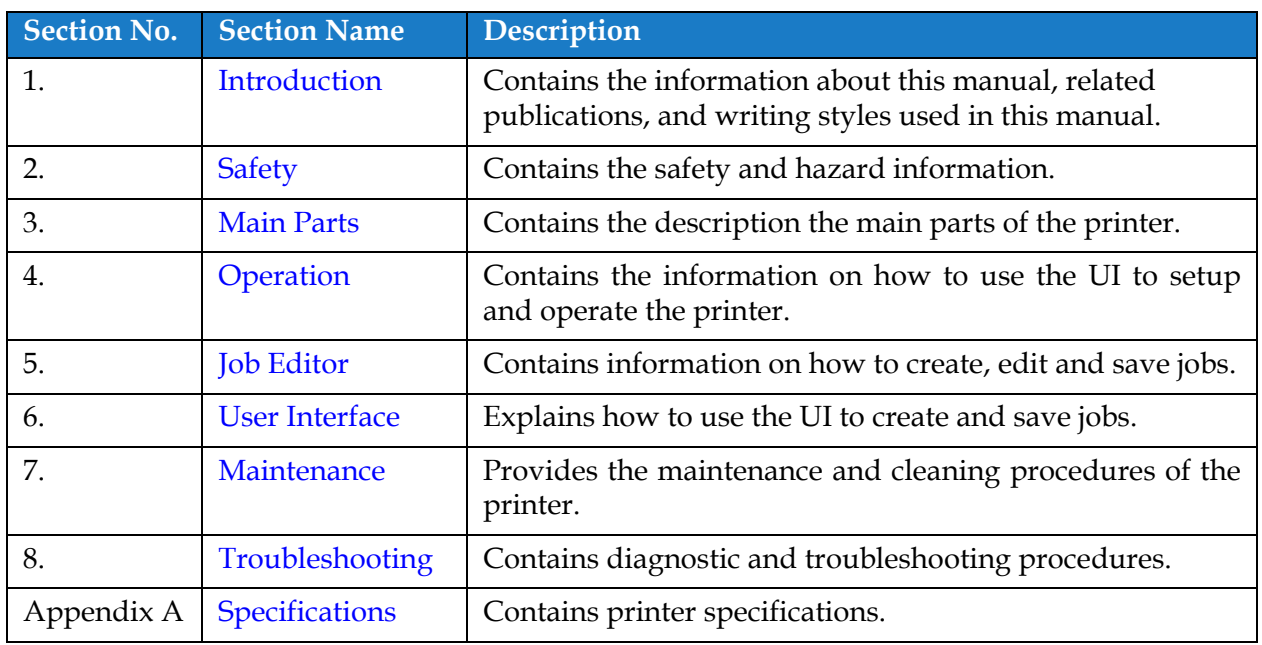

<span id="page-12-3"></span>*Table 1-3: Chapters in the Manual*

<span id="page-13-0"></span>This section contains the following information:

- <span id="page-13-3"></span>• [Introduction](#page-13-1)
- [General Safety Guidelines](#page-13-2)
- [Electrical Safety Guidelines](#page-14-0)
- [Fluid Safety Guidelines](#page-16-1)
- [Compressed Air Safety Guidelines](#page-18-0)
- [UI Related Safety Guidelines](#page-18-1)
- [Other Important Guidelines](#page-19-0)

## <span id="page-13-1"></span>**2.1 Introduction**

The policy of Videojet Technologies Inc. is to manufacture non-contact printing/coding systems and ink supplies that meet high standards of performance and reliability. We enforce strict quality control techniques to eliminate the potential for defects and hazards in our products.

The intended use of the printer is to print information directly onto a product. Use of this equipment in any other fashion may lead to serious personal injury.

The safety guidelines provided in this section are intended to educate the operators on all safety issues, so that the printer is serviced and operated in a safe manner.

# <span id="page-13-2"></span>**2.2 General Safety Guidelines**

- Always refer to the correct service manuals as per the specific Videojet printer model.
- Only Videojet-trained personnel must carry out installation and maintenance work. Any such work undertaken by unauthorized personnel may damage the printer and will invalidate the warranty.
- To avoid damage to the printer components, use only soft brushes and lint-free cloth for cleaning. Do not use high pressure air, cotton waste, or abrasive materials.
- The printhead must be completely dry before attempting to start the printer, otherwise the printhead may get damaged.
- Do not fit or remove any connector on the printer when the power is turned on, otherwise the printer may get damaged.

## <span id="page-14-0"></span>**2.3 Electrical Safety Guidelines**

This section explains the safety guidelines related to electrical power supply, electrical cables, fuses, bonding, and grounding.

## <span id="page-14-1"></span>**2.3.1 Electrical Power Supply**

# **WARNING**

#### **PERSONAL INJURY.**

Lethal voltages are present within this equipment when it is connected to the mains electrical supply. Only trained and authorized personnel must carry out the maintenance work.

# **WARNING**

#### **PERSONAL INJURY.**

Observe all statutory electrical safety codes and practices. Unless it is necessary to run the printer, disconnect the printer from the mains electrical supply before removing the covers or attempting any service or repair activity. Non-adherence to this warning can result in death or personal injury.

# **WARNING**

## **PERSONAL INJURY.**

A high AC voltage is present at the inverter and backlight. Extreme caution is required when diagnosing failure in these areas.

## <span id="page-14-2"></span>**2.3.2 Electrical Cables**

# **WARNING**

## **PERSONAL INJURY.**

Use only the mains power cable supplied with the printer. The end of this cable must have an approved, three-pole, mains plug that has a protective ground conductor.

The electrical power cables, sockets and plugs must be kept clean and dry.

For pluggable equipment, the socket-outlet must be installed near the equipment and must be easily accessible.

# **WARNING**

#### **PERSONAL INJURY.**

Always inspect the cables for damage, wear, corrosion, and deterioration. Make all grounding/bonding connections void of areas of paint, ink build-up, and corrosion.

## <span id="page-15-0"></span>**2.3.3 Bonding and Grounding**

# **WARNING**

#### **PERSONAL INJURY.**

The printer must be connected to an AC power supply that has a protective ground conductor and must be according to IEC requirements or applicable local regulations.

# **WARNING**

#### **PERSONAL INJURY.**

Do not use the printer if there is any interruption in the protective ground conductor or if the protective ground conductor is disconnected. The failure to follow this warning can cause an electrical shock.

# **WARNING**

#### **PERSONAL INJURY.**

Always ground conductive equipment to an earthing electrode or to the building grounding system with approved cables as per NEC standards in order to drain all potential static discharge. For example, a metal service tray to earth ground.

# **WARNING**

#### **PERSONAL INJURY.**

A resistance reading from the grounded service tray to the equipment chassis or mounting bracket should be 0 to less than 1 ohm. A resistance check should be made using a safe and reliable ohmmeter and should be done on a frequent basis.

# **WARNING**

#### **PERSONAL INJURY.**

The PCBs contain static sensitive devices. A suitably grounded, antistatic wrist strap must be worn when working on or handling PCBs.

# **WARNING**

#### **PERSONAL INJURY.**

Always prevent static discharge from occurring. Use proper Grounding and Bonding methods. Only use Videojet approved metallic service trays and ground cables.

# **WARNING**

#### **PERSONAL INJURY.**

Always bond conductive equipment together with approved cables to maintain them at the same potential and minimize static discharge. For example, printhead to metal service tray.

# **WARNING**

#### **PERSONAL INJURY.**

The Optional Wash Station has been solely designed for the cleaning of the printhead.

- **•** Do not use it for purging or printing operations or for any other purposes.
- **•** Always ensure that the jet is stopped and that any hazardous voltages are switched off prior to the commencement of the printhead wash down.

# **CAUTION**

## **EQUIPMENT DAMAGE.**

Always empty the service trays frequently. Some inks and cleaning solutions are flammable. Make sure that the waste fluids are disposed according to HAZMAT.

## <span id="page-16-0"></span>**2.3.4 Fuses**

# **WARNING**

## **PERSONAL INJURY.**

To ensure continued protection against fire hazards, replace fuses only with the specified type and rating.

# <span id="page-16-1"></span>**2.4 Fluid Safety Guidelines**

This section describes the hazards that may occur while handling ink, make-up fluid, cleaning solutions, and the safety precautions that a user must take to prevent hazards.

## <span id="page-16-2"></span>**2.4.1 Read the Material Safety Data Sheets**

Read and understand the Material Safety Data Sheet (MSDS) before using any ink, make-up fluid, or cleaning solution. An MSDS exists for each type of ink, make-up fluid, and cleaning solution. For more information, visit *www.videojet.com* and navigate to *Resources* > *Safety Data Sheets*.

## <span id="page-17-0"></span>**2.4.2 Ink/Make-up/Cleaning Solution**

# **WARNING**

#### **PERSONAL INJURY.**

The ink, make-up fluid and cleaning solution are irritating to the eyes and respiratory system. To prevent personal injury when handling these substances:

- **•** Always wear protective clothing and rubber gloves.
- **•** Always wear goggles with side-shields or a face mask. It is also advisable to wear safety glasses when carrying out maintenance.
- **•** Apply barrier hand cream before handling ink.
- **•** If ink or make-up fluid or cleaning solution contaminates the skin, wash immediately with soap water. DO NOT use washdown or solvent to clean ink stains from the skin. If cleaning solution contaminates the skin, rinse off with running water for at least 15 minutes.

# **WARNING**

#### **PERSONAL INJURY.**

The ink, make-up fluid and cleaning solution are volatile and highly flammable. They must be stored and handled in accordance with local regulations.

- **•** Do not smoke or use a naked flame in the vicinity of these substances.
- **•** Immediately after use, remove any tissue or cloth that becomes saturated with these substances. Dispose all such items in accordance with the local regulations.
- **•** In the event that any ink or make-up fluid or cleaning solution container is not completely empty after use, it should be resealed. Only full bottles are recommended for use when replenishing ink or make-up fluid or cleaning solution; partially filled bottles must be disposed in accordance with the local regulations.

# **WARNING**

#### **PERSONAL INJURY.**

When setting up the nozzle, direct the ink stream into a beaker or suitable container. To avoid the contamination of the ink, do not re-use any ink collected in this way. Dispose all waste ink in accordance with the local regulations.

# **WARNING**

#### **PERSONAL INJURY.**

Prolonged breathing of make-up fluid or cleaning solution may cause drowsiness and/or effects similar to alcoholic intoxication. Use only in open, well-ventilated areas.

# **WARNING**

#### **PERSONAL INJURY.**

The cleaning solution is poisonous if taken internally. Do not drink. Seek medical attention immediately if ingested.

# **CAUTION**

## **EQUIPMENT DAMAGE.**

Make sure that the cleaning solution is compatible with the ink used before carrying out printhead cleaning otherwise the printhead may get damaged.

# **CAUTION**

## **EQUIPMENT DAMAGE.**

Any cleaning solutions containing chloride, including hypochlorite bleaches or hydrochloric acid, can cause unacceptable surface pitting and staining. These should not be used in contact with stainless steels. If wire brushes or wire scouring pads are used, these should be made of stainless steel. Make sure that any abrasive media used is free from sources of contamination, especially iron and chlorides.

# <span id="page-18-0"></span>**2.5 Compressed Air Safety Guidelines**

# **WARNING**

## **PERSONAL INJURY.**

Airborne particles and substances are a health hazard. Do not use high pressure compressed air for cleaning purposes.

# <span id="page-18-1"></span>**2.6 UI Related Safety Guidelines**

# **CAUTION**

## **RISK OF DATA LOSS.**

Ensure that the required job is loaded each time before entering the print mode especially after printer power off.

# **CAUTION**

## **DATA SECURITY.**

To prevent unauthorized access to the software, ensure that *Logout* button is selected when exiting from the current user level.

# <span id="page-19-0"></span>**2.7 Other Important Guidelines**

# **WARNING**

#### **PERSONAL INJURY.**

If the battery is replaced by an incorrect type, it will lead to an explosion. Always dispose off the used batteries according to the instructions and local regulations.

# **WARNING**

#### **PERSONAL INJURY.**

In a fault condition, heater can reach 70  $\rm{^{\circ}C}$ . Do not touch the plate on which the heater is mounted. The failure to follow this warning can cause personal injury.

# **WARNING**

#### **PERSONAL INJURY.**

The ink system operates under pressure. Only trained and authorized personnel must carry out the maintenance work.

# **CAUTION**

#### **EQUIPMENT DAMAGE.**

After a Quick Stop, the machine should not be left in this state for any length of time as drying ink may make restarting difficult. Perform a nozzle backflush.

# **CAUTION**

#### **EQUIPMENT DAMAGE.**

The printhead must be completely dry before attempting to start the printer otherwise the EHT will trip.

# **CAUTION**

#### **EQUIPMENT DAMAGE.**

The printer should be placed directly on a flat or solid surface, or bolted to a Videojet supplied stand. In either case the printer must not be operated when tilted. Always keep the printer upright on flat surface.

<span id="page-20-0"></span>This section contains the following information:

- <span id="page-20-2"></span>• [Printer Overview](#page-20-1)
- [Main Parts of the Videojet 1580 Printer](#page-21-0)

## <span id="page-20-1"></span>**3.1 Printer Overview**

The printer as shown in the [Figure 3-1](#page-20-3) is a continuous ink jet printer that can print fixed and variable codes at high line speeds on consumer and industrial products.

<span id="page-20-3"></span>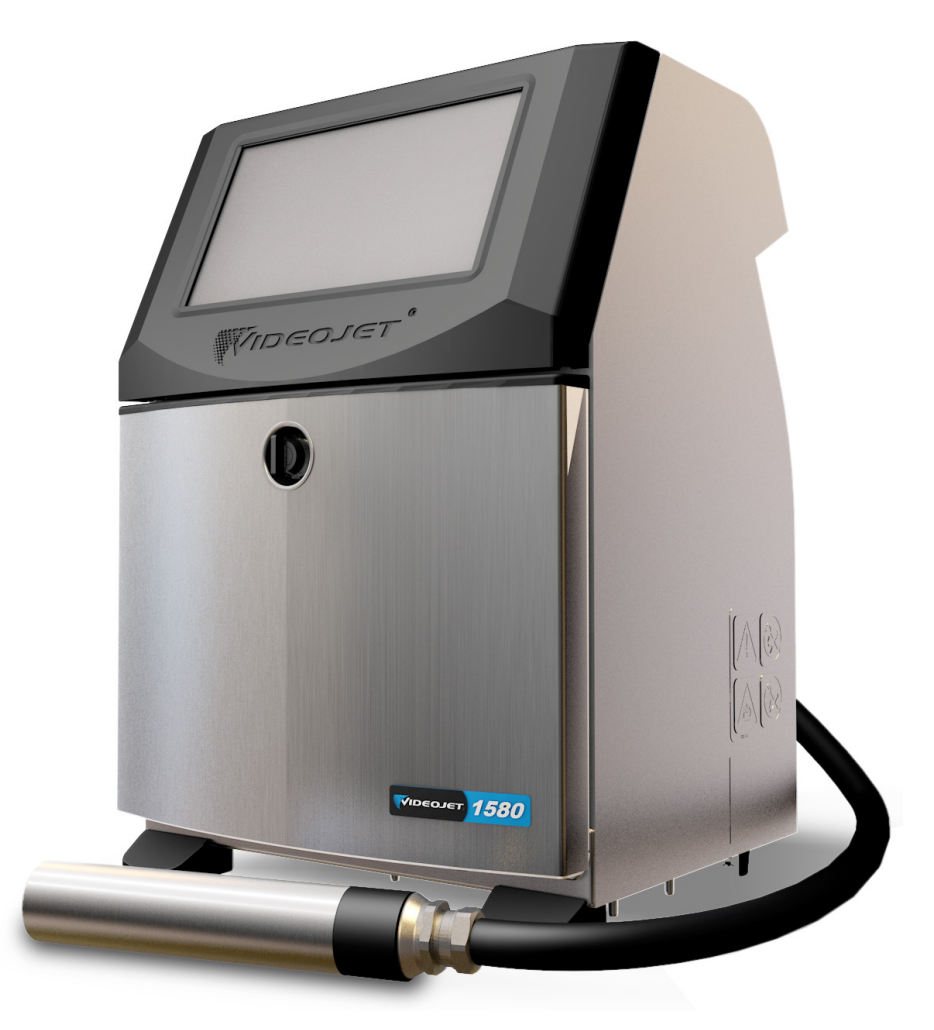

*Figure 3-1: Printer Overview*

# <span id="page-21-0"></span>**3.2 Main Parts of the Videojet 1580 Printer**

The printer includes the following major parts as shown in [Figure 3-2](#page-21-1).

- [Touch Screen Display](#page-22-0)
- [Electronics Compartment](#page-23-0)
- [Main Power Switch](#page-24-0)
- [Ink Compartment](#page-25-0)
- [Standard IO](#page-29-0)
- Mains Lead
- [Umbilical](#page-29-1)
- [Printhead](#page-30-0)

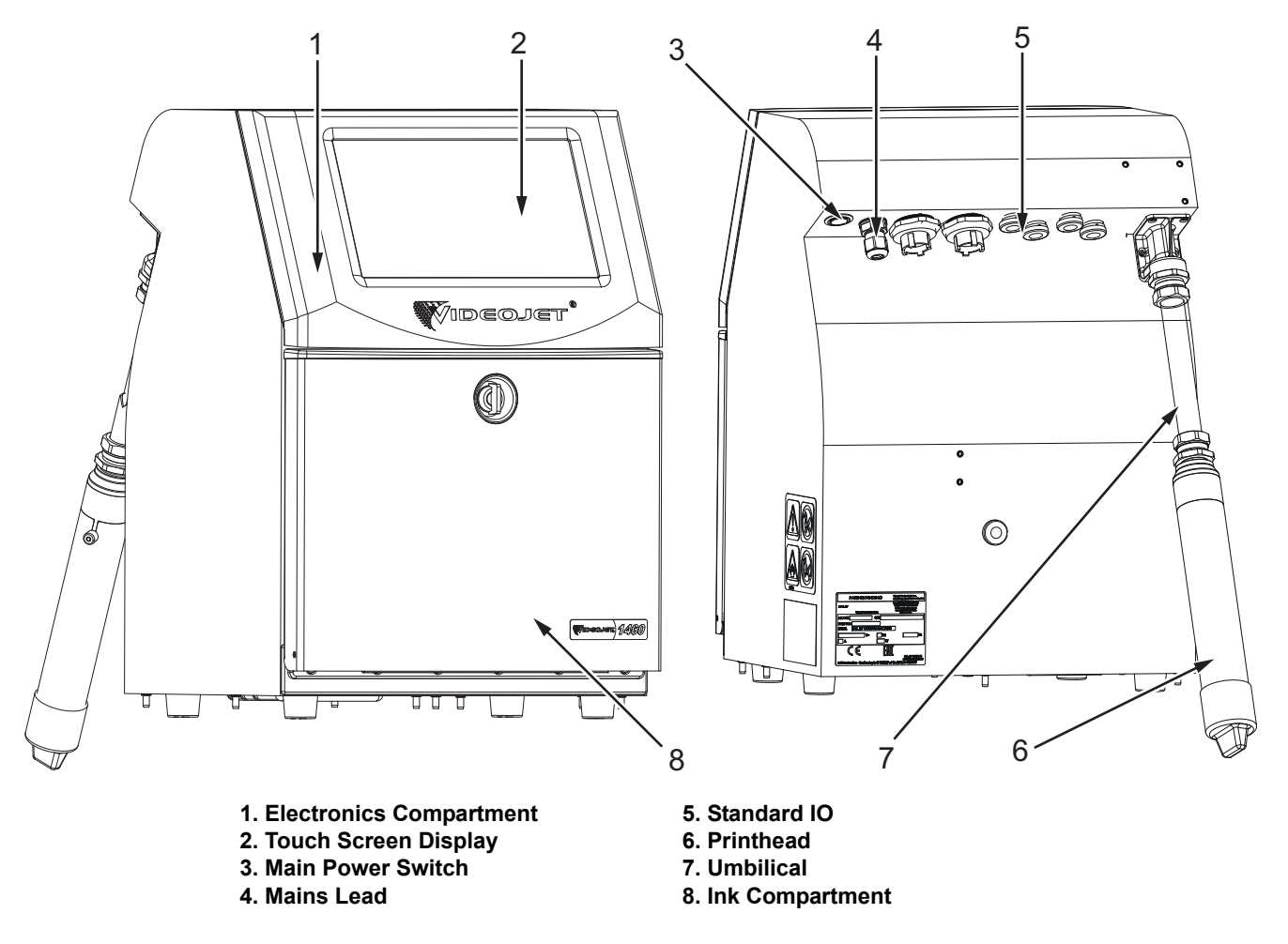

<span id="page-21-1"></span>*Figure 3-2: Videojet 1580 Printer*

## <span id="page-22-0"></span>**3.2.1 Touch Screen Display**

The printer has a 10" LCD touch screen display (see [Figure 3-3](#page-22-1)). It is mounted on the electronics compartment opening of the cabinet. Printer control is through a Graphic User Interface (GUI).

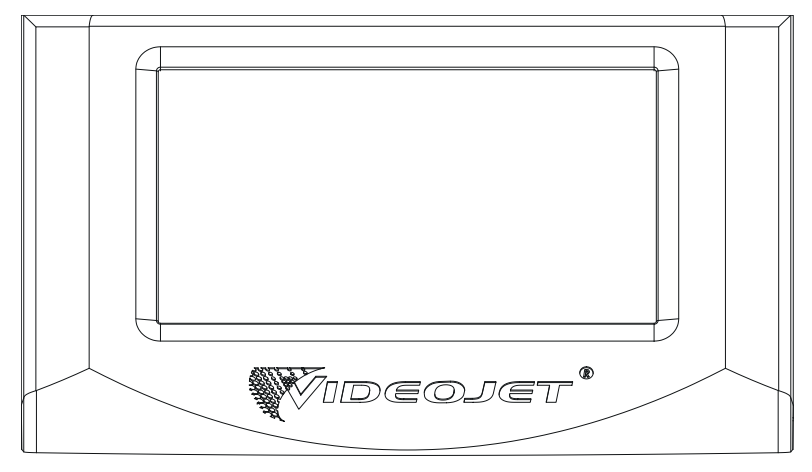

<span id="page-22-1"></span>*Figure 3-3: Display Unit*

## <span id="page-23-0"></span>**3.2.2 Electronics Compartment**

Electronics compartment is located behind the touch screen display as shown in [Figure 3-4,](#page-23-1) it consists of the following parts:

- Main Control Board
- Power Supply Unit
- EHT Module

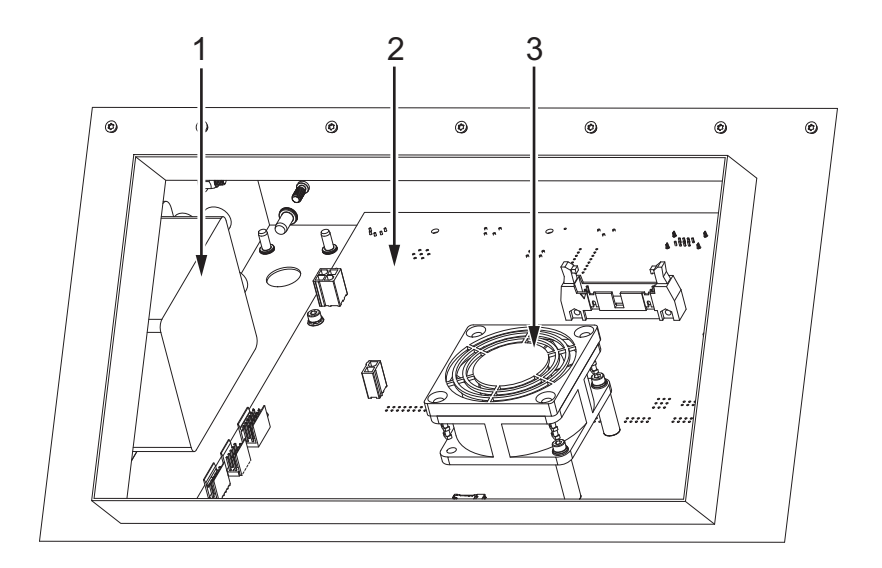

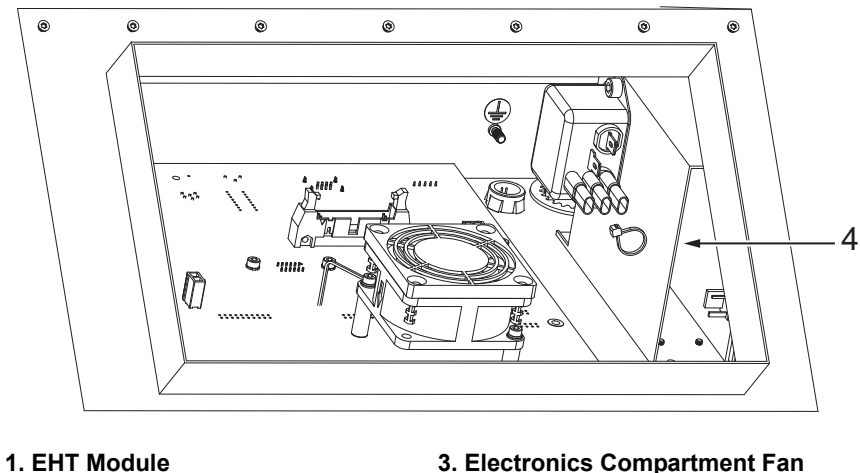

<span id="page-23-1"></span>**2. Main Control Board**

**3. Electronics Compartment Fan 4. Power Supply Unit**

*Figure 3-4: Electronics Compartment*

## <span id="page-24-0"></span>**3.2.3 Main Power Switch**

The main power switch is a push button to turn on or off the power supply to the printer (see [Figure 3-5](#page-24-1)). The power switch is located on the rear of the printer.

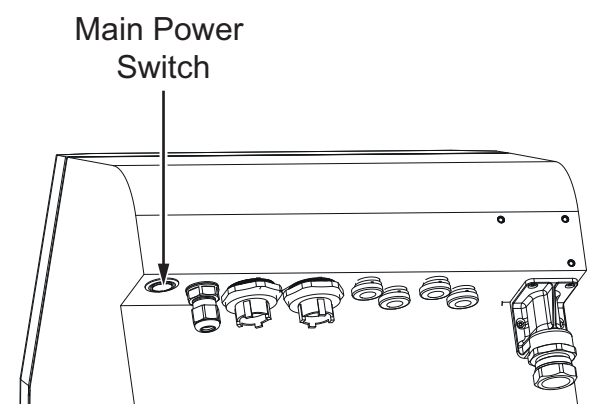

<span id="page-24-1"></span>*Figure 3-5: Main Power Switch*

## <span id="page-25-0"></span>**3.2.4 Ink Compartment**

The ink compartment is as shown in [Figure 3-6](#page-25-1). The major parts in the ink compartment are:

- [Fluid Cartridges](#page-26-0)
- [Air Filter](#page-27-0)
- [Service Module 1](#page-27-1)
- [Ink System](#page-28-0)
- Solvent Control Module
- Positive Air Pump (IP65 Option)

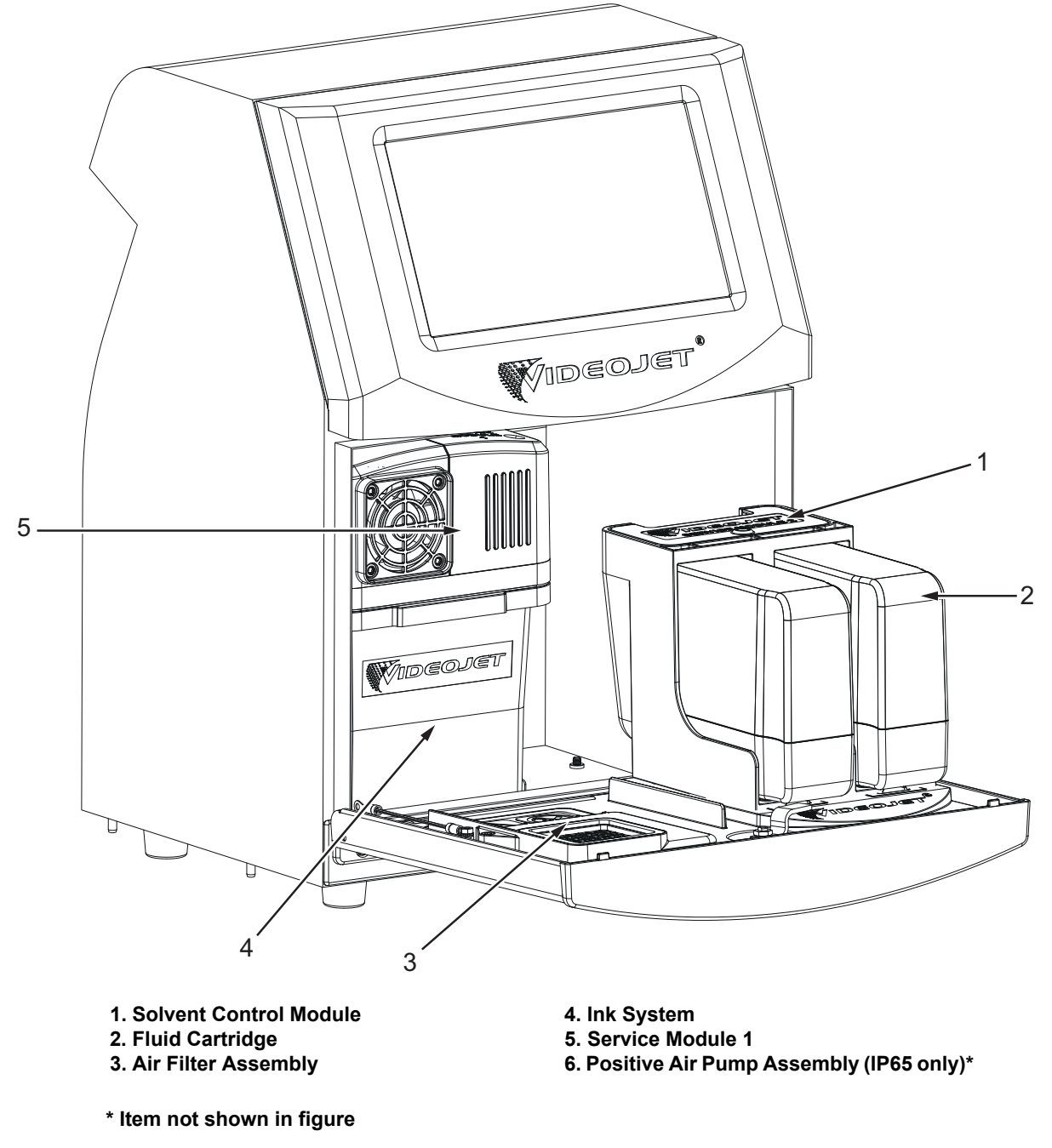

<span id="page-25-1"></span>*Figure 3-6: Ink Compartment*

#### <span id="page-26-0"></span>**3.2.4.1 Fluid Cartridges**

The fluid cartridges are located inside the ink compartment. The cartridges available are ink cartridge and the make-up cartridge (see [Figure 3-7\)](#page-26-1).

The cartridges include smart chip technology that allow the printer to monitor:

- Fluid level
- Type of fluid
- Expiry date of fluid.

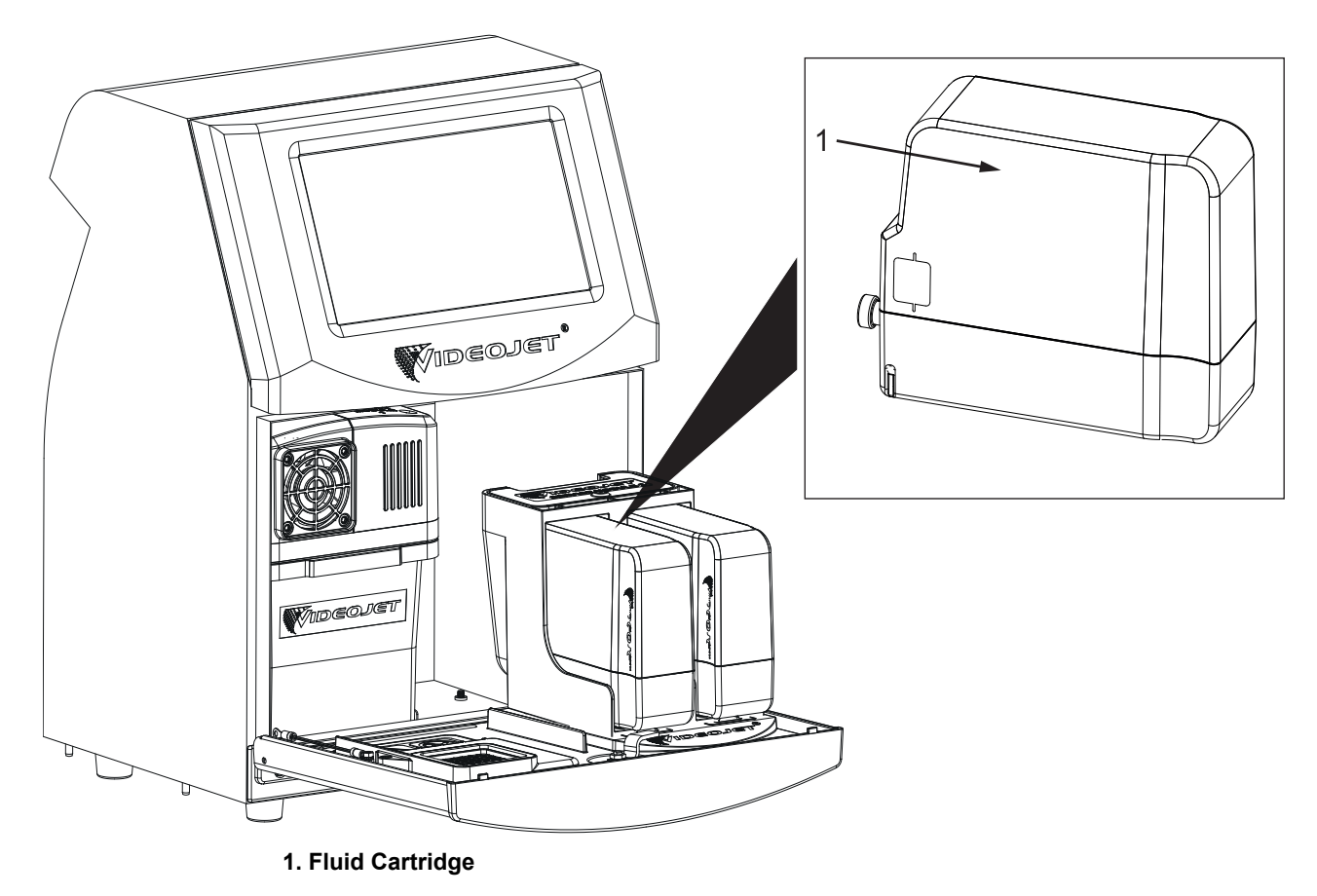

<span id="page-26-1"></span>*Figure 3-7: Fluid Cartridges*

## <span id="page-27-0"></span>**3.2.4.2 Air Filter**

The air filter is mounted on the door of the ink compartment as shown in the [Figure 3-8.](#page-27-2) The air filter removes the dust that enters the ink compartment. The air filter has to be replaced for every 3000 hrs or based on environment conditions.

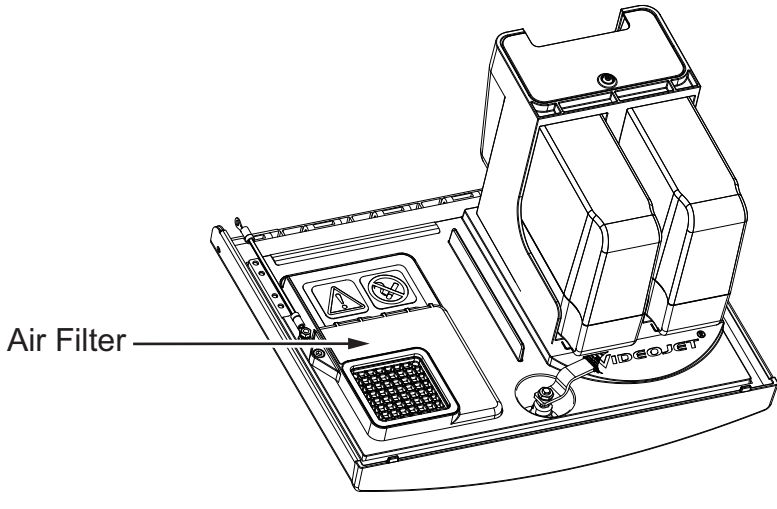

*Figure 3-8: Air Filter*

#### <span id="page-27-1"></span>**3.2.4.3 Service Module 1**

<span id="page-27-2"></span>The service module 1 as shown in [Figure 3-9](#page-27-3) has working life of 5000 hours or 12 months, whichever is sooner. The service module 1 provides appropriate warning at the end of service life. If the filters are used beyond the service life the jets are suppressed and warning message will be displayed each time when the jets are started.

<span id="page-27-3"></span>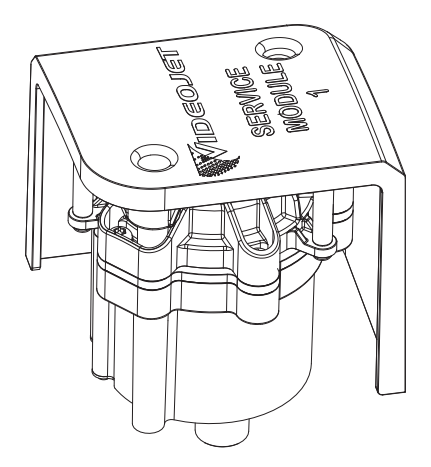

*Figure 3-9: Service Module 1 Assembly*

#### <span id="page-28-0"></span>**3.2.4.4 Ink System**

Ink system has various sub-systems as shown in the [Figure 3-10](#page-28-1). The major parts of the ink system are:

- Make-up Tank
- Mixer Tank
- Ink Pump
- Ink Management Board (IMB)
- Ink System Cover with Fan Assembly

<span id="page-28-1"></span>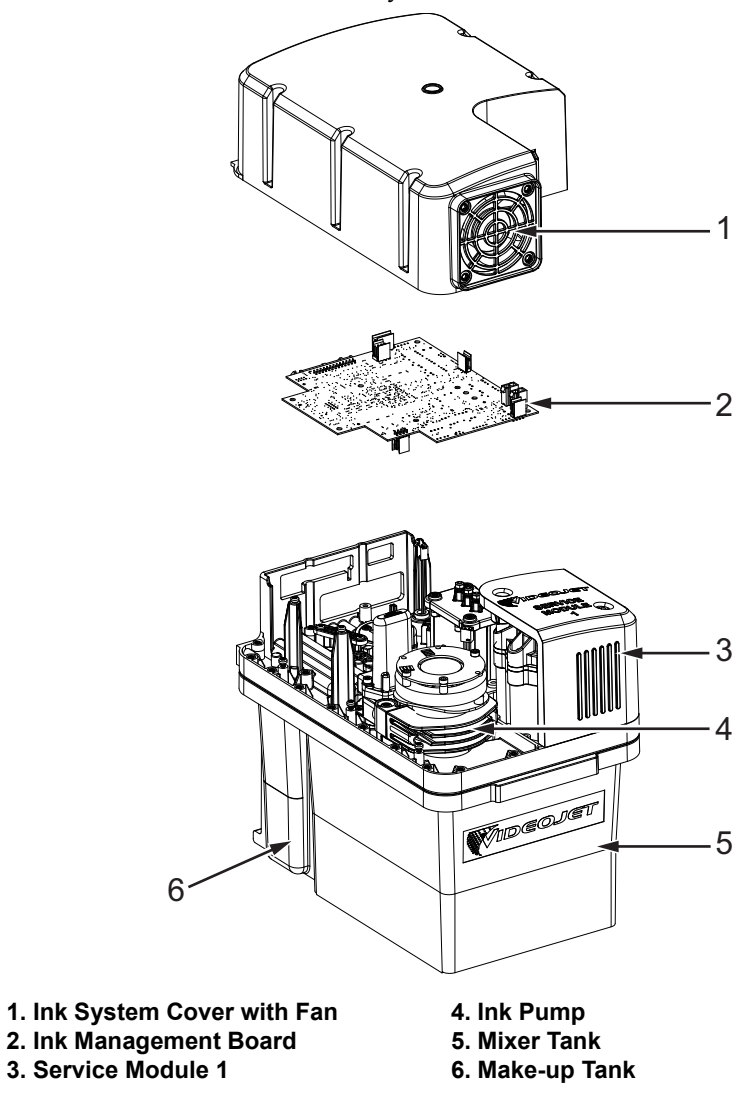

*Figure 3-10: Ink System*

## <span id="page-29-0"></span>**3.2.5 Standard IO**

The printer comes with Standard IO providing external connections for several types as shown in [Figure 3-11](#page-29-2). The various connections available with the Standard IO is provided in [Table 3-1](#page-29-3).

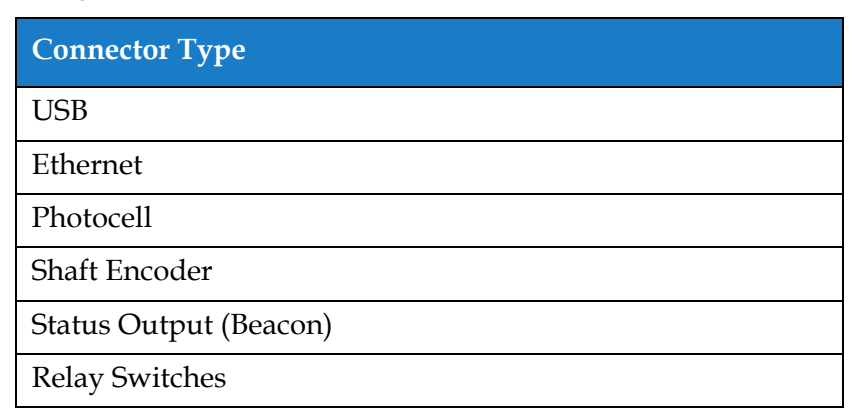

*Table 3-1: Standard IO Connections*

<span id="page-29-3"></span>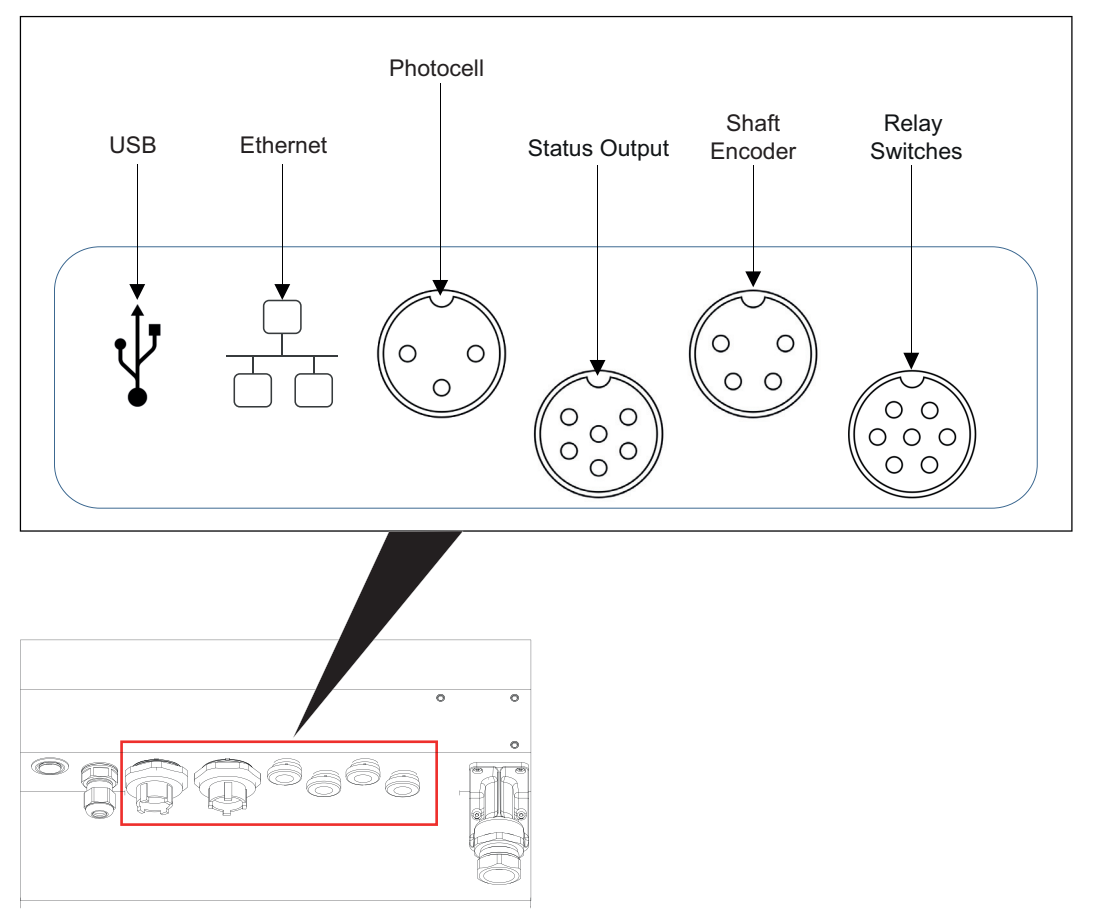

*Figure 3-11: Standard IO*

## <span id="page-29-2"></span><span id="page-29-1"></span>**3.2.6 Umbilical**

The umbilical contains electrical wiring and ink system tubing from the printer to the printhead. The standard length of the umbilical is  $3 \text{ m}$  (9.84 ft).

## <span id="page-30-0"></span>**3.2.7 Printhead**

The printhead consists of print module and valve module as shown in [Figure 3-12](#page-30-1). The printhead uses the ink supplied by the mixer tank to print on a product. The control signals and ink are sent to the printhead through the umbilical.

The system will automatically detect a new print module when replaced.

The printhead consists of the following parts:

- Printhead Cover
- Valve Module
- Print Module

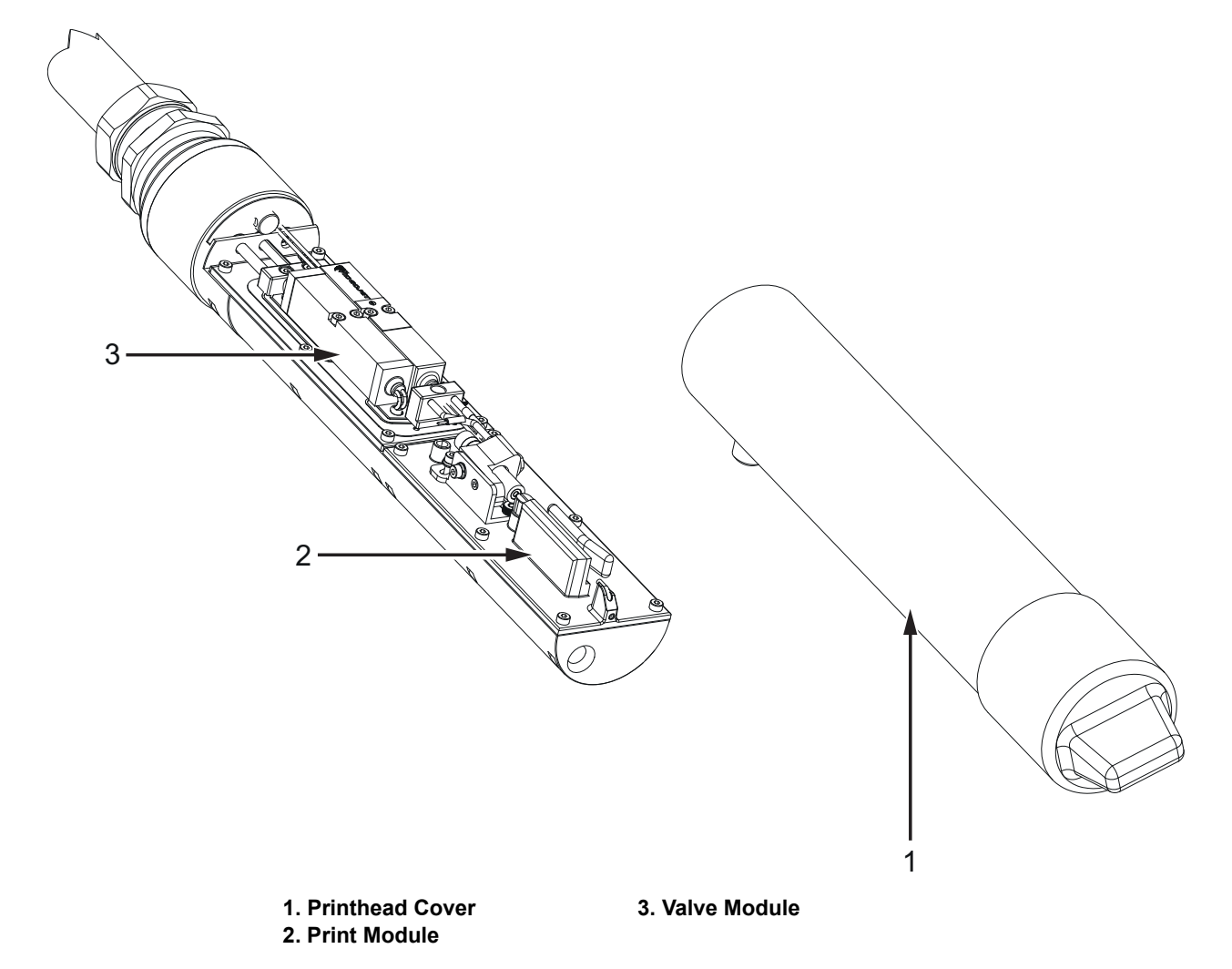

<span id="page-30-1"></span>*Figure 3-12: Printhead Overview*

## <span id="page-31-1"></span><span id="page-31-0"></span>**Introduction**

<span id="page-31-3"></span>This section provides the basic information for the operator to work on the utility and contains the following topics:

- [How to Turn On the Printer](#page-31-2)
- [Getting Started with the User Interface](#page-32-0)
- [Login and Access Levels](#page-35-0)
- [How to Start the Printer](#page-36-0)
- [How to Select a Job for Print](#page-36-1)
- [Faults and Warnings](#page-37-0)
- [How to Print a Job](#page-39-0)
- [Adjusting the Job](#page-40-0)
- [How to Stop the Print](#page-43-0)
- [How to Stop the Jet](#page-43-1)
- [How to Turn Off the Printer](#page-44-0)

## <span id="page-31-2"></span>**4.1 How to Turn On the Printer**

Do the following task to turn on the printer:

- **1.** Do a visual inspection of the unit. Ensure all connections are secure and cables are connected correctly.
- **2.** Make sure that the mains power supply cable is connected.
- **3.** Press the main power switch on the back side of the printer.
- **4.** The printer will start up and upon completion the Home screen is displayed. The status bar of the printer displays SHUTDOWN.

# <span id="page-32-0"></span>**4.2 Getting Started with the User Interface**

The user interface is a button-based control system. It has an easy-to-use touch screen and most areas of the display are active. All technical aspects of the printer setup and control are accessed through the *Tools* button.

[Figure 4-1](#page-32-1) shows the Home screen of the utility.

<span id="page-32-1"></span>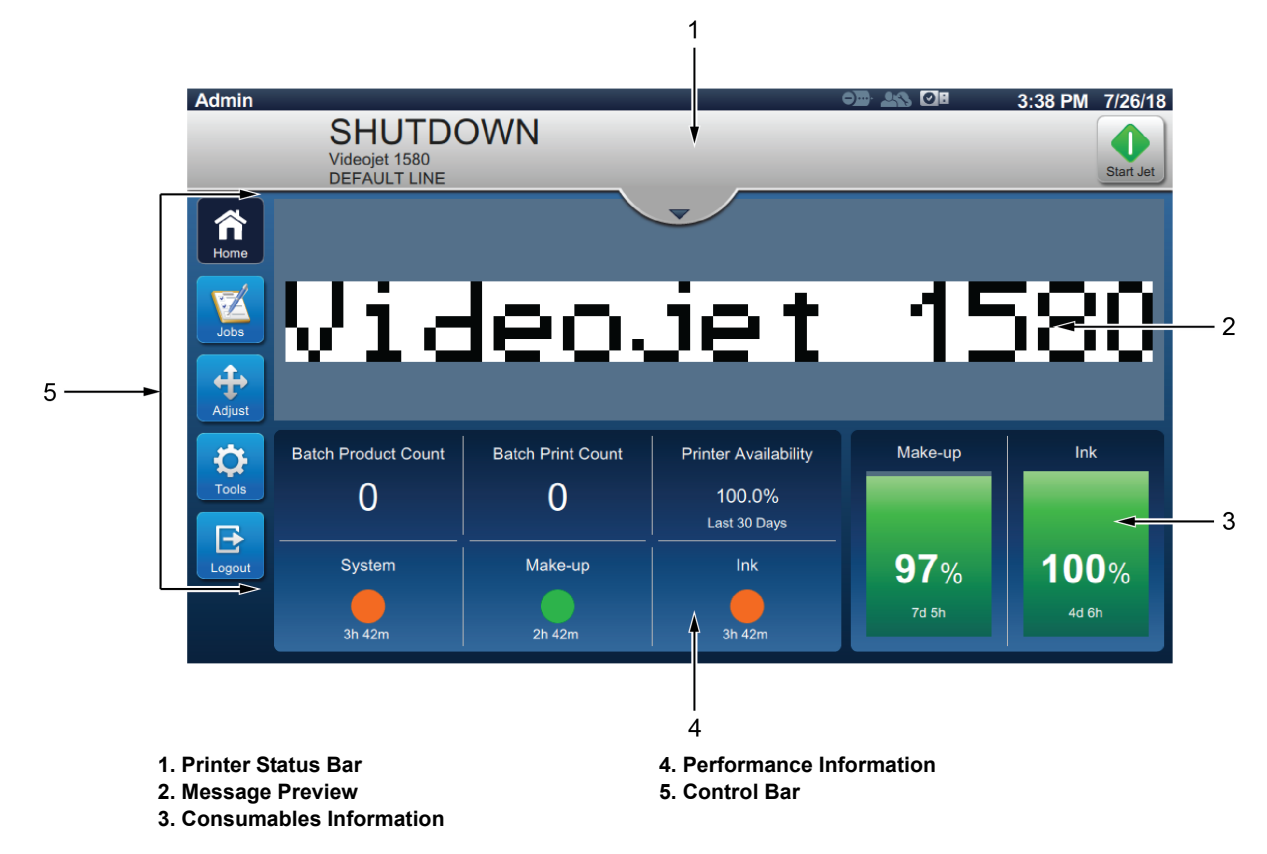

*Figure 4-1: Home Screen*

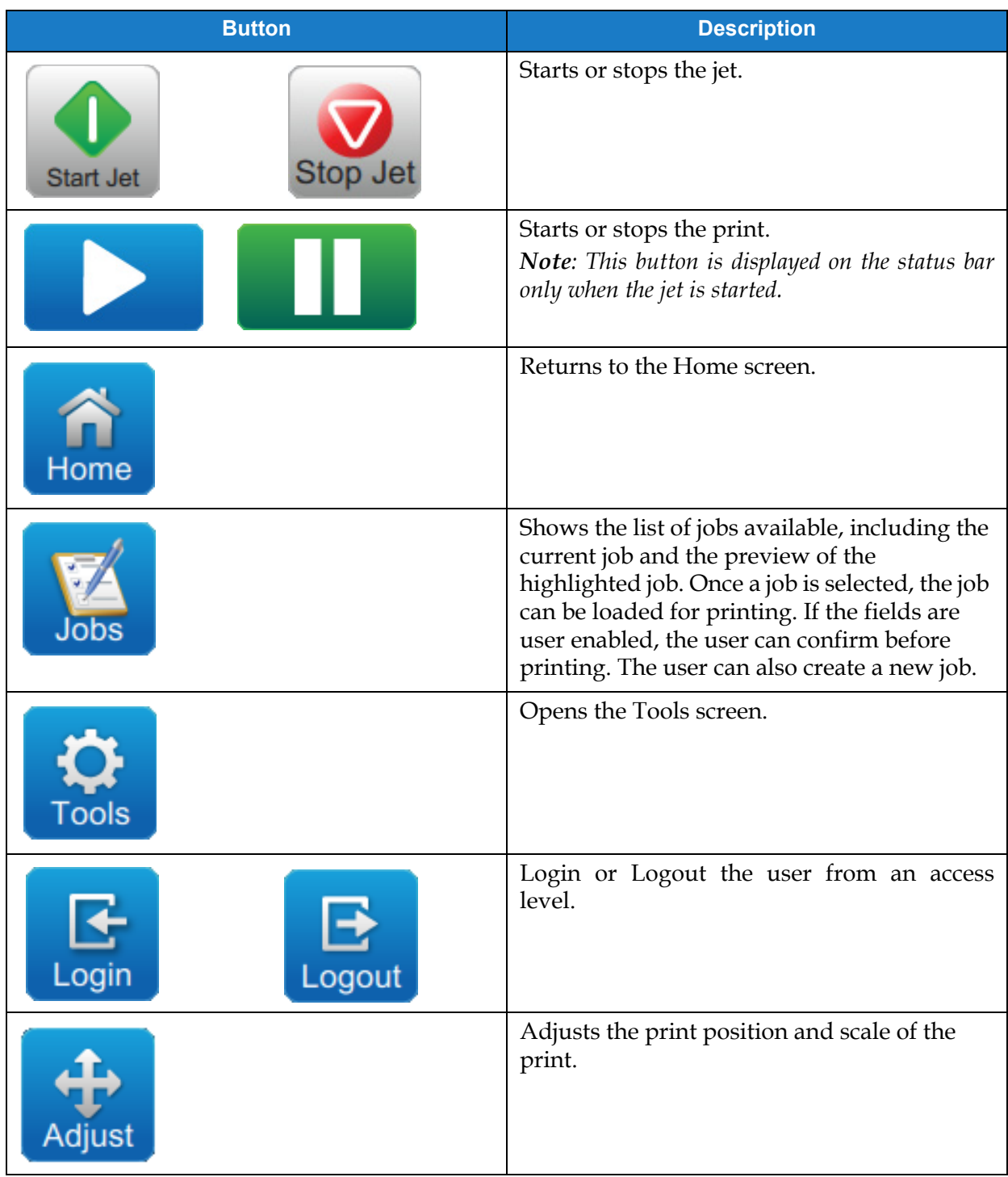

The Home screen allows the user to access the below options:

*Table 4-2: Home Screen Buttons* 

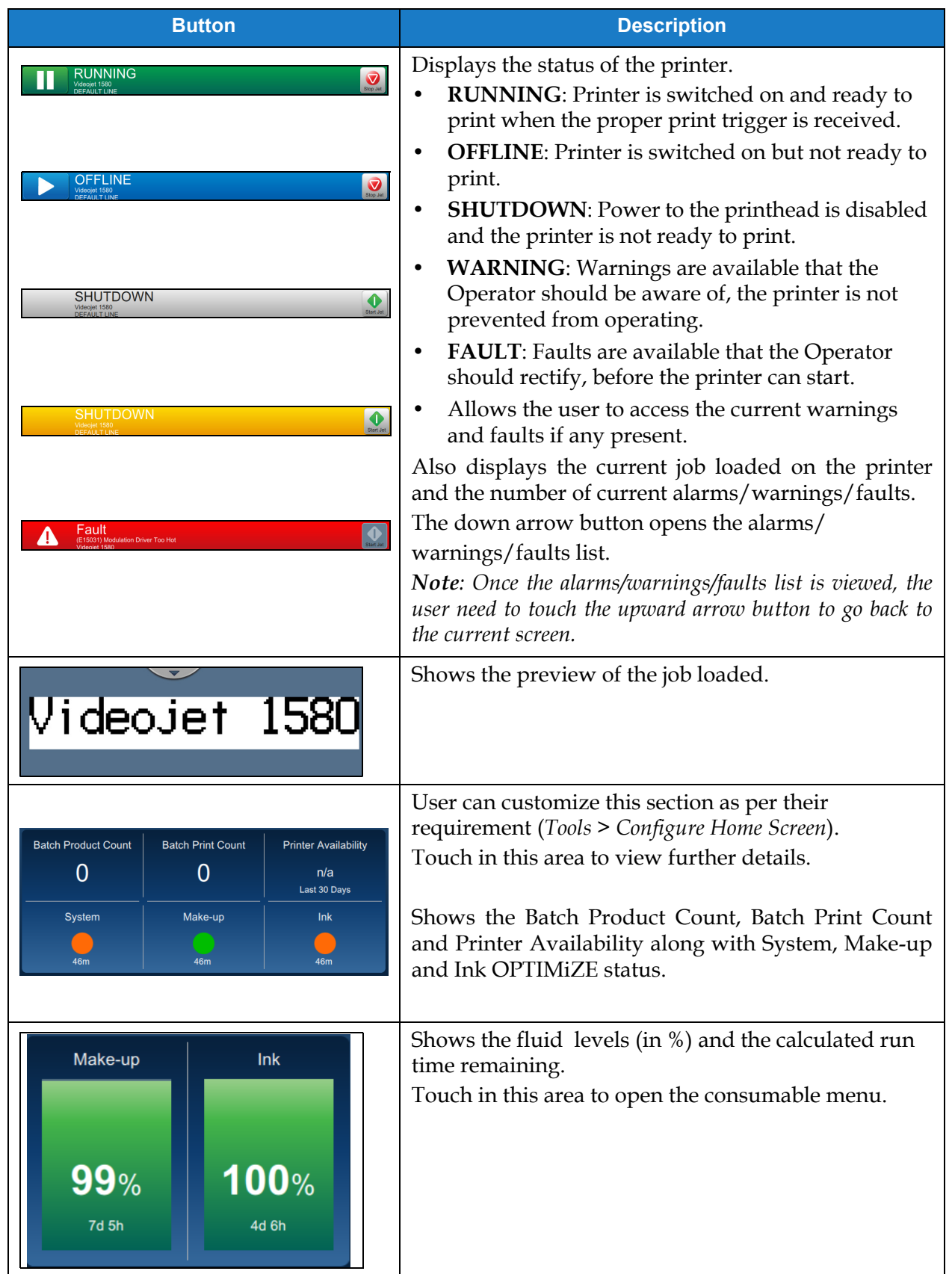

The Home screen displays the following information:

*Table 4-3: Home Screen Display* 

## <span id="page-35-0"></span>**4.3 Login and Access Levels**

The user interface has the following default access levels:

- Admin
- Maintenance
- Operator
- Logged Out

All user levels are password protected apart from Logged out. The customer can use levels to access different menus in the user interface. The user can configure roles and users, set passwords through user interface. Refer to [Section 6.2.9 User Access on page 6-29](#page-114-1) for additional information.

#### <span id="page-35-1"></span>**4.3.1 How to Login**

**1.** Touch the button to open the Login To System screen as shown in [Figure 4-2](#page-35-2).

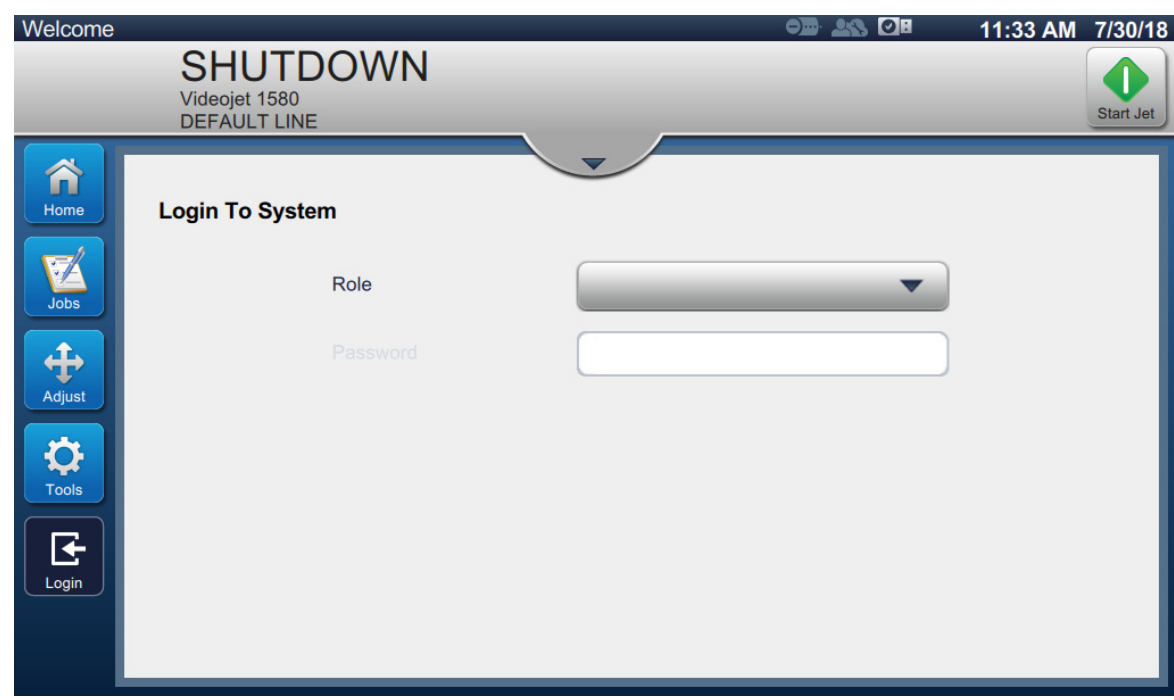

*Figure 4-2: Login screen*

- <span id="page-35-2"></span>**2.** Touch the Role drop down and select the required role. Touch the **DR** button.
- **3.** In the Password text box, enter the password using the keypad. Touch the Accept button.
**4.** The user is logged on the user access level and the user level is displayed on the top of the screen (see [Figure 4-3\)](#page-36-0).

*Note: If the function is not visible, user is required to logout and login at the right level.* 

*Note: The*  $\overline{b}$  **button is displayed and the user can exit the access level by touching on the** *Logout button.* 

### **4.4 How to Start the Printer**

- **1.** Make sure that the printer is in SHUTDOWN mode.
- 

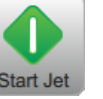

**2.** Touch the button. The printer status changes to STARTING UP.

**3.** Once the jet has started, the printer status changes to OFFLINE.

## **4.5 How to Select a Job for Print**

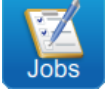

**1.** Touch the **button** to select the job from the available list.

**2.** Select the required job from the list and touch the **Run Job** button as shown in [Figure 4-3](#page-36-0). The job preview will be displayed.

*Note: If a job is not available in the utility, create a new job. Refer to [Section 5.2](#page-46-0) for more details.*

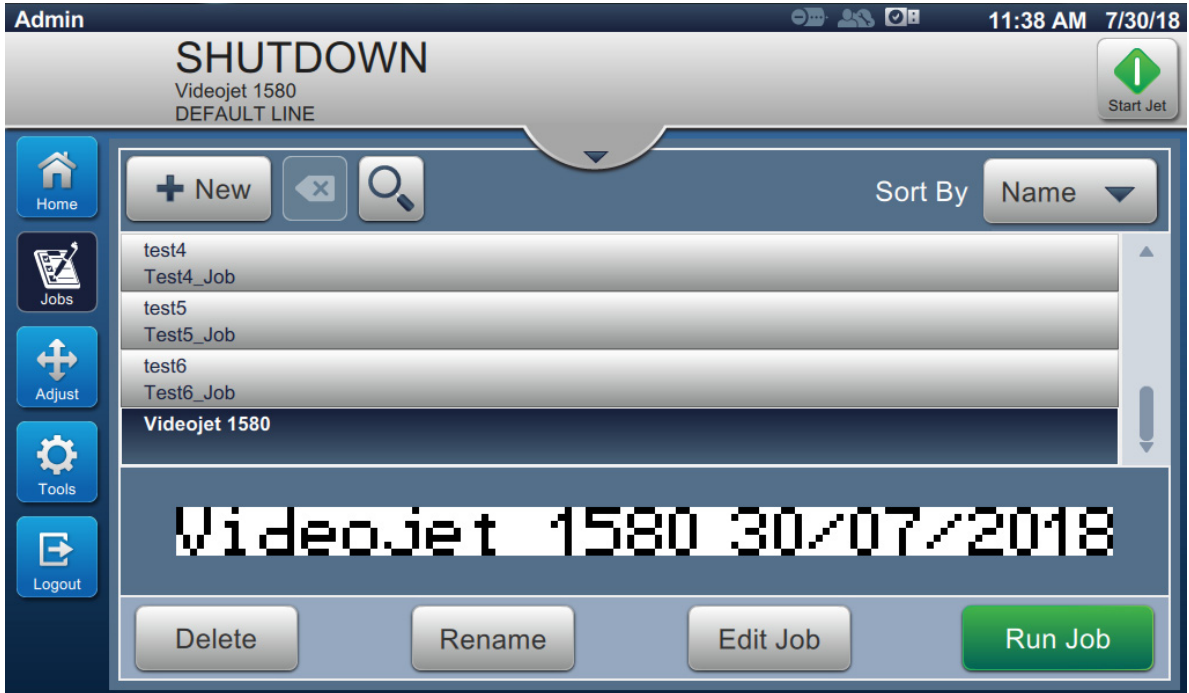

<span id="page-36-0"></span>*Figure 4-3: Job Selection* 

### **3.** Touch the **Load Job** button to load the job for print as shown in [Figure 4-4.](#page-37-0)

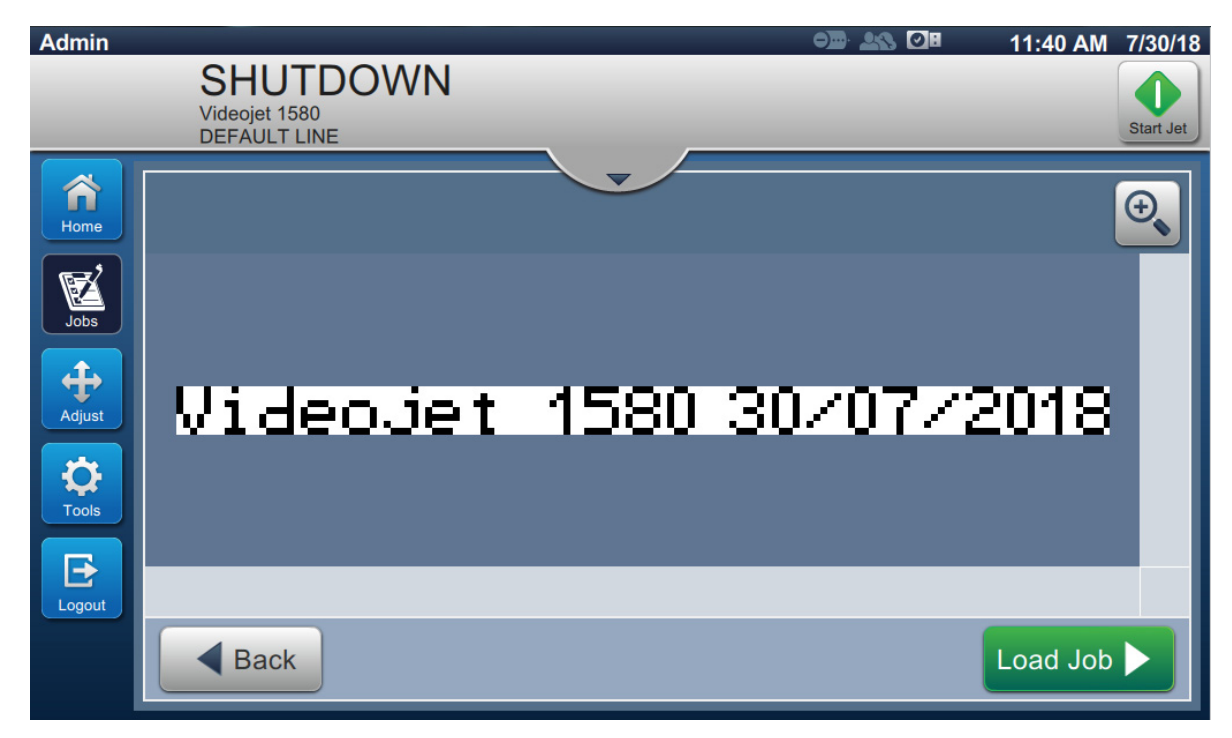

*Figure 4-4: Job Selection and Loading*

<span id="page-37-0"></span>Now the job is loaded and available for print.

### **4.6 Faults and Warnings**

When a fault or warning occurs, the printer displays the fault message in the status bar at the top of the screen.

*Note: Fault, warning and status are displayed in priority.*

#### **Fault Message**

An occurrence of a fault conditions (alarms) will cause the printer to stop printing and stop the jet.

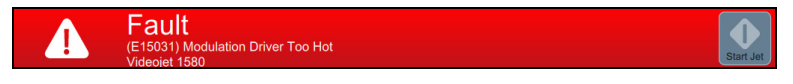

#### **Warning Message**

An occurrence of a warning condition will not cause the printer to stop printing. The printing will be stopped when the warning becomes a fault condition (Alarm). The status bar will turn yellow.

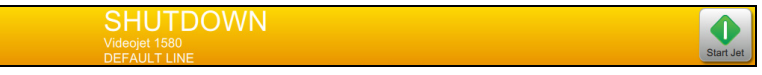

### **4.6.1 Reading a Fault Message or Warning**

The status bar changes color if a fault or warning is present and displays the number of current uncleared alarms.

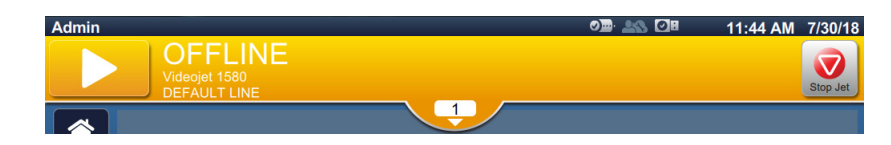

*Figure 4-5: Warning Status*

**1.** Touch the **button** to check the current uncleared alarms.

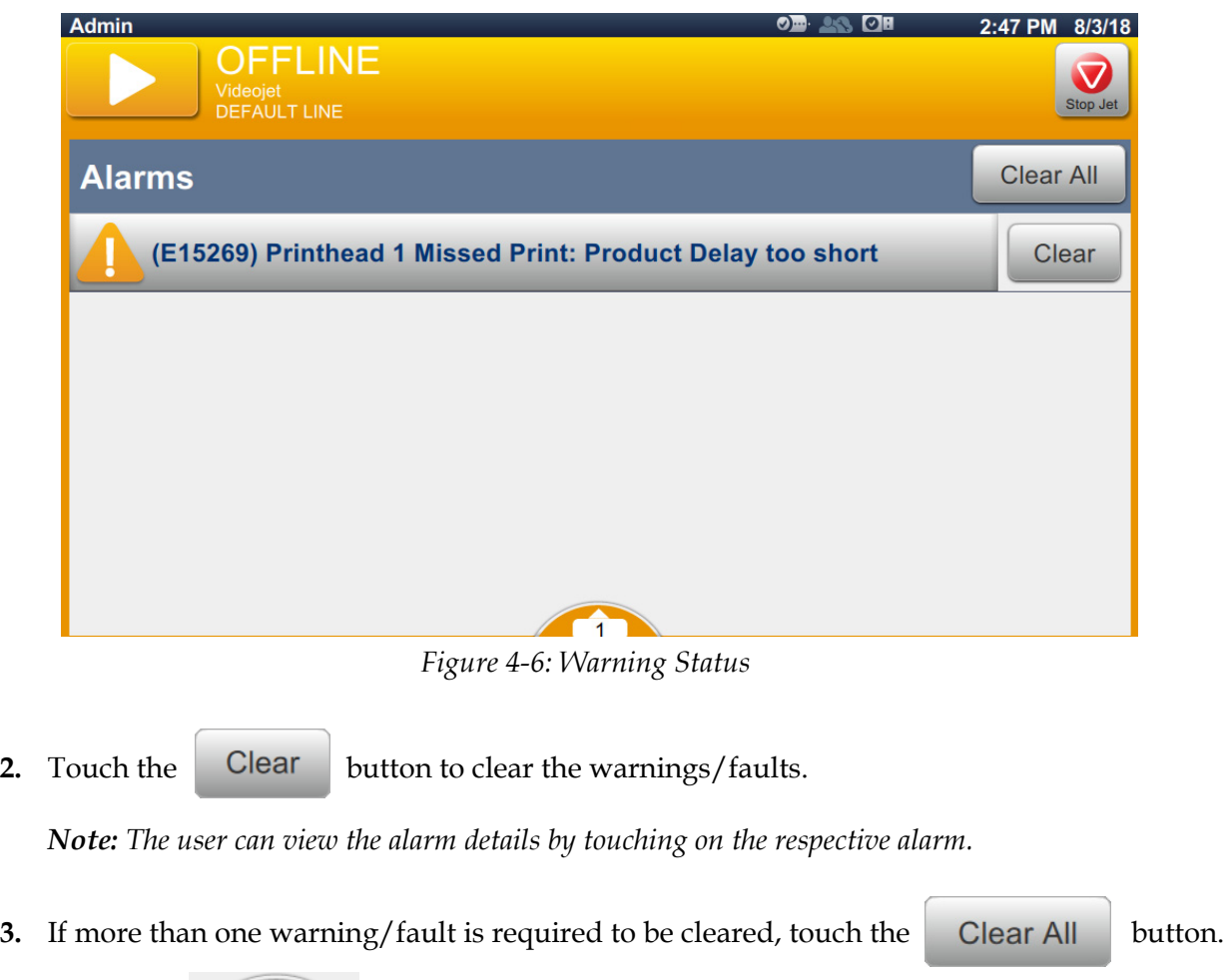

Touch the **button** to return back to the Home screen.

### **4.7 How to Print a Job**

### **Prerequisites:**

- Fault conditions (alarms) are cleared.
- Make sure that the jet is started and printer is in OFFLINE mode.
- Make sure that the job is loaded.

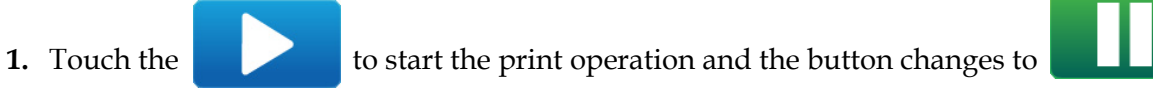

*Note: RUNNING appears on the status bar.*

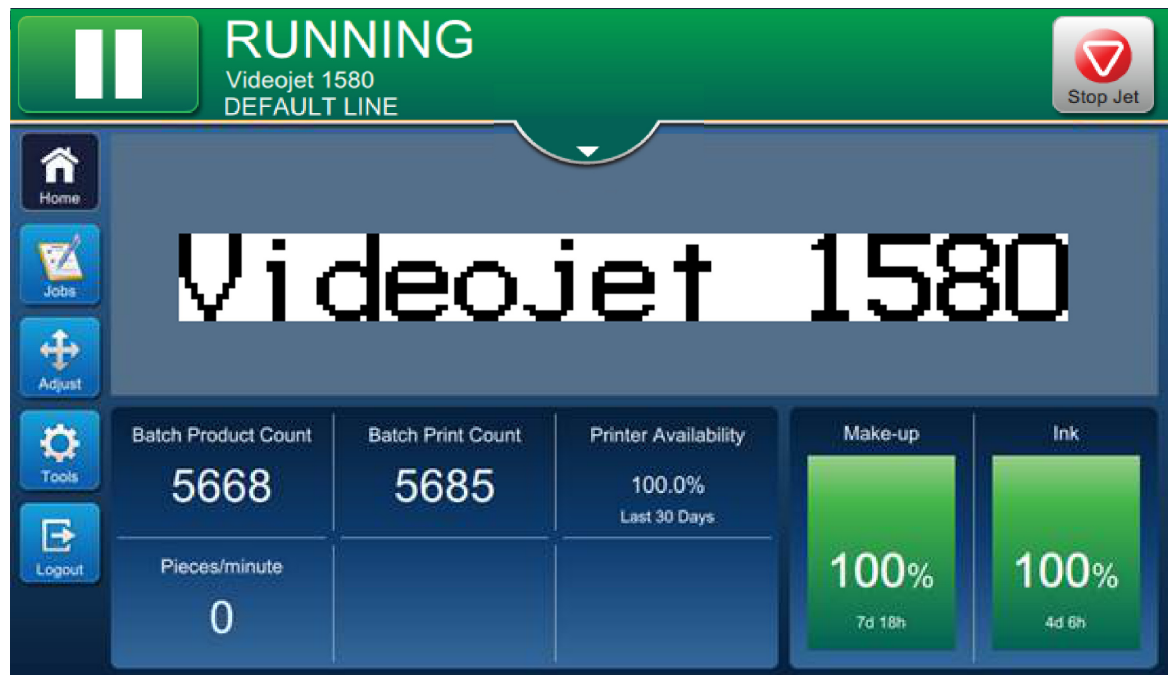

*Figure 4-7: Print Job*

The job can now be printed.

### **4.8 Adjusting the Job**

The user can adjust the job by changing the position and scale.

*Note: These adjustments are for minor changes to position/scale the print properly on the product.* 

*Note: These adjustments will not be saved and will be lost if the job is reloaded or another job is loaded. For permanent adjustments, use print margin (refer to [Section Print Margin on page 5-9](#page-53-0))*

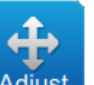

**1.** Touch the **button on the Home screen.** The screen opens as shown in [Figure 4-8.](#page-40-0)

**2.** Select the required options to adjust the position of text in the job.

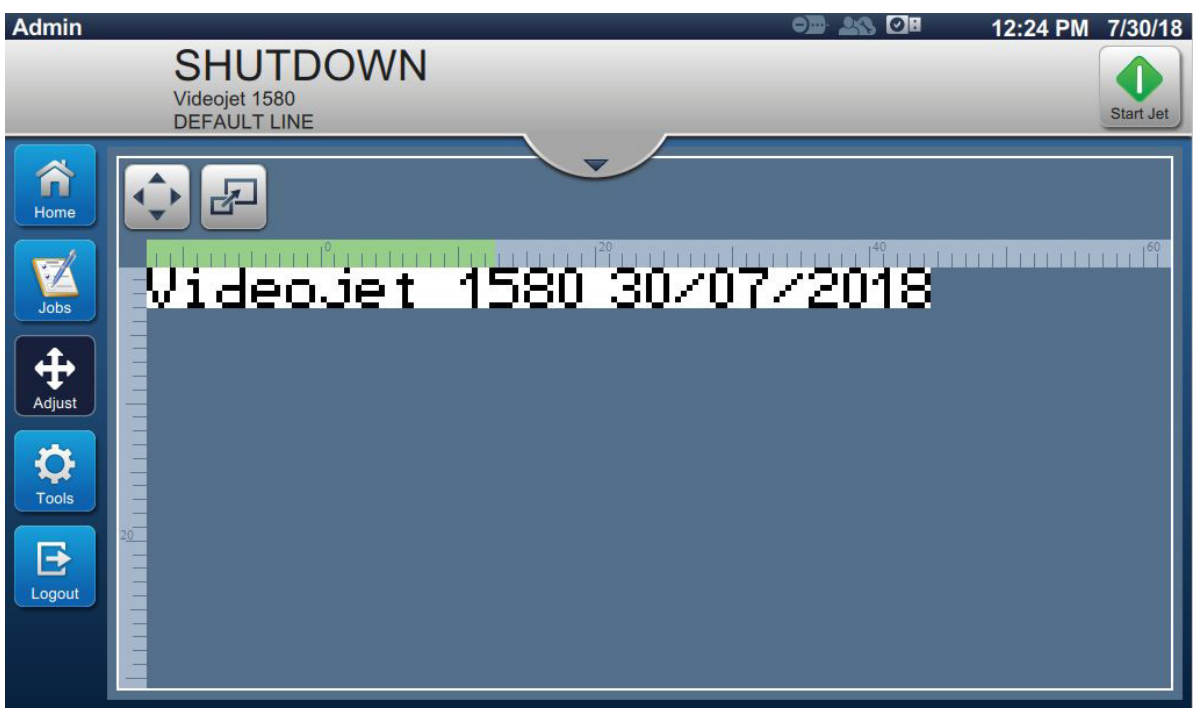

<span id="page-40-0"></span>*Figure 4-8: Adjust Window*

### **4.8.1 Adjusting the Print Position on the Product**

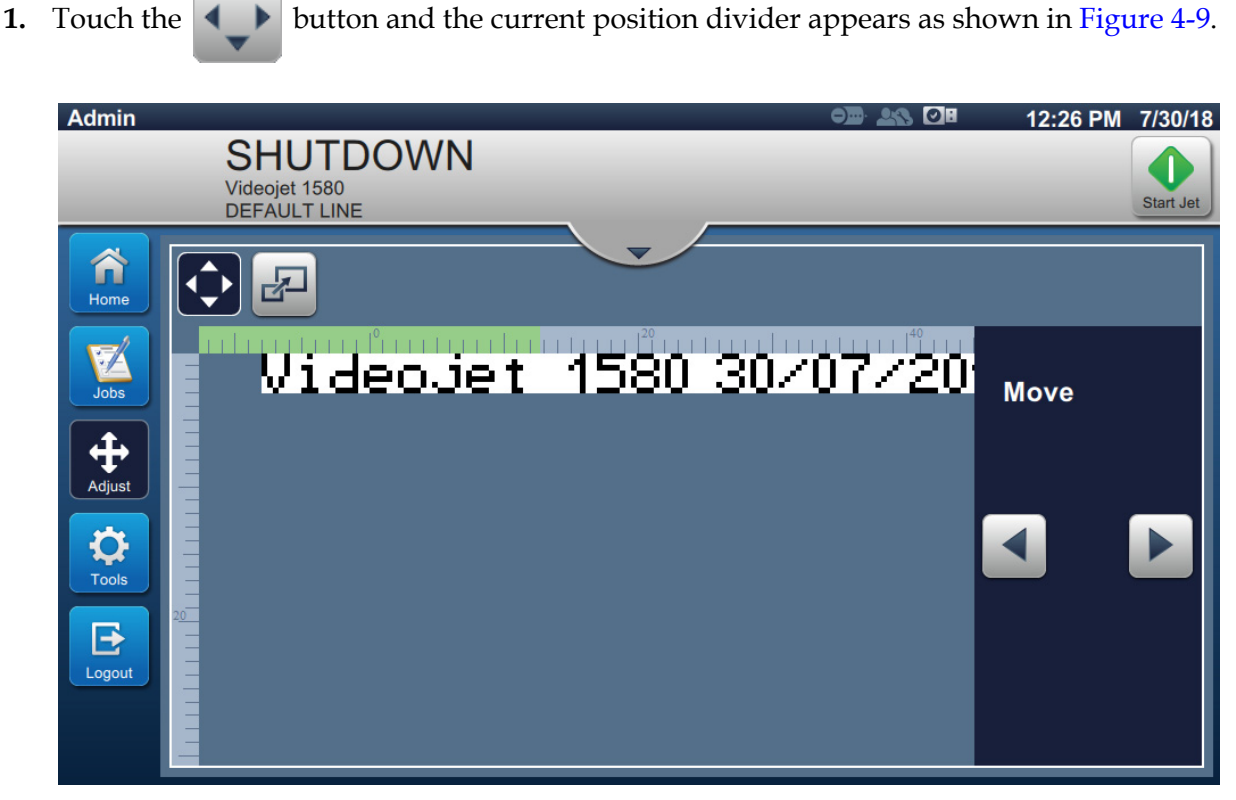

*Figure 4-9: Adjust\_Move*

<span id="page-41-0"></span>**2.** To adjust the position of print in horizontal direction, touch the  $\bullet$  or button.

*Note: The print position should be changed in small incremental steps.*

**3.** Monitor the print position as the position is moved by increasing or decreasing the value until the print is in the required position on the product.

*Note: Adjustments can be made up to +/- 13 mm (0.05 inch) from the datum.*

*Note: To make changes greater than +/- 13 mm (0.05 inch), edit the job parameters (refer to [Section](#page-76-0)  [5.3 How to Edit a Job on page 5-32\)](#page-76-0) or configure the line setup (refer to [Section 6.3 Configure](#page-129-0)  [Line Setup on page 6-44\)](#page-129-0).*

### **4.8.2 Adjusting the Print Scale on the Product**

**1.** Touch the  $\mathbf{Z}$  button and the current scale divider value appears as shown in [Figure 4-10](#page-42-0).

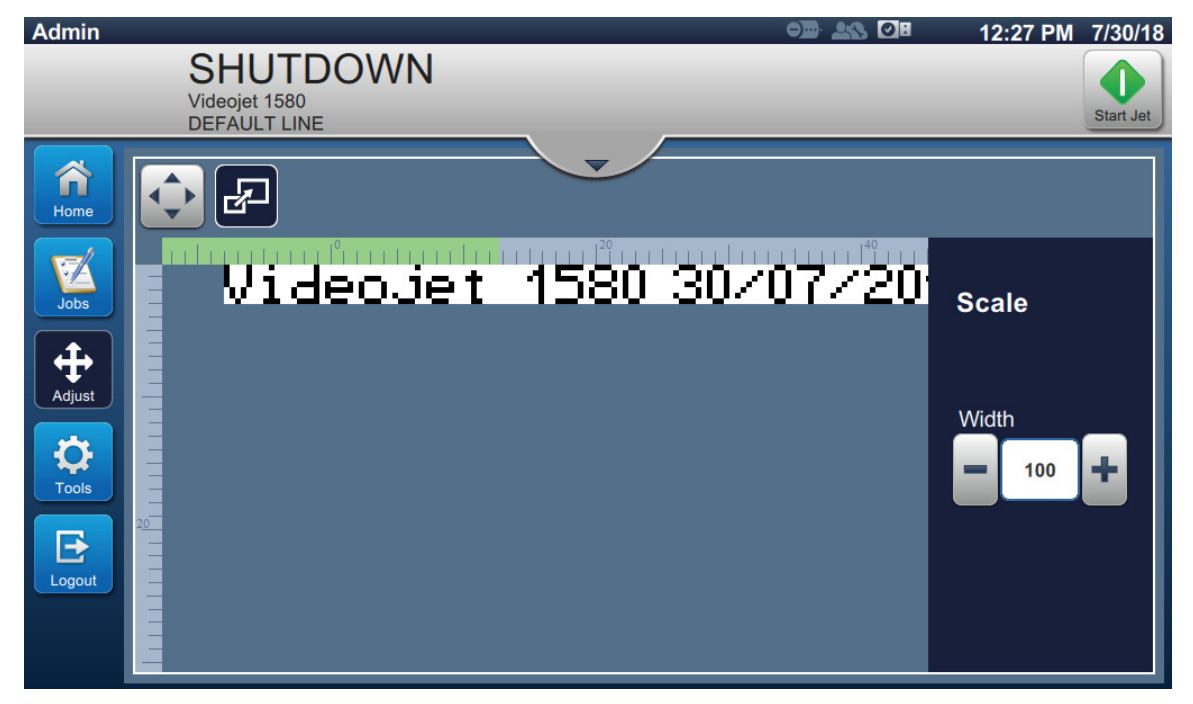

*Figure 4-10: Adjust\_Scale*

<span id="page-42-0"></span>**2.** To adjust the scale of print, touch the  $\bullet$  or  $\bullet$  button.

*Note: The print position should be changed in small incremental steps.*

**3.** Monitor the print position as the position is moved by increasing or decreasing the value until the print is in the required position on the product.

*Note: Adjustments can be made up to +/- 10% of the original size.*

*Note: To make changes greater than +/- 10% of the original size, edit the job parameters (refer to [Section 5.3 How to Edit a Job on page 5-32](#page-76-0)) or configure the line setup (refer to [Section 6.3](#page-129-0)  [Configure Line Setup on page 6-44](#page-129-0)).*

### **4.9 How to Stop the Print**

**1.** Touch the **the to stop the print operation and the button changes to** 

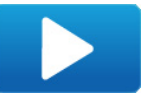

*Note: OFFLINE appears on the status bar.*

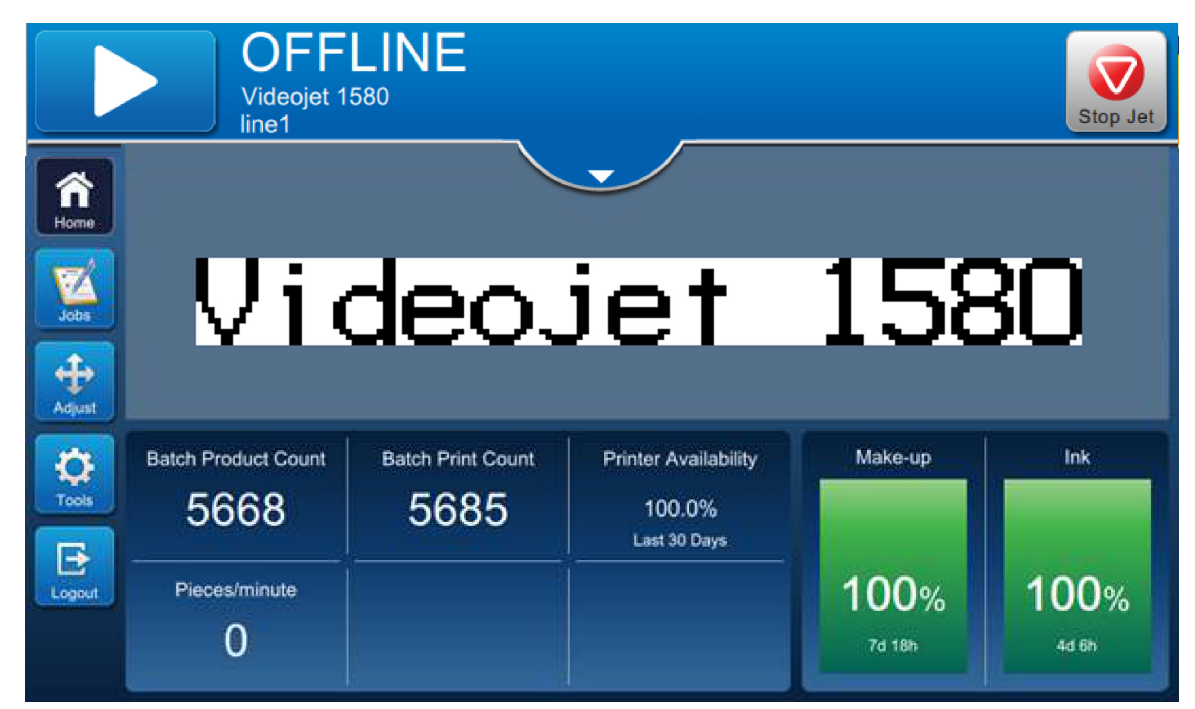

*Figure 4-11: Stop Print*

The job has stopped printing.

### **4.10 How to Stop the Jet**

**Stop Jet** 

**1.** Touch the **button.** The printer status changes to SHUTTING DOWN.

**2.** Once the jet has stopped, the printer status changes to SHUTDOWN.

### **4.11 How to Turn Off the Printer**

# **CAUTION**

#### **EQUIPMENT DAMAGE.**

Turn off the printer after the jet shutdown cycle is complete. The failure to follow this caution can cause additional maintenance.

# **CAUTION**

#### **EQUIPMENT DAMAGE.**

Do not start and stop the printer many times.

When you stop the printer, the printer uses the make-up fluid to flush the system. If you start and stop the printer many times, the printer uses large amount of make-up fluid. The increased use of make-up fluid can cause Mixer Tank Level High error and low ink viscosity.

If the printer status is SHUTDOWN, the printer can be turned off by pressing the power switch on the side of the printer.

*Note: The mains power is still connected to the printer. To remove power completely, disconnect the mains lead from the mains electrical supply.*

### **4.12 How to Connect the USB to the Printer**

**1.** Locate the USB port on the back side of the printer (see [Figure 4-12](#page-44-0)) and insert the USB.

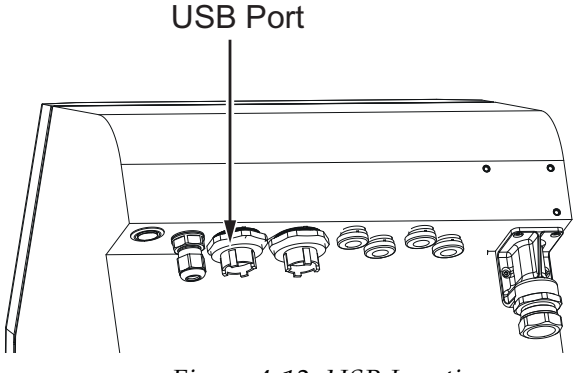

*Figure 4-12: USB Location*

<span id="page-44-0"></span>The USB is now connected and the online status of the USB is displayed on the UI as shown in the [Figure 4-13](#page-44-1).

<span id="page-44-1"></span>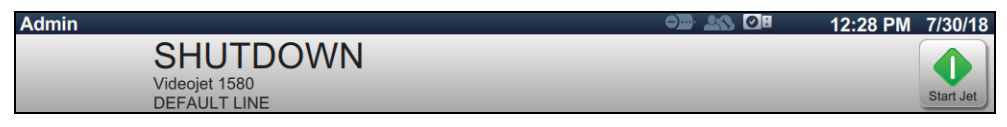

*Figure 4-13: USB Status*

### **Introduction**

This section provides the information on how to work on the job editor and contains the following topics:

- [Accessing the Job Editor](#page-45-0)
- [How to Create a New Job](#page-46-1)
- [How to Edit a Job](#page-76-1)
- [How to Quick Edit a Job](#page-77-0)
- [Example Create a New Job](#page-78-0)

### <span id="page-45-0"></span>**5.1 Accessing the Job Editor**

The job editor is the main tool that allows the user to create job, edit job, change job parameters and save job. [Figure 4-1 on page 4-2](#page-32-0) shows the Home screen of the utility. Job Editor can be accessed from both the job preview bar and from the *Jobs* button.

- Job preview > Update
- $\text{Iobs} > + \text{New}$
- Jobs > Edit Job

### <span id="page-46-1"></span><span id="page-46-0"></span>**5.2 How to Create a New Job**

Jobs

This section gives the information about how to create a new job, add different fields, change job settings, parameters and instructions on the printer.

**1.** Touch the **button** and the Job List screen opens as shown in the [Figure 5-1.](#page-46-2)

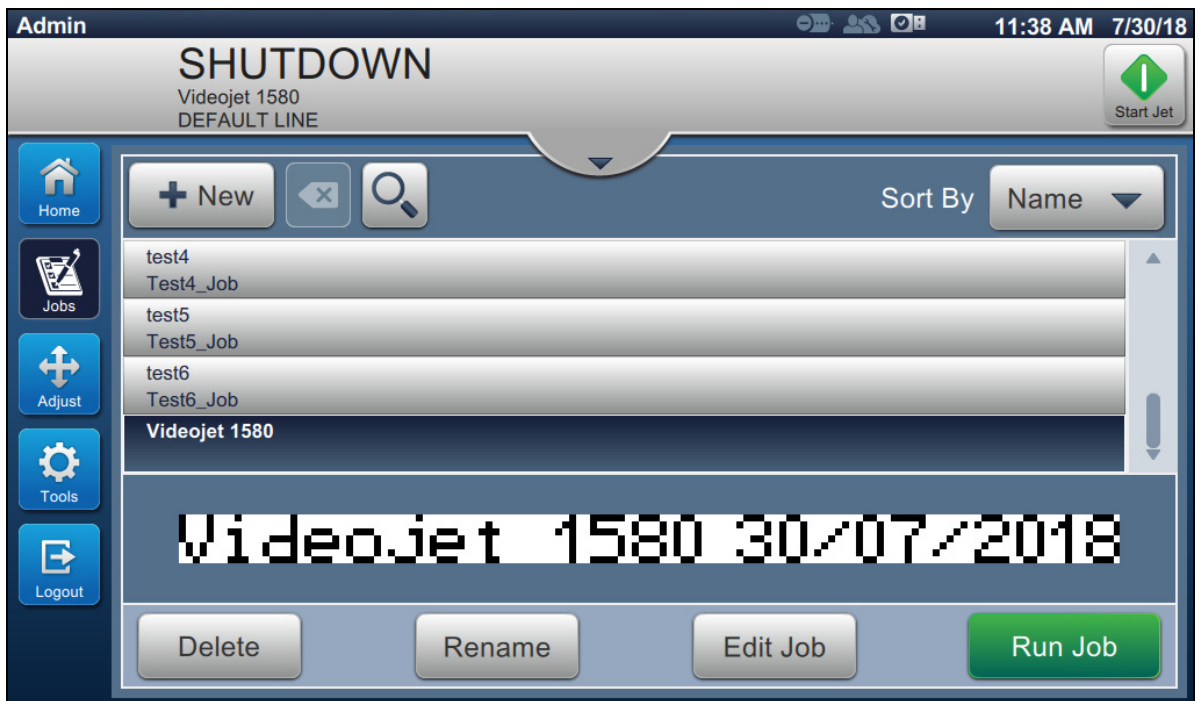

<span id="page-46-2"></span>*Figure 5-1: Job List Screen*

**2.** Touch the  $\blacksquare$  New button to create a new job. The Job Settings screen opens as shown in

[Figure 5-2](#page-47-0).

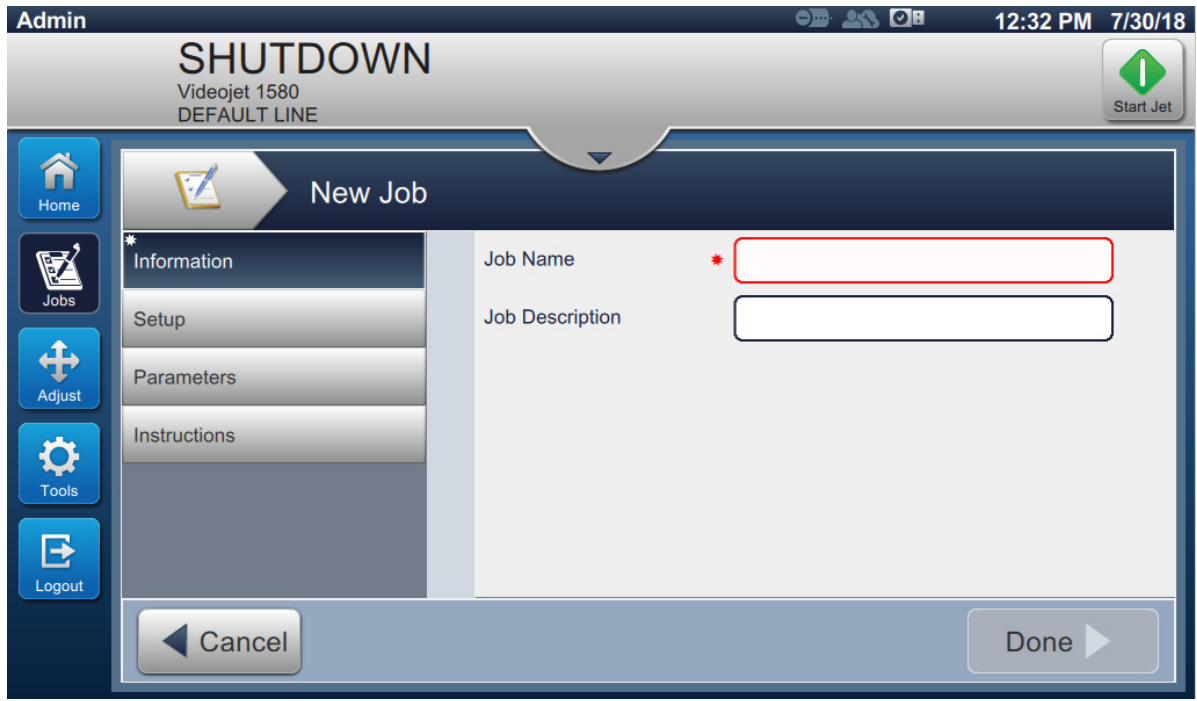

<span id="page-47-0"></span>*Figure 5-2: Information Screen*

**3.** Touch the Job Name text box to enter the job name for the new job. The Job Name screen opens.

*Note: The user can also provide the job description for the new job.*

- **4.** Enter the required Job Name using utility keypad and touch the **Accept** button.
- 

**5.** Touch the **Done** button on the Job Settings screen.

*Note: The user can also change the setup, parameters and instructions details.*

**6.** Job Editor screen opens as shown in [Figure 5-3](#page-48-0).

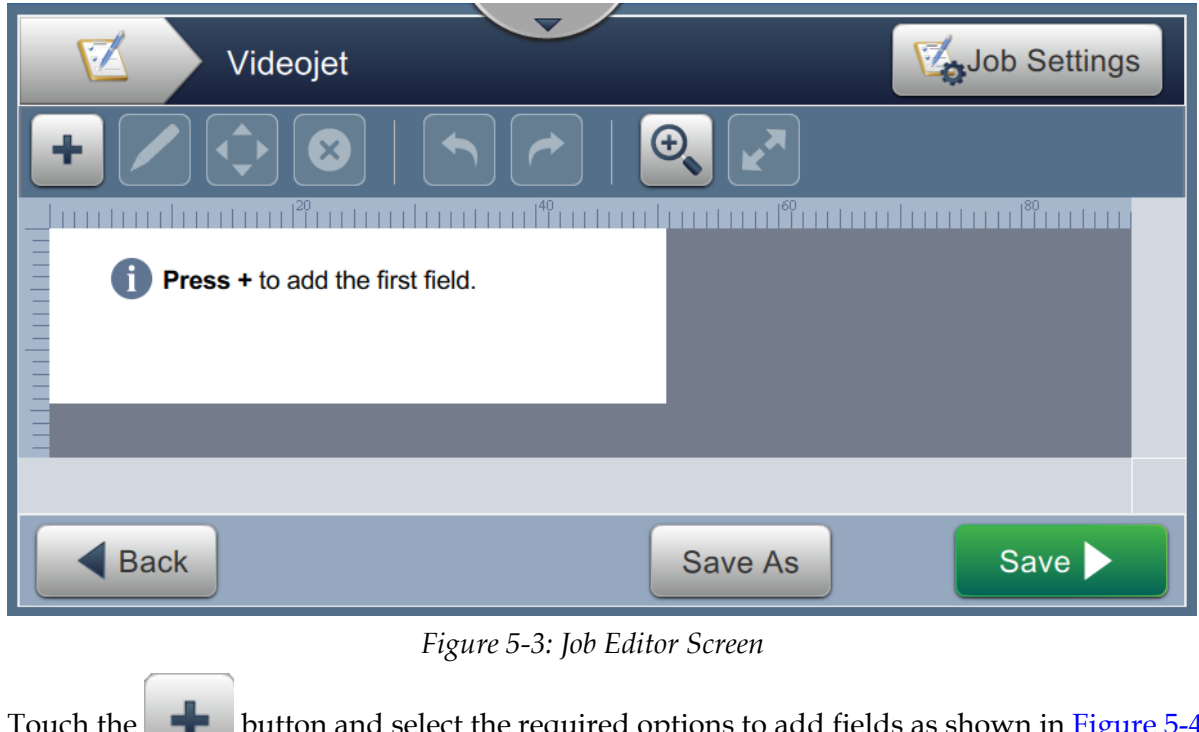

<span id="page-48-0"></span>**7.** Touch the **button and select the required options to add fields as shown in [Figure 5-4.](#page-48-1)** Touch the **button.** Refer to [Section 5.2.2](#page-56-0) for more details.

| <b>Field Type</b> |    |
|-------------------|----|
|                   |    |
| <b>Text</b>       |    |
| <b>Date</b>       |    |
| <b>Time</b>       |    |
| Counter           |    |
|                   |    |
| Cancel            | OK |

<span id="page-48-1"></span>*Figure 5-4: Add Field Options*

**8.** Change the parameters as required on the settings screen for the selected field as shown in [Figure 5-5](#page-49-0). Touch the **button** to save the required format of the field.

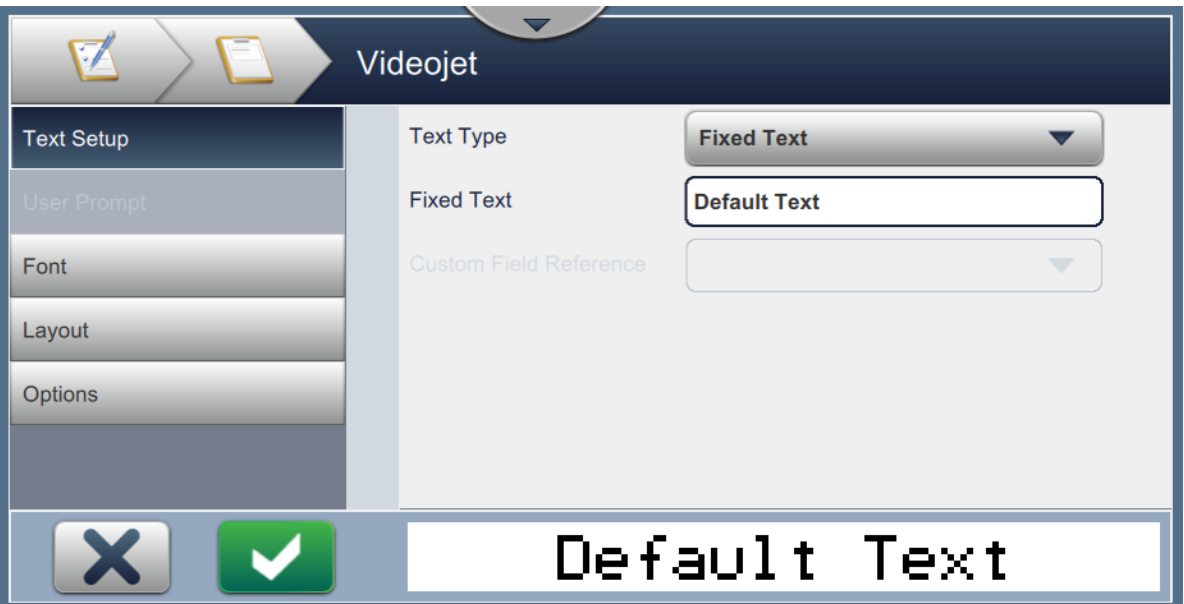

<span id="page-49-0"></span>*Figure 5-5: Field Settings Screen*

[Table 5-1](#page-50-0) displays the options available for Job Editor screen:

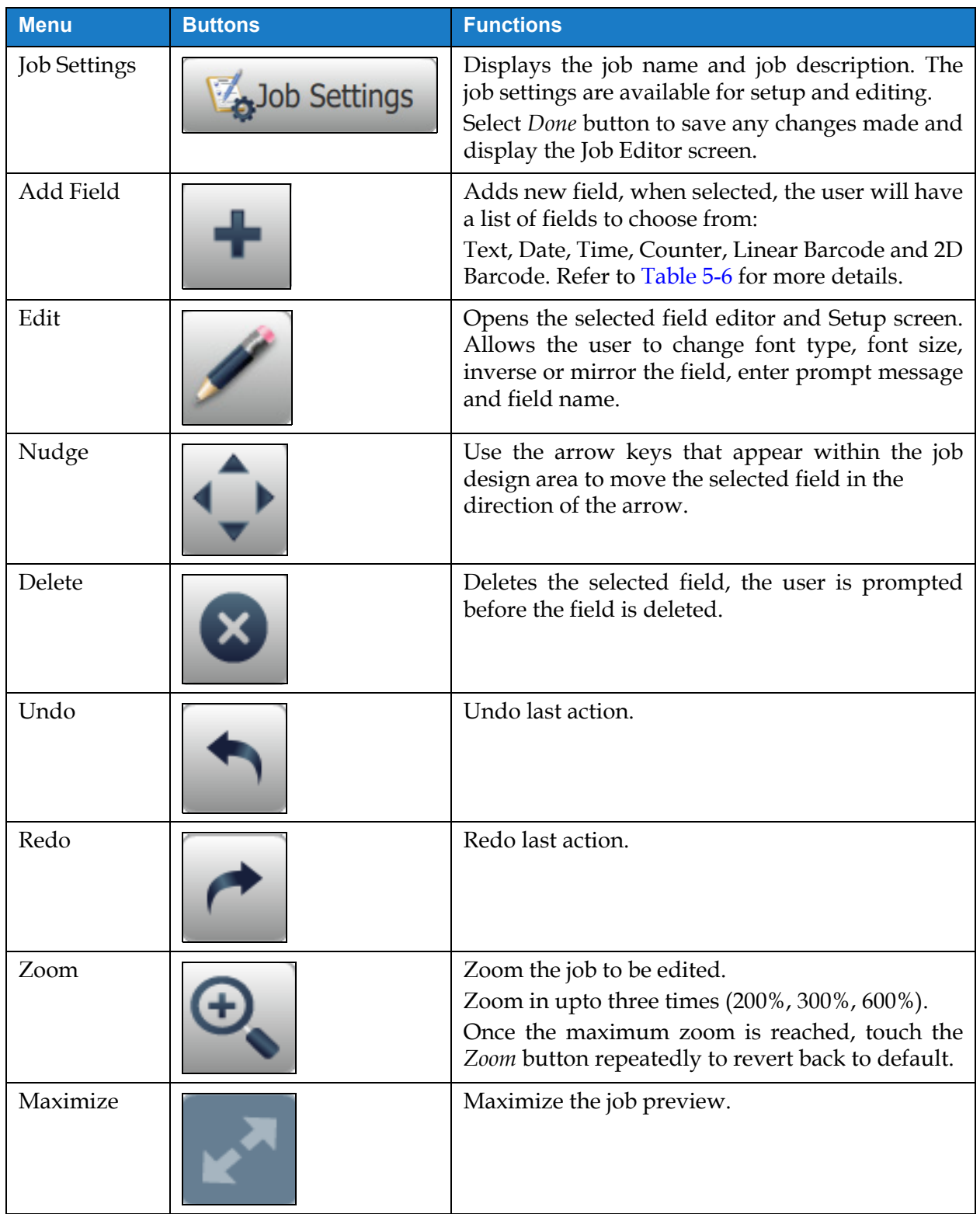

<span id="page-50-0"></span>*Table 5-1: Job Edit Menu* 

| <b>Menu</b> | <b>Buttons</b> | <b>Functions</b>                                              |
|-------------|----------------|---------------------------------------------------------------|
| Back        | <b>Back</b>    | Go back to the Job Settings screen.                           |
| Save As     | Save As        | Saves the existing job with new job name.                     |
| Save        | Save           | Save the new job and the changes made to the<br>existing job. |

*Table 5-1: Job Edit Menu (Continued)*

**9.** Once the required changes are made for the inserted field, touch the  $\Box$  Save button.

Now the job is saved and available for print.

### **5.2.1 Job Settings**

#### **5.2.1.1 Information**

The Information screen ([Figure 5-2 on page 5-3\)](#page-47-0) allows the user to do the following:

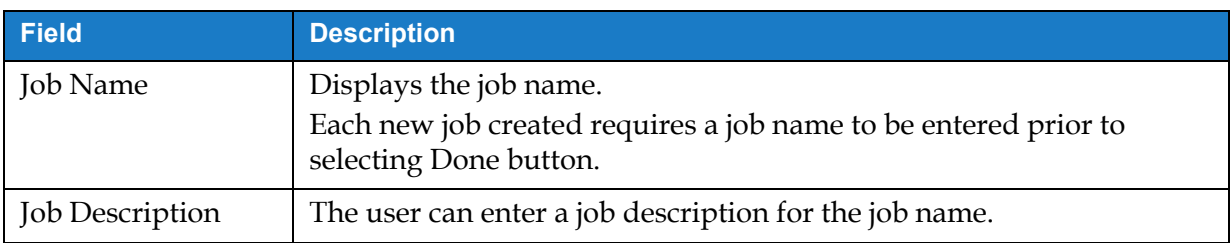

*Table 5-2: Information*

### **5.2.1.2 Setup**

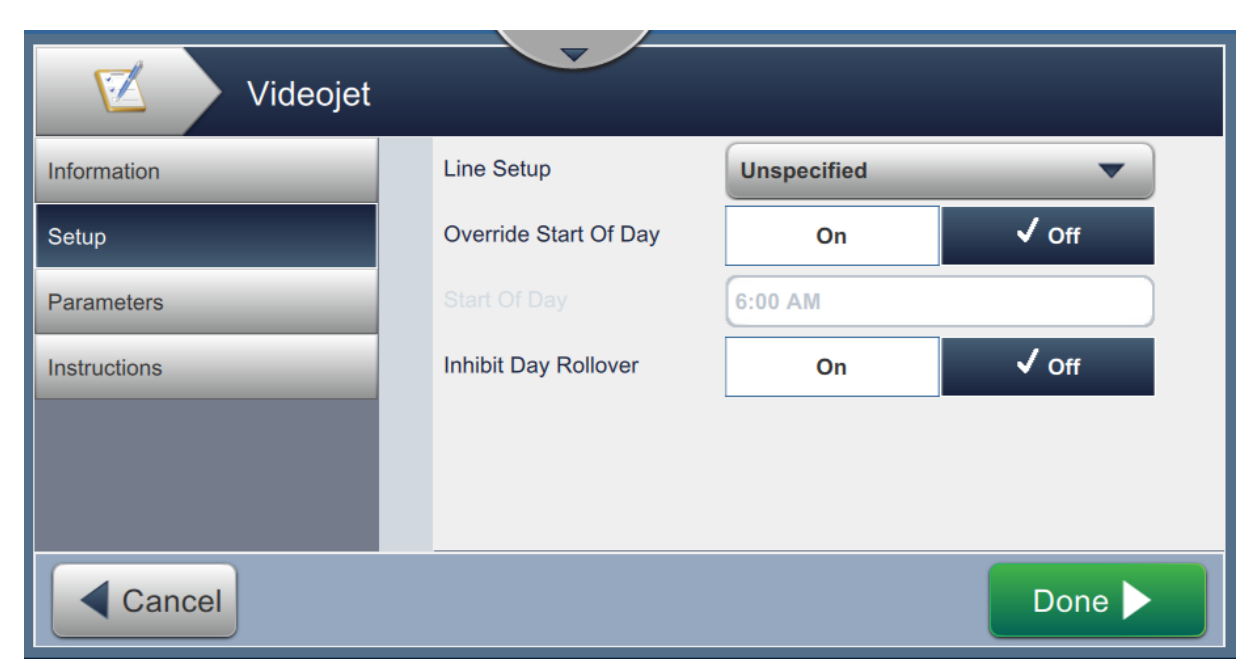

*Figure 5-6: Setup Screen*

The Setup screen allows the user to do the following:

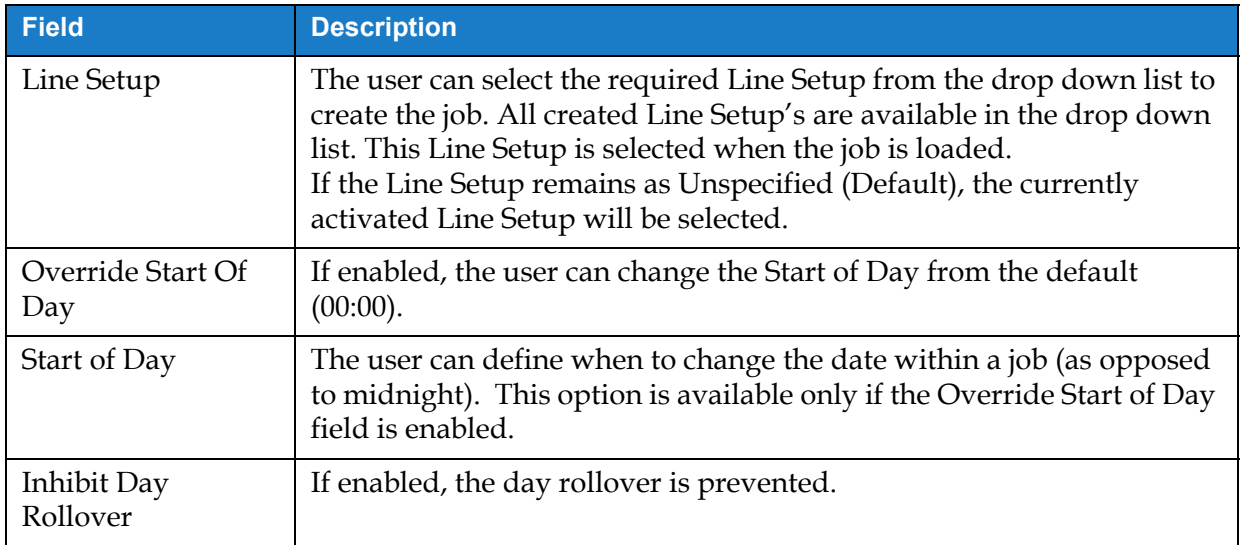

*Table 5-3: Setup*

### **5.2.1.3 Parameters**

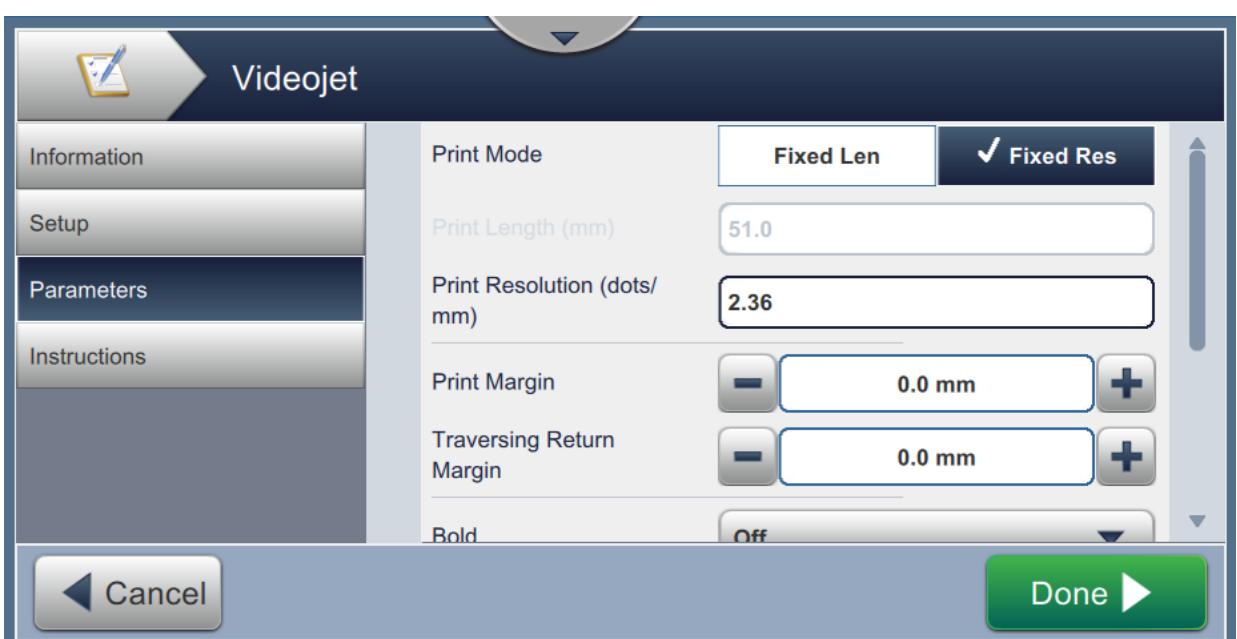

*Figure 5-7: Parameters Screen*

<span id="page-53-0"></span>

| <b>Field</b>  | <b>Description</b>                                                                                                    |
|---------------|----------------------------------------------------------------------------------------------------|
| Print Mode    | The user can select either Fixed Length mode or Fixed Resolution<br>mode.<br>Enter the Print Length (mm or in) or Print Resolution (dots/mm or<br>dots/in) which is dependent on the print mode selected.<br>The units of measurement are based on the units selected in printer<br>settings.<br><b>Note:</b> The contents of the job are fixed into a defined window. Increasing or<br>decreasing the print length will stretch or squeeze the job. |
| Print Margin  | Print Margin works in forward direction and changes the distance of<br>the print position from the leading edge of the product.<br>To increase the distance of the print position, increase the value using<br>$+$ button.<br>To decrease the distance of the print position, decrease the value using<br>- button.<br>The user can enter the value or use $+/-$ for small increments.                                                               |
| <b>Bold</b>   | Select the Bold type from the drop down list.                                                                                                    |
| Character Gap | The user has to enter the value to set the gap between the characters.                                                                                                    |
| Raster        |                                                                                                    |
| Auto-Select   | If enabled, the printer will automatically select the appropriate raster<br>group.<br>Note: Auto-Select is selected as default.                                                                                                    |

The Parameters screen allows the user to do the following:

*Table 5-4: Parameters*

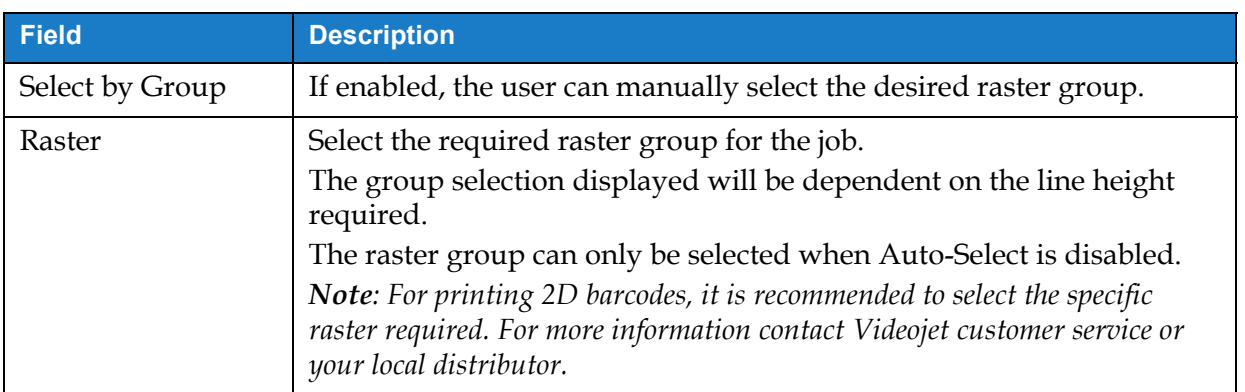

*Table 5-4: Parameters*

#### **5.2.1.4 Instructions**

| Z<br>Videojet |                         |
|---------------|-------------------------|
| Information   | $+$ New<br>$\mathbf{x}$ |
| Setup         | Step 1                  |
| Parameters    | Step 2                  |
| Instructions  | Step 3                  |
|               |                         |
|               |                         |
| Cancel        | Done >                  |

*Figure 5-8: Instructions Screen*

The Instructions screen allows the user to do the following:

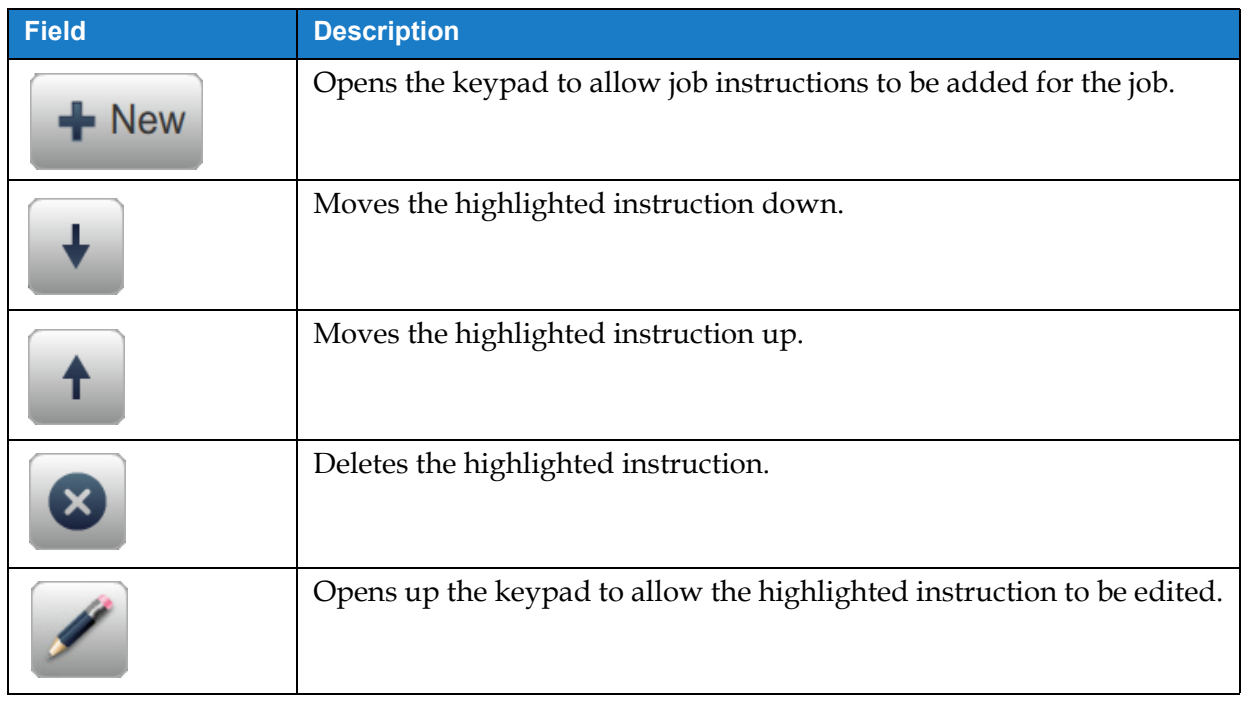

*Table 5-5: Instructions* 

### <span id="page-56-0"></span>**5.2.2 Add Field**

The add field drop down list contains the options that can be entered by the user. [Table 5-6](#page-56-1) displays the options available:

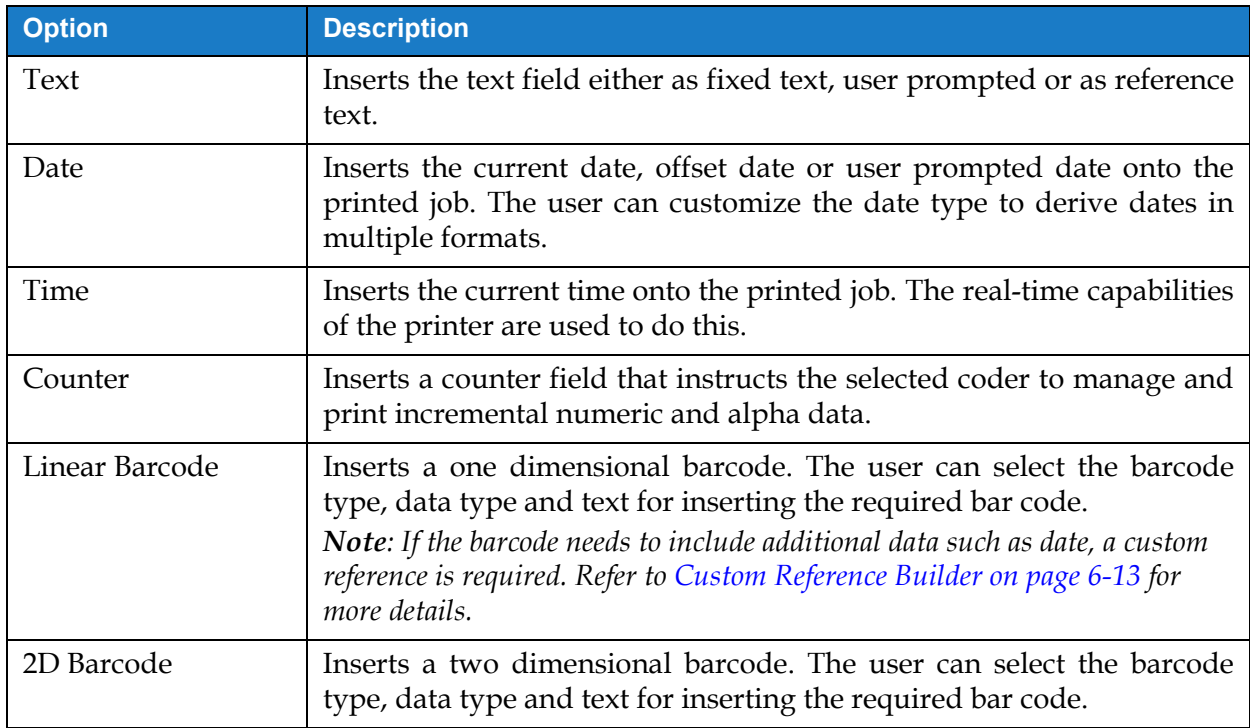

*Table 5-6: Add Field Options*

#### <span id="page-56-1"></span>**5.2.2.1 To Add a Text field**

Do the following steps to add a text field in the job:

**1.** Touch the drop down list and select *Text* as shown in [Figure 5-4 on page 5-4](#page-48-1).

Touch the OK button.

**2.** The Text Setup screen opens and allows the required text to be selected and formatted as required. The text field preview is available for review at the bottom of the screen.

Touch button to save the changes made. Refer to [Table 5-7](#page-57-0) for more details.

*Note: The button is used to go back without saving any changes to the field.* 

**3.** The text field is inserted into the job design area.

*Note: The inserted text field can be moved to the desired location in the job design area.*

[Table 5-7](#page-57-0) describes the options available for entering required text:

<span id="page-57-1"></span>

| <b>Display</b>                                                                                                    | <b>Description</b>                                                                                                    |
|----------------------------------------------------------------------------------------------------|----------------------------------------------------------------------------------------------------|
| Text Type<br>Videojet<br><b>Text Setup</b><br><b>Text Type</b><br><b>Fixed Text</b><br><b>Fixed Text</b><br><b>Default Text</b><br>Font<br>Layout<br>Options<br>Default Text | Provides the options to change the<br>following parameters:<br>Text Type - Touch the drop down list<br>to select the type of text. Refer to Text<br>Type for more details.<br>Fixed Text - Touch the text box to<br>$\bullet$<br>enter required text.<br><b>Note:</b> This option is available only when<br>Fixed Text Type is selected.<br>Custom Field Reference - Touch the<br>$\bullet$<br>drop down list to select the required<br>custom field created.<br>Note: This option is available only when<br>Custom Reference Text Type is selected. |
| Text Type                                                                                                    |                                                                                                    |
| <b>Fixed Text</b>                                                                                                    | Text is fixed for the job as defined in the<br>Fixed Text field.                                                                                                    |
| <b>User Prompted</b>                                                                                                    | Text is entered by the user when job is<br>selected to run. User Prompt options are<br>enabled on selection.<br>Note: Only User Prompted Text fields are<br>available for job edit.                                                                                                    |
| <b>Custom Reference</b>                                                                                                    | Inserts a custom reference for each job.<br>Refer Custom Reference Builder on<br>page 6-13 for additional details.                                                                                                    |
| <b>Equipment Reference</b>                                                                                                    | Inserts the machine ID for each job. Refer<br>Global Job Settings on page 6-20 for<br>additional details.                                                                                                    |
| Line Reference                                                                                                    | Inserts the line ID for each job. Refer<br>Global Job Settings on page 6-20 for<br>additional details.                                                                                                    |
| <b>Factory Reference</b>                                                                                                    | Inserts the current logged in user for each<br>job. Refer Global Job Settings on page 6-20<br>for additional details.                                                                                                    |
| <b>User Reference</b>                                                                                                    | Inserts the current logged in user for each<br>job.                                                                                                    |

<span id="page-57-0"></span>*Table 5-7: Text Setup* 

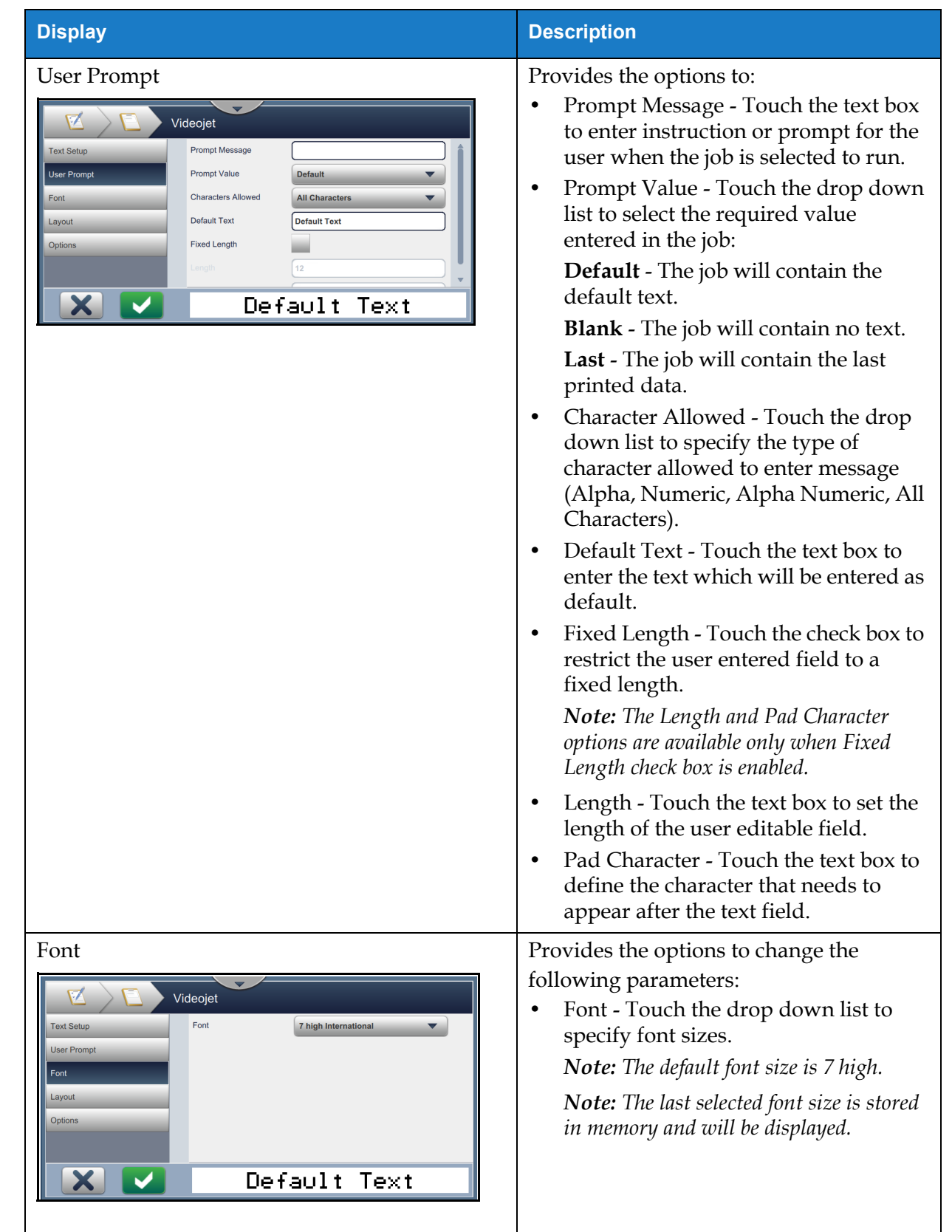

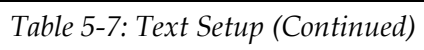

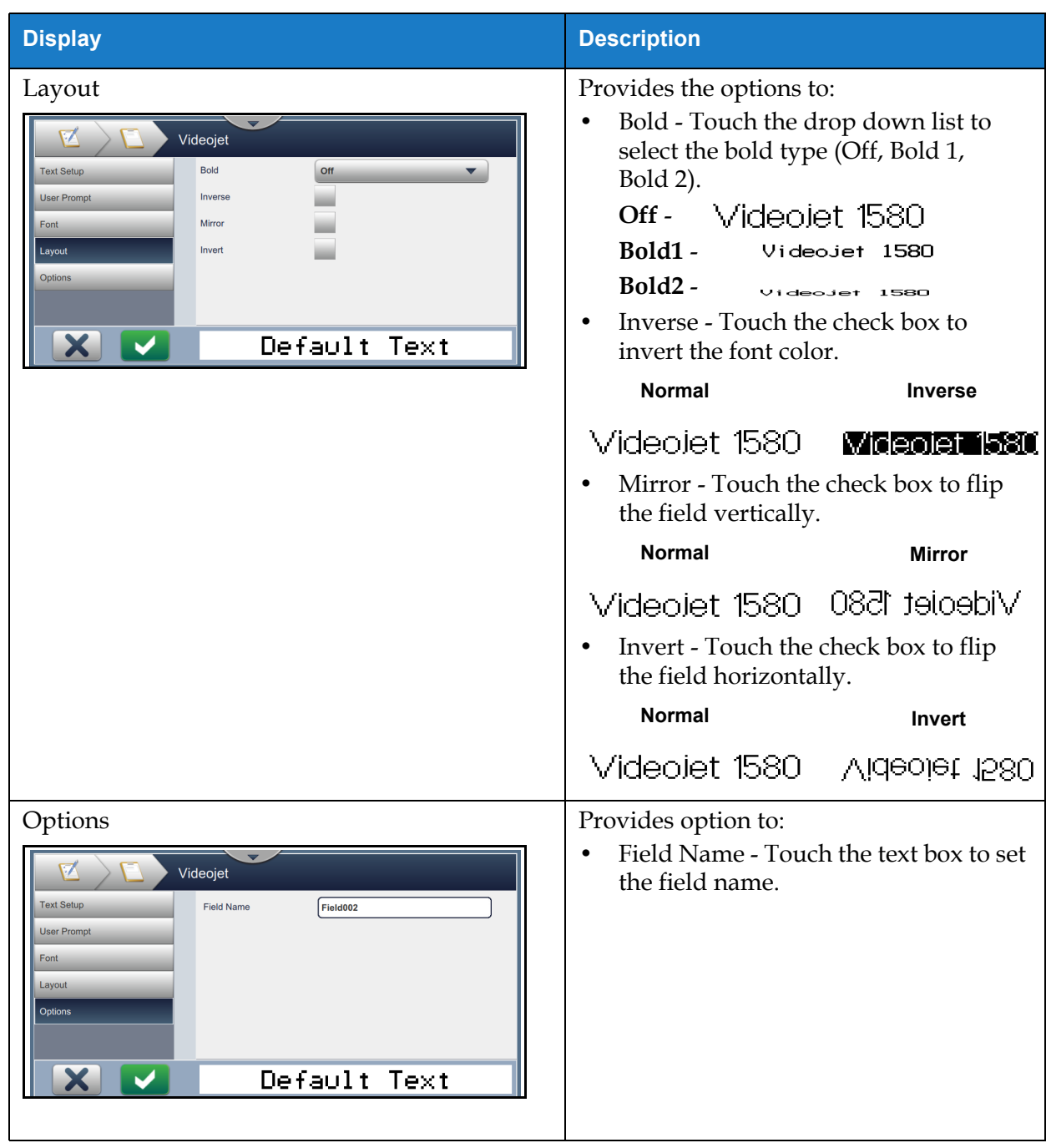

*Table 5-7: Text Setup (Continued)*

#### **5.2.2.2 To Add a Date Field**

Do the following steps to add a date field in the job:

**1.** Touch the drop down list and select *Date* as shown in [Figure 5-4 on page 5-4](#page-48-1).

Touch the **OK** button.

**2.** The Date Setup screen opens and allows the required date to be selected and formatted as required. The date field preview is available for review at the bottom of the screen.

Touch the **button to save the changes made. Refer to [Table 5-8](#page-60-0) for more details.** *Note: The button is used to go back without saving any changes to the field.*

**3.** The system date is inserted into the job design area.

*Note: The inserted system date can be moved to the desired location in the job design area.*

[Table 5-8](#page-60-0) describes the options available for editing date format:

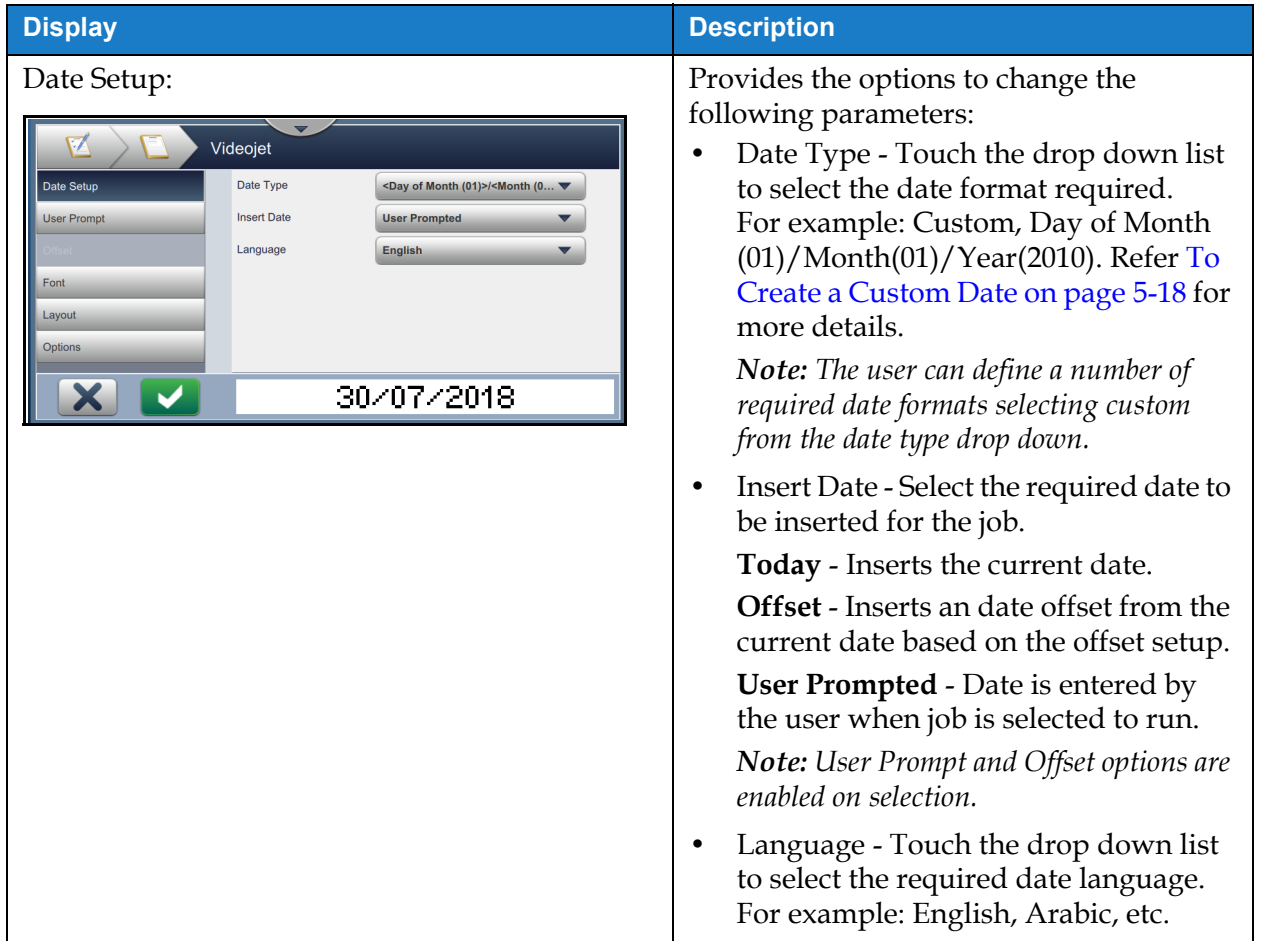

<span id="page-60-0"></span>*Table 5-8: Date Setup* 

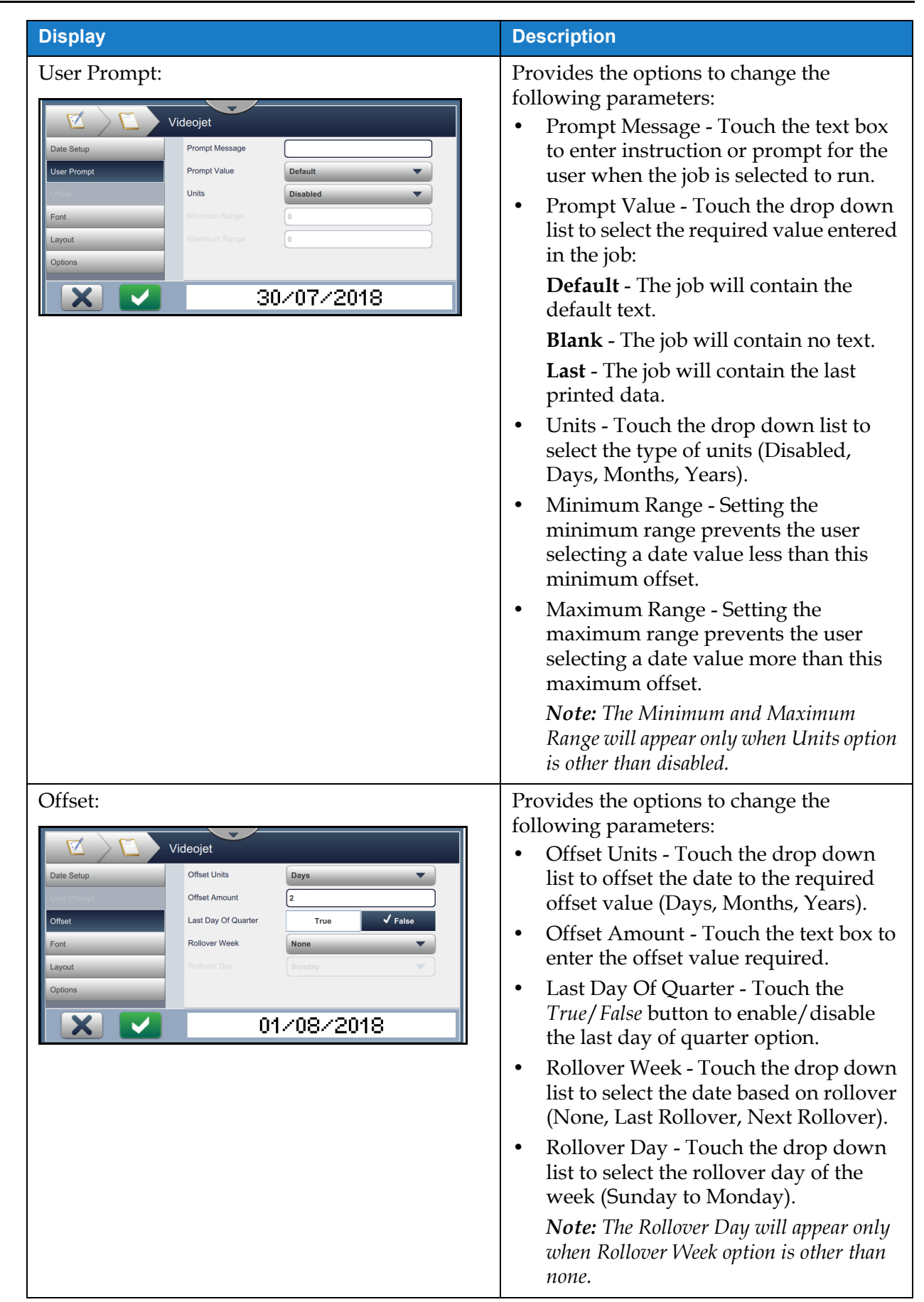

*Table 5-8: Date Setup (Continued)*

| <b>Display</b> | <b>Description</b>              |
|----------------|---------------------------------|
| Font           |                                 |
| Layout         | Refer to Table 5-7 for details. |
| Options        |                                 |

*Table 5-8: Date Setup (Continued)*

### <span id="page-62-0"></span>**To Create a Custom Date**

Do the following steps to create a custom date:

**1.** From the Date Setup screen, select option *Custom* from the Date Type drop down list as

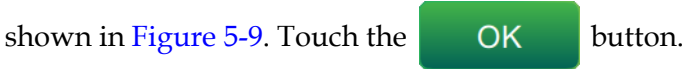

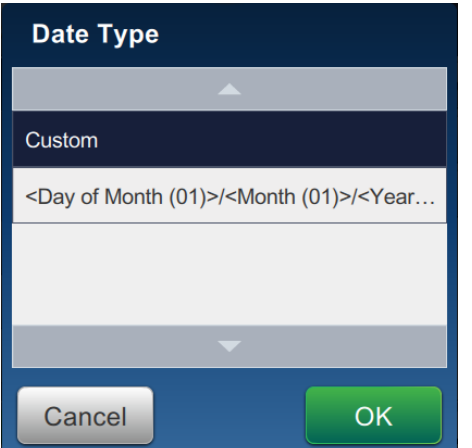

<span id="page-62-1"></span>*Figure 5-9: Date Format Set Up Screen*

**2.** Select the required format from the list of options (Year, Month, Date of Month, Day of Week, Other and Separator) as shown in [Figure 5-10.](#page-63-0) Each of these options has a number of layouts which are selectable from drop down list, example as shown in [Figure 5-11.](#page-63-1)

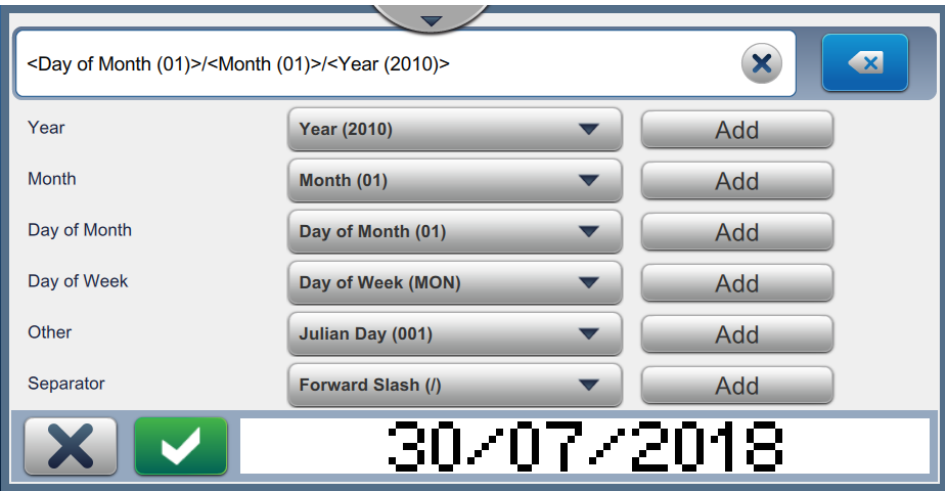

*Figure 5-10: Date Set Up Screen*

<span id="page-63-0"></span>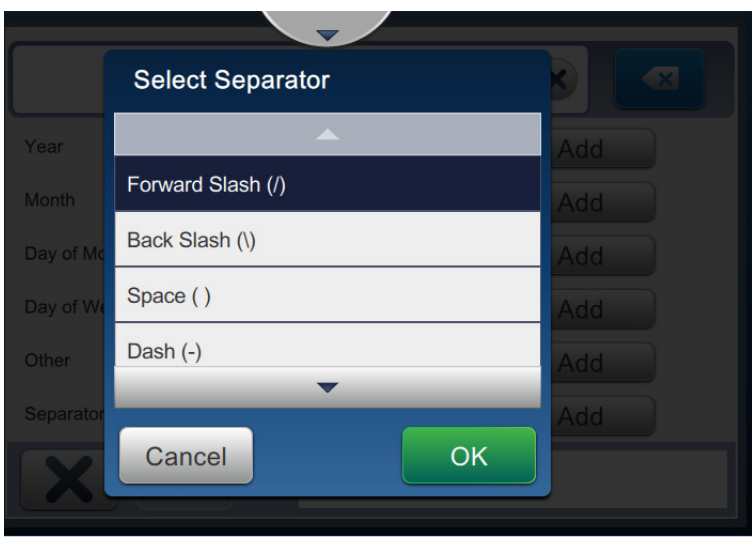

*Figure 5-11: Date Separator Set Up Screen*

- <span id="page-63-1"></span>**3.** Once the required format is selected, touch the **Add** button to move to the date format. The display will show the date format created as shown in [Figure 5-10.](#page-63-0)
- **4.** Touch the **button to save the changes made to the date format.**

*Note: The Date format created will be saved and appears in the Date Type drop down list.*

#### **5.2.2.3 To Add a Time Field**

Do the following steps to add a time field in the job:

**1.** Touch the drop down list and select *Time* as shown in [Figure 5-4 on page 5-4.](#page-48-1)

Touch the **OK** button.

**2.** The Time Setup screen opens and allows the required time to be selected and formatted as required. The time field preview is available for review at the bottom of the screen.

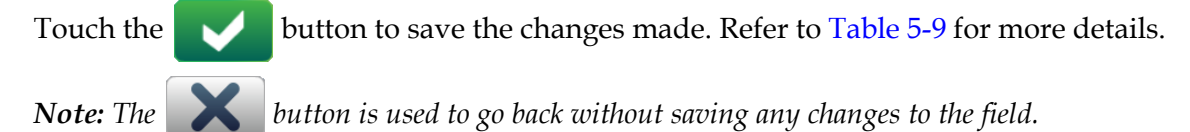

**3.** The system time is inserted into the job design area.

*Note: The inserted system time can be moved to the desired location in the job design area.*

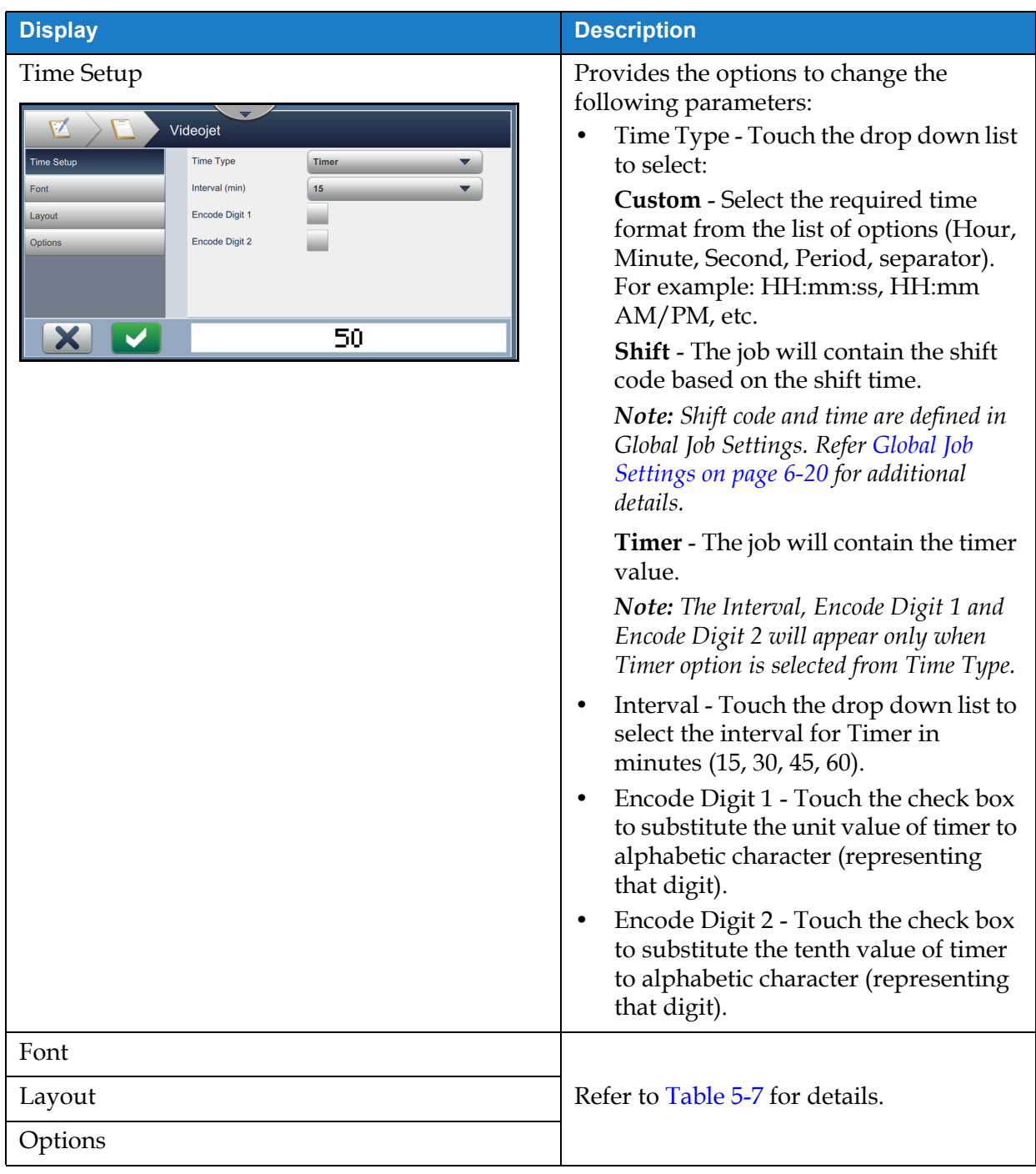

[Table 5-9](#page-65-0) describes the options available for editing time format:

<span id="page-65-0"></span>*Table 5-9: Time Setup* 

#### **5.2.2.4 To Add a Counter Field**

Do the following steps to add a counter in the job:

**1.** Touch the drop down list and select *Counter* as shown in [Figure 5-4 on page 5-4.](#page-48-1)

Touch the **OK** button.

**2.** The Counter Setup screen opens and allows the required counter to be selected and formatted as required. The counter field preview is available for review at the bottom of the screen.

Touch the **button to save the changes made. Refer to [Table 5-10](#page-66-0) for more details.** *Note: The Multon is used to go back without saving any changes to the field.* 

**3.** The counter field is inserted into the job design area.

*Note: The inserted counter field can be moved to the desired location in the job design area.*

[Table 5-10](#page-66-0) describes the options available for entering the required counter format:

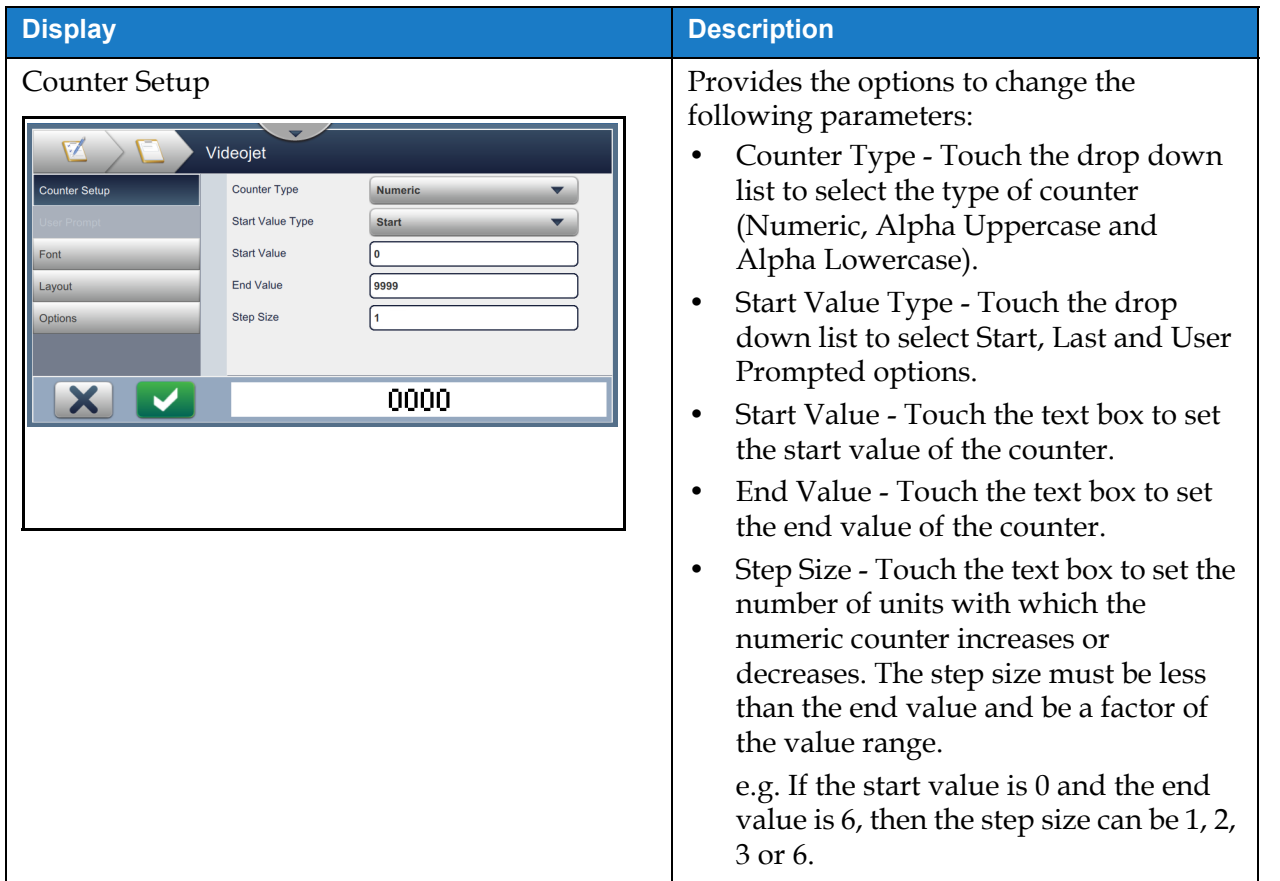

<span id="page-66-0"></span>*Table 5-10: Counter Setup* 

| <b>Display</b>                                                                                                    | <b>Description</b>                                                                                                    |
|----------------------------------------------------------------------------------------------------|----------------------------------------------------------------------------------------------------|
| User Prompt<br>Videojet<br><b>Prompt Message</b><br><b>Counter Setup</b><br><b>Prompt Value</b><br><b>Start</b><br><b>User Prompt</b><br>Font<br>Layout<br><b>Options</b><br>0000 | Provides option to enter:<br>Prompt Message - Touch the text box<br>٠<br>to enter instruction or prompt for the<br>user when the job is selected to run.<br>Prompt Value - Touch the drop down<br>٠<br>list to select the required value entered<br>in the job:<br><b>Blank</b> - The job will contain no text.<br><b>Current</b> - The job will contain the<br>current counter value.<br><b>Start</b> - The job will contain the start<br>counter value. |
| Font<br>Layout                                                                                                    | Refer to Table 5-7 for details.                                                                                                    |

*Table 5-10: Counter Setup (Continued)*

| <b>Display</b>                                                                                                    | <b>Description</b>                                                                                                    |
|----------------------------------------------------------------------------------------------------|----------------------------------------------------------------------------------------------------|
| Options<br>Videojet<br>Field002<br><b>Field Name</b><br><b>Counter Setup</b><br><b>Prints Per Count Value</b><br>lı.<br><b>User Prompt</b><br>✔<br><b>Restart On Rollover</b><br>Font<br>$\blacktriangledown$<br>Padding<br>Layout<br>Pad Character<br>Options<br>Number Of Digits<br>0000 | Provides the options to change the<br>following parameters:<br>Field Name - Touch the text box to set<br>the field name.<br>Prints per Count Value - Touch the text<br>$\bullet$<br>box to set the number of prints<br>required per count.<br>Restart on Rollover - Touch the check<br>$\bullet$<br>box to restart the count when the<br>counter reaches end value.<br>Padding - Touch the check box to<br>$\bullet$<br>enable padding, if the leading Pad<br>Character required before the start<br>value.<br>Pad Character - Touch the text box to<br>$\bullet$<br>define the character that needs to<br>appear before the counter field.<br>Number Of Digits - Touch the text box<br>$\bullet$<br>to specify number of digits counter can<br>be displayed.<br>Note: The Pad Character and Number Of<br>Digits options will appear only when the<br>Padding check box is selected.<br>Increment Counter - Select the<br>$\bullet$<br>required input to increment the<br>counter. The counter is increased or<br>decreased if a job that contains the<br>counter is printed. Select Digital IO<br>inputs to increment the counter<br>externally.<br>Reset Counter - Select the external<br>$\bullet$<br>input options to reset counter. |

*Table 5-10: Counter Setup (Continued)*

#### **5.2.2.5 To Add a Linear Barcode Field**

Do the following steps to add a linear barcode field in the job:

**1.** Touch the drop down list and select *Linear Barcode* as shown in [Figure 5-4 on page 5-4](#page-48-1).

Touch the **OK** button.

**2.** The Linear Barcode Setup screen opens and allows the required linear barcode to be selected and formatted as required. The linear barcode field preview is available for review at the bottom of the screen.

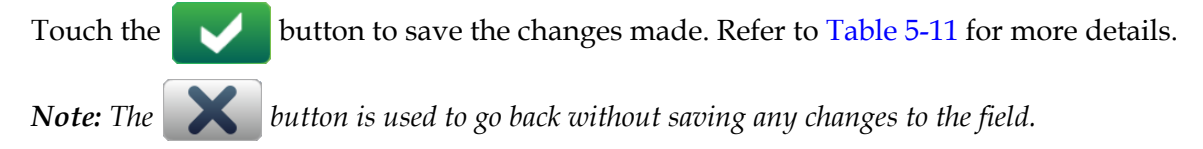

**3.** The barcode is inserted into the job design area.

*Note: The inserted barcode can be moved to the desired location in the job design area.*

[Table 5-11](#page-70-0) describes the options available for Linear Barcode field:

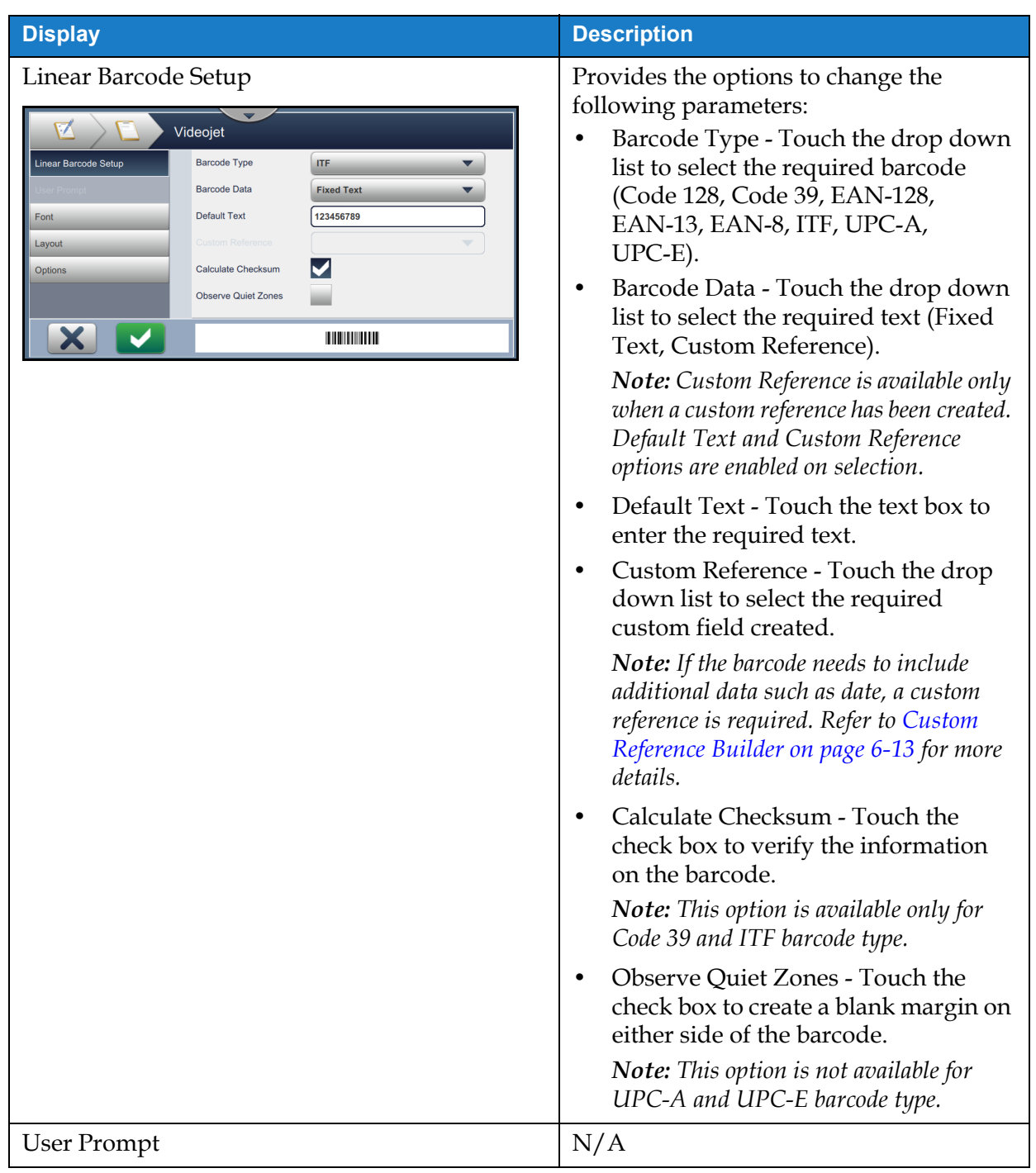

<span id="page-70-0"></span>*Table 5-11: Linear Barcode Setup* 

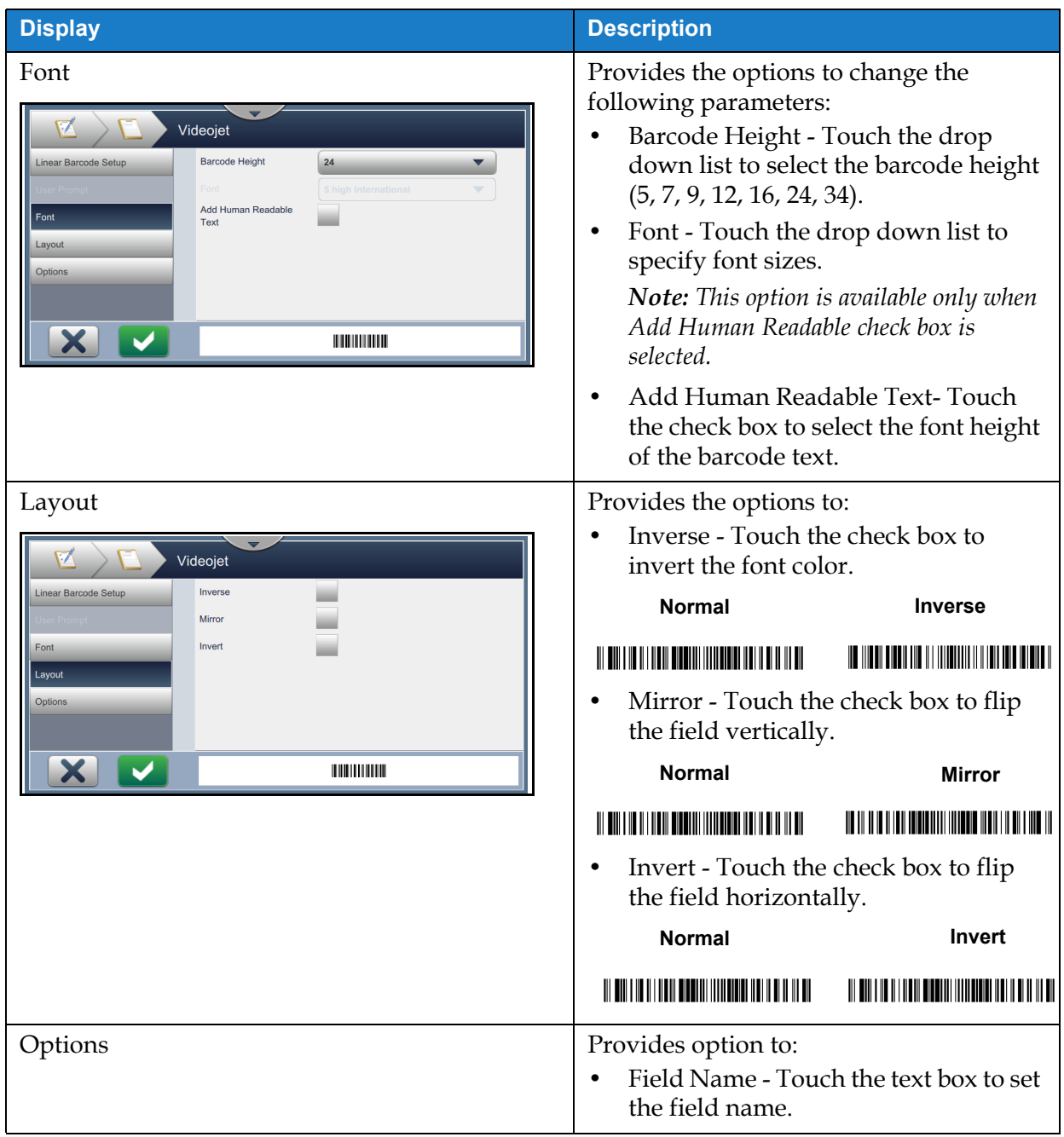

*Table 5-11: Linear Barcode Setup (Continued)*
### **5.2.2.6 To Add a 2D Barcode Field**

Do the following steps to add a 2D barcode field in the job:

**1.** Touch the drop down list and select *2D Barcode* as shown in [Figure 5-4 on page 5-4.](#page-48-0)

Touch the **OK** button.

**2.** The 2D Barcode Setup screen opens and allows the required 2D barcode field to be selected and formatted as required. The 2D barcode field preview is available for review at the bottom of the screen.

Touch the **button to save the changes made. Refer to [Table 5-9](#page-65-0) for more details.** *Note: The button is used to go back without saving any changes to the field.* 

**3.** The barcode is inserted into the job design area.

*Note: The inserted barcode can be moved to the desired location in the job design area.*

[Table 5-12](#page-73-0) describes the options available for 2D Barcode field:

| <b>Display</b>                                                                                                    | <b>Description</b>                                                                                                    |  |
|----------------------------------------------------------------------------------------------------|----------------------------------------------------------------------------------------------------|--|
| 2D Barcode Setup<br>Videojet<br>2D Barcode Setup<br><b>Barcode Type</b><br><b>DataMatrix</b><br>Layout<br><b>Barcode Data</b><br><b>Fixed Text</b><br>Options<br><b>DefaultText</b><br><b>Default Text</b><br><b>Symbol Size</b><br>16x16<br><b>ECC 200</b><br>饠 | Provides the options to change the<br>following parameters:<br>Barcode Type - Touch the drop down<br>٠<br>list to select the required barcode<br>(Data Matrix, QR).<br>Barcode Data - Touch the drop down<br>$\bullet$<br>list to select the required text (Fixed<br>Text, Custom Reference).<br>Custom Reference - Touch the drop<br>$\bullet$<br>down list to select the required custom<br>field created.<br>Default Text - Touch the text box to<br>٠<br>enter the required text.<br><b>Note:</b> This option is available only when<br>the Fixed Text barcode data is selected.<br>Symbol Size/Version - Touch the drop<br>٠<br>down list to select the required size of<br>the barcode.<br><b>Note:</b> Symbol Size appears for Data<br>Matrix barcode and Version appears for<br>QR code.<br><b>Note:</b> For printing 2D barcodes, it is<br>recommended to select the specific raster.<br>For more information contact Videojet<br>customer service or your local distributor.<br>Error Correction - Touch the drop<br>$\bullet$<br>down list to select the amount of error<br>correction based on the operating<br>environment.<br><b>Note:</b> ECC200 appears for Data Matrix<br>barcode and L, M, Q, H appears for QR<br>code. |  |
| Layout                                                                                                    | Refer to Table 5-11 for details.                                                                                                    |  |
| Options                                                                                                    |                                                                                                    |  |

<span id="page-73-0"></span>*Table 5-12: 2D Barcode Field* 

The number of characters allowed for a barcode and the selected symbol size/version varies. If the limit of characters is exceeded, the following message appears.

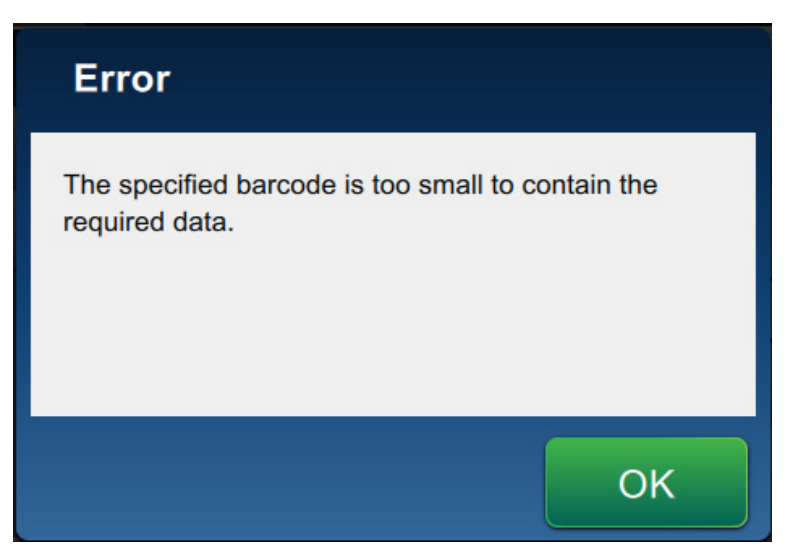

*Figure 5-12: Error Message*

<span id="page-74-0"></span>The following tables shows the limit of characters allowed for each barcode type and its corresponding symbol size/version:

| <b>QR Code</b> |                  | <b>Symbol Size</b> |       |       |       |
|----------------|------------------|--------------------|-------|-------|-------|
| <b>Error</b>   | <b>Character</b> | 21x21              | 25x25 | 29x29 | 33x33 |
| L              | Numeric          | 17                 | 32    | 53    | 78    |
|                | Alphanumeric:    | 17                 | 32    | 53    | 78    |
| M              | Numeric          | 32                 | 26    | 42    | 62    |
|                | Alphanumeric:    | 32                 | 26    | 42    | 62    |
| Q              | Numeric          | 11                 | 20    | 32    | 46    |
|                | Alphanumeric:    | 11                 | 20    | 32    | 46    |
| Н              | Numeric          | 7                  | 14    | 24    | 34    |
|                | Alphanumeric:    | 7                  | 14    | 24    | 34    |

<span id="page-74-1"></span>*Table 5-13: QRCode - Limit of Characters* 

| <b>DataMatrix</b>            |                |                                           |  |  |
|------------------------------|----------------|-------------------------------------------|--|--|
| <b>Error Code</b>            | <b>ECC200</b>  |                                           |  |  |
| <b>Symbol</b><br><b>Size</b> | <b>Numeric</b> | <b>Alphabetic/</b><br><b>Alphanumeric</b> |  |  |
| 8x18                         | 10             | 6                                         |  |  |
| 8x32                         | 20             | 13                                        |  |  |
| 10x10                        | 6              | 3                                         |  |  |
| 12x12                        | 10             | 6                                         |  |  |
| 12x26                        | 32             | 22                                        |  |  |
| 12x36                        | 44             | 31                                        |  |  |
| 14x14                        | 16             | 10                                        |  |  |
| 16x16                        | 24             | 16                                        |  |  |
| 16x36                        | 64             | 46                                        |  |  |
| 16x48                        | 98             | 72                                        |  |  |
| 18x18                        | 36             | 25                                        |  |  |
| 20x20                        | 45             | 31                                        |  |  |
| 22x22                        | 60             | 43                                        |  |  |
| 24x24                        | 72             | 52                                        |  |  |
| 26x26                        | 88             | 64                                        |  |  |
| 32x32                        | 125            | 91                                        |  |  |

*Table 5-14: Datamatrix - Limit of Characters* 

## **5.2.2.7 To Add a Logo**

Logos can be added to a job within CLARiSOFT.

For more information contact Videojet customer service or your local distributor.

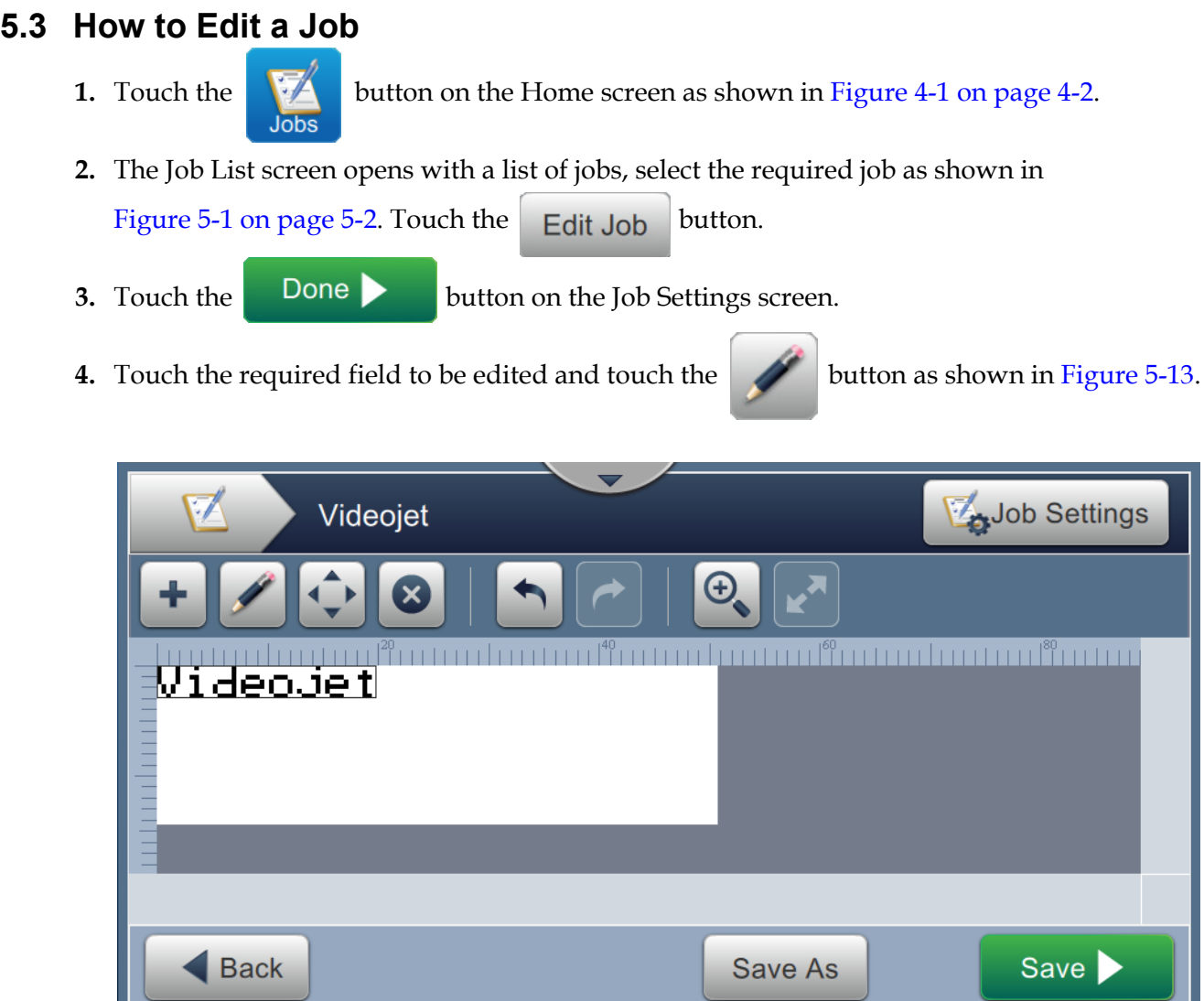

*Figure 5-13: Field Edit Screen*

<span id="page-76-0"></span>**5.** Modify the parameters on the Job Field Settings screen for the selected field opens and touch the **button to save the changes made. For more details refer to [Add Field on page 5-12.](#page-56-0)** 

Note: The **button** is used to go back without saving any changes to the field.

- **6.** Touch the **button** to save the changes made to the job.
- **7.** Touch the Save As button to save the changes with a new job name.

*Note: Changes to a job currently in print will not be automatically updated. To print the updated job,* 

*touch the* Run Job and Load Job button.

# **5.4 How to Quick Edit a Job**

*Note: The Update button is enabled only if user editable fields are present.*

- **1.** Touch the job preview bar from the Home screen.
- **2.** Touch the **Update** button. The Job Edit screen opens.
- **3.** To edit a user prompted field, touch the button as shown in [Figure 5-14.](#page-77-0)

*Note: Only the User Prompted fields are available for edit.*

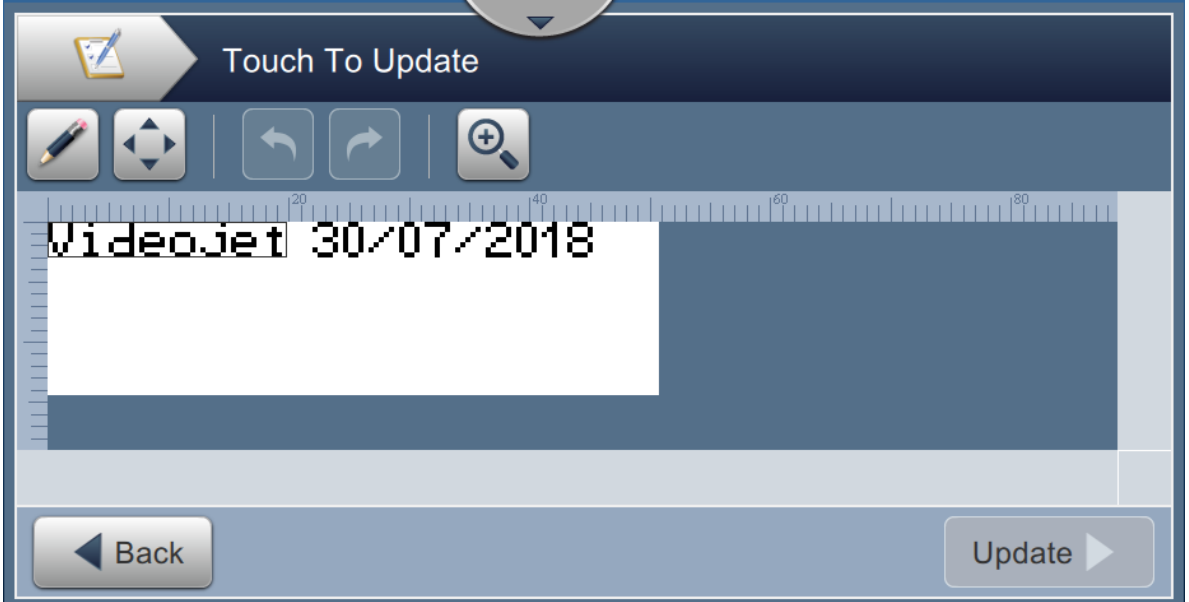

<span id="page-77-0"></span>*Figure 5-14: Job Editor*

**4.** The utility keypad opens and requires the user to enter text. Touch the **Button** button.

*Note: The utility keypad displays the last saved user value/data or default text or blank based on Prompt Value selected.*

*Note: The changes made to the user editable fields are displayed immediately on the job preview window.*

**5.** To move the field location, touch the field and then touch the **button** as shown in [Figure 5-14.](#page-77-0)

- **6.** Touch Update **button to save the changes.**
- **7.** Touch OK button to overwrite the current job. These changes will be made immediately to the job currently being printed.

*Note: Quick edit changes are made only in the currently printed job. The saved job in the jobs list will not change.* 

# **5.5 Example - Create a New Job**

In the below section the user is guided to create a new job as shown in [Figure 5-15](#page-78-0) which consists of the following fields:

- One Text field.
- One Date field.
- One Counter field.

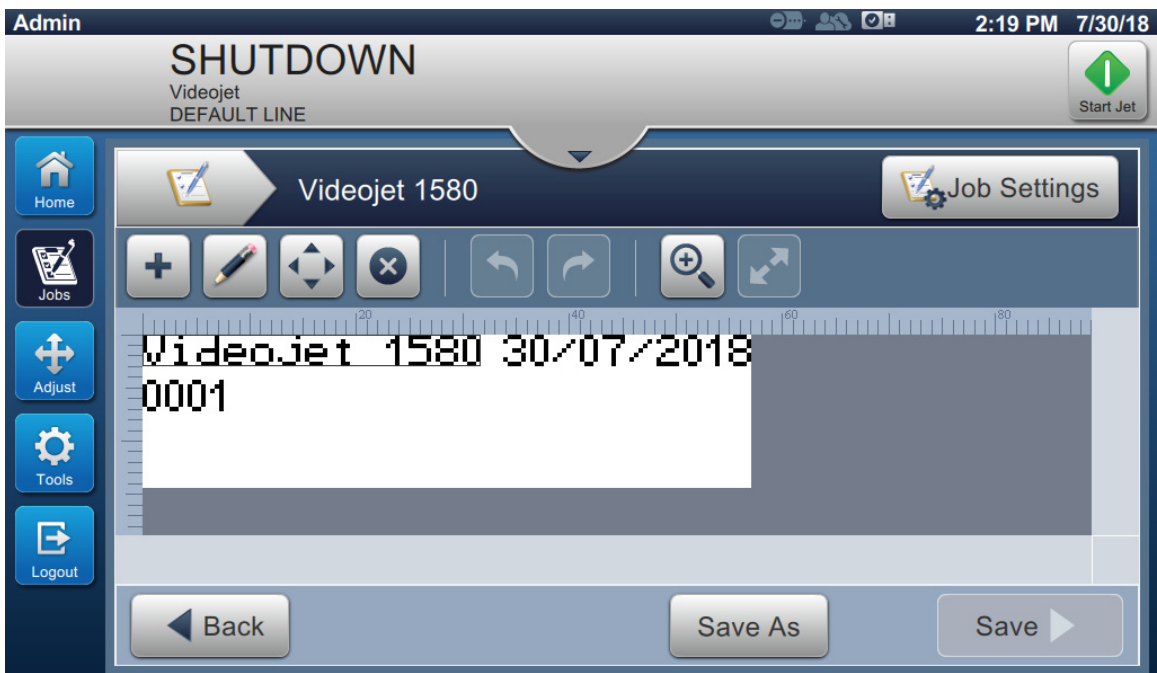

<span id="page-78-0"></span>*Figure 5-15: Sample Message*

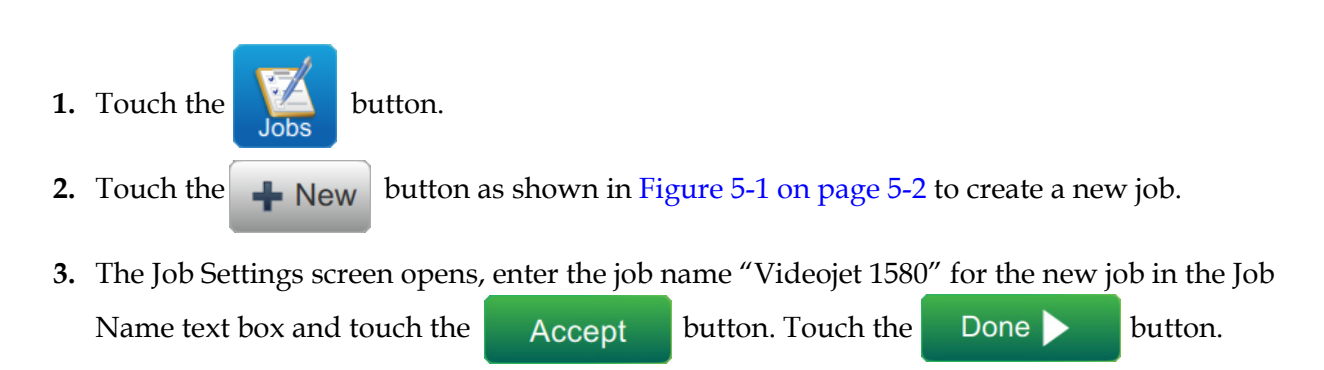

## **5.5.1 To Insert Text**

**4.** Touch the drop down list, select the option *Text* as shown in [Figure 5-4 on page 5-4.](#page-48-0)

Touch the OK button.

- **5.** The Text Setup screen opens. Check the Fixed Text is selected.
- **6.** Touch the Default Text box and the utility keypad opens to enter the required text.
- **7.** Enter the text "Videojet 1580" and touch the **Accept** button.

### **5.5.1.1 To Change Font Size of Text**

**8.** Touch the *Font* button and select "12 High International" from the drop down list as shown in [Figure 5-16](#page-79-0). Touch the **OK** button.

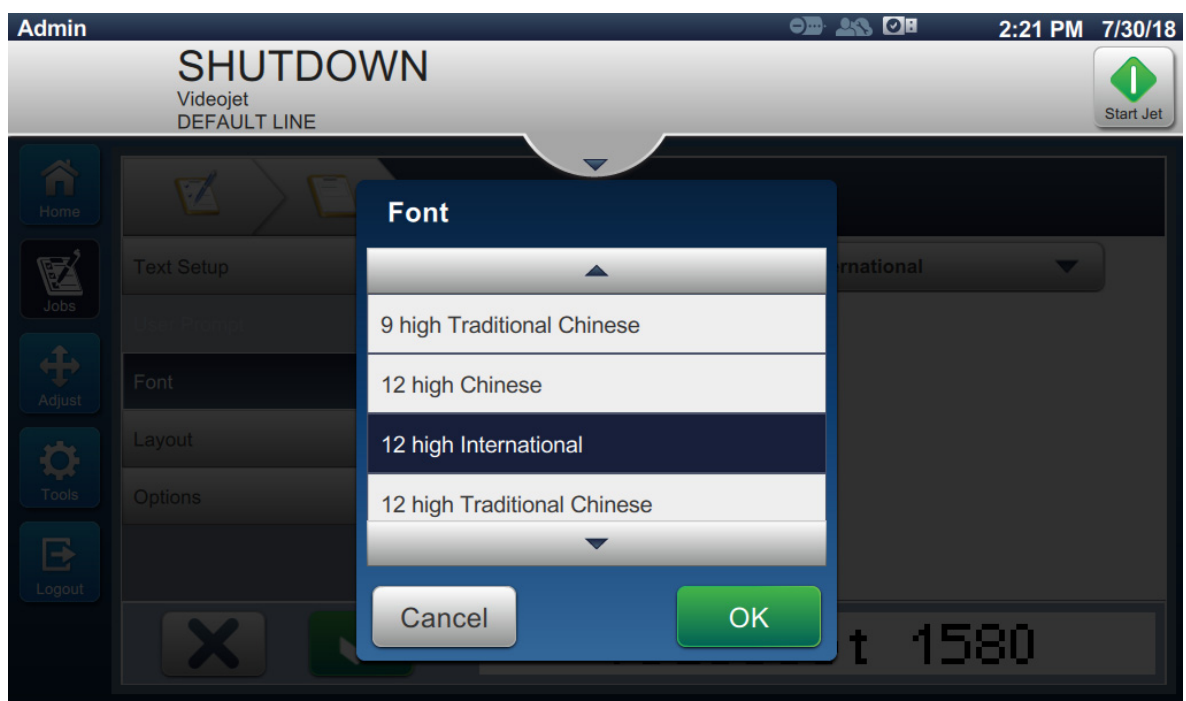

*Figure 5-16: Font Size Input Screen*

<span id="page-79-0"></span>**9.** Touch the **button to save the changes made.** The text field is inserted on the job.

**10.** Select the field and either drag or use the **button** to move the field to the location as shown in [Figure 5-15 on page 5-34.](#page-78-0)

## **5.5.2 To Insert Date**

**11.** Touch the drop down list, select the option *Date* as shown in [Figure 5-4 on page 5-4](#page-48-0).

Touch the OK button.

#### **5.5.2.1 To Change the Date Format**

- **12.** The Date Setup screen opens.
- **13.** From the Date Setup screen, select option *Custom* from the Date Type drop down list as shown in [Figure 5-17.](#page-80-0) Touch the  $OK$  button.

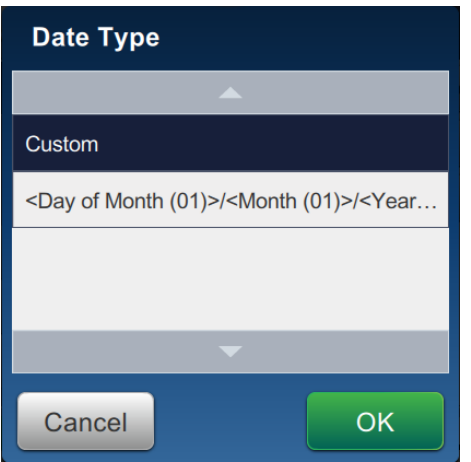

*Figure 5-17: Date Format Set Up Screen*

- <span id="page-80-0"></span>**14.** .Select option Day of Month (01) from Day of Month drop down list and touch the button. Select option Forward Slash (/) from Separator drop down list touch Add the Add button.
- **15.** Select option Month (01) from Month drop down list and touch the **Add** button. Select option Forward Slash (/) from Separator drop down list touch the Add button.

**16.** Select option Year (2010) from Year drop down list and touch the Add button.

The date field preview will show the current date in the selected format as shown in [Figure 5-18.](#page-81-0)

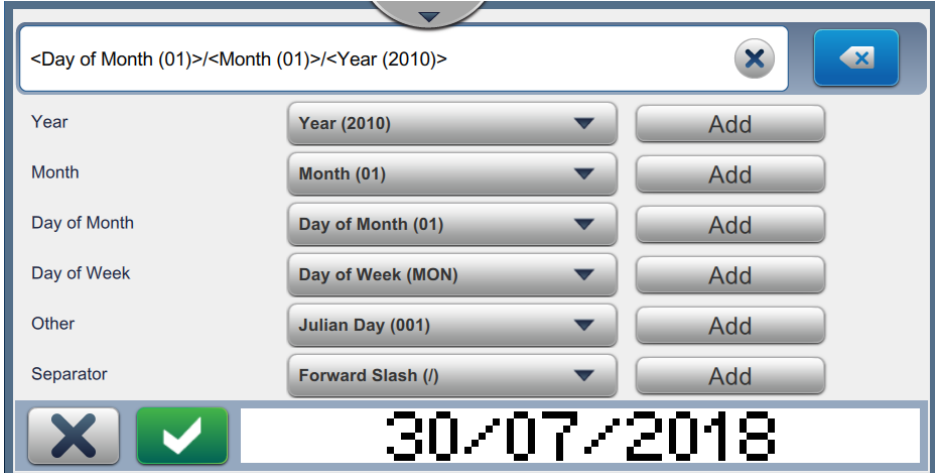

*Figure 5-18: Date Separator Set Up Screen*

- <span id="page-81-0"></span>**17.** Touch the **button to save the custom date format.**
- **18.** Select the Offset from Insert Date drop down.
- **19.** From the Offset menu, select the Offset Units as Days and Offset Amount as 7.

## **5.5.2.2 To Change Font Size of Date**

**20.** Touch the *Font* button and select "12 High International" from the drop down list as shown

in [Figure 5-16](#page-79-0). Touch the **OK** button.

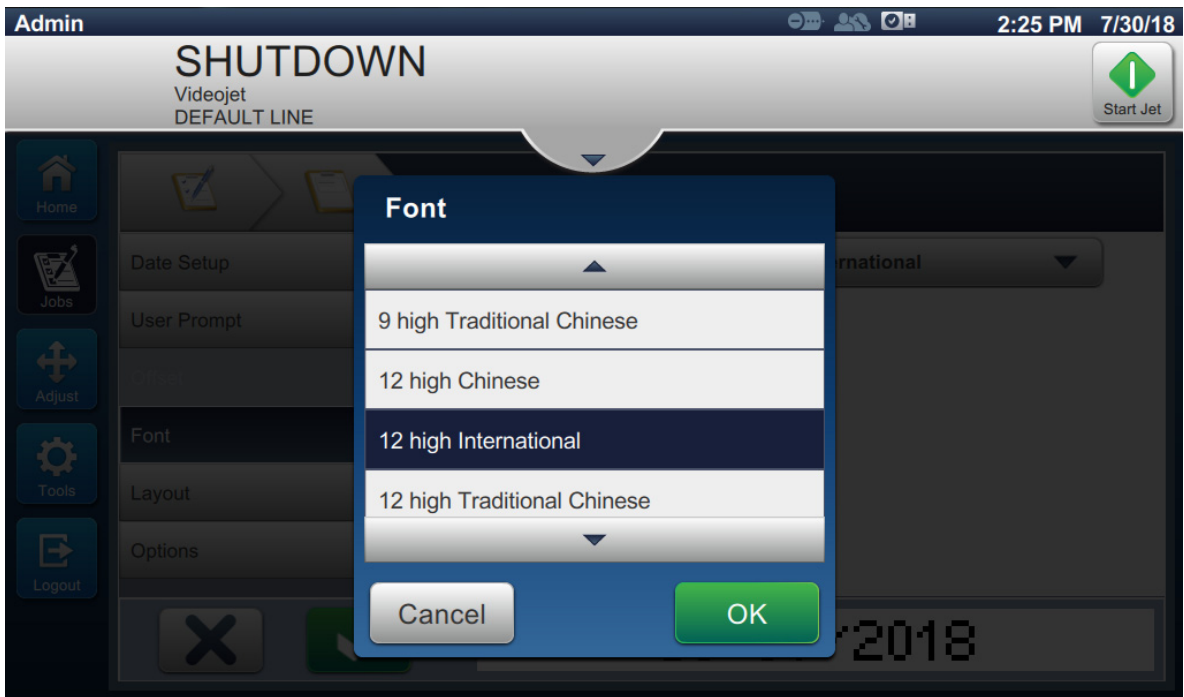

*Figure 5-19: Font Size Input Screen*

**21.** Touch the **button to save the changes made.** The date field is inserted on the job as shown in [Figure 5-20.](#page-83-0)

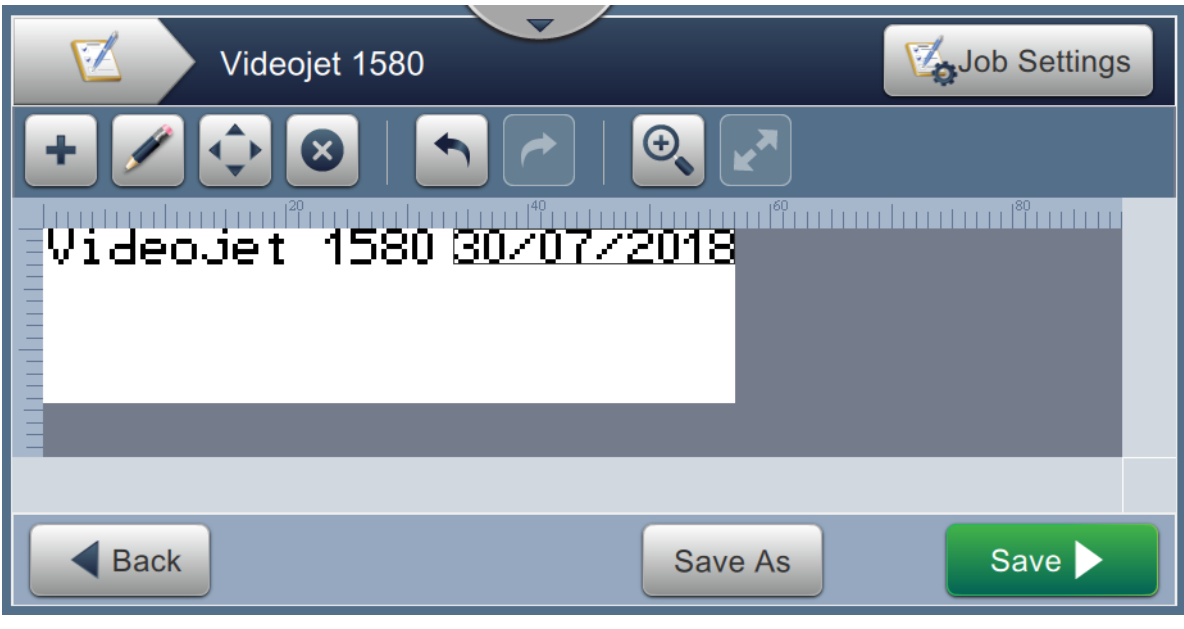

*Figure 5-20: Date Field*

<span id="page-83-0"></span>**22.** Select the field and either drag or use the **button** to move the field to the location as shown in [Figure 5-15 on page 5-34.](#page-78-0)

## **5.5.3 To Insert Counter**

- **23.** Touch the drop down list, select the option *Counter* as shown in Figure 5-4 on page
	- [5-4.](#page-48-0) Touch the OK button.

### **5.5.3.1 To Change the Start Value**

- **24.** The Settings screen opens. Check the counter types Numeric and Start are selected.
- **25.** Touch the start value text box and the utility keypad opens to enter the start value.
- **26.** Enter the Start Value as 1 and touch the **Accept** button.
- **27.** Similarly, enter the End Value as 100 and Step Size as 3.

#### **5.5.3.2 To Change Font Size of Counter**

**28.** Touch the *Font* button and select "12 High International" from the drop down list as shown

in [Figure 5-16](#page-79-0). Touch the **DR** button.

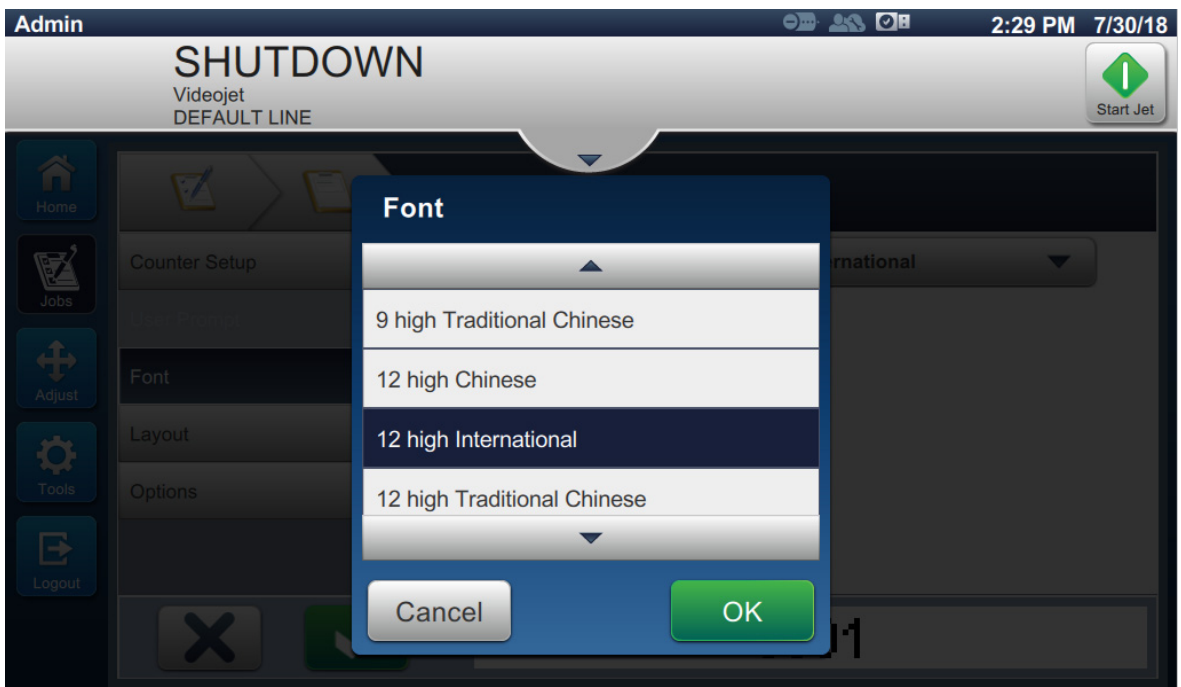

*Figure 5-21: Font Size Input Screen*

- **29.** Touch the **button to save the changes made**. The counter field is inserted on the job.
- **30.** Select the field and either drag or use the **button** to move the field to the location as shown in [Figure 5-15 on page 5-34](#page-78-0).

*Note: If a field overlaps another field, a red border is displayed around the field.* 

*Note: To place a field as close to another field, drag the field as close to the field till a green line appears. The field will be placed as close as possible for print.* 

# **5.5.4 Save the Job**

- **31.** Touch the  $\begin{bmatrix} \text{Save} \\ \text{Button to save the job for printing.} \end{bmatrix}$
- **32.** The job "Videojet 1580" is added to the job list as shown in [Figure 5-22](#page-85-0).

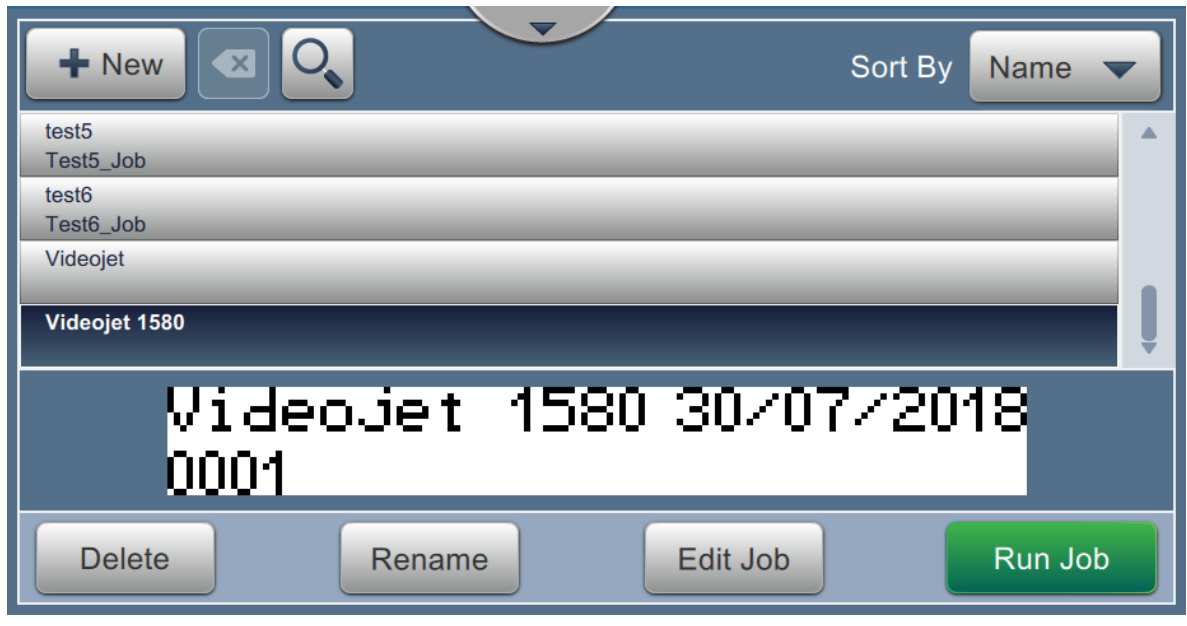

<span id="page-85-0"></span>*Figure 5-22: Job List*

# **Introduction**

This section describes how to use the user interface (UI) and contains the following topics:

- [Home Screen Description](#page-86-0)
- [Using the Tools Screen](#page-88-0)
- [Configure Line Setup](#page-129-0)
- [Overall Equipment Effectiveness Availability](#page-142-0)

# <span id="page-86-0"></span>**6.1 Home Screen Description**

The User Interface (UI) has buttons that allow the user to navigate to different screens of the interface. The Home screen of the UI is as shown in the [Figure 6-1](#page-86-1). To navigate quick touch to select an item, touch and drag to scroll through the menu or page and use arrows to scroll or increase/decrease values. Use the utility keypad and keys to enter the required text, numbers or special characters.

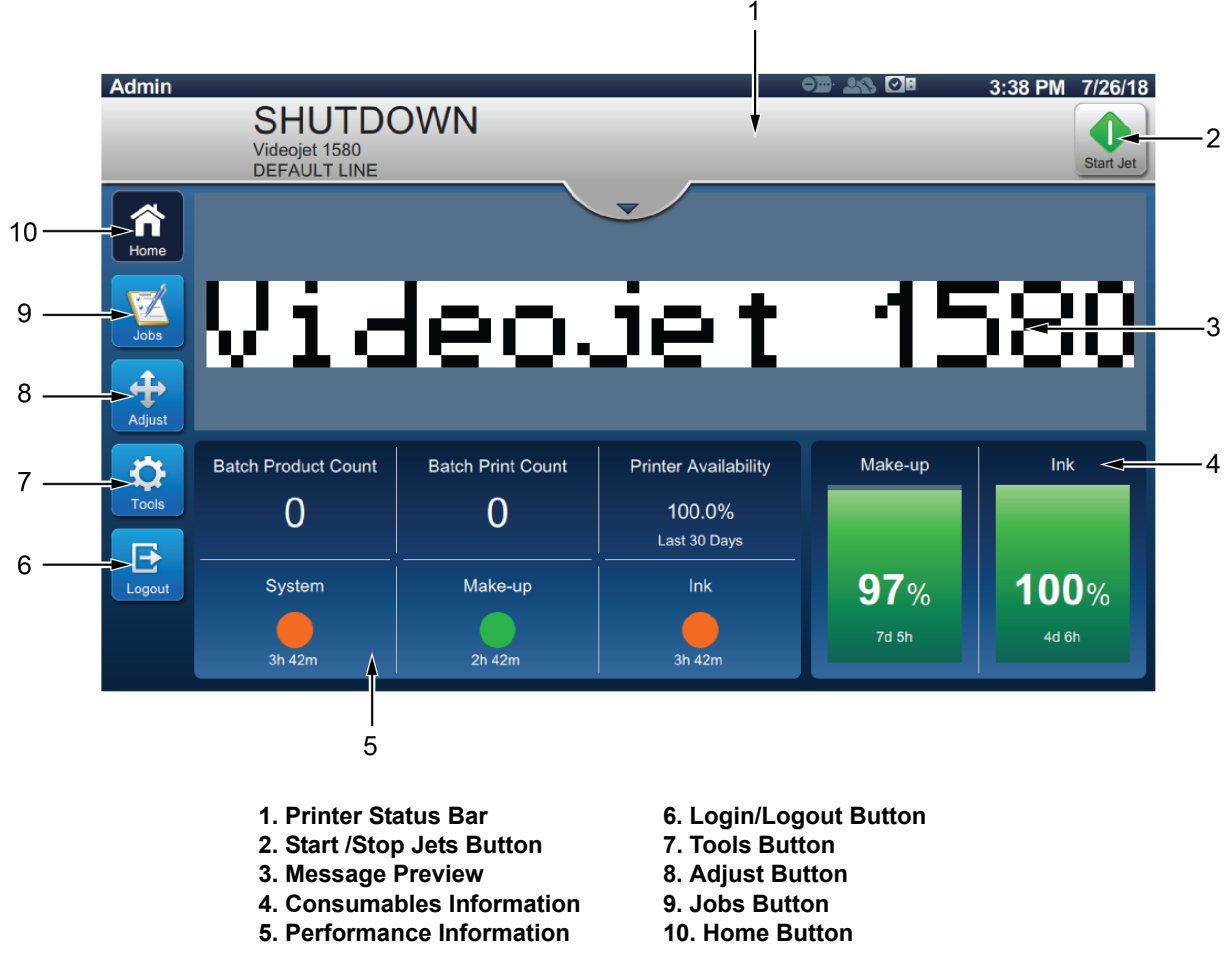

<span id="page-86-1"></span>*Figure 6-1: Home Screen*

The various options to navigate, select or enter values available in the UI are listed in the [Table 6-1:](#page-87-0)

<span id="page-87-0"></span>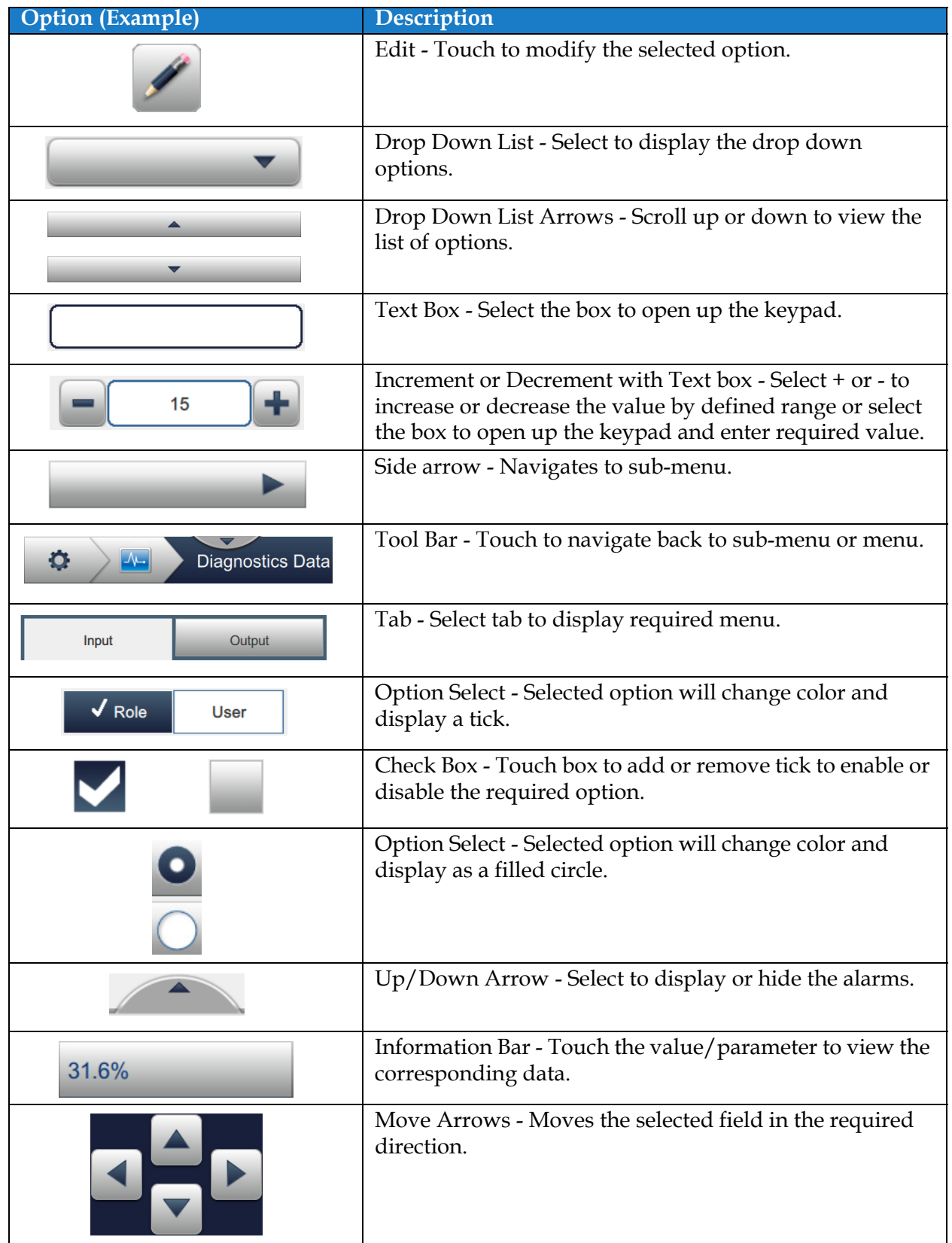

# <span id="page-88-0"></span>**6.2 Using the Tools Screen**

Tools screen displays the tools available for the printer.

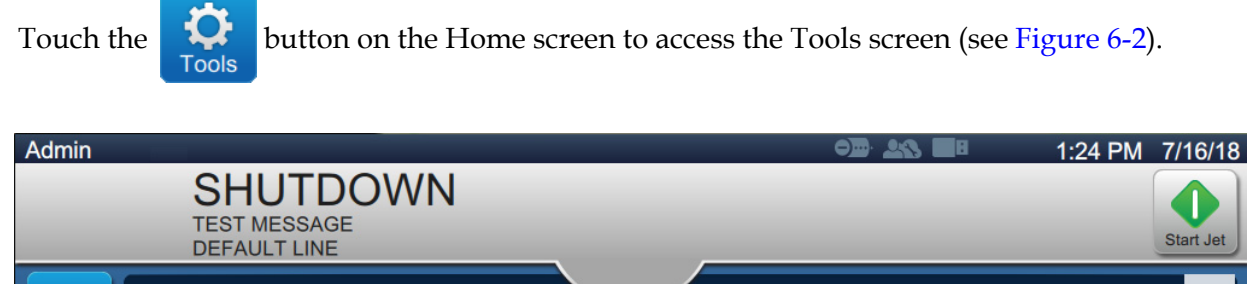

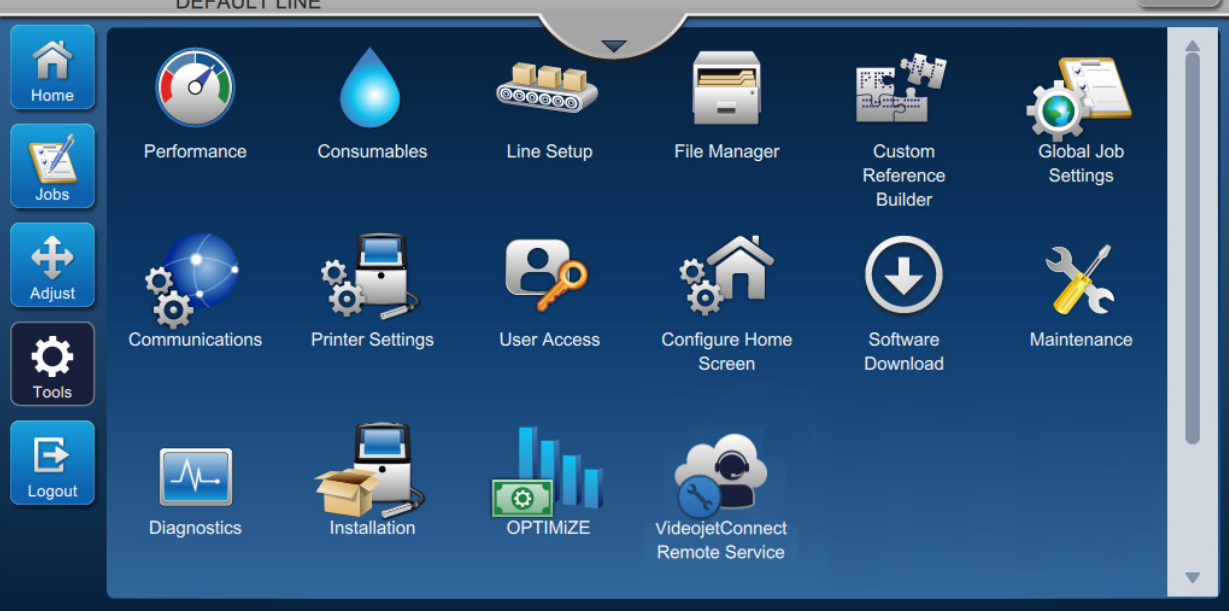

*Figure 6-2: Tools Screen*

<span id="page-88-1"></span>The Tools screen provides the access to the following tools:

- **•** [Performance](#page-89-0)
- **•** [Consumables](#page-92-0)
- **•** [Line Setup](#page-94-0)
- **•** [File Manager](#page-95-0)
- **•** [Custom Reference Builder](#page-98-0)
- **•** [Global Job Settings](#page-105-0)
- **•** [Communications](#page-107-0)
- **•** [Printer Settings](#page-109-0)
- **•** [User Access](#page-114-0)
- **•** [Configure Home Screen](#page-117-0)
- **•** [Software Download](#page-119-0)
- **•** [Maintenance](#page-122-0)
- **•** [Diagnostics](#page-123-0)
- **•** [Installation](#page-126-0)
- **•** Workflow Module(s)\*
- **•** OPTIMiZE\*\*
- **•** [VideojetConnect Remote Service](#page-127-0)

\* Workflow Modules can be added as options for additional functionality. For more information contact Videojet customer service or your local distributor.

\*\* Refer to separate guide for additional information.

# <span id="page-89-0"></span>**6.2.1 Performance**

The Performance screen provides statistical information on printer parameters.

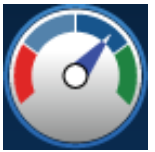

**1.** Touch the  $\left( \begin{matrix} 0 & 0 \\ 0 & 0 \end{matrix} \right)$  button from the Tools screen. The Performance screen opens as shown in

the [Figure 6-3.](#page-89-1)

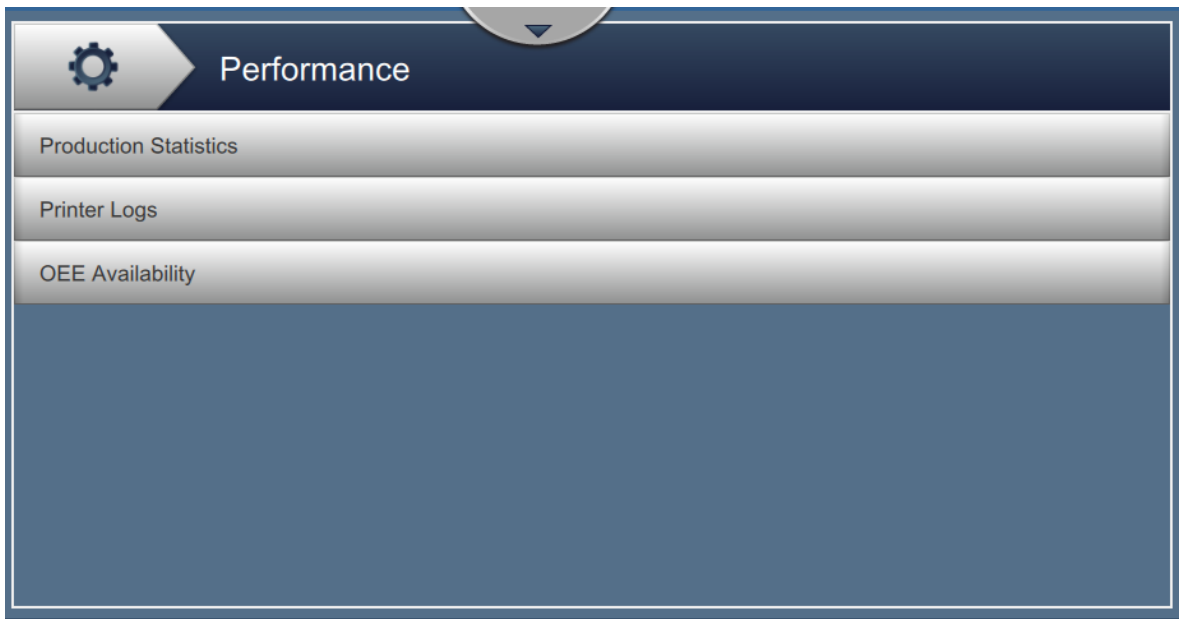

<span id="page-89-1"></span>*Figure 6-3: Performance Screen*

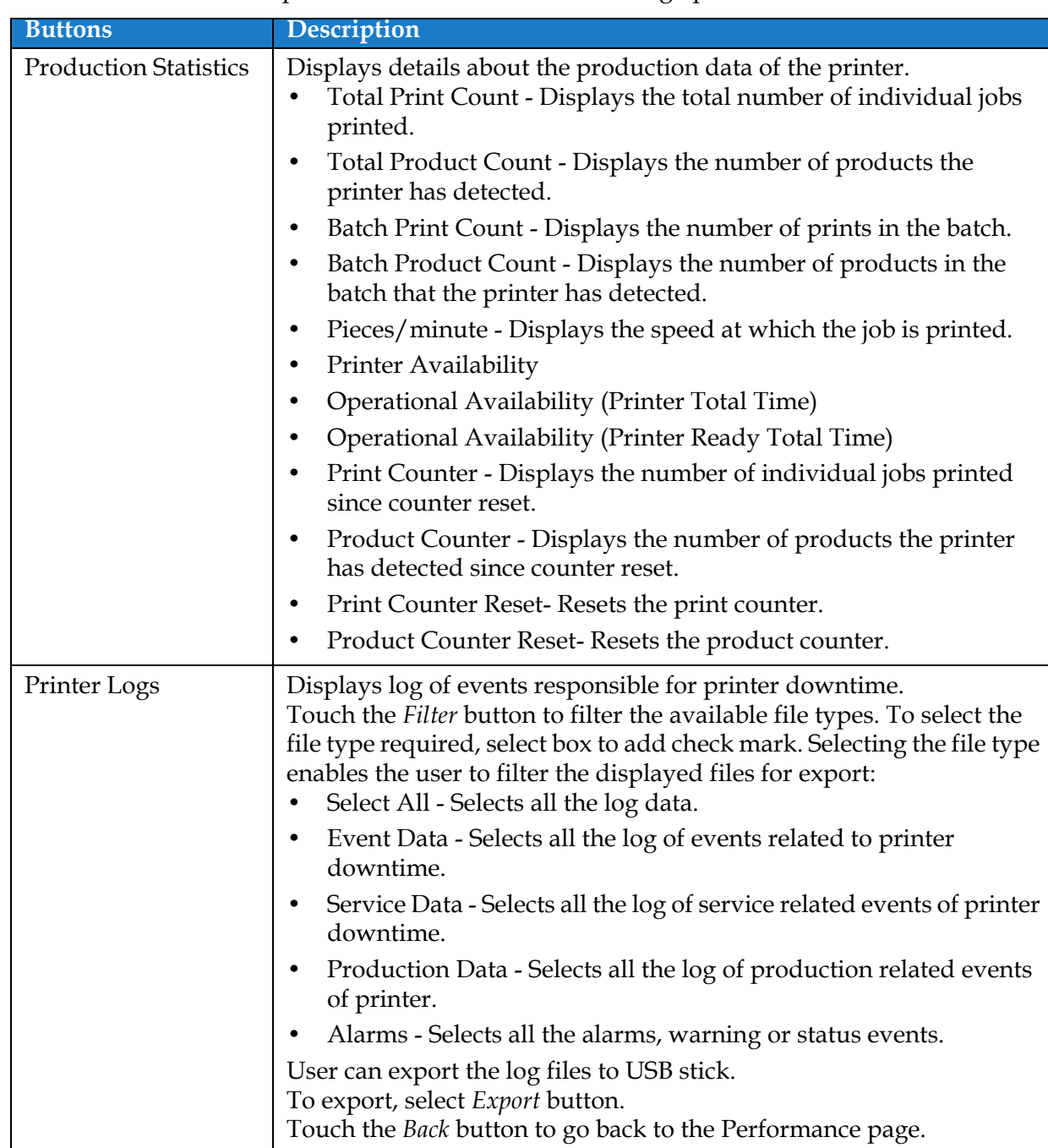

The Performance screen provides the access to the following options as shown in [Table 6-2.](#page-90-0)

<span id="page-90-0"></span>*Table 6-2: Performance Options* 

| <b>Buttons</b>          | Description                                                                                                    |
|-------------------------|----------------------------------------------------------------------------------------------------|
| <b>OEE</b> Availability | Displays the data related to:<br>Time Frame - Displays the printer and operation availability<br>$\bullet$<br>values for different available time frames. The history of the<br>availability data enables the user to correlate seasonal changes<br>affecting availability.<br>Printer Availability - Tracks the downtime directly related to an<br>٠<br>internal error (fault) such as: |
|                         | • Pump Failure                                                                                                    |
|                         | • Charge Supply Fault                                                                                                    |
|                         | <b>Gutter Fault</b><br>$\bullet$                                                                                                    |
|                         | For additional details refer section "Printer Availability" on<br>page 6-58.                                                                                                    |
|                         | Operation Availability - Tracks the downtime related to faults<br>$\bullet$<br>that might be classed as "Procedural" such as:                                                                                                    |
|                         | • Ink System Empty                                                                                                    |
|                         | Modulation Driver Too Hot                                                                                                    |
|                         | The impact may be due to printer issues, operator related issues,<br>shift changeovers and so on.                                                                                                    |
|                         | For additional details refer section "Operation Availability" on<br>page 6-58.                                                                                                    |
|                         | Touch the <i>Export</i> button to export the event log to USB stick. The UI<br>will take the user through the steps required to download to USB.                                                                                                    |
|                         | Touch the Back button to go back to the Performance screen.                                                                                                    |

*Table 6-2: Performance Options (Continued)*

## <span id="page-92-0"></span>**6.2.2 Consumables**

The Consumables screen displays information for Make-up and Ink consumables.

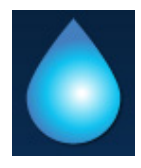

**1.** Touch the **button from the Tools screen.** 

*Note: The Consumables screen can be accessed from the Home screen by touching the Make-up and Ink area.*

**2.** Select the required consumable to view the details as shown in [Figure 6-4](#page-92-1).

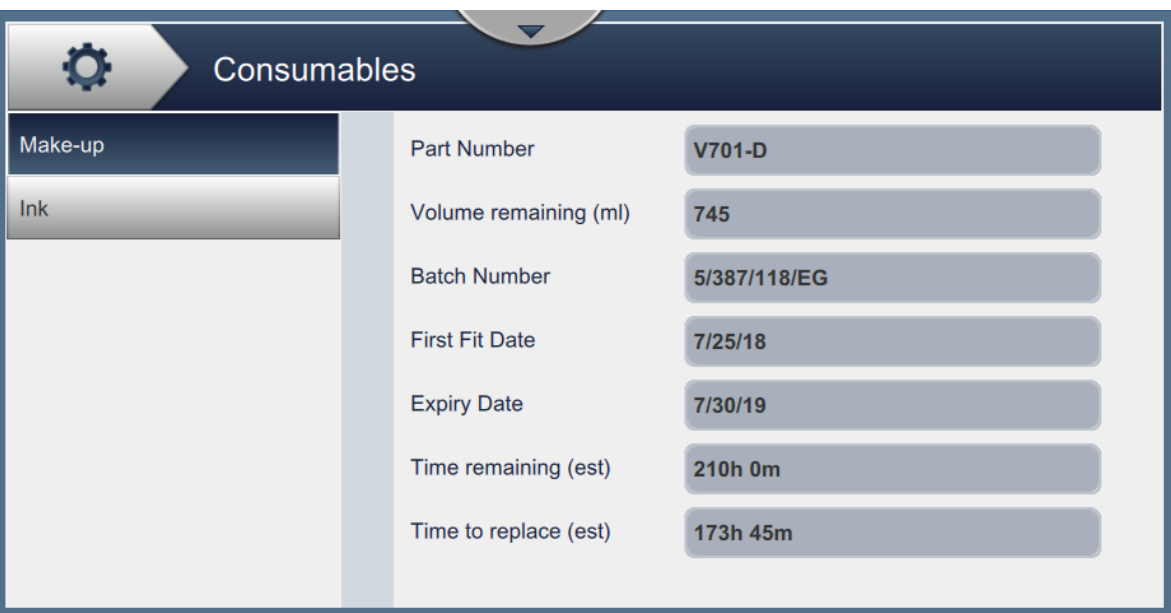

<span id="page-92-1"></span>*Figure 6-4: Consumables* 

The Consumables screen provides the access to the following parameters as shown in [Table 6-3](#page-93-0).

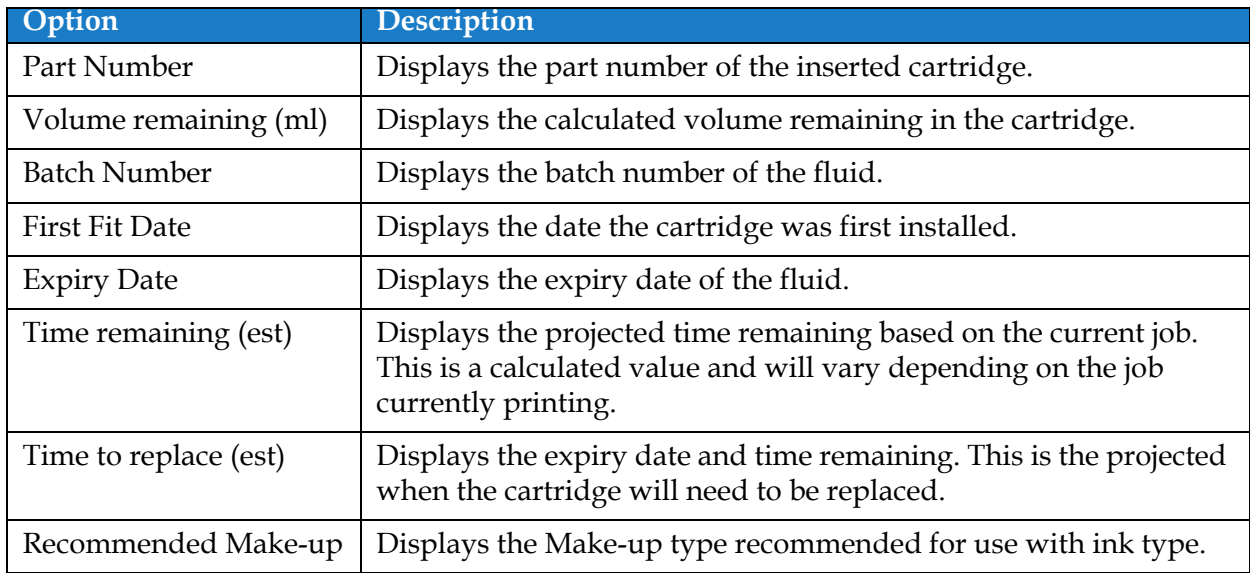

<span id="page-93-0"></span>*Table 6-3: Consumables* 

## <span id="page-94-0"></span>**6.2.3 Line Setup**

The Line Setup screen provides the options to create, edit, save, activate and delete different line configurations.

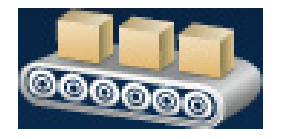

**1.** Touch the **button** from the Tools screen. The Line Setup screen opens as

shown in the [Figure 6-5](#page-94-1).

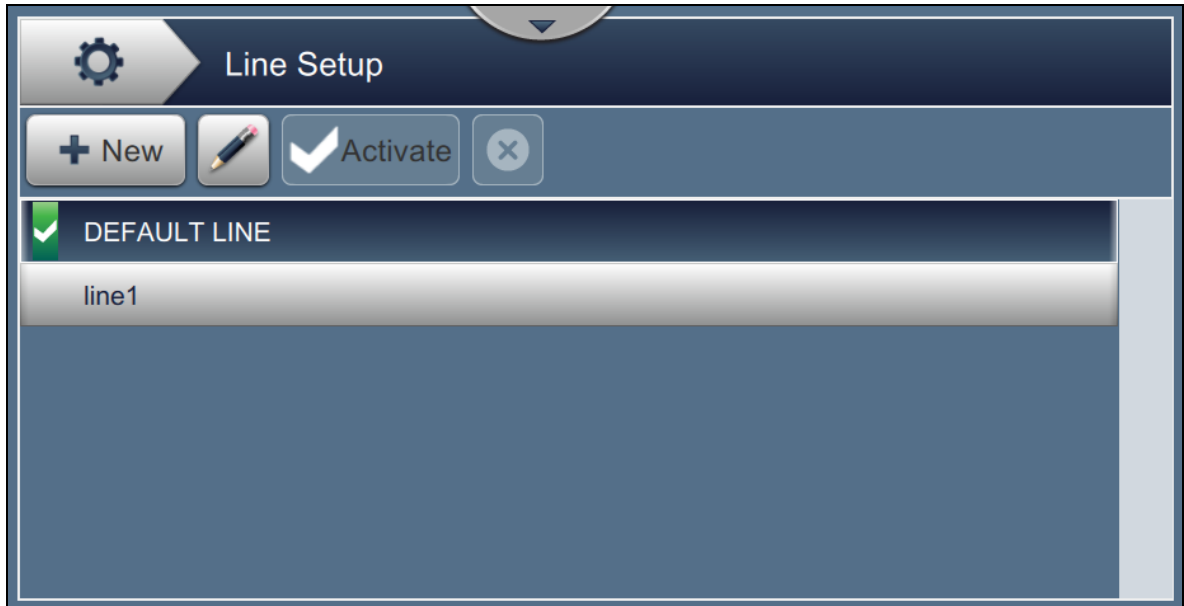

*Figure 6-5: Line Setup*

<span id="page-94-1"></span>Refer ["Configure Line Setup" on page 6-44](#page-129-0) for more details.

## <span id="page-95-0"></span>**6.2.4 File Manager**

The File Manager permits the user to manage data, import/export files, take printer backup and archive and restore backup.

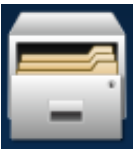

- **1.** Touch the **button from the Tools screen.** The File Manager screen opens as shown in [Figure 6-6.](#page-95-1)
- **2.** Select the required options to organize or manage the data.

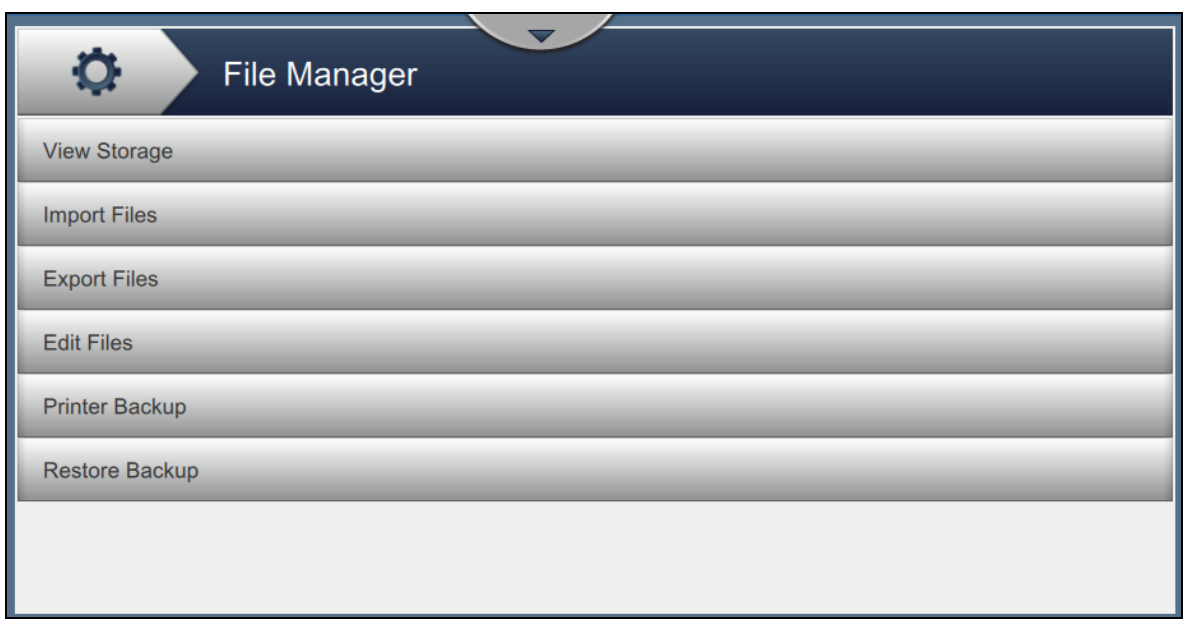

*Figure 6-6: File Manager*

<span id="page-95-1"></span>*Note: Make sure that the USB is connected to the printer to perform the File Manager operations. To insert the USB, refer [4.12 How to Connect the USB to the Printer on page 4-14](#page-44-0).*

The File Manager screen provide access to the following options (see [Table 6-4](#page-96-0)):

| <b>Buttons</b>      | Description                                                                                                    |
|---------------------|----------------------------------------------------------------------------------------------------|
| View Storage        | Displays the storage information on the available drives: Internal drive<br>and USB.                                                                                                    |
| <b>Import Files</b> | Touch the <i>Import Files</i> button to select the drive from which files need to<br>be imported.<br>Touch Continue button to select the files to be imported and touch Import<br>button to import the required files.                                                                                                    |
| <b>Export Files</b> | Touch the <i>Export Files</i> button to export the printer data to an external<br>drive.<br>Touch the <i>Filter</i> button to filter the available file types. To select the file<br>type required, select box to add check mark. Selecting the file type<br>enables the user to filter the displayed files for export:<br>Select All - Selects all the exportable files available in the printer and<br>٠<br>export the required files to an external drive.<br>Custom References - Selects all the custom reference formats<br>$\bullet$<br>available in the printer and export the required files to an external<br>drive.<br>Fonts - Selects all the font formats available in the printer and export<br>the required files to an external drive.<br>Graphics - Selects all the graphics files available in the printer and<br>$\bullet$<br>export the required files to an external drive.<br>Jobs - Selects all the jobs available in the printer and export the<br>$\bullet$<br>required files to an external drive.<br>Line Setups - Selects all the line setup configurations available in the<br>٠<br>printer and export the required files to an external drive.<br>Logs - Selects all the eventlog and sensor data available in the printer<br>$\bullet$<br>and export the required files to an external drive.<br>Either of the event log or sensor data can be exported by selecting the<br>option from the left hand side of the screen.<br>Rasters - Selects all the raster files available in printer and export the<br>$\bullet$<br>required files to an external drive.<br>Touch the Continue button after selecting required files.<br>Select the required external drive and touch <i>Export</i> button to export the<br>files. |

<span id="page-96-0"></span>*Table 6-4: File Manager Options* 

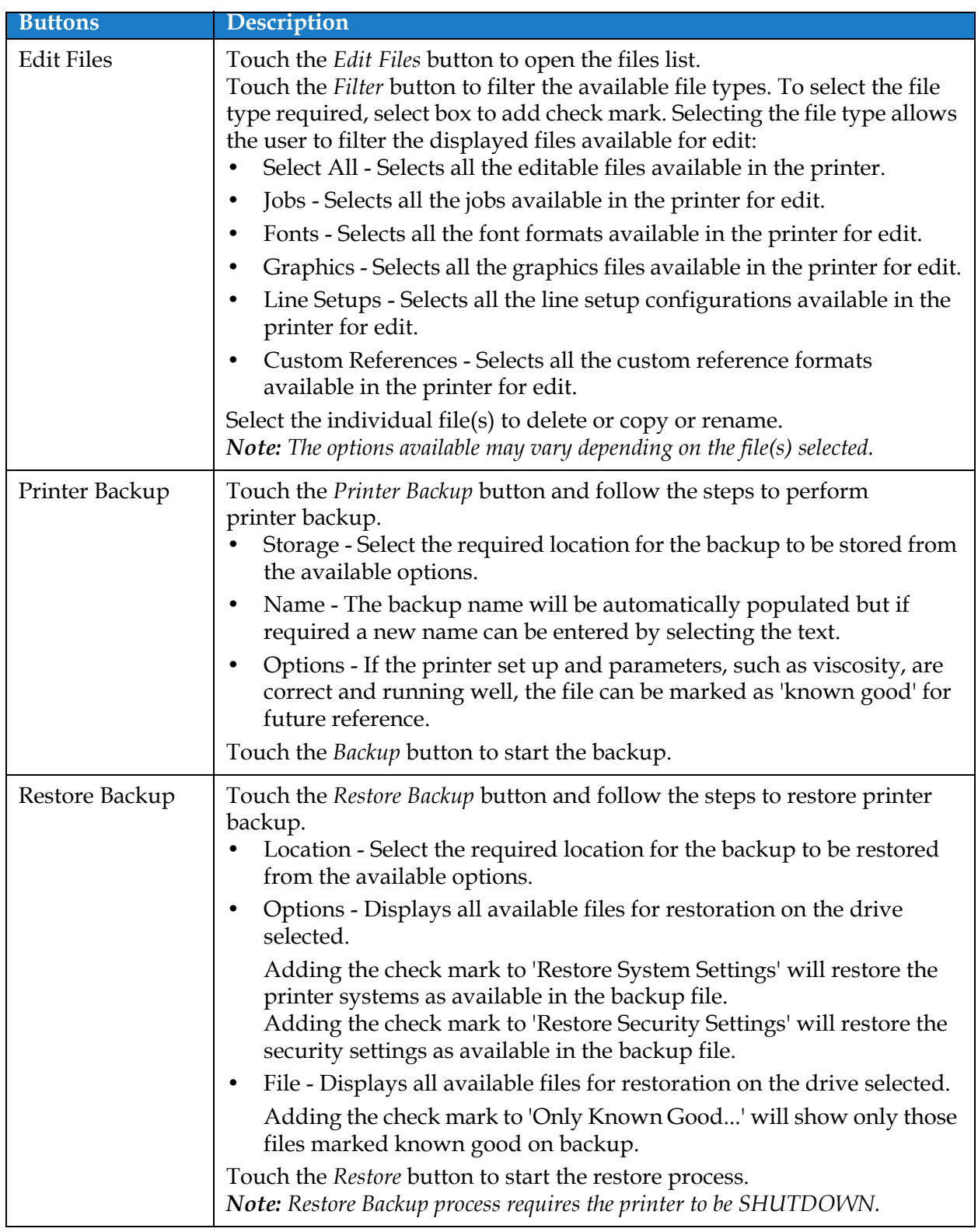

*Table 6-4: File Manager Options (Continued)*

## <span id="page-98-0"></span>**6.2.5 Custom Reference Builder**

The Custom Reference Builder screen provides the options to create and edit custom reference fields. These fields can contain one or more data fields to create a unique reference for use in a job.

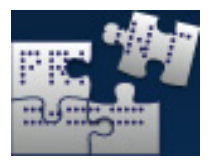

**1.** Touch the **button from the Tools screen.** The Custom Reference Builder screen

opens as shown in the [Figure 6-7.](#page-98-1)

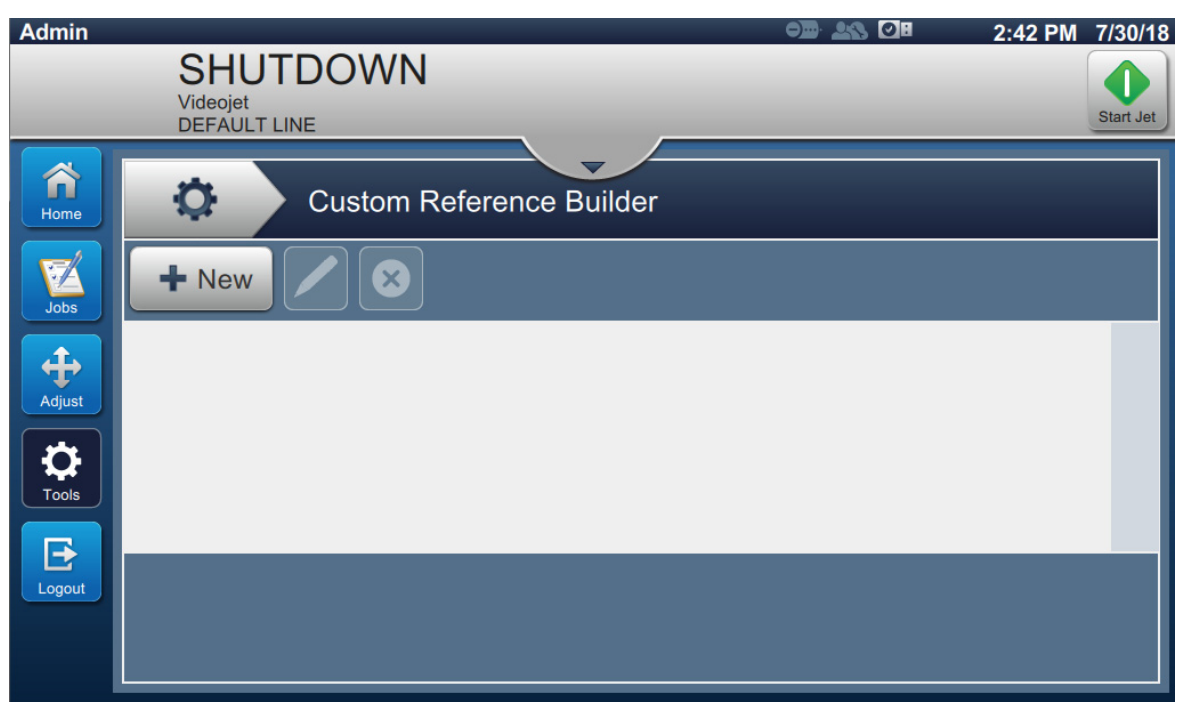

*Figure 6-7: Custom Reference Builder*

- <span id="page-98-1"></span>**2.** Touch the  $\blacksquare$  New button to create a new custom reference. The Reference Name screen opens.
- **3.** Enter the reference name using utility keypad and touch the **Accept** button.

**4.** The Custom Reference Editor screen opens as shown in the [Figure 6-8](#page-99-0).

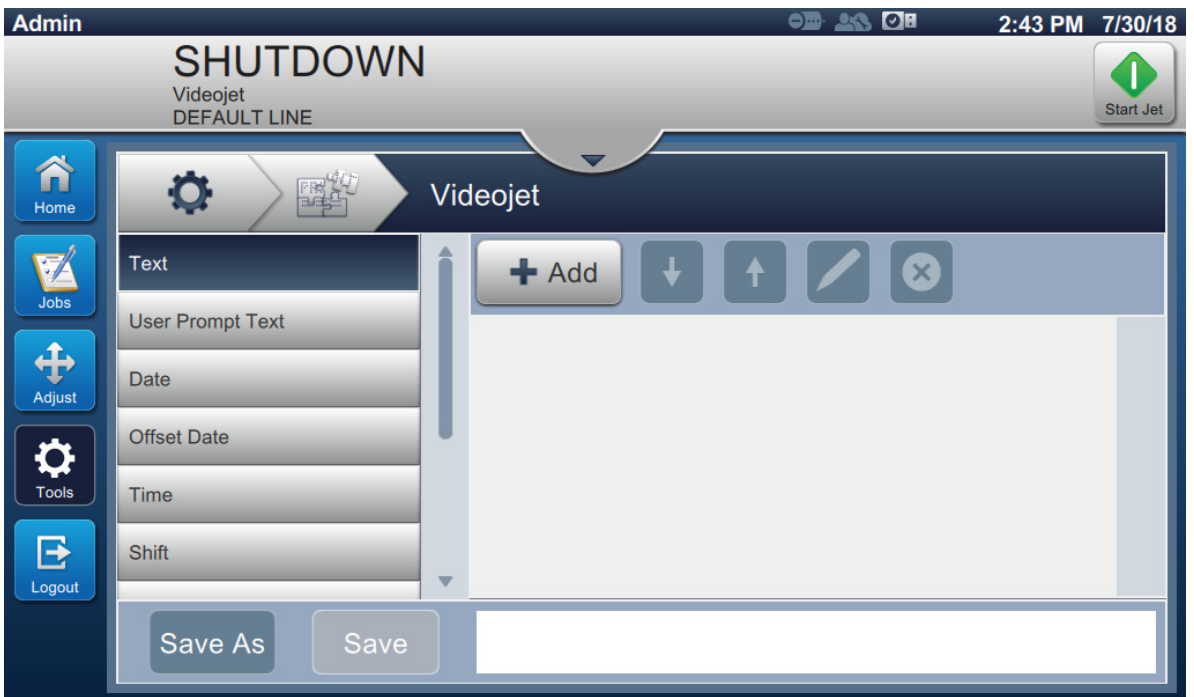

*Figure 6-8: Custom Reference Editor*

- <span id="page-99-0"></span>**5.** The custom reference editor provides the options to add and edit the following parameters as available in the job editor:
	- **•** Text
- **•** Timer
- **•** User Prompt Text
	-

**•** Counter **•** Factory Reference

- **•** Date
- **•** Offset Date **•** Time

**•** Line Reference

**•** Equipment Reference

**•** Shift

*Note: The custom reference data preview is available for review at the bottom of the screen.*

**6.** To delete a field from the custom reference, select the required field and touch the button.

**7.** Touch the **Save** button to save the required custom reference format. Touch the

**Save As** button to save it with a different name.

*Note: The user is not allowed to delete a custom reference if it is used in any of the jobs present in the jobs list.*

### **6.2.5.1 Example - Create a New Custom Field and Insert it into Job Editor**

In the below section the user is guided to

- **1.** Create a Custom Field
- **2.** Import Custom Field into 2D Barcode Job

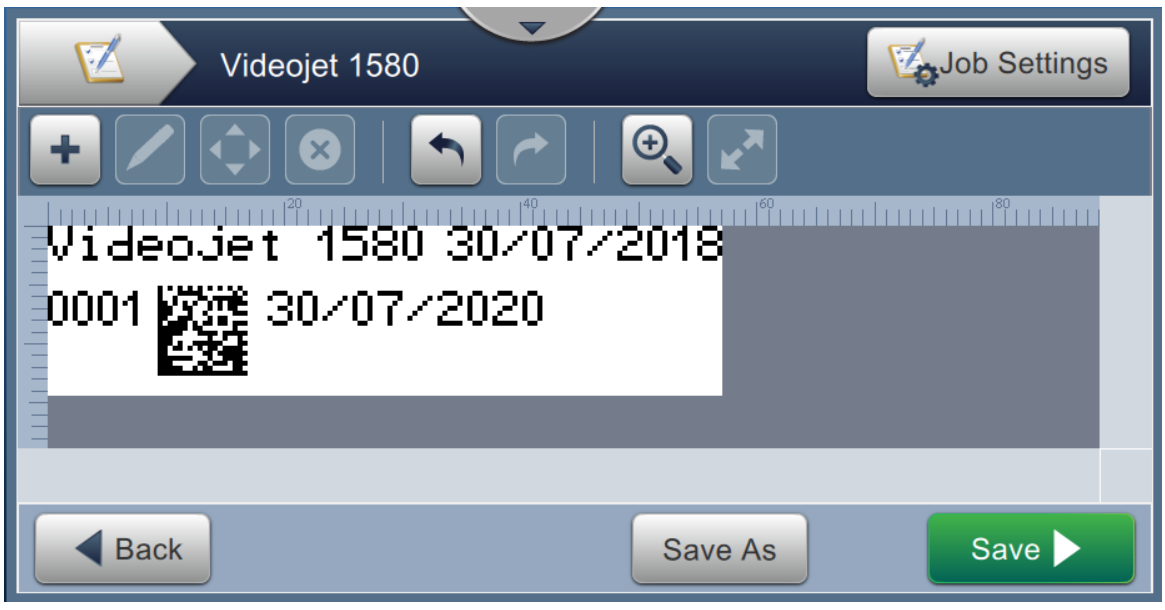

*Figure 6-9: Sample Job*

### <span id="page-100-0"></span>**Create a Custom Field**

- **1.** Touch the **Figure 1** button from the Tools screen.
- **2.** Touch the  $\blacktriangleleft$  New button as shown in [Figure 6-7 on page 6-13](#page-98-1) to create a new custom field. The Reference Name screen opens.
- **3.** Enter the reference name "Expiry Date" using utility keypad and touch the Accept button.
- **4.** The Custom Reference Editor screen opens as shown in the [Figure 6-8](#page-99-0).
- **5.** Select the option Offset Date and touch **Add**. The Offset Date gets added to the custom reference builder list.
- **6.** Select the option Offset Date from the custom reference builder list and touch . The Offset Date screen opens.
- **7.** Select years from the Offset Units list. Touch the **DR** button.
- **8.** From Offset Amount screen, change the value to 2 using the number keypad. Touch the

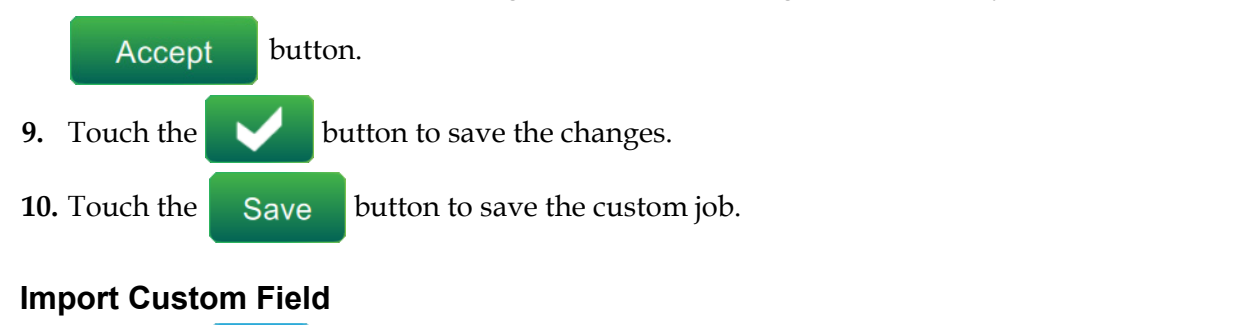

**1.** Touch the **button** in the user interface.

- **2.** Select the job "Videojet 1580" from the job list, and touch **Edit Job** button.
- 

Jobs

the OK button.

- **3.** From the Job Editor screen, touch the **button** and select the option 2D Barcode. Touch
- **4.** The 2D Barcode Setup screen opens as shown in [Figure 6-10.](#page-101-0)

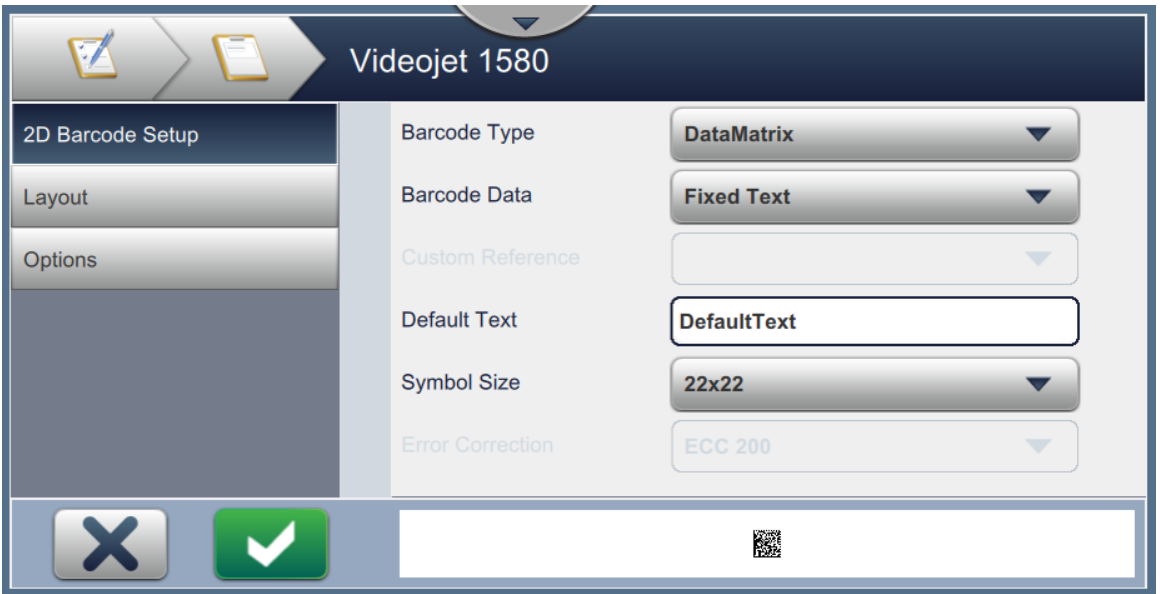

*Figure 6-10: 2D Barcode Setup Screen*

- <span id="page-101-0"></span>**5.** Select DataMatrix from the Barcode Type list.
- **6.** Select Custom Reference from the Barcode Data list.

**7.** The 2D Barcode Setup screen enables the user to select the custom reference as shown in [Figure 6-11.](#page-102-0)

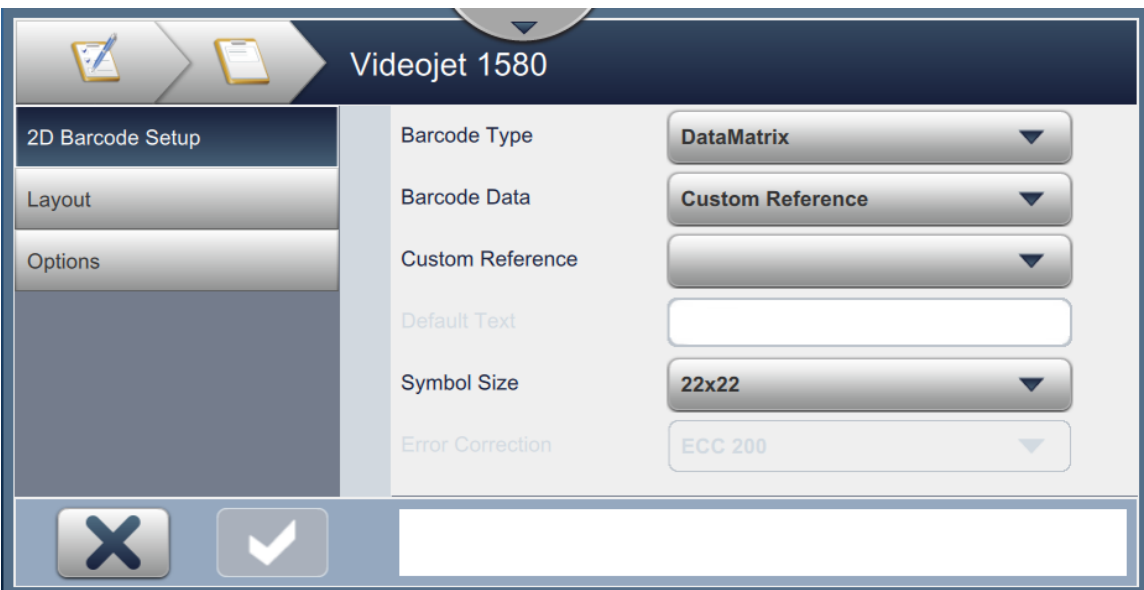

*Figure 6-11: 2D Barcode Setup Screen*

<span id="page-102-0"></span>**8.** Select Expiry Date from the Custom Reference list as shown in [Figure 6-12](#page-102-1).

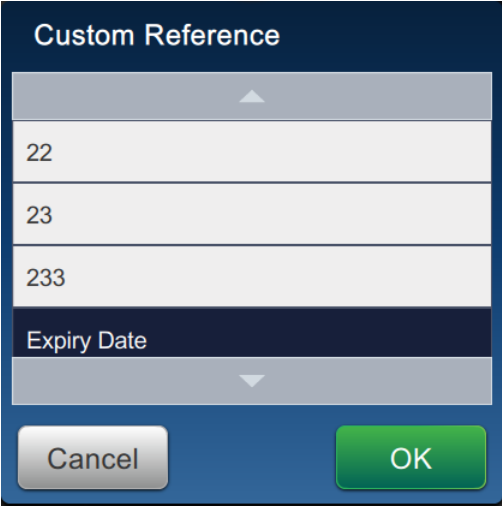

*Figure 6-12: Custom Reference List*

<span id="page-102-1"></span>**9.** Select the size 16x16 from the Symbol Size list.

*Note: The user should select appropriate Symbol Size/Version, Error Correction based on barcode type. If user selects the smaller Symbol Size /Version, the user interface displays the error as shown in [Figure 5-12 on page 5-30](#page-74-0). Refer [Table 5-13 on page 5-30](#page-74-1) for appropriate Symbol Size/Version for barcode types.*

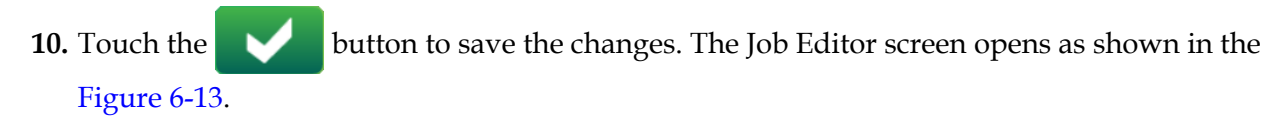

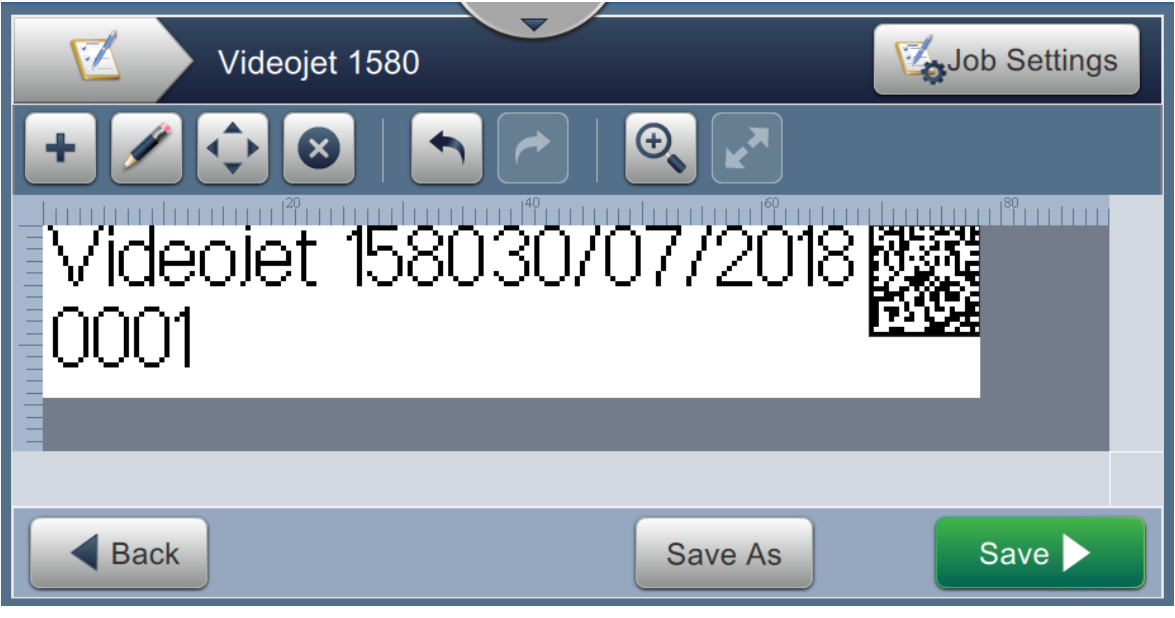

*Figure 6-13: Job Editor Screen*

- <span id="page-103-0"></span>**11.** Select the field and either drag or use the **button** to move the field to the location as shown in [Figure 6-9 on page 6-15.](#page-100-0)
- **12.** Touch the **button.** Select the option *Text* and touch the **OK** button.
- **13.** Select Custom Reference from the Text Type list. Refer to [Table 5-7 on page 5-13](#page-57-0) for text options.
- **14.** Select Expiry Date from the Custom Field Reference list as shown in [Figure 6-12.](#page-102-1)
- **15.** Touch the *Font* button and select "12 High International" from the Font list.

**16.** Touch the **button to save the changes**. The Job Editor screen opens as shown in the [Figure 6-14.](#page-104-0)

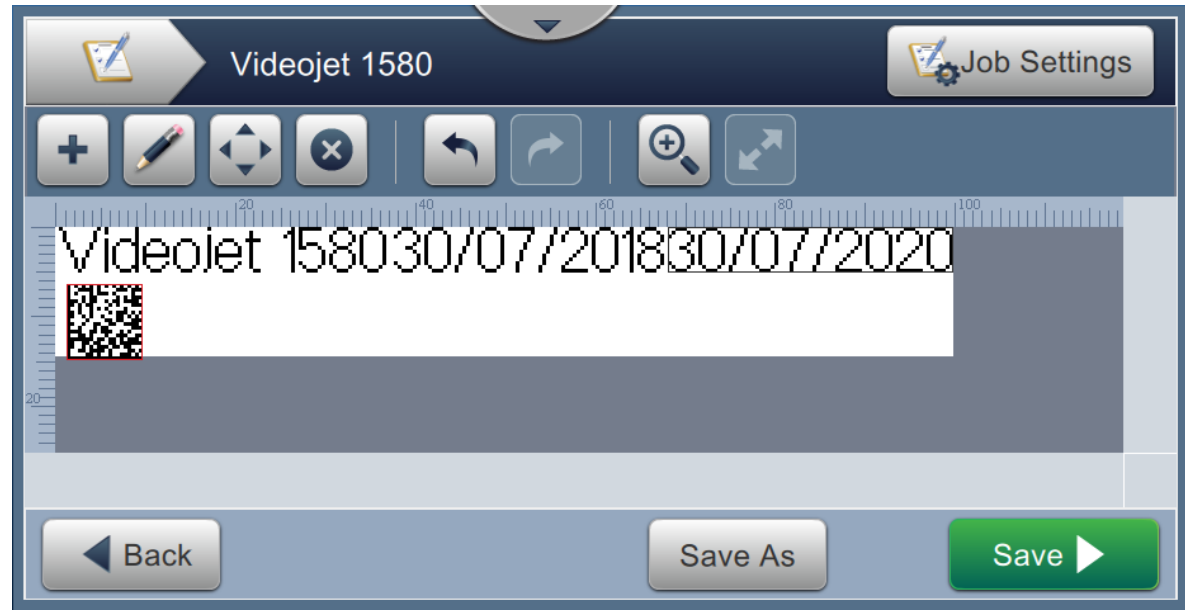

*Figure 6-14: Job Editor Screen*

- <span id="page-104-0"></span>**17.** Select the field and either drag or use the **button** to move the field to the location as shown in [Figure 6-9 on page 6-15](#page-100-0).
- **18.** Touch the **button** to save the job.

## <span id="page-105-0"></span>**6.2.6 Global Job Settings**

The Global Job Settings tool provides the options to set parameters that are used by all jobs.

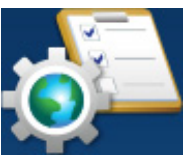

**1.** Touch the button from the Tools screen. The Global Job Settings screen opens as

shown in the [Figure 6-15.](#page-105-1)

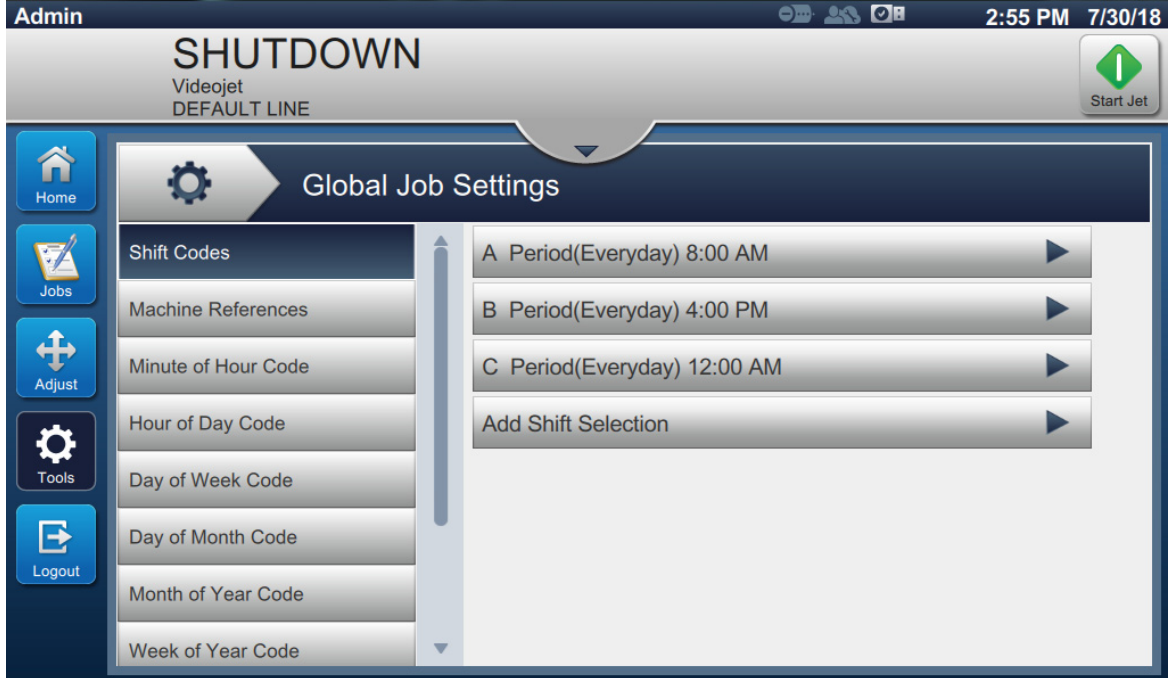

*Figure 6-15: Global Job Settings*

<span id="page-105-1"></span>The Global Job Settings screen provides the access to the following options as shown in [Table 6-5](#page-105-2).

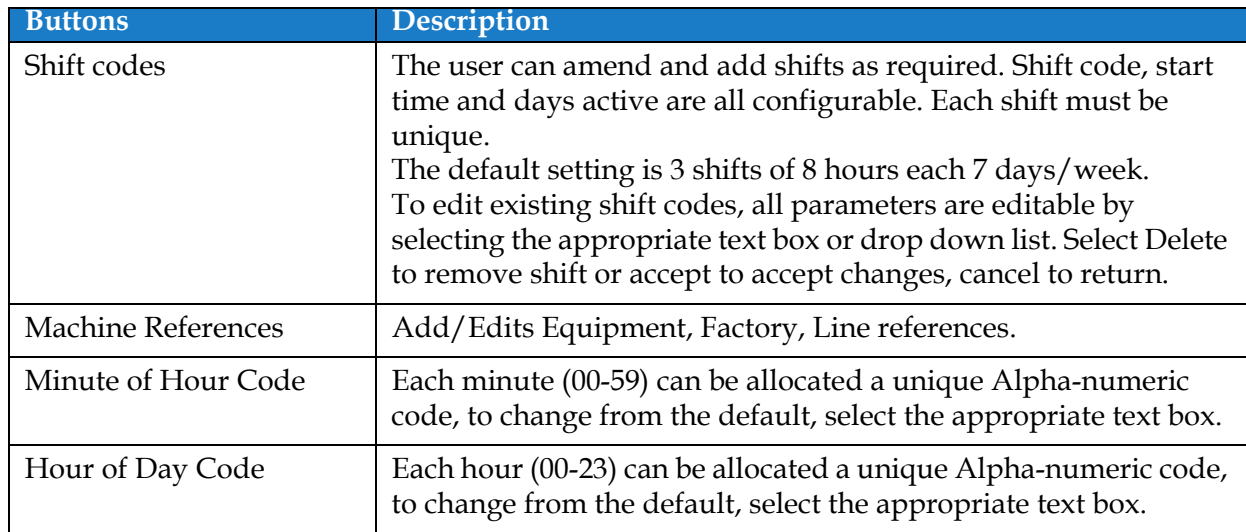

<span id="page-105-2"></span>*Table 6-5: Global Job Settings* 

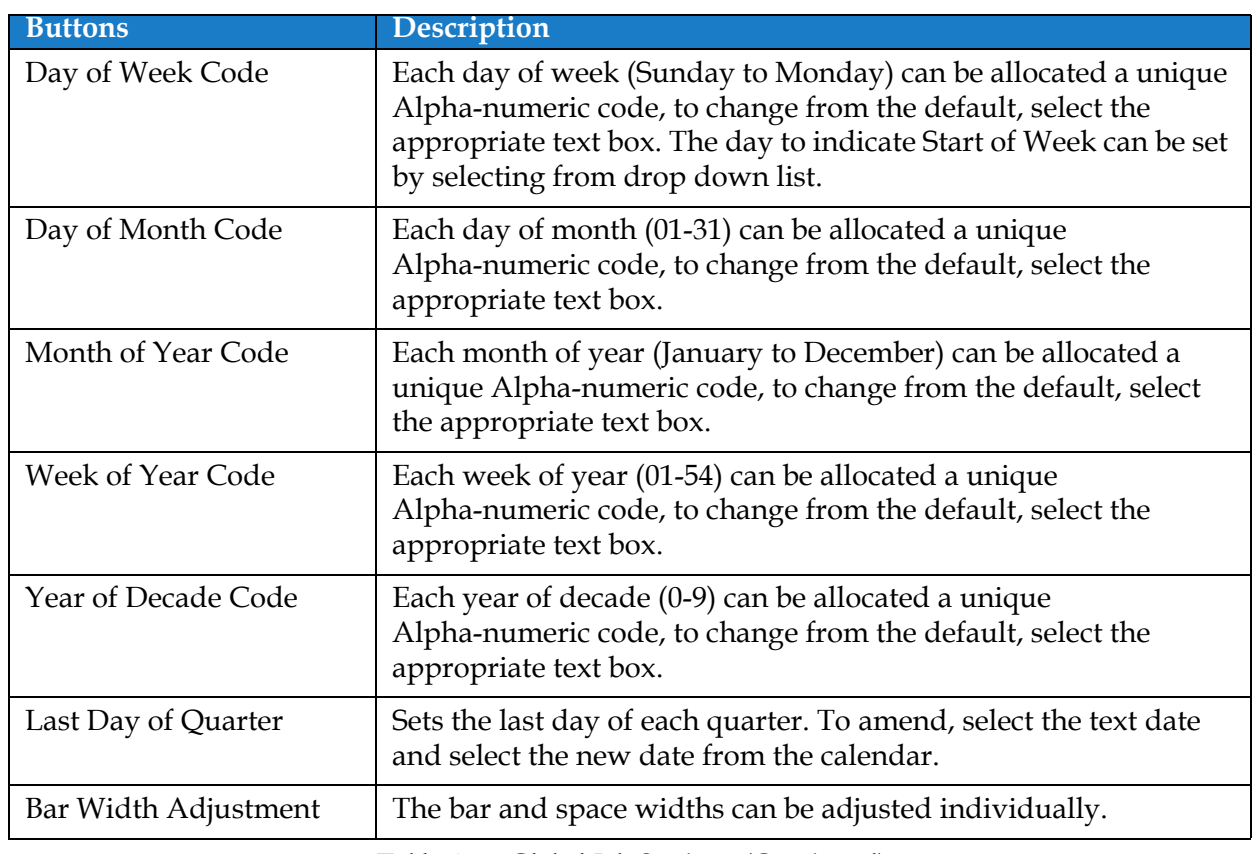

*Table 6-5: Global Job Settings (Continued)*

## <span id="page-107-0"></span>**6.2.7 Communications**

The Communications screen provides the options to configure the connections of printer.

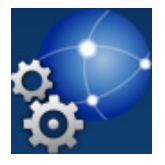

**1.** Touch the **button from the Tools screen.** The Communication screen opens as shown

in the [Figure 6-16](#page-107-1).

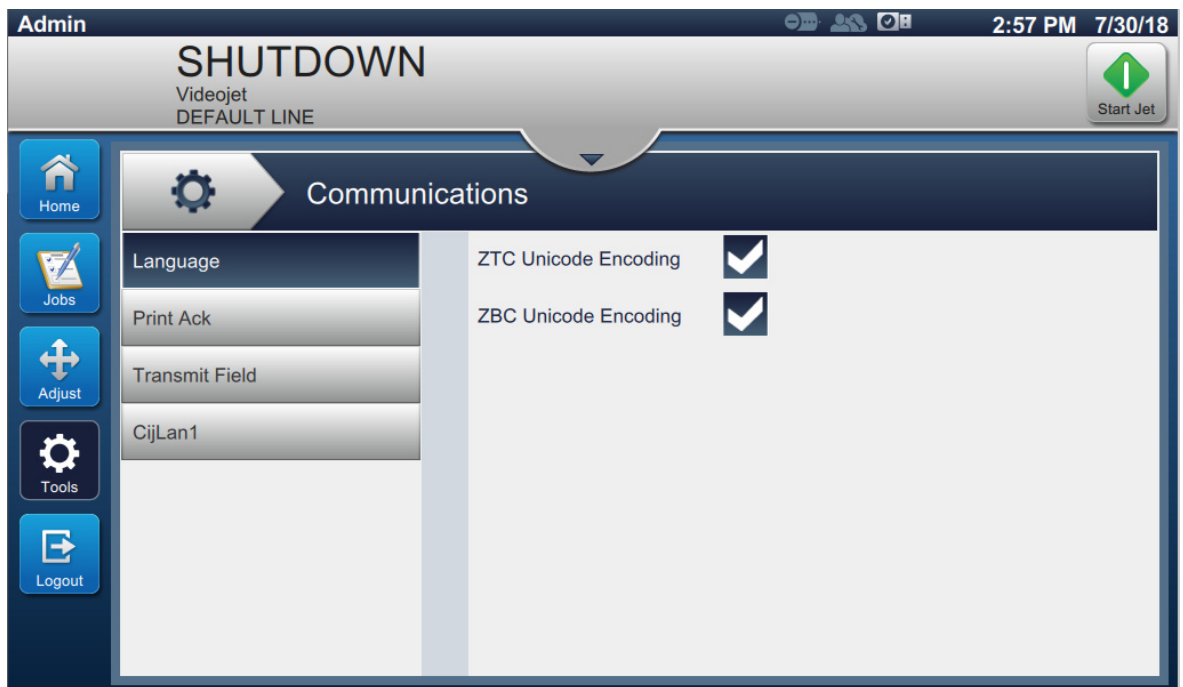

*Figure 6-16: Communications Screen*

<span id="page-107-1"></span>The Communications screen provides the access to the following options as described in the [Table 6-7:](#page-109-1)

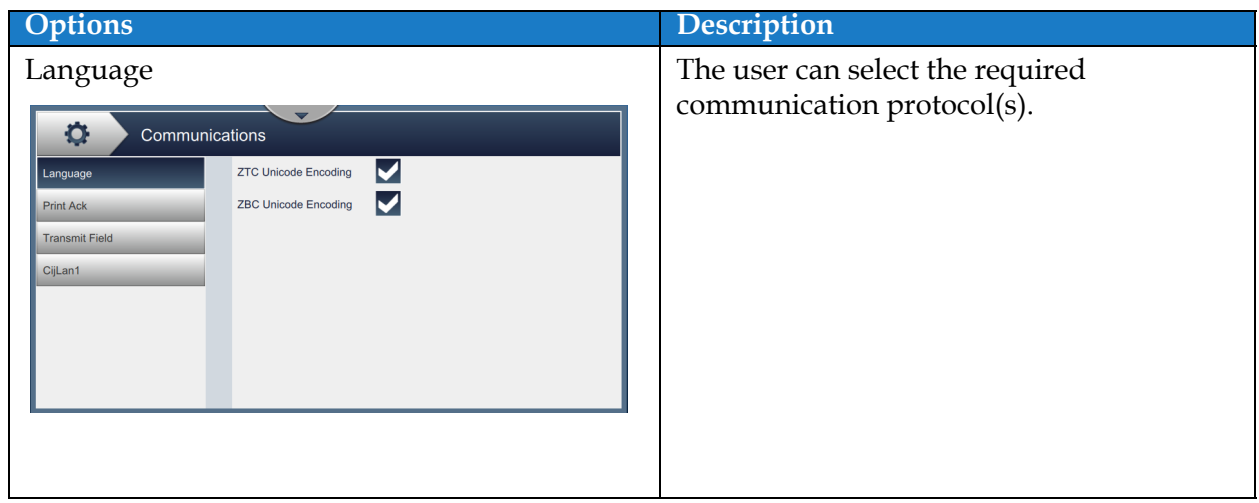

*Table 6-6: Communications*
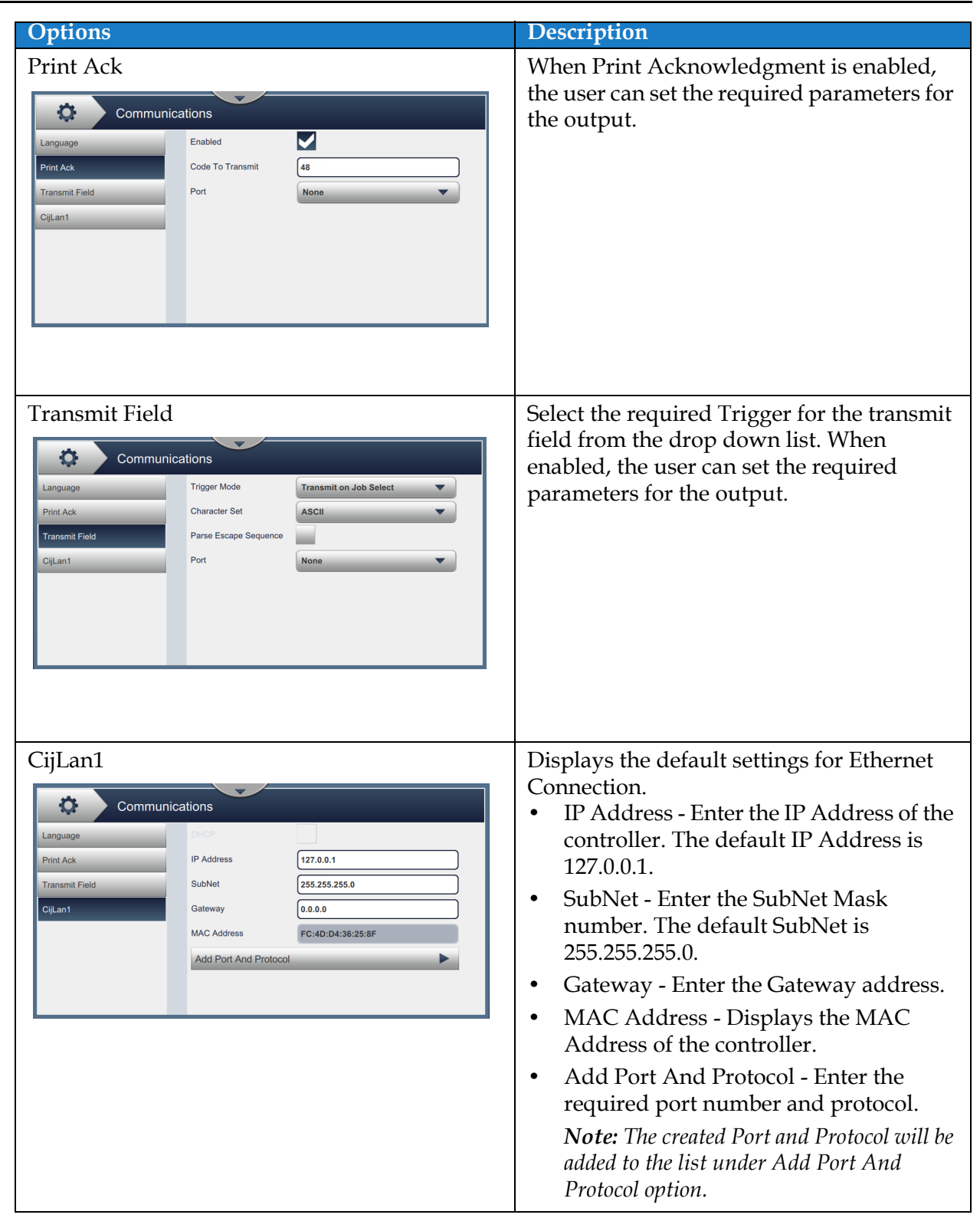

*Table 6-6: Communications (Continued)*

## **6.2.8 Printer Settings**

The Printer Settings screen provides the options to view and modify printer parameters.

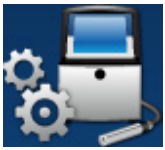

- **1.** Touch the **button from the Tools screen.** The Printer Settings screen opens as shown in [Figure 6-17](#page-109-0).
- **2.** Select the required options to change the settings of the printer.

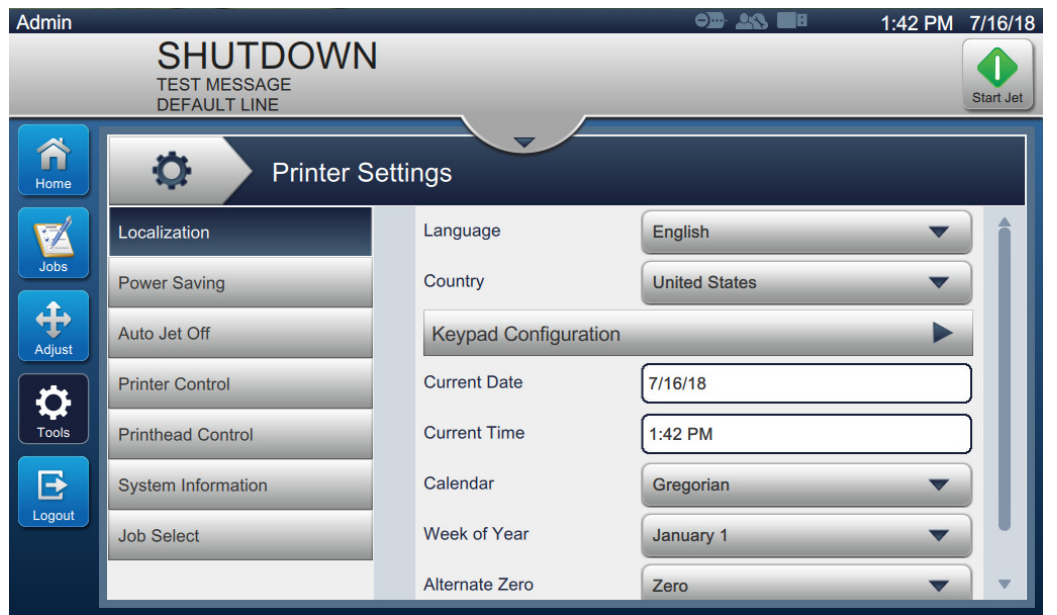

*Figure 6-17: Printer Settings*

<span id="page-109-0"></span>The Printer Settings screen provides the access to the following options as described in the [Table 6-7:](#page-109-1)

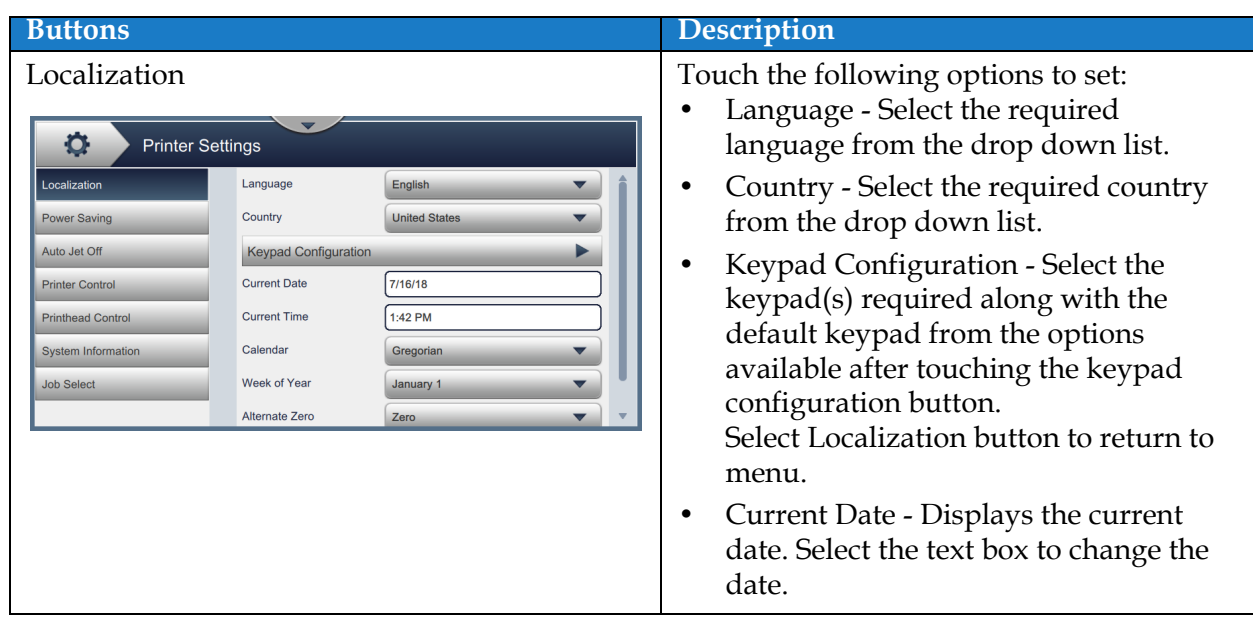

<span id="page-109-1"></span>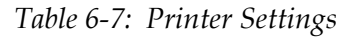

| <b>Buttons</b>                                                                                                    | Description                                                                                                    |
|----------------------------------------------------------------------------------------------------|----------------------------------------------------------------------------------------------------|
| Power Saving<br>o<br><b>Printer Settings</b><br>Localization<br>$\checkmark$ Enabled<br><b>Sleep Mode</b><br><b>Disabled</b><br><b>Power Saving</b><br>÷<br>30<br><b>Timeout (mins)</b><br>Auto Jet Off<br>Low Power Configuration<br><b>Printer Control</b><br>Pumps<br><b>Printhead Control</b><br>Fans<br><b>System Information</b><br>CPU low frequency<br><b>Job Select</b><br>Beacon/lamp stack<br><b>Ethernet Interface</b> | Current Time - Displays the current<br>$\bullet$<br>time. Select the text box to change the<br>time.<br>Calendar - Select the required calendar<br>$\bullet$<br>(Gregorian or Hijra).<br>Week of Year - Set the required first<br>$\bullet$<br>week of the year as either January 1,<br>first 4 day week or first full week.<br>Alternate Zero - Set the Alternate Zero<br>$\bullet$<br>symbol from the drop down list (Zero,<br>Zero with Dot, Zero with Slash and<br>Zero with Dash). Alternative zero<br>symbol can be set to one of several<br>available zero characters.<br>Unit Of Measure - Select either Metric<br>$\bullet$<br>or Imperial to set measurement units.<br>To save power, enable Sleep Mode and the<br>display will turn off after the timeout<br>(mins) has expired from last interaction.<br>The default is 30 mins, increase or decrease<br>this time as required using the $+/-$ buttons<br>or selecting the text field.<br>Additional functions can now be selected<br>to be turned off or placed in low power<br>mode when sleep mode is enabled. |
| Auto Jet Off<br>o<br><b>Printer Settings</b><br>Localization<br>Auto Jet Off<br>$\sqrt{\phantom{a}}$ Enabled<br><b>Disabled</b><br>÷<br><b>Power Saving</b><br><b>Timeout (mins)</b><br>30<br>Auto Jet Off<br><b>Printer Control</b><br><b>Printhead Control</b><br><b>System Information</b><br><b>Job Select</b>                                                                                                    | To save power, enable Auto Jet Off and the<br>jet will turn off after the timeout (mins) has<br>expired after the last print. The default is 30<br>mins, increase or decrease this time as<br>required using the $+/-$ buttons or selecting<br>the text field.                                                                                                    |

*Table 6-7: Printer Settings (Continued)*

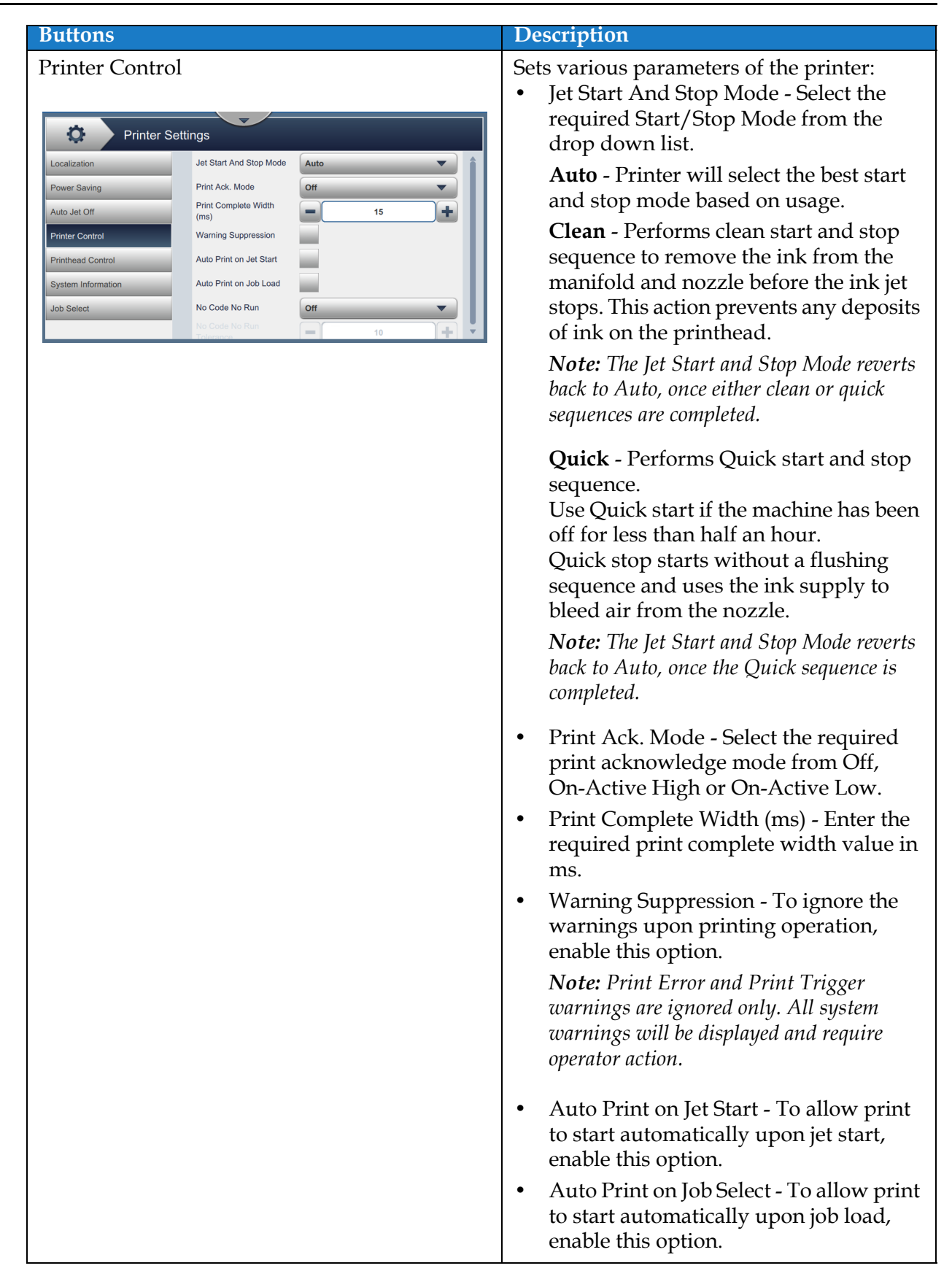

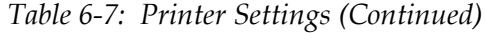

| <b>Buttons</b>                                                                                                    | <b>Description</b>                                                                                                    |
|----------------------------------------------------------------------------------------------------|----------------------------------------------------------------------------------------------------|
|                                                                                                    | No-Code-No-Run - Set this option<br>٠<br>either Off, Cumulative or Consecutive.<br>No-Code-No-Run Tolerance - Touch<br>the $+/-$ buttons to increase or decrease<br>the tolerance value.<br><b>Consecutive - The printer displays a</b><br>fault when the tolerance value is<br>reached in consecutive occurrences<br>only.<br><b>Cumulative - The printer displays a</b><br>fault when the total tolerance value is<br>reached.                                                                                                    |
| Printhead Control<br>O<br><b>Printer Settings</b><br>$\blacktriangledown$<br><b>Enable Gutter Fault</b><br>Localization<br><b>Gutter Pump Speed</b><br>÷<br>750.0<br><b>Power Saving</b><br>(rpm)<br>V<br><b>Automatic Modulation</b><br>Auto Jet Off<br>Manual Mod. Voltage<br>٠<br><b>Printer Control</b><br>100.0<br>(V)<br>٠<br>Manual Mod. Freq. (Hz)<br><b>Printhead Control</b><br>76800<br>Last Known Good Mod.<br>0.0<br><b>System Information</b><br>(V)<br>✔<br><b>Job Select</b><br><b>Tracking</b><br>÷.<br>Print Height Adjust. (V)<br>7000 | Printhead Control parameters are setup<br>during printer installation and should not<br>normally be adjusted. Following are the<br>parameters available for Printhead<br>Control:<br>Enable Gutter Fault - The printer will<br>raise a fault when a gutter fault is<br>detected.<br>Gutter Pump Speed (rpm)- Displays the<br>gutter pump speed.<br><b>Automatic Modulation</b><br>Manual Mod. Voltage (V) - Displays the<br>٠<br>manual mod. voltage value.<br>Manual Mod. Frequency (Hz)- Displays<br>the manual mod. frequency value.<br>Last Known Good Mod. (V) - Displays<br>the voltage of last "known good<br>configuration".<br>Tracking - User can enable/disable the<br>tracking only when Automatic<br>Modulation option is enabled.<br>Print Height Adjust. (V) - Changes the<br>maximum achievable print height.<br>Charge Scale<br>Phase Charge (V) - Set the voltage to<br>optimize the print quality. |

*Table 6-7: Printer Settings (Continued)*

| <b>Buttons</b>                                                                                                    |                                                                                                    |                                                                                                    | Description                                                                                                    |
|----------------------------------------------------------------------------------------------------|----------------------------------------------------------------------------------------------------|----------------------------------------------------------------------------------------------------|----------------------------------------------------------------------------------------------------|
| System Information<br>۰<br><b>Printer Settings</b><br>Localization<br><b>Power Saving</b><br>Auto Jet Off<br><b>Printer Control</b><br><b>Printhead Control</b><br><b>System Information</b><br><b>Job Select</b> | <b>Product Name</b><br><b>Product Version</b><br>Application<br><b>Common Library</b><br><b>Qt Build</b><br><b>Qt Runtime</b><br>OS Version | VJ1580<br>©2018 Videojet<br><b>Technologies Inc.</b><br>0.211.23882<br>23882<br>0.21.1.55059MS<br>Qt 5.3.1 (LGPL)<br>Qt 5.3.1 (LGPL)<br>0.0.0.0.0.0 | Displays the system information such as<br>Product Name, Product Version,<br>Application, Common Library, QT Build,<br>QT Runtime and so on.<br><b>Note:</b> The application provides the current<br>software version number. |
| <b>Job Select</b><br>o<br><b>Printer Settings</b><br>Localization<br><b>Power Saving</b><br>Auto Jet Off<br><b>Printer Control</b><br><b>Printhead Control</b><br><b>System Information</b><br><b>Job Select</b>  | <b>Job Selection</b>                                                                                                    | Local<br><b>Job Queue Information</b>                                                                                                    | When External Job Selection is enabled, the<br>additional data required is available for<br>completion.                                                                                                    |

*Table 6-7: Printer Settings (Continued)*

## **6.2.9 User Access**

The User Access screen provides the options to view and modify the security mode, configure roles and configure users.

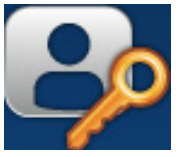

- **1.** Touch the **button from the Tools screen.** The User Access screen opens as shown in the [Figure 6-18.](#page-114-0)
- **2.** Select the required options to change the security settings for roles and users and touch the

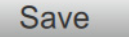

button to save the changes.

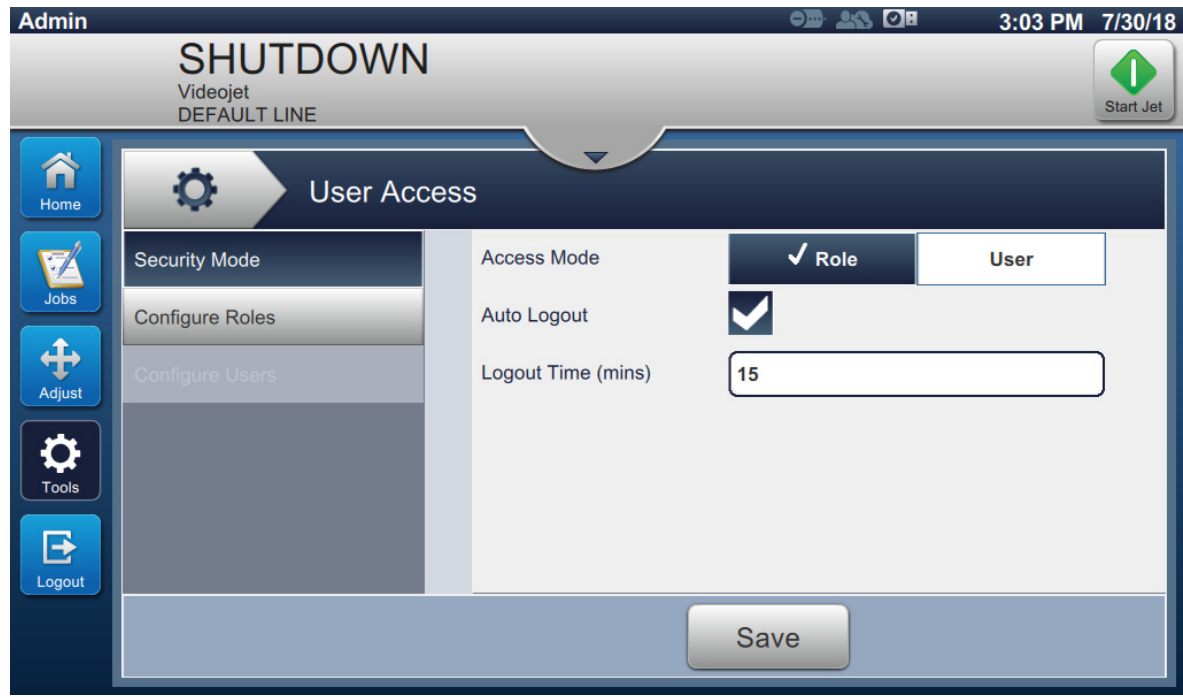

<span id="page-114-0"></span>*Figure 6-18: User Access*

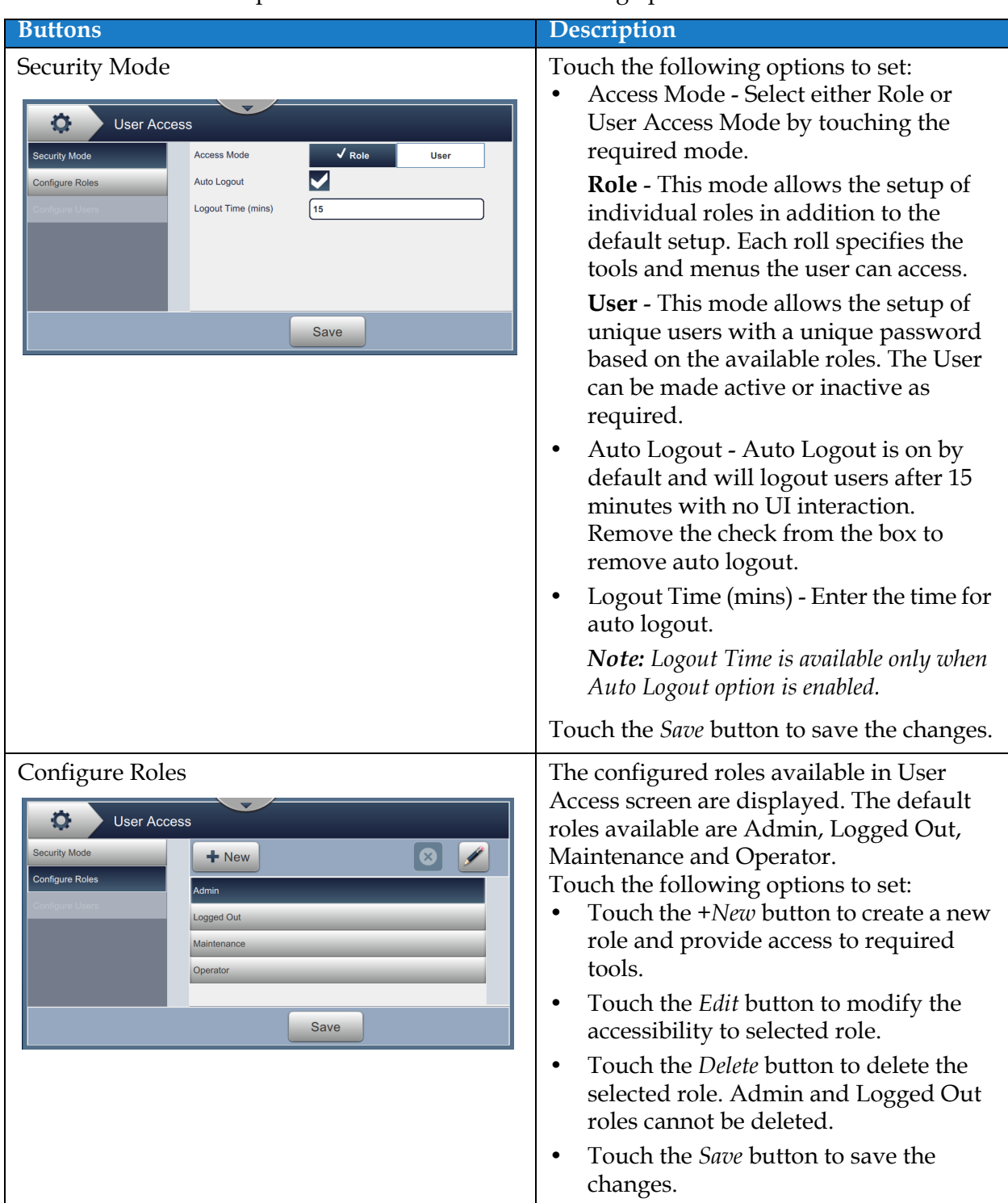

The User Access screen provides the access to the following options as shown in [Table 6-8](#page-115-0).

<span id="page-115-0"></span>*Table 6-8: User Access Options* 

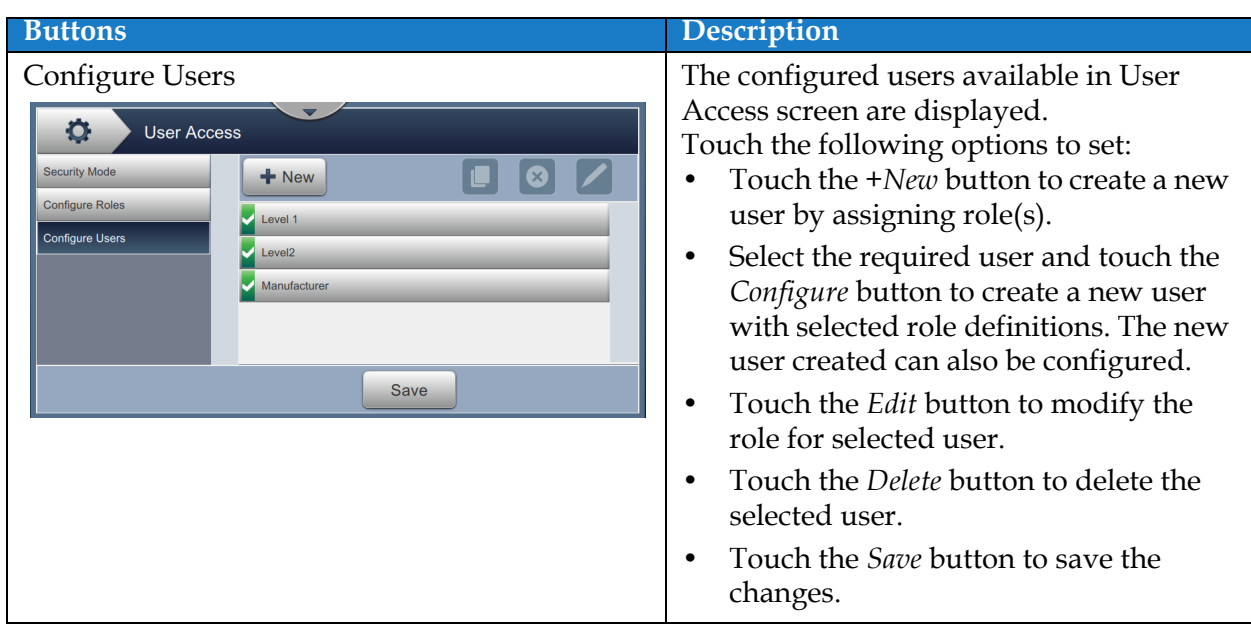

*Table 6-8: User Access Options (Continued)*

## **6.2.10 Configure Home Screen**

The Configure Home screen displays the required performance information in Home screen.

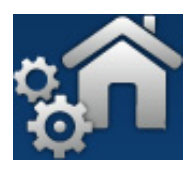

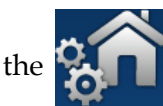

**1.** Touch the **button from the Tools screen. The Configure Home screen opens as** 

shown in the [Figure 6-19.](#page-117-0)

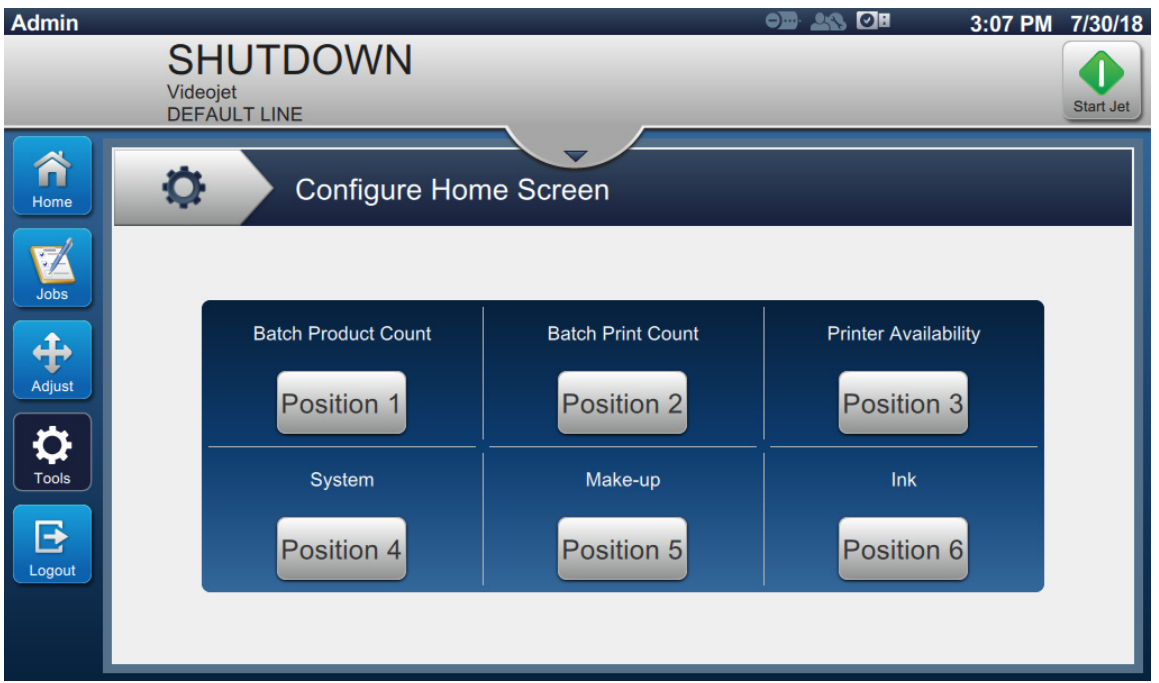

*Figure 6-19: Configure Home Screen*

<span id="page-117-0"></span>**2.** Touch the required position to change the options in Home screen as shown in [Figure 6-20.](#page-117-1)

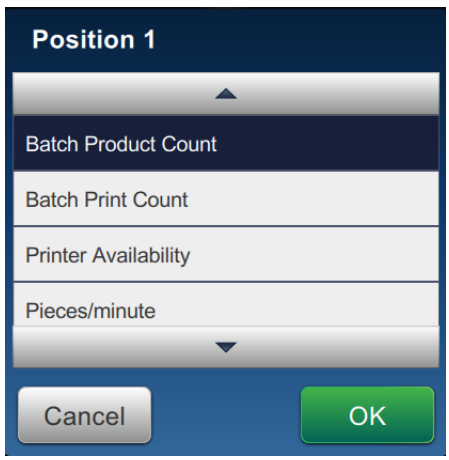

<span id="page-117-1"></span>*Figure 6-20: Modify Position Options*

The options available in each position for Configure Home Screen are:

- Not Shown
- Total Print Count
- Total Product Count
- Batch Print Count
- Batch Product Count
- Pieces/minute
- Printer Availability
- Operational Availability (Printer Total Time)
- Operational Availability (Printer Ready Total Time)
- Print Counter
- Product Counter
- System
- Make-up
- Ink
- **3.** Touch the **OK** button to save the changes.

## **6.2.11 Software Download**

The Software Download screen provides the options to manage system software and Workflow Modules.

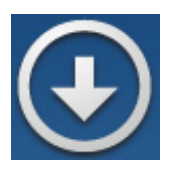

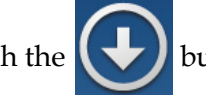

**1.** Touch the **button from the Tools screen. The Software Download screen opens as** 

shown in the [Figure 6-21.](#page-119-0)

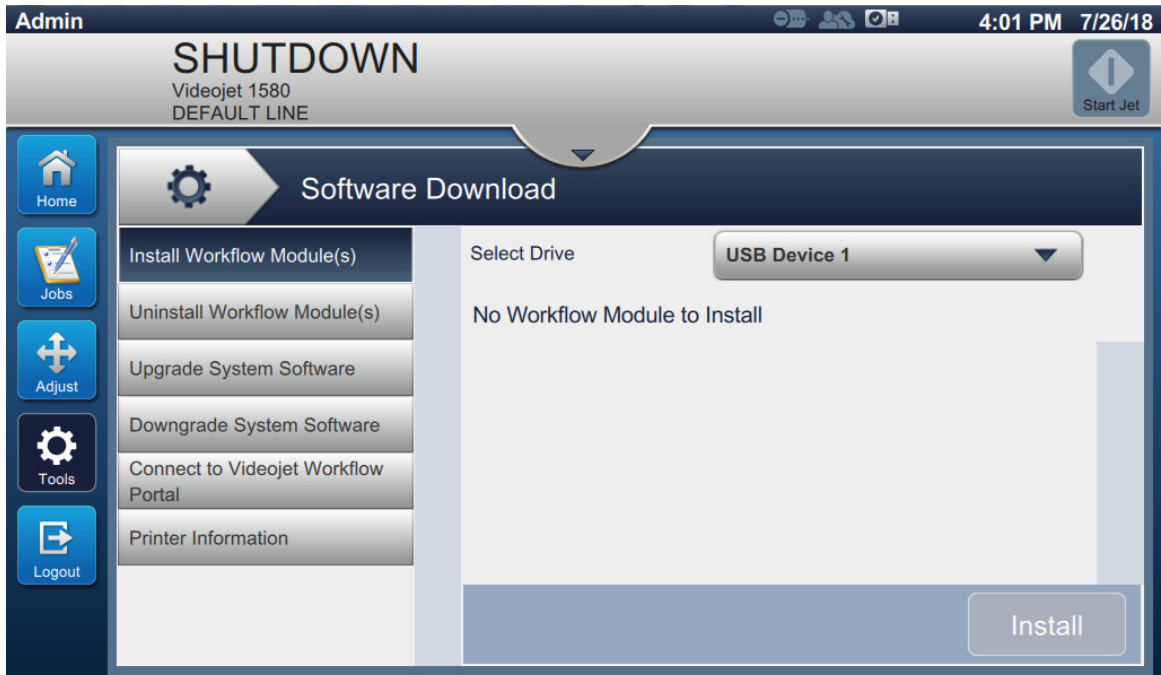

<span id="page-119-0"></span>*Figure 6-21: Software Download Screen*

The Software Download screen provides access to the following options as described in the [Table 6-9](#page-120-0):

| <b>Buttons</b>                                                                                                    | Description                                                                                                    |
|----------------------------------------------------------------------------------------------------|----------------------------------------------------------------------------------------------------|
| Install Workflow Module(s)<br>O<br>Software Download<br><b>Select Drive</b><br><b>USB Device 1</b><br>Install Workflow Module(s)<br><b>Uninstall Workflow Module(s)</b><br>No Workflow Module to Install<br><b>Upgrade System Software</b><br>Downgrade System Software<br><b>Connect to Videojet Workflow</b><br>Portal<br><b>Printer Information</b><br>Install | If a Workflow Module is available, it can be<br>installed via the selected drive as needed.                                                        |
| Uninstall Workflow Module(s)<br>0<br><b>Software Download</b><br>Install Workflow Module(s)<br>No Workflow Module to Uninstall<br><b>Uninstall Workflow Module(s)</b><br><b>Upgrade System Software</b><br>Downgrade System Software<br><b>Connect to Videojet Workflow</b><br>Portal<br><b>Printer Information</b><br><b>Uninstall</b>                           | If a Workflow Module is no longer<br>required, it can be selected and uninstalled.                                                                 |
| Upgrade System Software<br>О.<br>Software Download<br><b>Select Drive</b><br><b>USB Device 1</b><br>Install Workflow Module(s)<br><b>Uninstall Workflow Module(s)</b><br>No Upgrade package<br>Upgrade System Software<br>Downgrade System Software<br>Connect to Videojet Workflow<br>Portal<br><b>Printer Information</b><br>Upgrade                            | To upgrade the system software, select the<br>drive where the upgrade is available, select<br>the required software package and select<br>Upgrade. |

<span id="page-120-0"></span>*Table 6-9: Software Download* 

| <b>Buttons</b>                                                                                                    | Description                                                                                                    |
|----------------------------------------------------------------------------------------------------|----------------------------------------------------------------------------------------------------|
| Downgrade System Software<br>o<br><b>Software Download</b><br><b>Select Drive</b><br><b>USB Device 1</b><br>Install Workflow Module(s)<br><b>Uninstall Workflow Module(s)</b><br>No Downgrade Package<br><b>Upgrade System Software</b><br>Downgrade System Software<br><b>Connect to Videojet Workflow</b><br>Portal<br><b>Printer Information</b>                                                                                                    | To downgrade the system software, select<br>the drive where the downgrade is<br>available, select the required software<br>package and select Downgrade.                                                                     |
| Connect to Videojet Workflow Portal<br>o<br><b>Software Download</b><br>Install Workflow Module(s)<br><b>Enter PIN</b><br><b>Uninstall Workflow Module(s)</b><br>Connection<br>Inactive<br><b>Upgrade System Software</b><br>Download<br>Idle<br>Downgrade System Software<br><b>PIF Upload</b><br><b>Complete</b><br><b>Connect to Videojet Workflow</b><br><b>Used Space</b><br>76602 MB<br>Portal<br><b>Printer Information</b><br>Register                                                                                                    | Allows the printer to connect directly to the<br>Workflow Portal to allow download of<br>system software package and<br>Workflow(s). For more information contact<br>Videojet customer service or your local<br>distributor. |
| Printer Information<br>Ю.<br>Software Download<br><b>Select Drive</b><br><b>USB Device 1</b><br>Install Workflow Module(s)<br>MAC Address : FC:4D:D4:36:25:8A<br><b>Uninstall Workflow Module(s)</b><br>Printer Serial # : PX281403057<br>Printer Model Number: VJ1580<br>Printer Friendly Name: VJ1580<br><b>Upgrade System Software</b><br>OS Version : Windows<br>Common Library Version: 1.0.0<br>Downgrade System Software<br>Product Version : 0.211.23882<br>Available Space (GB) : 244.4<br><b>Connect to Videojet Workflow</b><br>Portal<br><b>Printer Information</b><br><b>Export</b> | Displays the Software information related<br>to the printer.<br>The Software Version can be exported to a<br>USB file or via Network as the file is unique<br>to each printer.                                               |

*Table 6-9: Software Download (Continued)*

#### **6.2.12 Maintenance**

The Maintenance tool allows the user to access maintenance instructions along with key maintenance data.

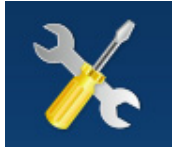

**1.** Touch the button from the Tools screen. The Maintenance screen opens as shown in

[Figure 6-22.](#page-122-0)

**2.** Select the required options to perform maintenance activities of the printer.

Refer [Section 7, "Maintenance" on page 7-1](#page-147-0) for more details.

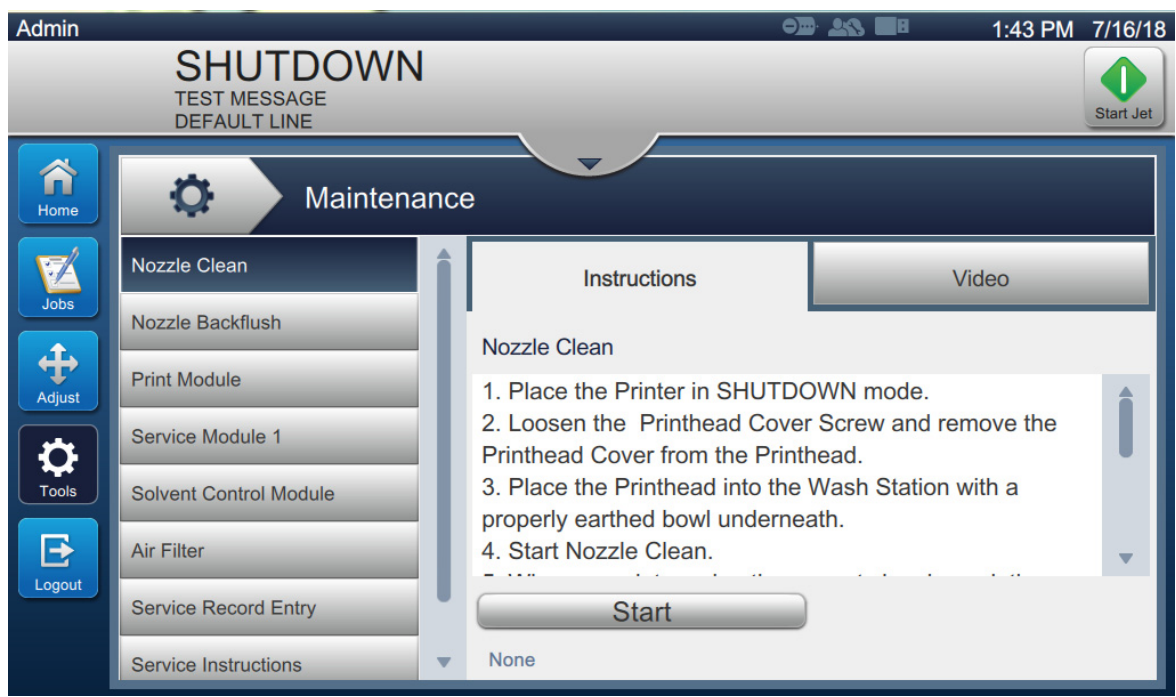

<span id="page-122-0"></span>*Figure 6-22: Maintenance*

## **6.2.13 Diagnostics**

The Diagnostics screen displays the current values of key parameters for the printer setup, that support the printer operation and can assist in troubleshooting issues.

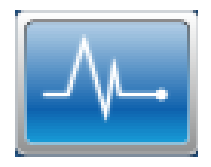

**1.** Touch the  $\left\| \bigwedge_{n=1}^{\infty}$  button from the Tools screen. The Diagnostics screen opens as shown in

the [Figure 6-23](#page-123-0).

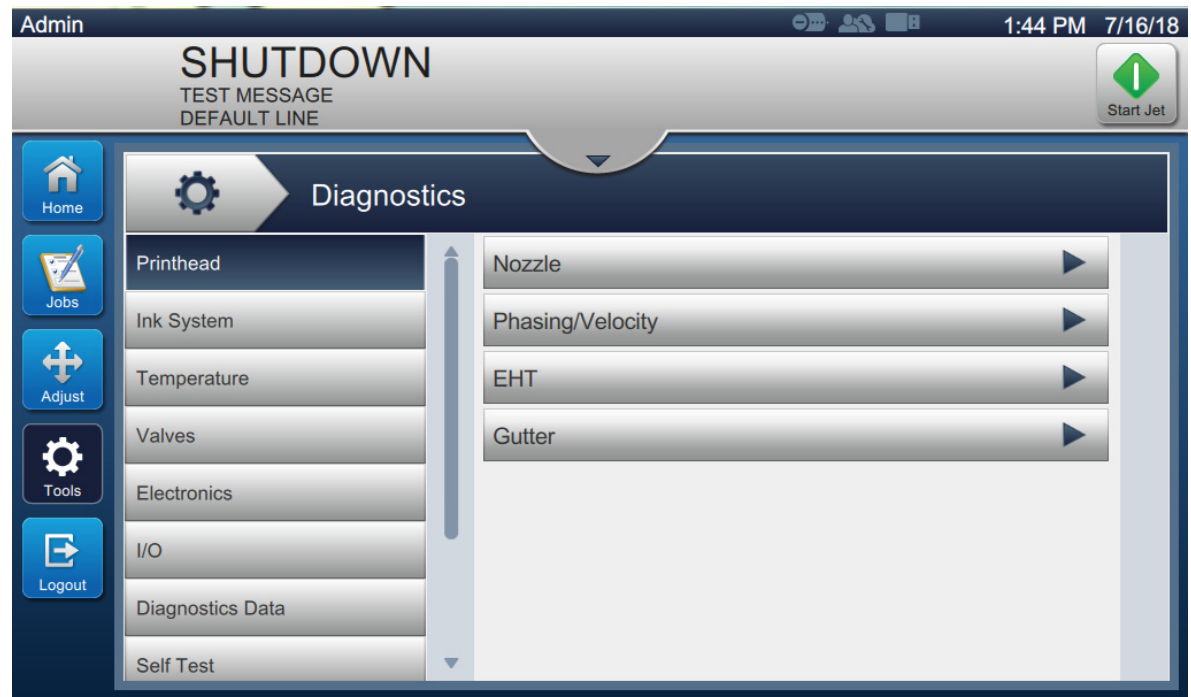

<span id="page-123-0"></span>*Figure 6-23: Diagnostics*

The Diagnostics screen provides the access to the following options as shown in [Table 6-10.](#page-124-0)

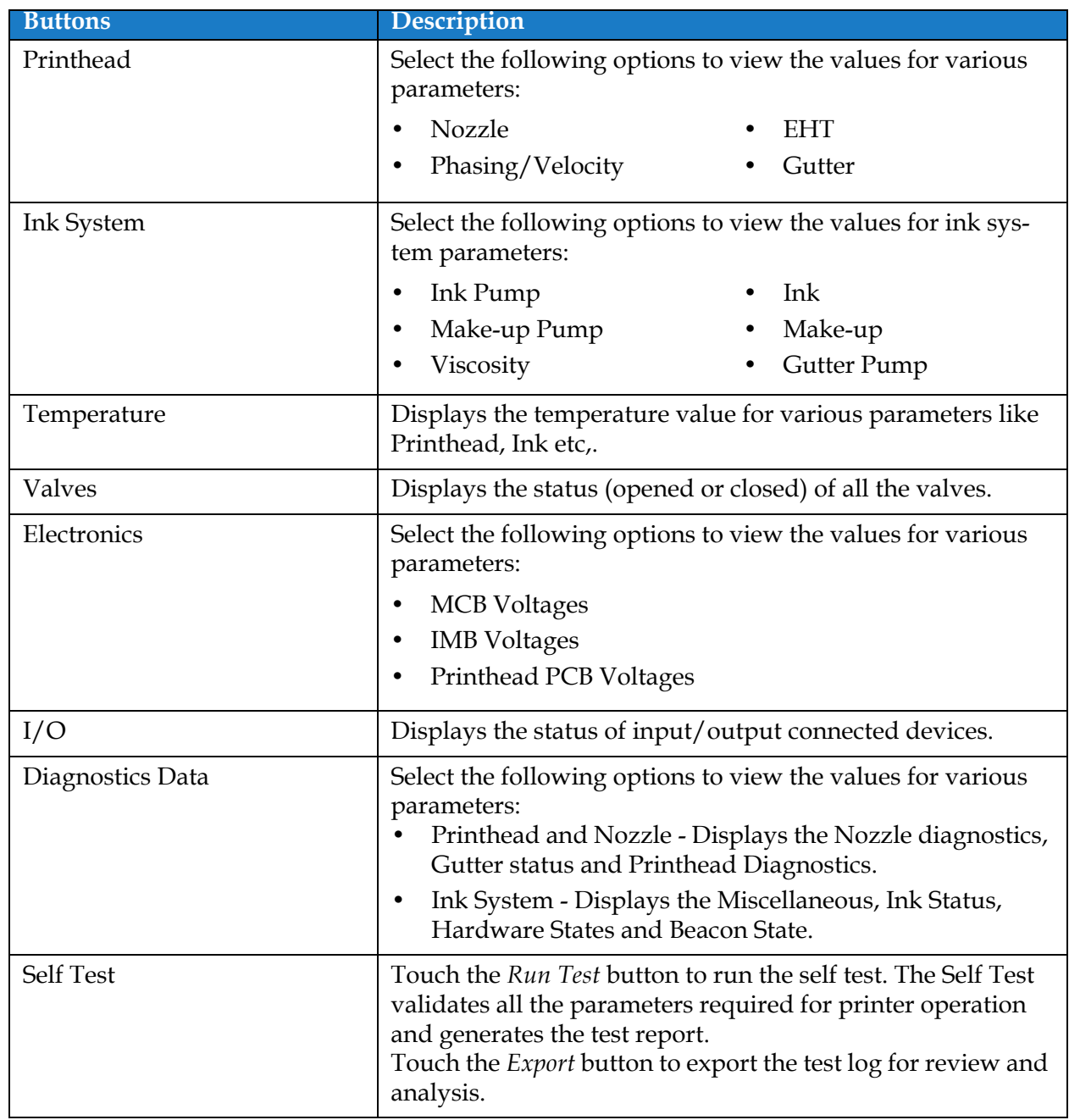

<span id="page-124-0"></span>*Table 6-10: Diagnostics Options* 

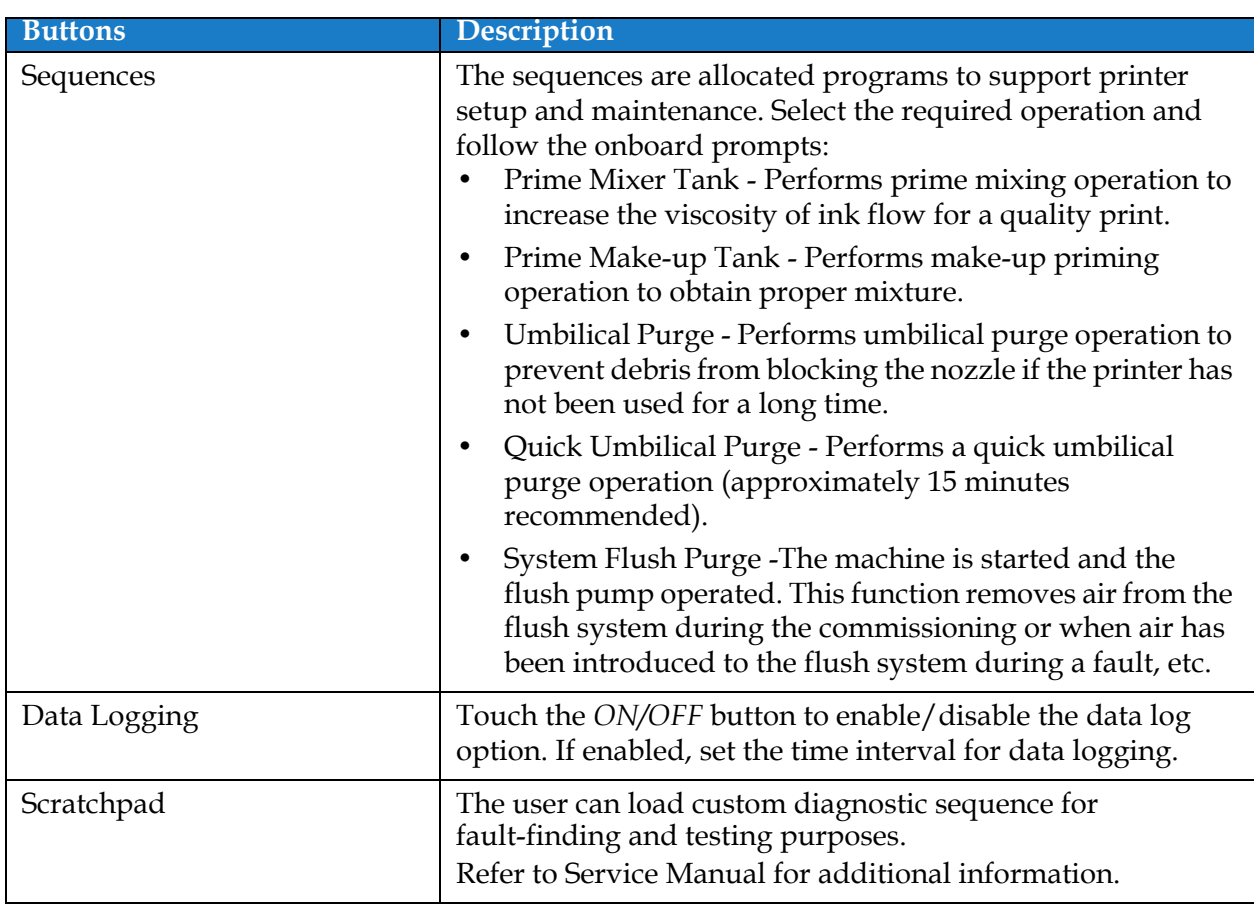

*Table 6-10: Diagnostics Options (Continued)*

### **6.2.14 Installation**

The Installation screen will take user through the printer installation in three phases.

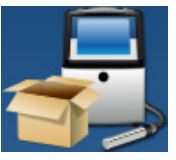

**1.** Touch the **button from the Tools screen.** The Installation screen opens as shown in

the [Figure 6-24.](#page-126-0)

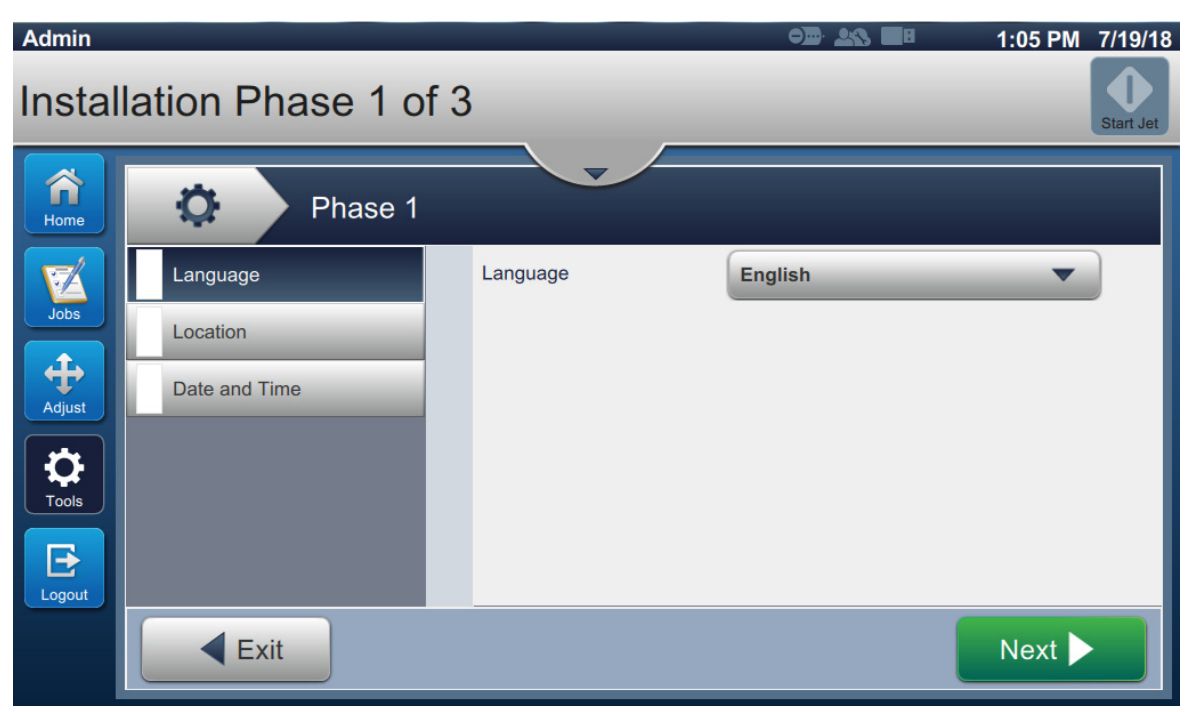

*Figure 6-24: Installation Screen*

<span id="page-126-0"></span>For additional information, refer to the service manual.

## **6.2.15 VideojetConnect Remote Service**

The VideojetConnect Remote Service tool enables remote diagnostics and maintenance of the printer by accessing printer data from the cloud.

**1.** Touch the **button from the Tools screen. The VideojetConnect Remote Service** 

screen opens as shown in the [Figure 6-25.](#page-127-0)

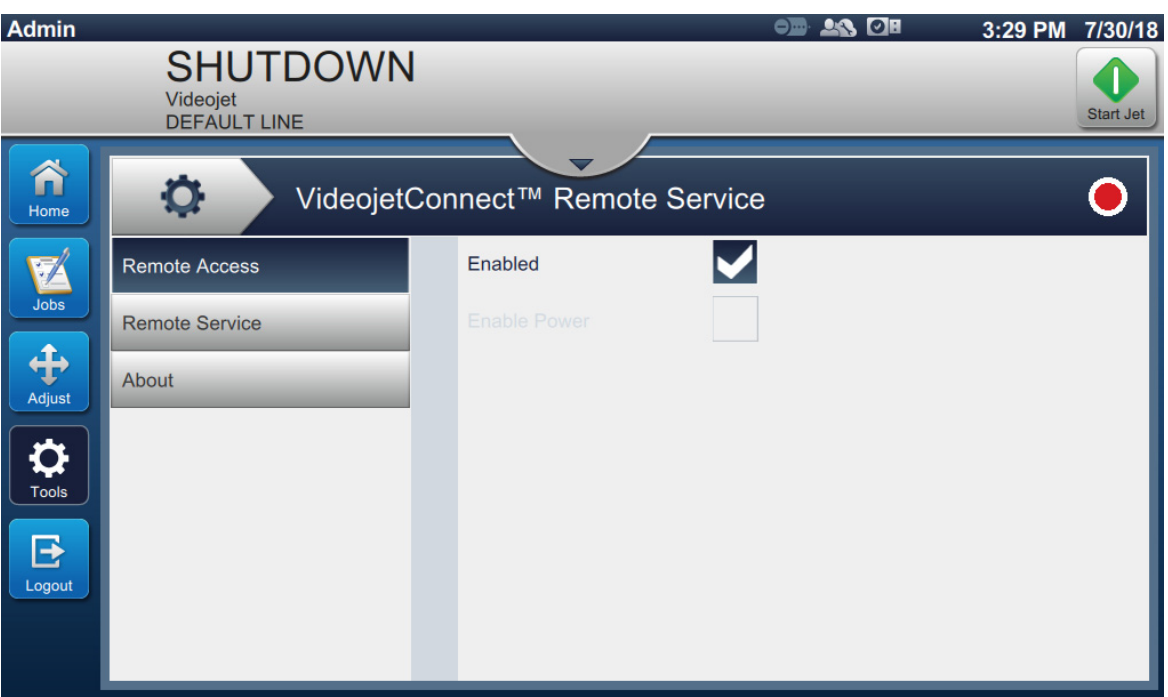

<span id="page-127-0"></span>*Figure 6-25: VideojetConnect Remote Service Screen*

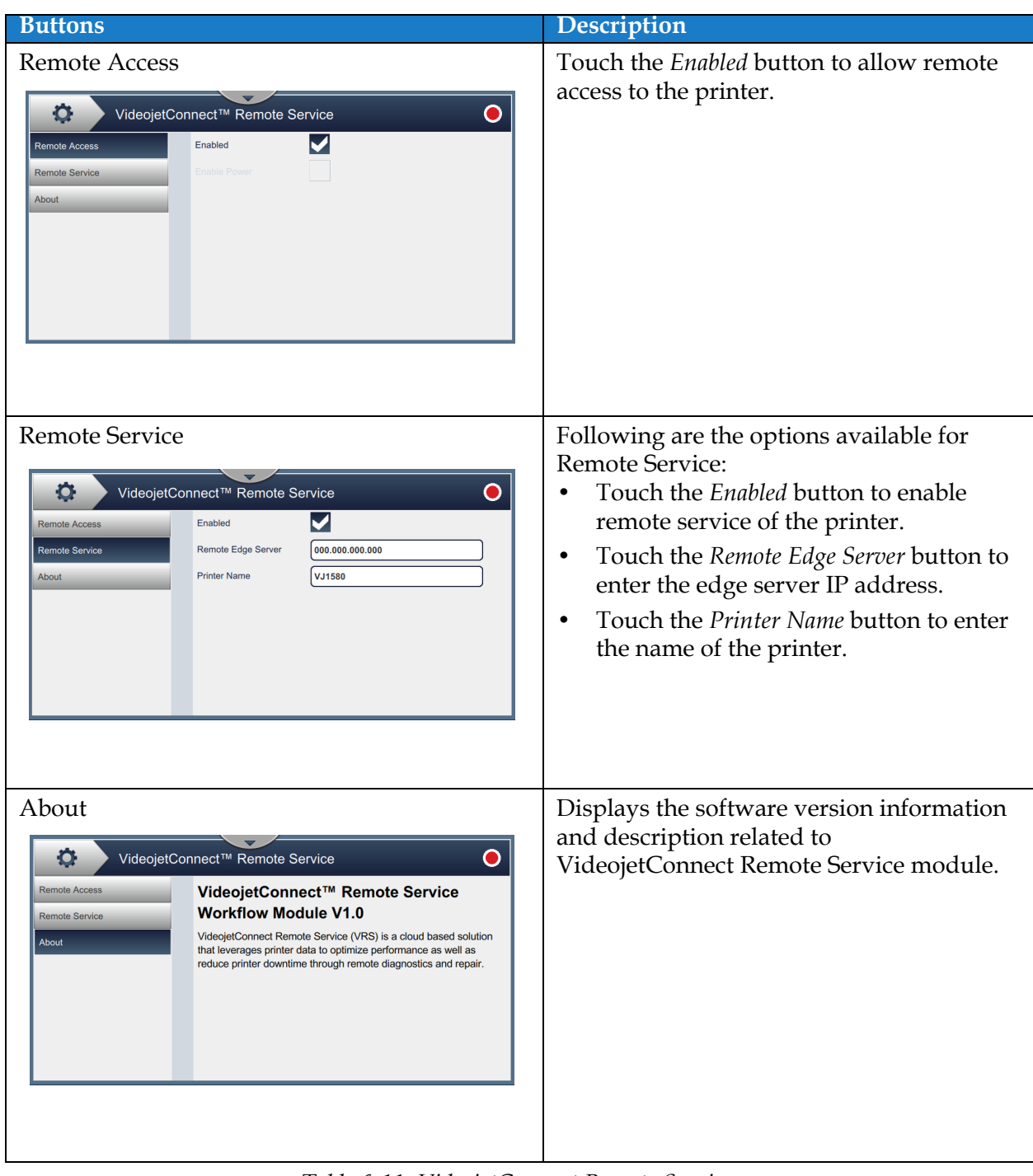

The VideojetConnect Remote Service screen provides access to the following options as described in [Table 6-11:](#page-128-0)

<span id="page-128-0"></span>*Table 6-11: VideojetConnect Remote Service* 

# **6.3 Configure Line Setup**

The Line Setup provides the options to create, edit, save, activate, and delete line configurations.

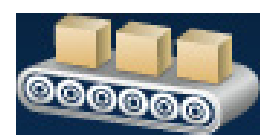

## **6.3.1 Creating A New Line Setup**

- **1.** Touch the **button** from the Tools screen.
- **2.** Touch the  $\blacktriangle$  **New** button on the Line Setup screen to create a new line setup as shown in [Figure 6-26](#page-129-0). Line Setup Name screen opens with an utility keypad.

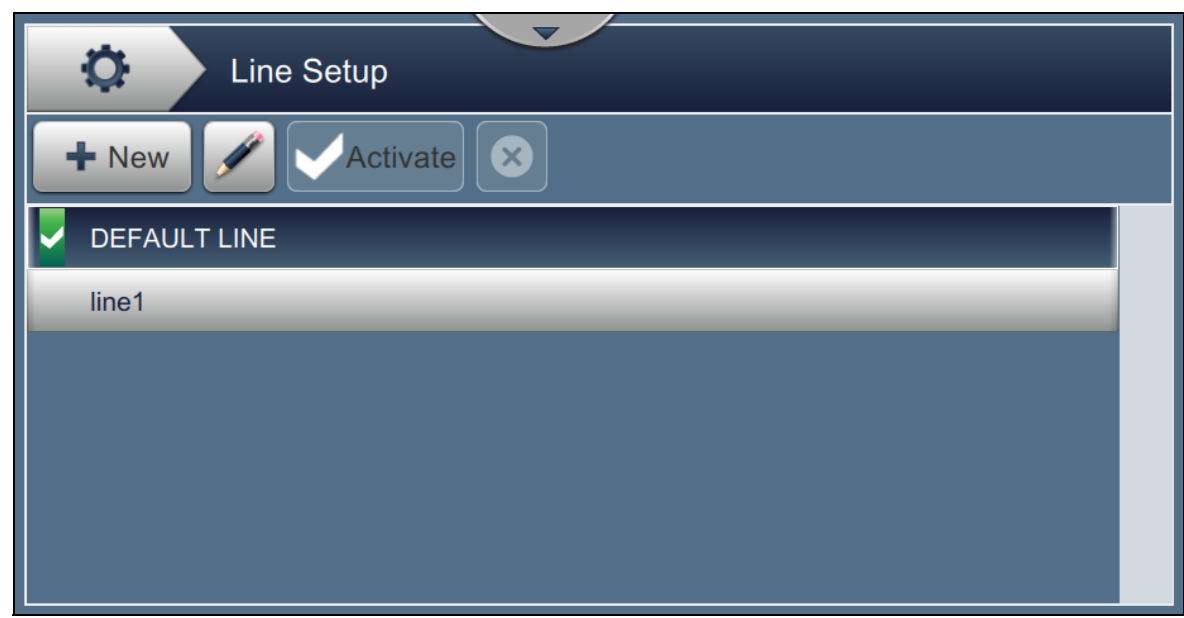

*Figure 6-26: Line Setup Screen*

<span id="page-129-0"></span>**3.** Enter the name for line setup and touch the **button** to save the name.

**4.** To configure the Line Setup, follow the steps to progress through each setting, selecting the required option as shown in [Figure 6-27.](#page-130-0)

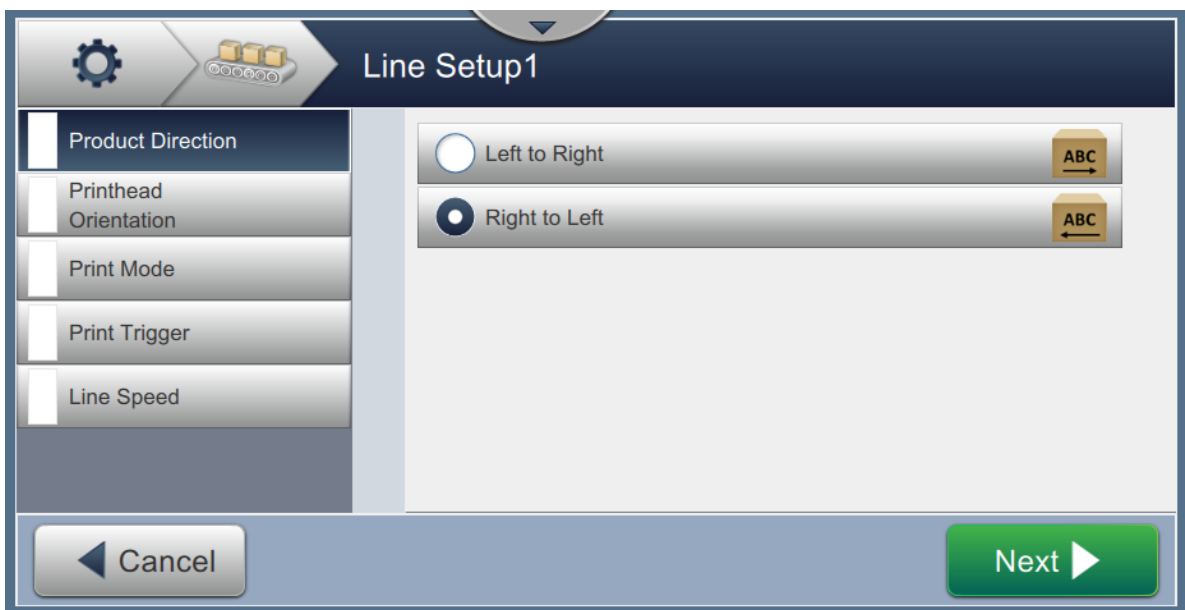

*Figure 6-27: Line Setup Settings*

## **6.3.2 Product Direction**

<span id="page-130-0"></span>The Product Direction sets the direction of the print required.

- **1.** Touch the option *Product Direction* on the line setup setting screen as shown in [Figure 6-27](#page-130-0).
- **2.** Select the required direction of print, touch the **Next** button to confirm and move to the next setting.

## **6.3.3 Printhead Orientation**

The Printhead Orientation changes the orientation of the print on the product.

**1.** Select the orientation of printhead as shown in [Figure 6-28.](#page-131-0)

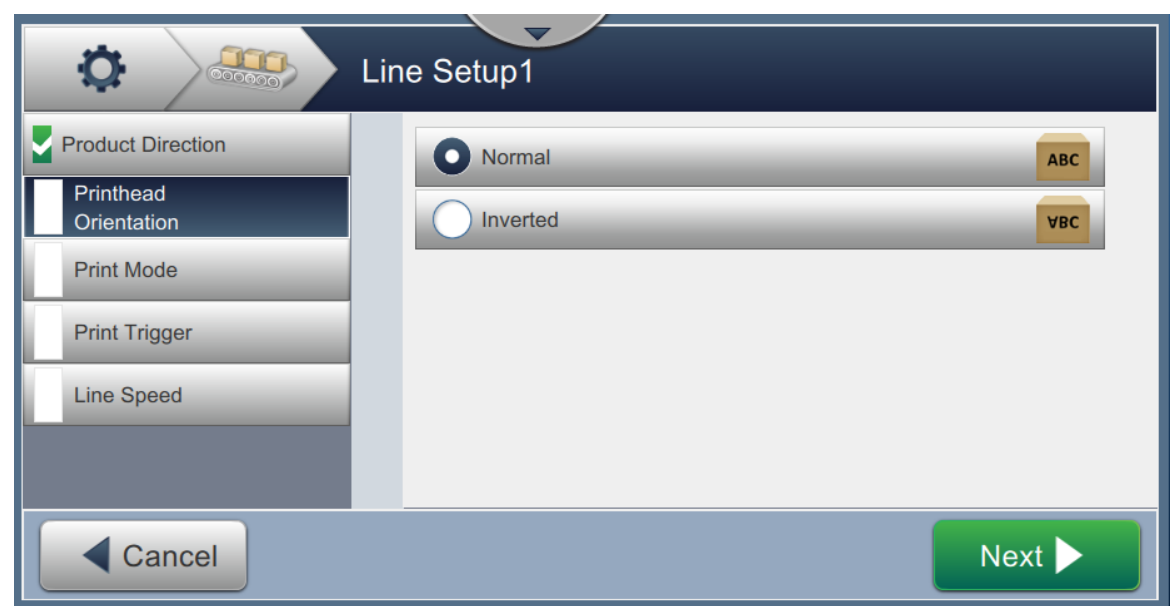

*Figure 6-28: Line Setup - Printhead Orientation*

## <span id="page-131-0"></span>**To Print Job in Normal Orientation**

**2.** Touch the *Normal* button to enable print in normal orientation.

## **To Print Job in Inverted Orientation**

- **3.** Touch the *Inverted* button to enable print in inverted orientation.
	-

**4.** Touch the **Next** button to set the orientation.

### **6.3.4 Print Mode**

The Print Mode sets different printing modes. The print modes are

- Single Print/Trigger
- Multiple Print/Trigger
- Continuous
- **1.** Touch the *Print Mode* on the Line Setup Setting screen as shown in [Figure 6-29](#page-132-0).

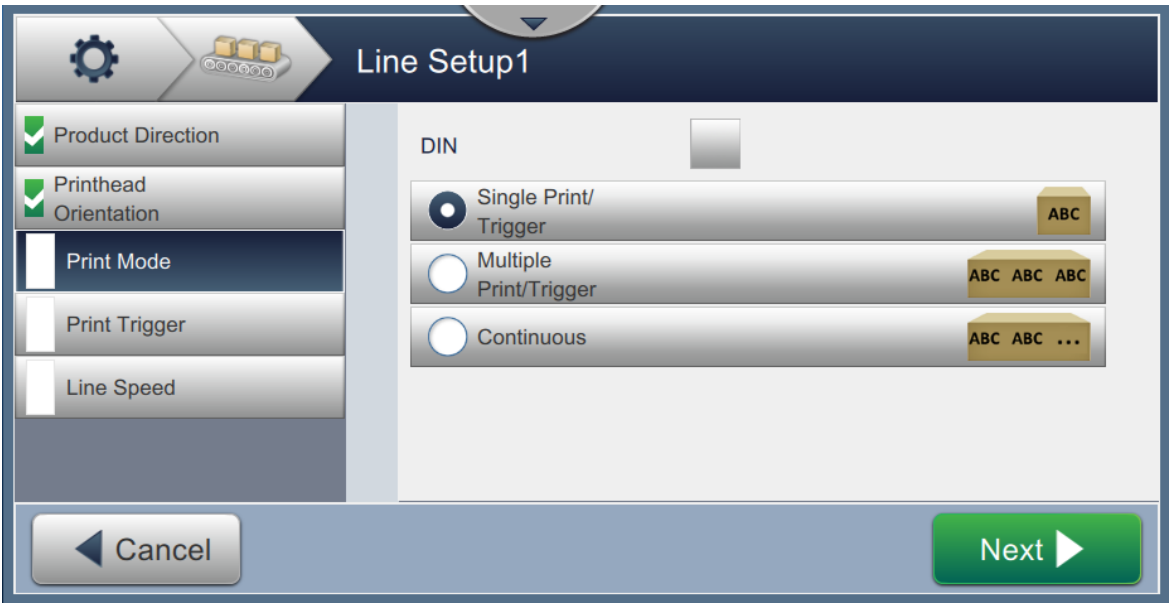

*Figure 6-29: Line Setup - Print Mode*

#### <span id="page-132-0"></span>**DIN Print**

The DIN print automatically reverses the direction of print. This method is used when printing on cables.

**1.** Enable DIN print mode, select the print mode required along with DIN mode.

#### **Single Print/Trigger**

The Single print/trigger prints the job one time on the product.

**1.** Select the *Single print/trigger* option for single print mode of print, touch the button to set the mode.

#### **Multiple Print/Trigger**

The Multiple mode enables the printer to print multiple times on the product following one print trigger.

**1.** Select the *Multiple* option as shown in [Figure 6-29](#page-132-0). Touch the **button** button.

*Videojet 1580 Operator Manual - Rev AA 6-47*

 $Next$ 

**2.** Change the parameters in Settings screen, touch the **Next** button to set the mode as shown in [Figure 6-30.](#page-133-0)

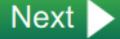

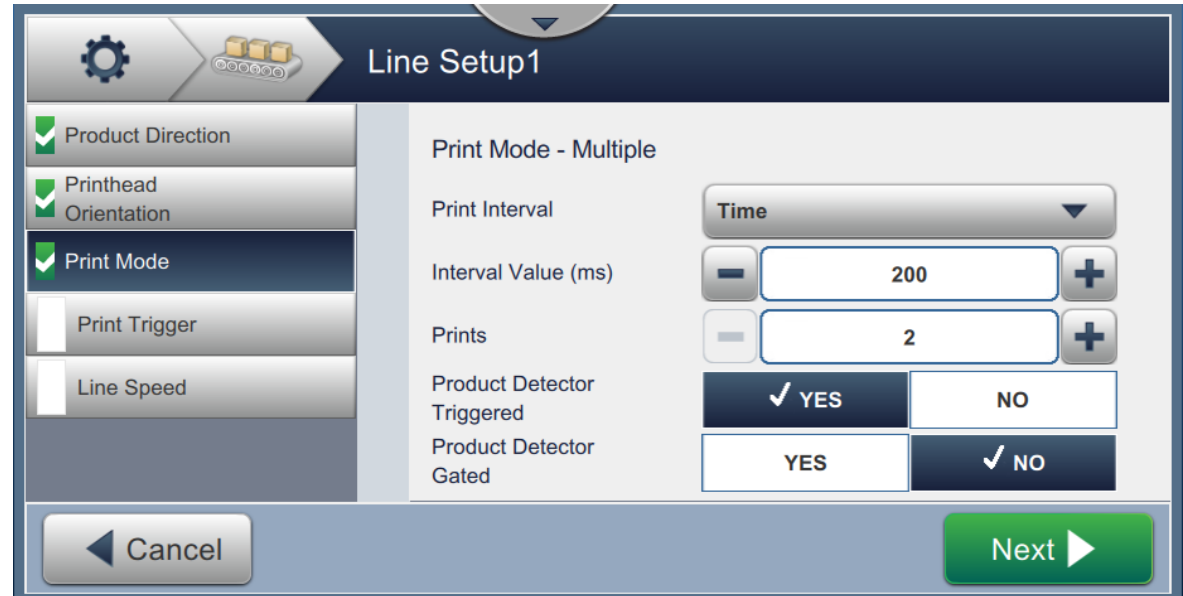

*Figure 6-30: Print Mode - Multiple*

<span id="page-133-0"></span>

| Option                               | <b>Description</b>                                                                                                    |
|--------------------------------------|----------------------------------------------------------------------------------------------------|
| Print Interval                       | Defines the time gap between two or more consecutive prints on the<br>product.                                                          |
|                                      | Select the type of print interval from the list and touch the OK button.<br>The Print Interval options available are Time and Distance. |
| <b>Interval Value</b>                | Defines the time gap value between two or more consecutive prints on<br>the product.                                                    |
|                                      | Touch the $+/-$ buttons to set the Interval Value in ms.                                                                                |
| Prints                               | Defines the number of times the job needs to be printed on the product.                                                                 |
|                                      | Touch the $+/-$ buttons to set the number of prints.                                                                                    |
| <b>Product Detector</b><br>Triggered | Touch either <i>YES</i> or <i>NO</i> button to enable or disable the option.                                                            |
| <b>Product Detector</b><br>Gated     | Touch either <i>YES</i> or <i>NO</i> button to enable or disable the option.                                                            |

<span id="page-133-1"></span>*Table 6-12: Multiple Mode Parameters* 

#### **Continuous**

The Continuous print mode prints the job repeatedly on the product.

- **1.** Select the *Continuous* option as shown in [Figure 6-29.](#page-132-0) Touch the **Next** button.
- **2.** Change the parameters in the Settings screen. Touch the **Next** button to set the mode as shown in [Figure 6-31.](#page-134-0)

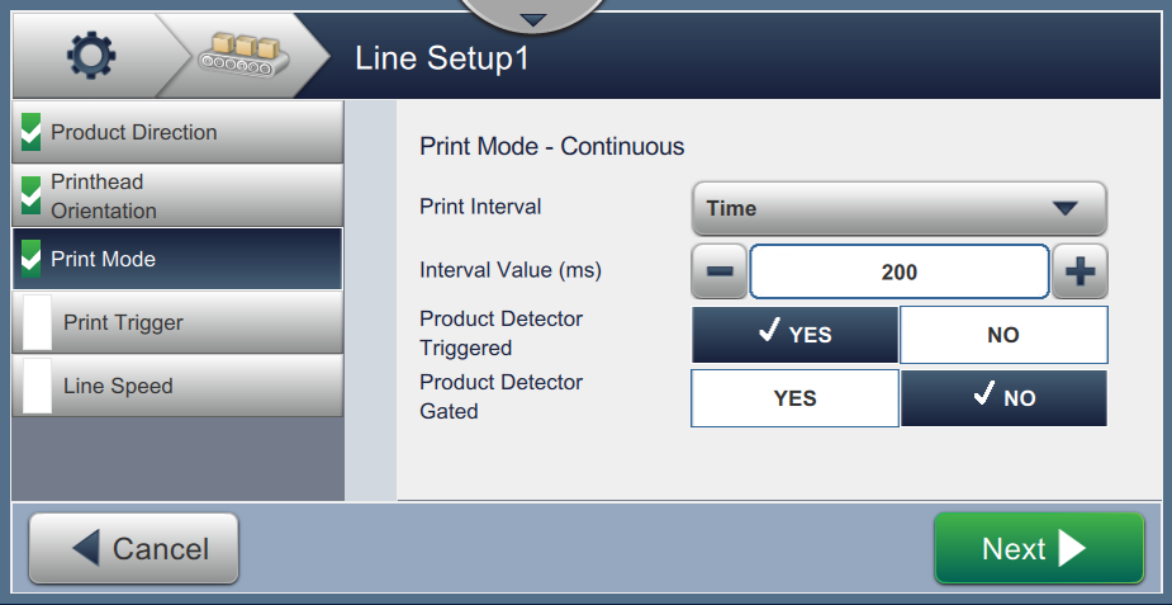

*Figure 6-31: Print Mode - Continuous*

<span id="page-134-0"></span>Refer [Table 6-12 on page 6-48](#page-133-1) for details on the parameters.

## **6.3.5 Print Trigger**

The Print Trigger selects the trigger edge for starting the print direction.

- **1.** Touch the option *Print Trigger* in the Line Setup Setting screen as shown in [Figure 6-32.](#page-135-0)
- **2.** Select the parameters as required and touch the **button** button to set the values.

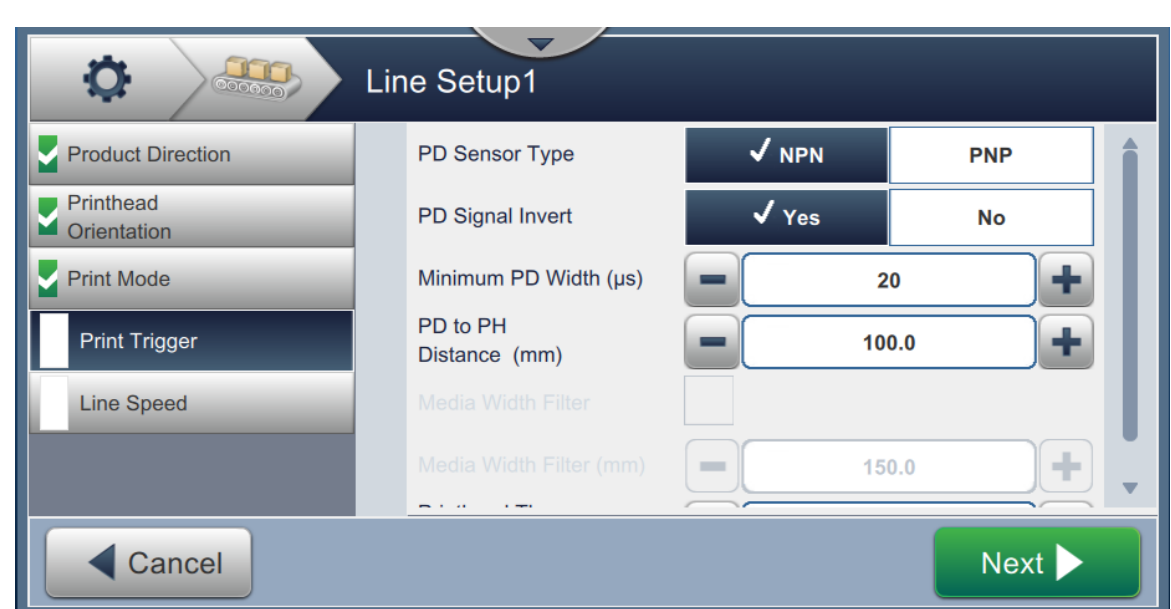

*Figure 6-32: Line Setup - Print Trigger*

<span id="page-135-0"></span>The Print Trigger screen provides the options to set the following parameters (see [Table 6-13\)](#page-135-1):

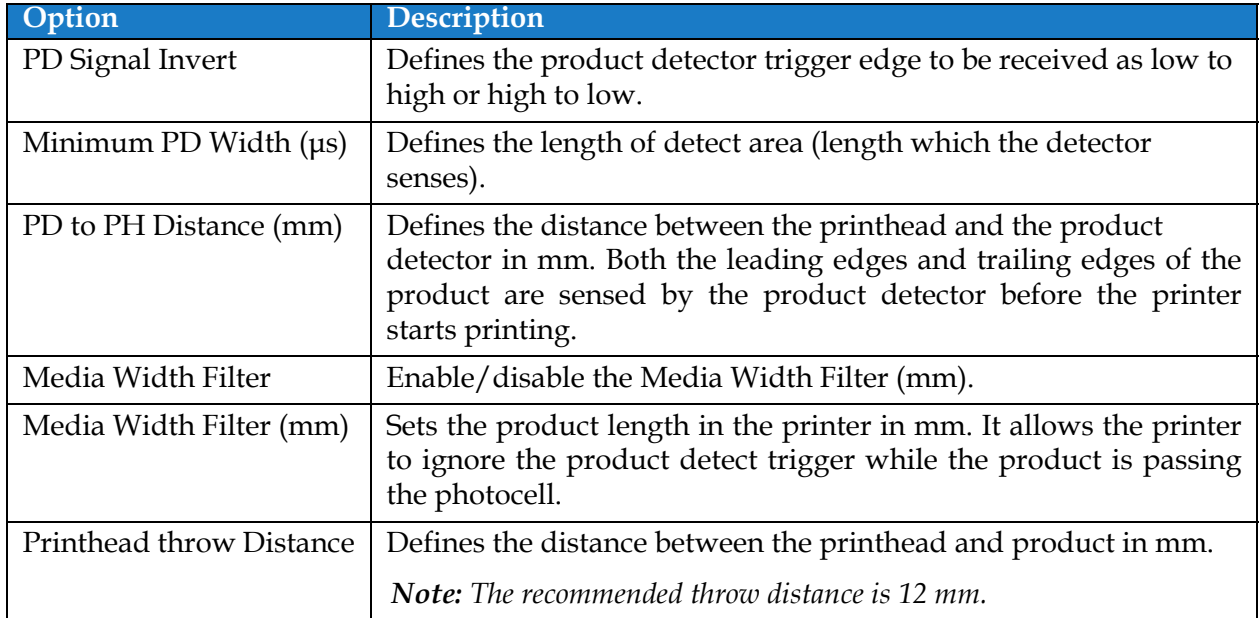

<span id="page-135-1"></span>*Table 6-13: Print Trigger-Options* 

## **6.3.6 Line Speed**

The Line Speed defines the movement of product to the printer head. Three types of line speeds are defined in the printer, they are:

- **Manual Setup-** Define the line speed in m/min or ft/min.
- •**Measured by Shaft Encoder** The line speed is measured by the shaft encoder that senses changes in the product speed and enables the printer to adjust the print width.
- •**Measured by Product Size/Time**  The line speed is measured by the product size and time taken by the product to move towards the printer.

*Note: The Measured by Product Size/Time option is disabled for Continuous print mode.*

**1.** Touch the *Line Speed* in the Line Setup Setting screen, select the required line speed as shown

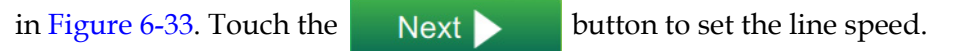

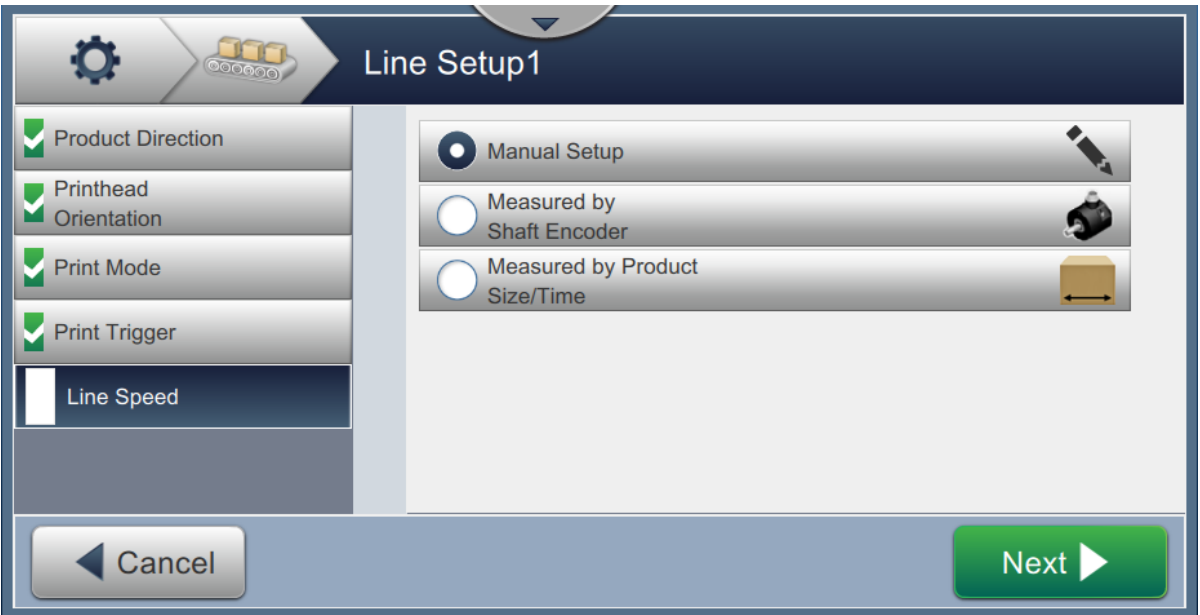

<span id="page-136-0"></span>*Figure 6-33: Line Setup - Line Speed*

## **To setup the option Manual Setup:**

**1.** Select the *Manual Setup* as shown in [Figure 6-33.](#page-136-0) Touch the **Next** button to enter the required settings.

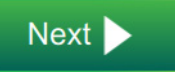

**2.** Touch the +/- buttons or enter the value to set the required Line Speed in m/min.

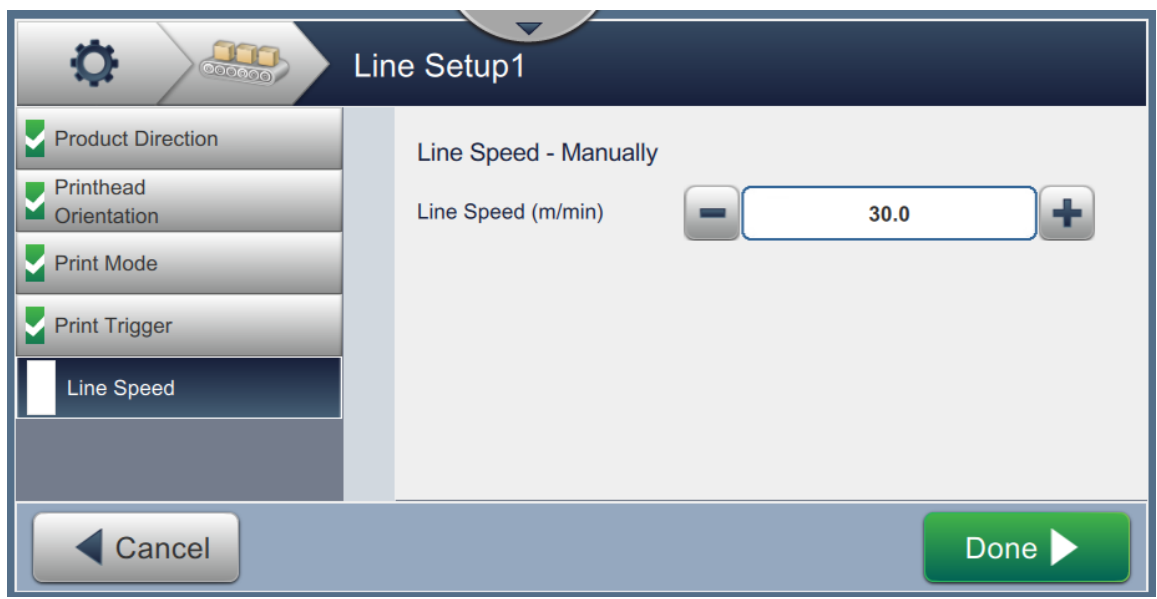

*Figure 6-34: Line Speed - Manual Setup*

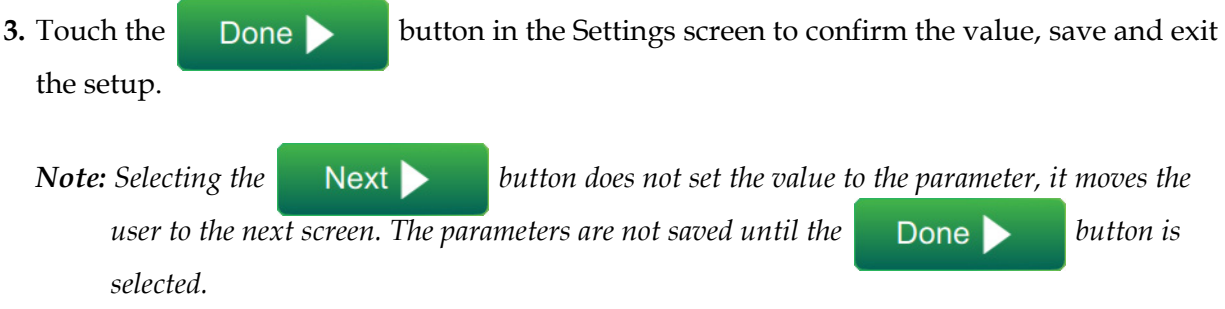

#### **To setup the option Measured by Shaft Encoder:**

**1.** Select the *Measured by Shaft Encoder* as shown in [Figure 6-33](#page-136-0). Touch the button to enter the required settings.

 $Next$ 

**2.** Change the required parameters on the Setting screen as shown in [Figure 6-35](#page-138-0).

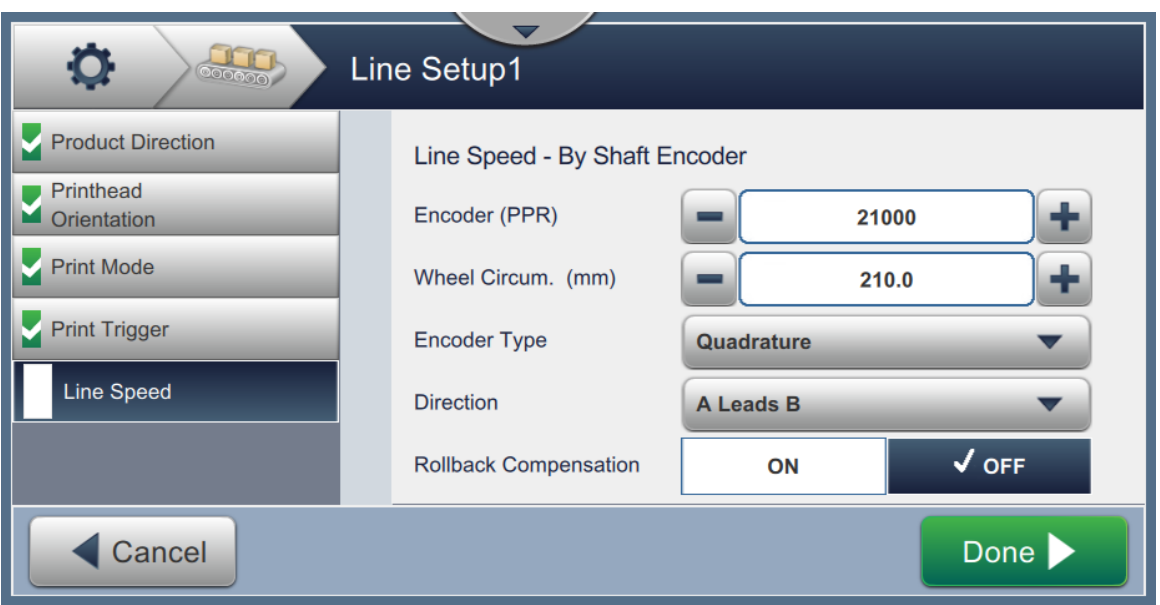

*Figure 6-35: Line Speed - Measured by Shaft Encoder*

<span id="page-138-0"></span>[Table 6-14](#page-138-1) describes the options available on the measured by Shaft Encoder screen.

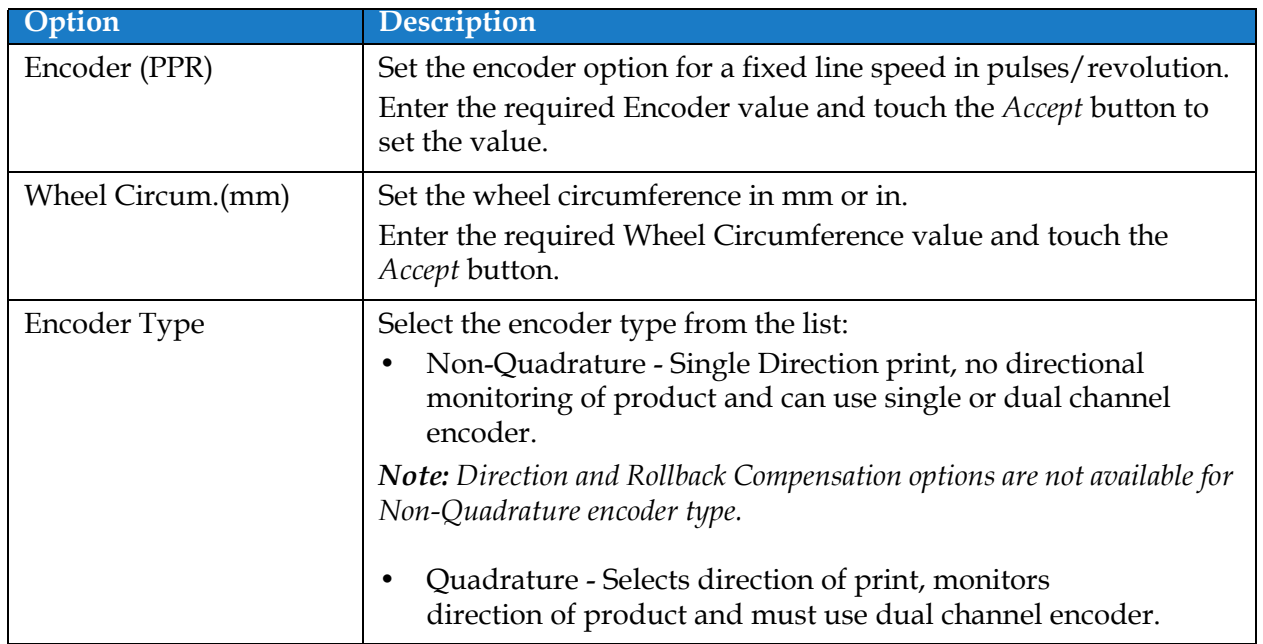

<span id="page-138-1"></span>*Table 6-14: Measured by Shaft Encoder - Parameters* 

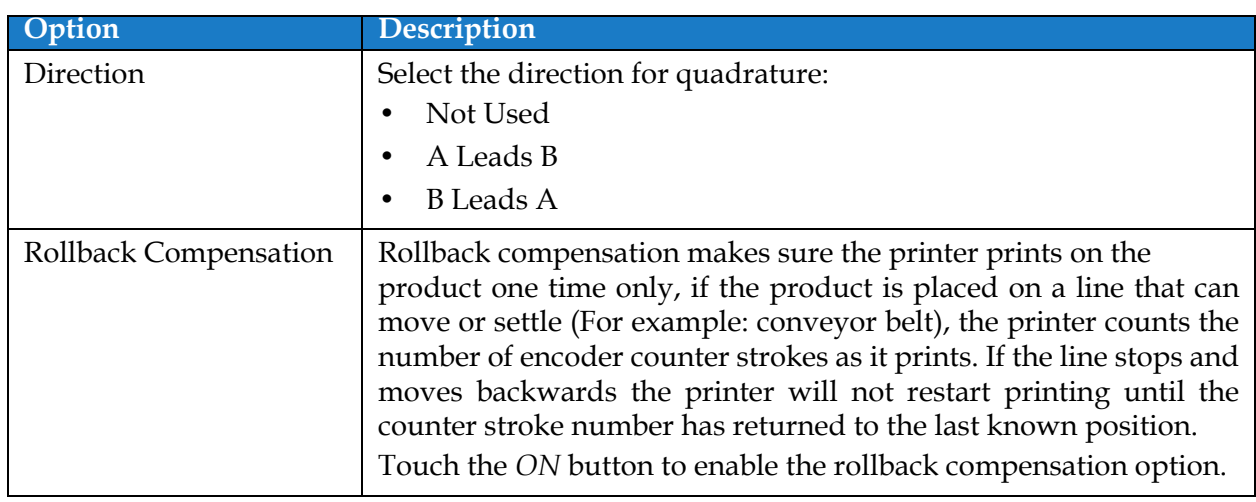

*Table 6-14: Measured by Shaft Encoder - Parameters (Continued)*

**3.** Touch the **button in the Settings screen to confirm the value, save and exit** the setup.

*Note: Selecting the Next button does not set the value to the parameter, it moves the user to the next screen. The parameters are not saved until the* **Done** button is *selected.*

#### **To setup the option Measured by Product Size/Time:**

**1.** Touch the *Measured by Product size/time* as shown in [Figure 6-33](#page-136-0). Touch the button to enter the required settings.

 $Next$ 

**2.** Change the required parameters on the Settings screen as shown in [Figure 6-36.](#page-140-0)

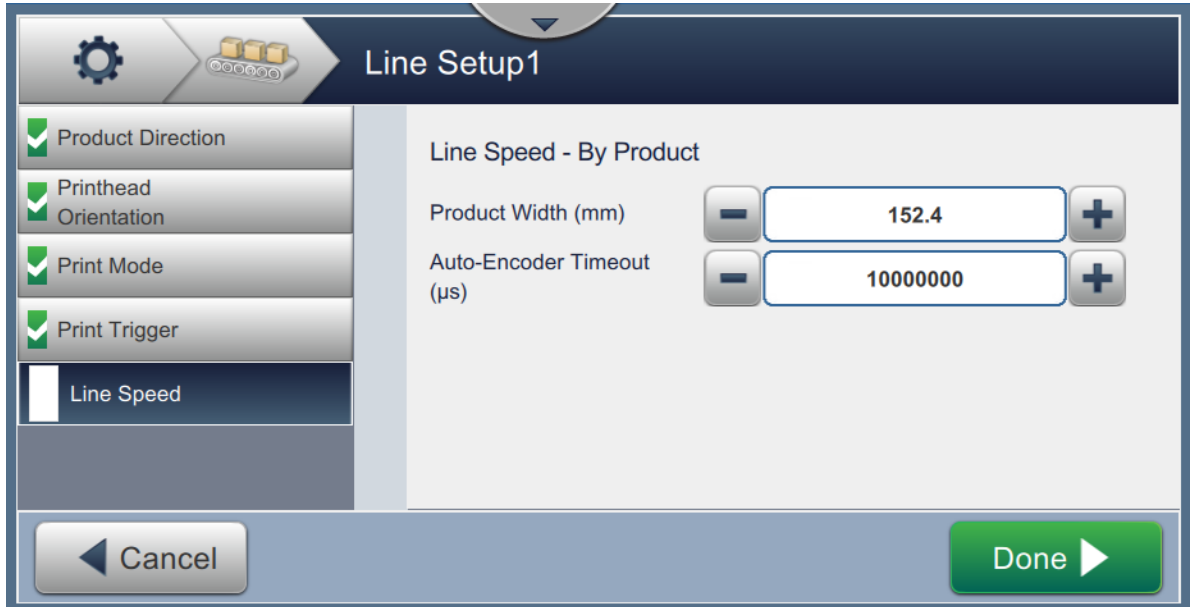

<span id="page-140-0"></span>*Figure 6-36: Line Speed - Measured by Product Size/Time Settings*

[Table 6-15](#page-140-1) describes the parameters available:

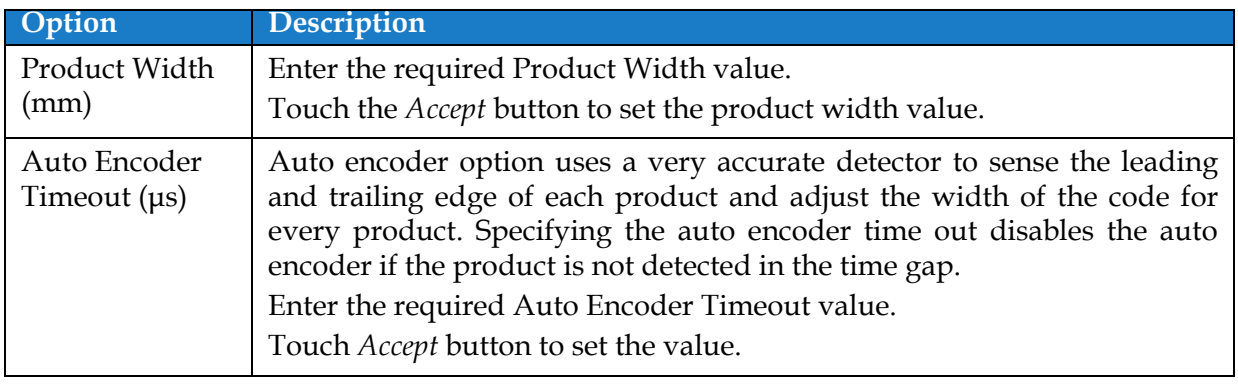

*Table 6-15: Measured by Product Size/Time - Parameters*

<span id="page-140-1"></span>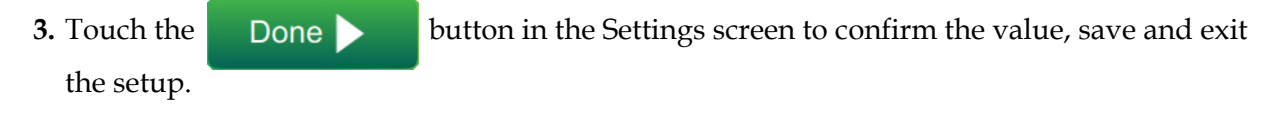

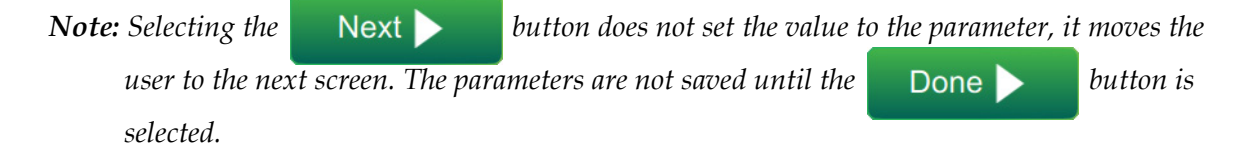

### **6.3.7 Activate the Line Setup**

Follow the steps below to activate the Line for the printer. Alternatively, the Line Setup can be selected for each job refer to section [5.2.1.2 Setup on page 5-8](#page-52-0). To activate the Line Setup as the printer default, do the following:

- **1.** Select the required line setup from the list as shown in [Figure 6-26 on page 6-44](#page-129-0).
- **2.** Touch the **button to setup the required configuration.**

# **6.4 Overall Equipment Effectiveness Availability**

## **6.4.1 Introduction**

Availability is a measurement of equipment uptime. It is the amount of time that the equipment is ready to run when required by production. This is one of the three key metric of OEE and is available for Videojet 1580.

The 'Availability' tool helps to isolate operational versus printer issues and enables the user to track the printer downtime and view the downtime statistics. The screen of faults that allows the analysis of runtime measurement data helps the user to understand and eliminate the more frequent causes of both printer and operational downtime.

The availability shows two basic availability metrics simultaneously:

- Printer Availability
- Operation Availability

*Note: Operation Availability can be changed between two separate production time proxies as required by the user: "Printer Total Time" and "Printer Ready Total Time" mode. For more information, refer "["Operation Availability" on page 6-58"](#page-143-0).*

Operating Time

Availability $\% =$ Planned Production Time

Where

- Operating Time is Total Printer Uptime
- Planned Production Time is the Actual Line Run Time Expected\*.

\*Based on proxy selected 'Printer Total Time' or 'Printer Ready Total Time'.

## **6.4.2 Printer Availability**

Printer Availability tracks the downtime directly related to an internal error (fault) such as

- Pump Failure
- Charge Supply Fault
- Gutter Fault

Printer Availability is defined as

Printer Downtime

Printer Availability =  $1 -$ Printer Total Time

'Printer Total Time' is the total amount of time for which the printer is turned on (has power applied). If the printer is powered down when a fault is active, the amount of time that the printer is off is also included in this printer total time.

'Printer Downtime' is the amount of 'Printer Total Time' the printer has spent in a 'Printer Fault State'. 'Printer Fault state' is defined as the period where the printer is not available due to a fault identified as a printer fault. For more information, refer service manual.

## <span id="page-143-0"></span>**6.4.3 Operation Availability**

This is a broader measure to reflect the full impact of the down time to production line. Operation Availability tracks the downtime related to faults that might be classed as "Procedural" such as:

- Mixer Tank Empty
- Modulation Driver Too Hot

The impact may be due to printer issues, operator related issues, shift changeovers and so on.

Operation Availability is defined as

Operation Availability = 1 - Operation Downtime Production Time

The Production Time Proxy allows the availability calculation to change between customer selected operating modes, 'Printer Total Time' or 'Printer Ready Total Time'. The production time is defined based on the production time proxy chosen:

- Printer Total Time.
- Printer Ready Total Time.

If the printer is powered down when a fault is active, the amount of time that the printer is off is also included in the production time.

'Operation Downtime' is the amount of 'Production Time' the printer has spent in an 'Operation Fault State'. 'Operation Fault state' is defined as the period where the printer is not available due to a fault identified as a operation fault.

*Note: Refer service manual for further information on printer and operation fault states.*
### **6.4.4 Availability Screen**

**1.** Touch the  $\begin{pmatrix} 0 & 0 \\ 0 & 1 \end{pmatrix}$  button from the Tools screen. The *Performance* screen opens as shown in

the [Figure 6-3 on page 6-4](#page-89-0) and touch the *OEE Availability* button.

**2.** Printer Availability and Operation Availability data is displayed with the time frame for printer total time as shown in [Figure 6-37](#page-144-0).

| O<br><b>OEE Availability</b> |                             |                                                    |
|------------------------------|-----------------------------|----------------------------------------------------|
| <b>Time Frame</b>            | <b>Printer Availability</b> | <b>Operation Availability (Printer Total Time)</b> |
| Last 30 Days                 | 5.2%                        | 5.2%                                               |
| Last 90 Days                 | 5.2%                        | 5.2%                                               |
| <b>Current Month</b>         | 5.3%                        | 5.3%                                               |
|                              |                             |                                                    |
| <b>Back</b>                  |                             | Export <b>&gt;</b>                                 |

*Figure 6-37: Performance - OEE Availability*

<span id="page-144-0"></span>*Note: Touch the cell to view the fault type screen for the selected availability data. The screen displays the fault type, duration and frequency.*

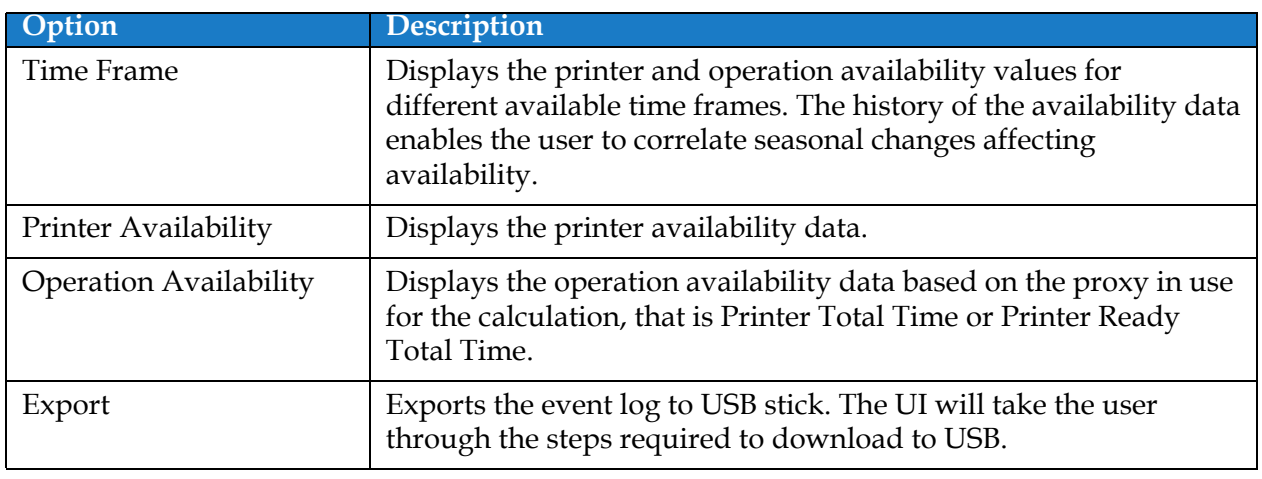

*Table 6-16: OEE Availability Screen Options* 

| O<br>Last 30 Days, Printer Availability: 5.2% |              |                |
|-----------------------------------------------|--------------|----------------|
| <b>Fault Type</b>                             | Duration (mm | Frequency      |
| (E15067) Ink System Connection Lost           | 5713:08      | 6              |
| (E15069) Printhead 1 Connection Lost          | 2:27         | $\overline{4}$ |
| (E15031) Modulation Driver Too Hot            | 0:09         | 1              |
|                                               |              |                |
| <b>Back</b>                                   |              | Export -       |

*Figure 6-38: Printer Availability - Fault Type*

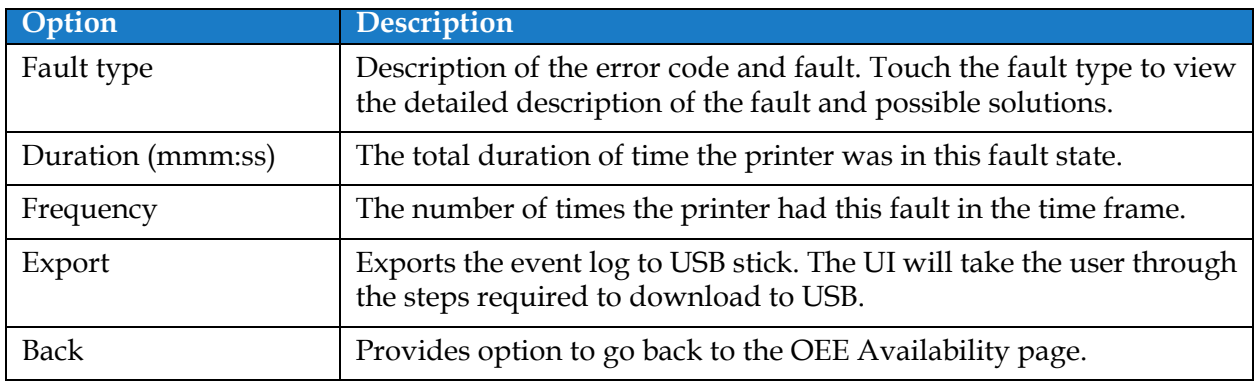

*Table 6-17: Fault Type*

Touch the Frequency or Duration value to view the Printer Logs screen (see [Figure 6-39](#page-146-0)). Printer logs displays the date, time and duration of each occurrence of that specific fault. This page can be used to correlate the occurrence of a fault with other events in the production facility.

| $\circ$<br>Frequency |             |                   |
|----------------------|-------------|-------------------|
| <b>Date</b>          | <b>Time</b> | Duration (mmm:ss) |
| 7/25/18              | 8:50 PM     | 884:33            |
| 7/26/18              | 11:37 AM    | 0:18              |
| 7/26/18              | 11:38 AM    | 0:07              |
| 7/26/18              | 11:39 AM    | 0:59              |
| 7/26/18              | 11:41 AM    | 1450:30           |
| <b>Back</b>          |             | Export <b>SER</b> |

*Figure 6-39: OEE Availability - Printer Logs Screen*

<span id="page-146-0"></span>Refer to [Printer Logs on page 6-5](#page-90-0) for additional information.

### **Introduction**

The maintenance of the printer includes the procedures that an operator or a service technician can perform. This section describes the maintenance tasks that the operators of the printer are allowed to perform. The other maintenance tasks that only the trained service technicians and personnel must perform are described in the Service Manual.

This section provides the information on maintenance task that the operator can perform and contains the following topics:

- [Maintenance Schedule](#page-148-0)
- [Using the Maintenance Tool](#page-149-0)
- [Replacement of Fluid Cartridges](#page-153-0)
- [Inspect the Printhead](#page-155-0)
- [Clean the Printhead](#page-156-0)
- [Clean the Print Cabinet](#page-160-0)
- [Clean the Touch Screen](#page-161-0)
- [Replacement of Air Filter](#page-162-0)
- [Preparation for Long-term Shutdown \(Storage\) or Transportation](#page-164-0)

## <span id="page-148-0"></span>**7.1 Maintenance Schedule**

The [Table 7-1](#page-148-1) provides the list of maintenance activities that needs to be performed on a periodic schedule.

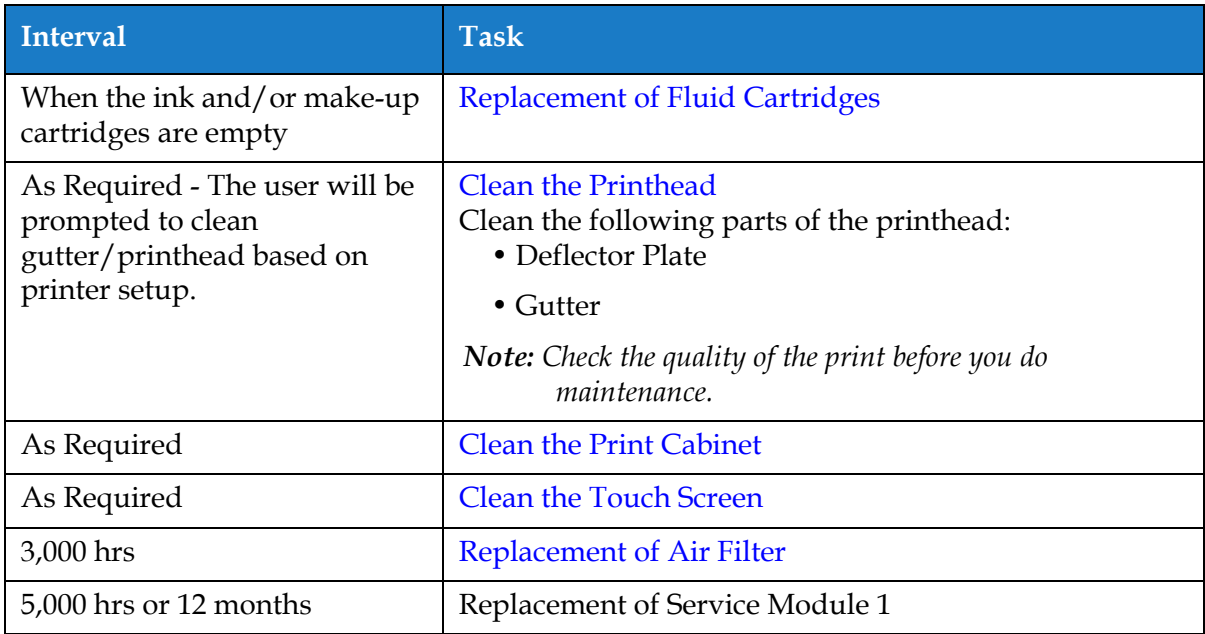

<span id="page-148-1"></span>*Table 7-1: Maintenance Checklist*

## <span id="page-149-0"></span>**7.2 Using the Maintenance Tool**

The Maintenance tool allows the user to access maintenance instructions along with key maintenance data.

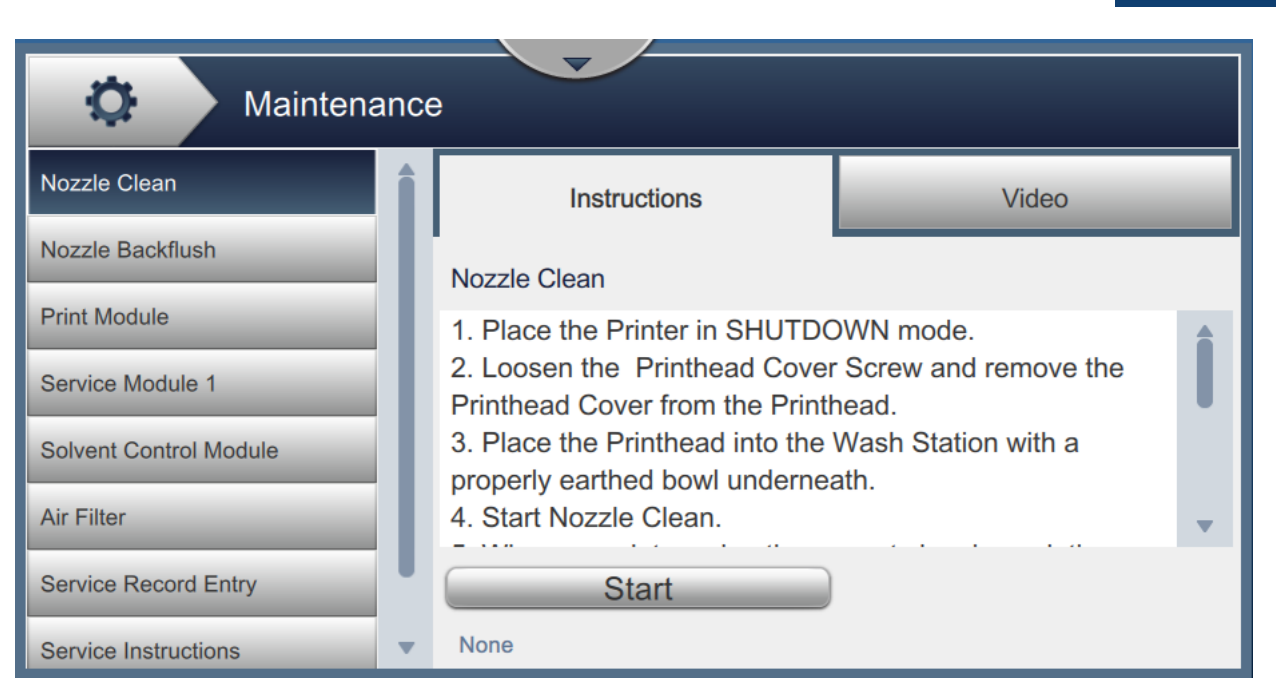

*Figure 7-1: Maintenance*

 $\mathbb{X}$ 

The Maintenance screen provides the access to the following options as shown in [Table 7-2](#page-150-0).

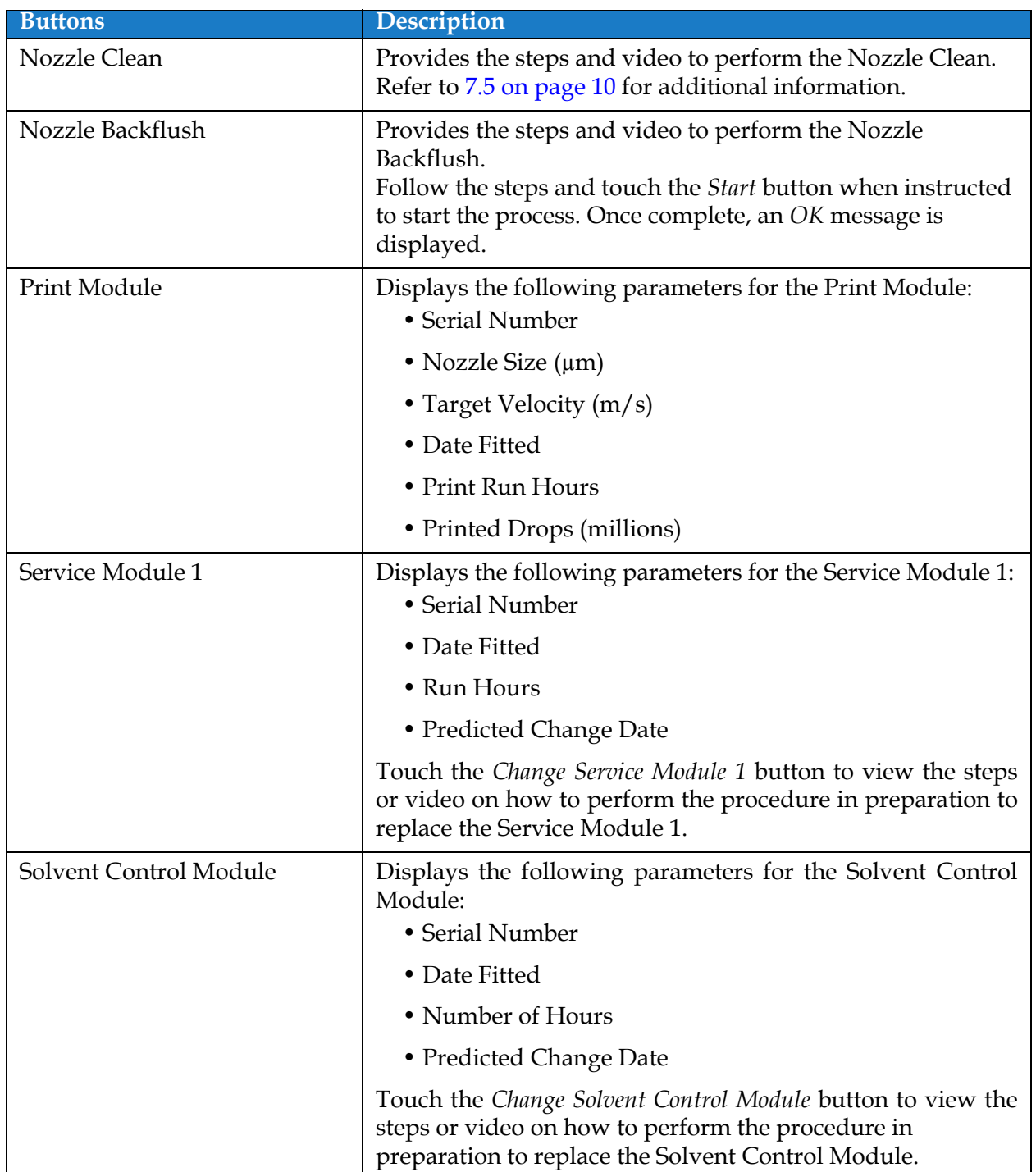

<span id="page-150-0"></span>*Table 7-2: Maintenance Options* 

| <b>Buttons</b>       | Description                                                                                                    |
|----------------------|----------------------------------------------------------------------------------------------------|
| Air Filter           | Displays the following parameters for the Air Filter:<br>• Number Of Hours                                                                                                    |
|                      | • Predicted Change Date                                                                                                    |
|                      | Touch the Change Air Filter button to view and follow the<br>steps or video on how to perform the procedure.<br>Refer to 7.8 Replacement of Air Filter on page 16 for<br>additional information.                                                                                                    |
| Service Record Entry | Displays the Customer Service Record Entry. The<br>information can be updated by selecting the required<br>text box.                                                                                                    |
| Service Instructions | Provides a list of each of the available Service Instructions.<br>Selecting one of the options will display the steps and video<br>for that procedure:<br>• Air Filter<br>• Service Module 1                                                                                                    |
|                      |                                                                                                    |
| Empty & Clean System | Touch the <i>Empty Ink</i> button and follow steps to empty ink<br>from the ink system. A video is provided for additional<br>guidance.<br>Touch the Clean System and Empty Make-up button and<br>follow steps to flush the ink system. A video is provided for<br>additional guidance. This step cannot be started, until the<br>Empty Ink steps are completed. |

*Table 7-2: Maintenance Options (Continued)*

### **7.2.1 Using the Maintenance Instruction Video**

The video provides the step-by-step instructions to complete a maintenance procedure.

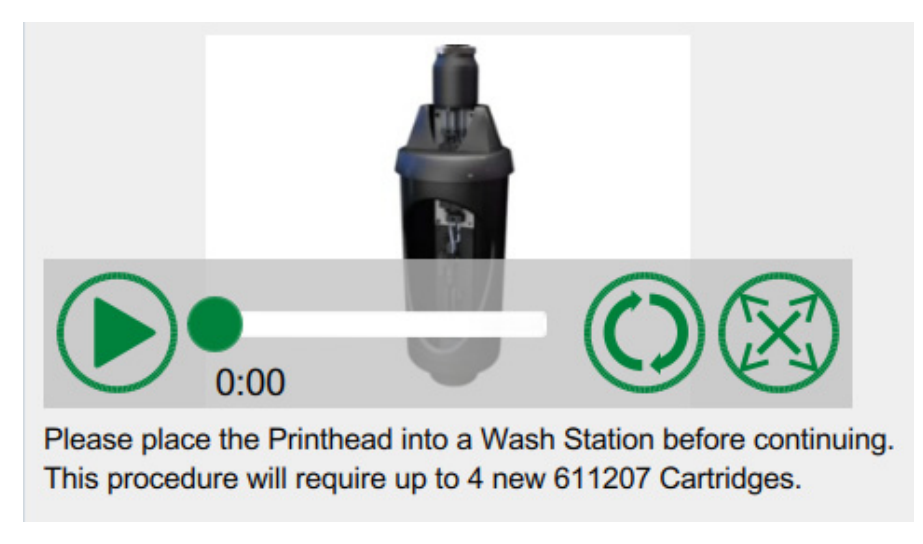

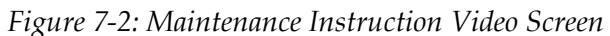

The following options are available on the video:

| <b>Buttons</b> | Description                                       |
|----------------|---------------------------------------------------|
|                | Starts or stops the video                         |
|                | Progress of the video and the time completed.     |
| 0:00           | Note: This is not user editable.                  |
|                | Loops the video or plays the video only once.     |
|                | Expands to full screen or fits to preview screen. |

*Table 7-3: Maintenance Instructions Video Options* 

## <span id="page-153-0"></span>**7.3 Replacement of Fluid Cartridges**

There are two types of fluid cartridges:

- Ink cartridge
- Make-up fluid cartridge

The user has to install the cartridges when the printer is commissioned or when the cartridges are empty. The type of fluid (ink or make-up fluid) is written on the cartridge labels.

*Note: The following instructions are available as video on the UI.*

### **Parts and Tools Required:**

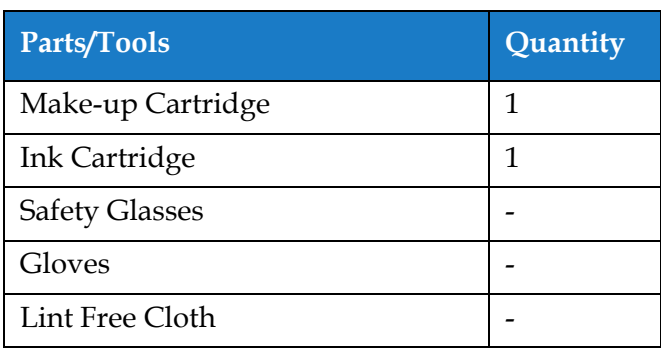

*Table 7-4: Parts and Tools*

### **7.3.1 How to Replace the Fluid Cartridges**

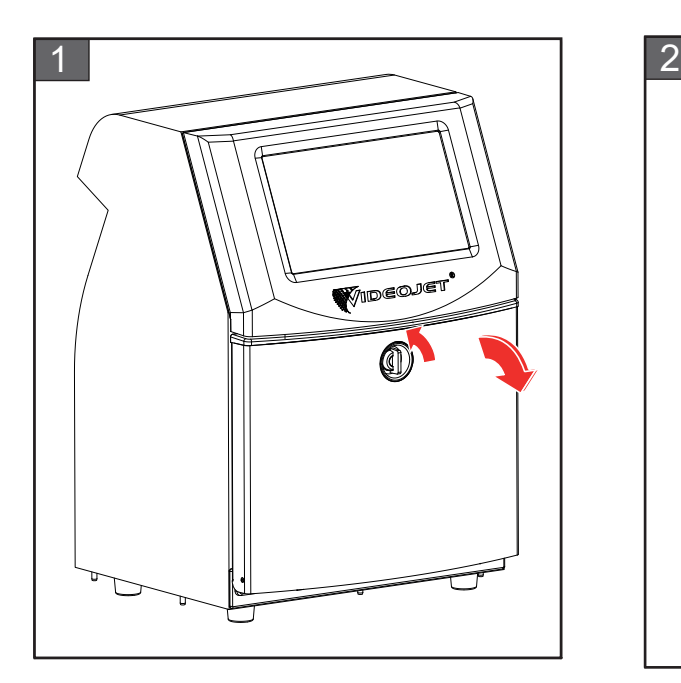

**1.** Rotate the vertical position knob in the counter-clockwise direction to the horizontal position and unlock the door. Open the ink compartment door.

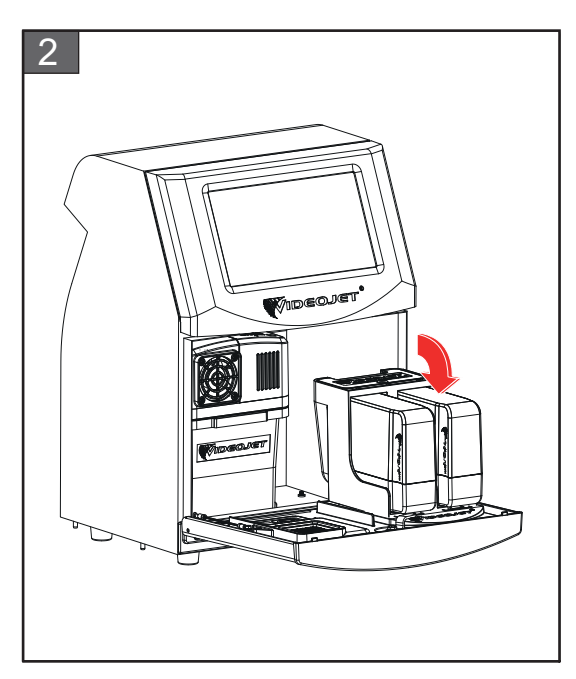

**2.** Keep the ink compartment door in the position as shown in figure.

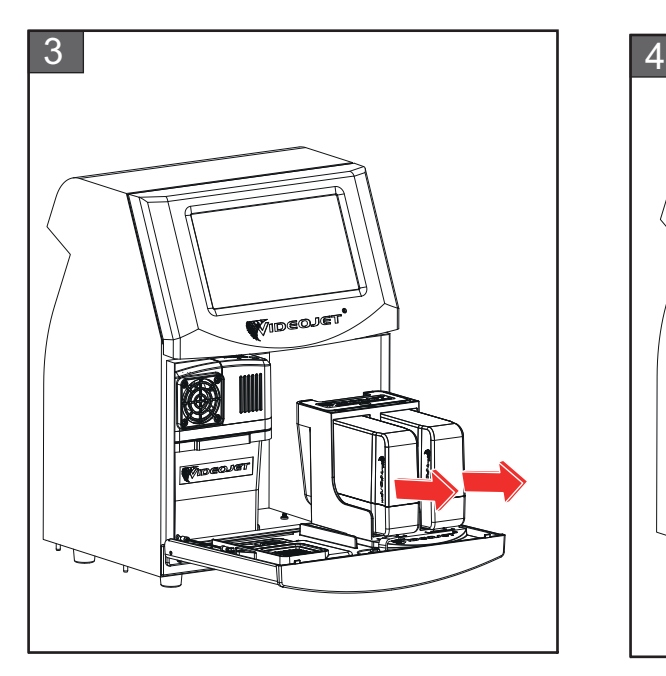

**3.** Pull the old (ink and/or make-up fluid as needed) cartridge to remove it from the cartridge holder.

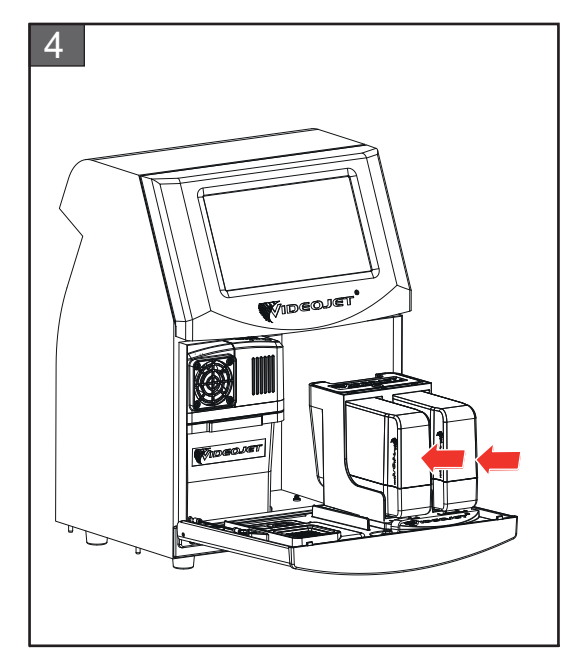

**4.** Insert the ink cartridge/make-up fluid into the cartridge holder by aligning the cartridge key with the correct holder slot.

*Note: Shake the ink cartridge before inserting it into the printer.*

- *• Make sure that the cartridge is engaged completely in the holder.*
- *• Make sure that the cartridge level indicator shows 100% full.*
- *Note: Push the cartridge until the cartridge locks into the cartridge holder (that is till you hear a snap sound).*

*Note: The printer takes a few minutes before it displays the cartridge level.* 

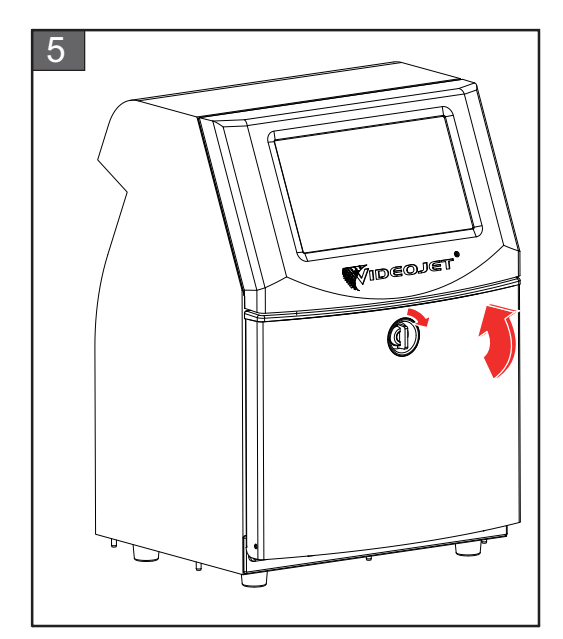

**5.** Close the ink compartment door. Rotate the horizontal knob in clockwise direction to vertical position to lock the ink compartment door.

## <span id="page-155-0"></span>**7.4 Inspect the Printhead**

Do the following tasks to inspect and clean the printhead:

- **1.** If the user is in print mode, exit the print mode. The printer status changes to OFFLINE.
- **2.** Loosen the printhead screw and remove the printhead cover.
- **3.** Inspect the printhead and the inside of the printhead cover for any ink deposits. If cleaning is required, refer [Clean the Printhead on page 7-10.](#page-156-0)

## <span id="page-156-1"></span><span id="page-156-0"></span>**7.5 Clean the Printhead**

Do the following to clean the printhead:

# **WARNING**

#### **PERSONAL INJURY.**

In the event of an ink or solvent spill, leakage from the printer could cause a floor/slip hazard and/or fire hazard (particularly if the equipment is situated over flammable material and/or other equipment). An optional drip tray is available (Part Number 234407). To install, place the drip tray on surface that the printer is to be used. Place the printer in the centre of the drip tray.

Ensure that the drip tray is appropriately grounded to avoid static build up.

## **WARNING**

### **VAPOUR HAZARD.**

Prolonged breathing of cleaning solution vapor can cause drowsiness and/or effects like alcoholic intoxication. Use only in well ventilated, open areas.

# **WARNING**

### **PERSONAL INJURY.**

The cleaning solution is poisonous if taken internally. Do not drink. Seek medical attention immediately if ingested.

# **WARNING**

### **HANDLING CLEANING SOLUTION.**

The cleaning solution is irritating to the eyes and respiratory system. To prevent personal injury when handling this substance:

- **•** Always wear protective rubber gloves and clothing.
- **•** Always wear goggles with side-shields or a face mask. It is also advisable to wear safety glasses when carrying out maintenance.
- **•** Apply barrier hand cream before handling ink.
- **•** If cleaning solution contaminates the skin, rinse off with running water for at least 15 minutes.

# **WARNING**

### **FIRE AND HEALTH HAZARD.**

The cleaning solution is volatile and flammable. It must be stored and handled in accordance with local regulations.

Do not smoke or use a naked flame in the vicinity of the cleaning solution.

Immediately after use remove any tissues or cloth that are saturated with cleaning solution. Dispose off all such items in accordance with local regulations.

# **CAUTION**

### **EQUIPMENT DAMAGE.**

To prevent the damage to the printer components, use only soft brushes and lint free cloths to clean the printer. Do not use high-pressure air, cotton waste or abrasive materials.

# **CAUTION**

#### **EQUIPMENT DAMAGE.**

Make sure that the cleaning solution is compatible with the ink used before you clean the printhead. The failure to follow the caution can damage the printer.

*Note: Make sure that the jet is turned off.*

*Note: Navigate to Tools > Maintenance > Nozzle Clean screen to review the steps and video for details on the process.*

### **Prerequisites:**

- **1.** Exit the print mode. The printer status changes to OFFLINE.
- **2.** Stop the ink jet and wait for the printer to completely shutdown.

#### **Parts and Tools Required:**

| Parts/Tools              | Quantity |
|--------------------------|----------|
| <b>Wash Station</b>      |          |
| <b>Cleaning Solution</b> |          |
| <b>Safety Glasses</b>    |          |
| Gloves                   |          |
| Lint Free Cloth          |          |

*Table 7-5: Parts and Tools*

### **7.5.1 How to Clean the Printhead**

#### **Nozzle Clean**

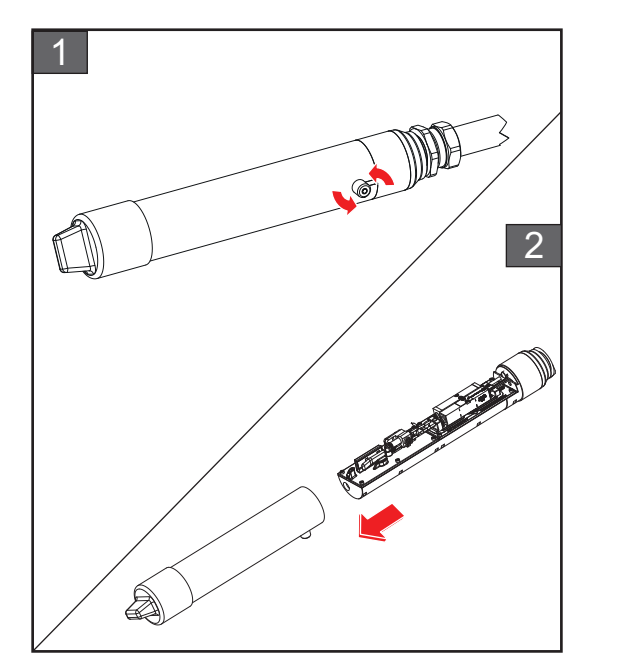

- **1.** Loosen the screw on the printhead in the direction as indicated.
- **2.** Remove the printhead cover from the printhead.

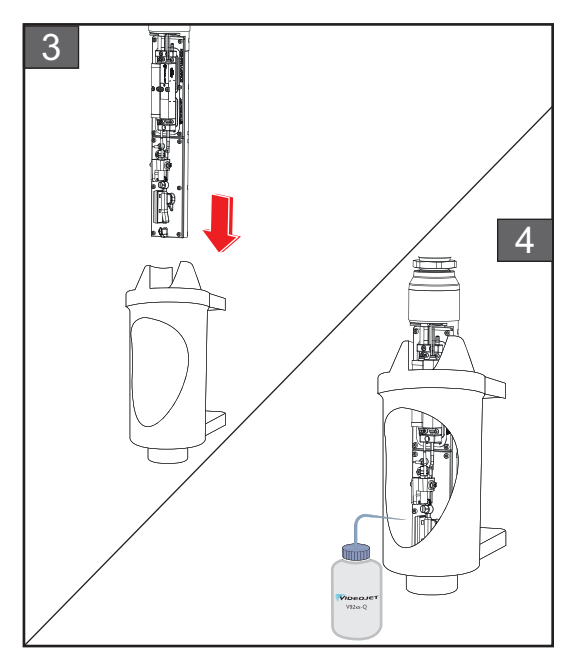

**3.** Put the printhead into the wash station with a properly earthed bowl underneath.

Navigate to *Tools > Maintenance > Nozzle Clean* screen. Start the Nozzle Clean.

- **4.** On completion of Nozzle Clean, use the correct cleaning solvent to clean the following parts of the printhead:
	- *• Gutter Sensing Tube*
	- *• Charge electrode*
	- *• Deflector plate*
	- *• Nozzle*
	- *Note: The cleaning solution must be compatible with the type of ink that you use in the printer.*

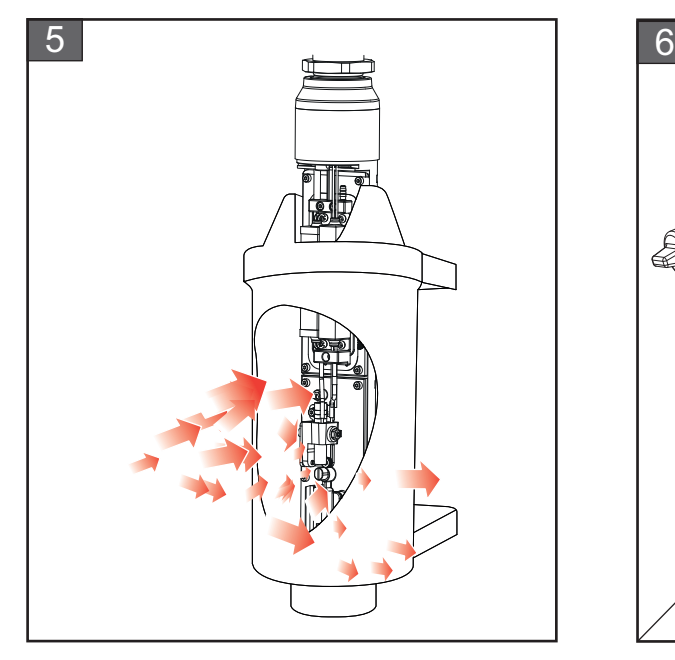

**5.** Allow the printhead to dry and make sure that the slot in the charge electrode is free of cleaning solution.

Remove the printhead from the wash station.

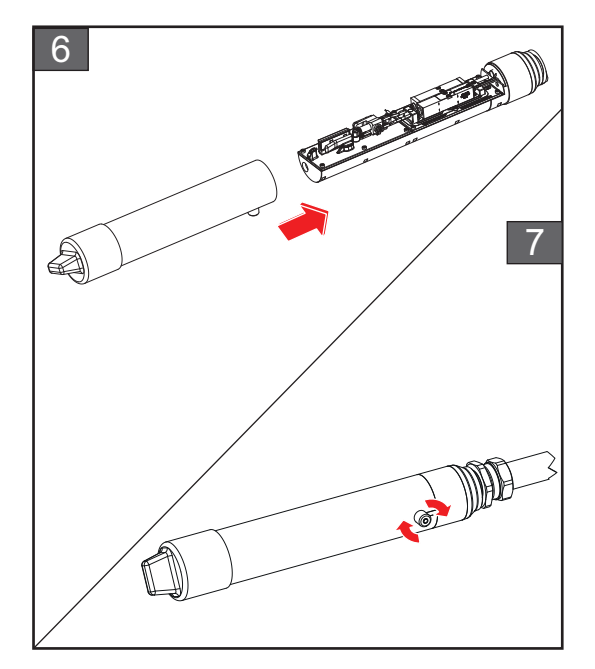

- **6.** Refit the printhead cover onto the printhead assembly.
- **7.** Tighten the screw on the printhead cover in the direction as indicated.
- **8.** Carefully remove the bowl from the wash station and discard the fluid according to local regulations.

#### **Nozzle Backflush**

Navigate to *Tools > Maintenance > Nozzle Backflush* screen.

Review the steps and video for details on the process. Refer to service manual for additional information.

## <span id="page-160-0"></span>**7.6 Clean the Print Cabinet**

Do the following to clean the print cabinet:

# **WARNING**

#### **PERSONAL INJURY.**

Airborne particles and materials are a health hazard. Do not use high-pressure compressed air to clean the printer cabinet.

# **ACAUTION**

### **EQUIPMENT DAMAGE.**

Any cleaning solutions containing either chloride, including hypochlorite bleaches or hydrochloric acid, can cause unacceptable surface pitting and staining. These should not be used in contact with stainless steels. If wire brushes or wire scouring pads are used, these should be made of stainless steel. Make sure that any abrasive media used is free from sources of contamination, especially iron and chlorides.

### **Prerequisites:**

- Stop the printer
- Switch off the power to the printer

### **Parts and Tools Required:**

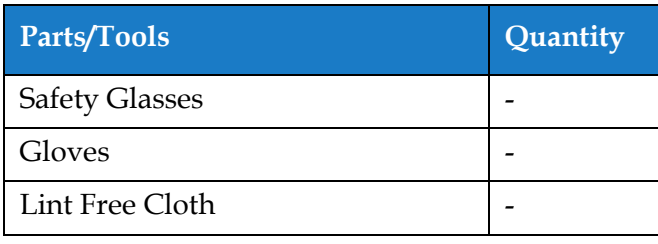

*Table 7-6: Parts and Tools*

**1.** Remove the dust from the printer with a vacuum cleaner, or soft brush.

*Note: Use compressed air to remove the dust quickly. The air pressure must not be more than 20 psi.*

**2.** Clean the outer surfaces of the printer with a wet lint free cloth. Use a mild detergent to remove the contamination that you cannot remove by a wet cloth.

## <span id="page-161-0"></span>**7.7 Clean the Touch Screen**

Do the following to clean the touch screen:

# **CAUTION**

#### **EQUIPMENT DAMAGE.**

Only clean the LCD Screen by wiping with a soft cloth or cotton pad. Water may cause damage or discoloration of the screen. Clean condensation or moisture from any source immediately.

#### **Prerequisites:**

- Stop the printer
- Switch off the power to the printer

#### **Parts and Tools Required:**

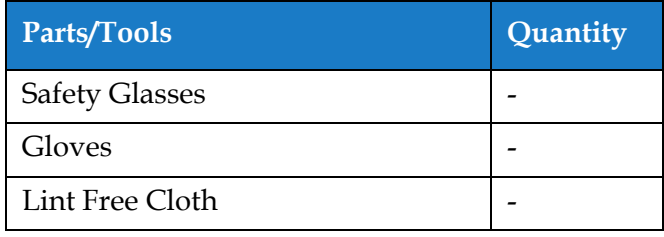

*Table 7-7: Parts and Tools*

- **1.** Clean the touch screen by wiping with a dry soft cloth or cotton pad as necessary.
- **2.** Ensure any moisture is removed immediately to avoid staining or damage to the touch screen. *Note: If necessary, the cloth can be moistened with a little ethanol to remove any dirt.*

### <span id="page-162-0"></span>**7.8 Replacement of Air Filter**

Do the following to remove and install the Air Filter:

*Note: Navigate to Tools > Maintenance > Service Instructions > Change Air Filter screen to view the UI instructions and video.* 

#### **Prerequisites:**

• Stop the printer

**Parts and Tools Required:**

| Parts/Tools        | Quantity |
|--------------------|----------|
| Air Filter Element |          |

*Table 7-8: Parts and Tools*

### **7.8.1 How to Remove the Air Filter**

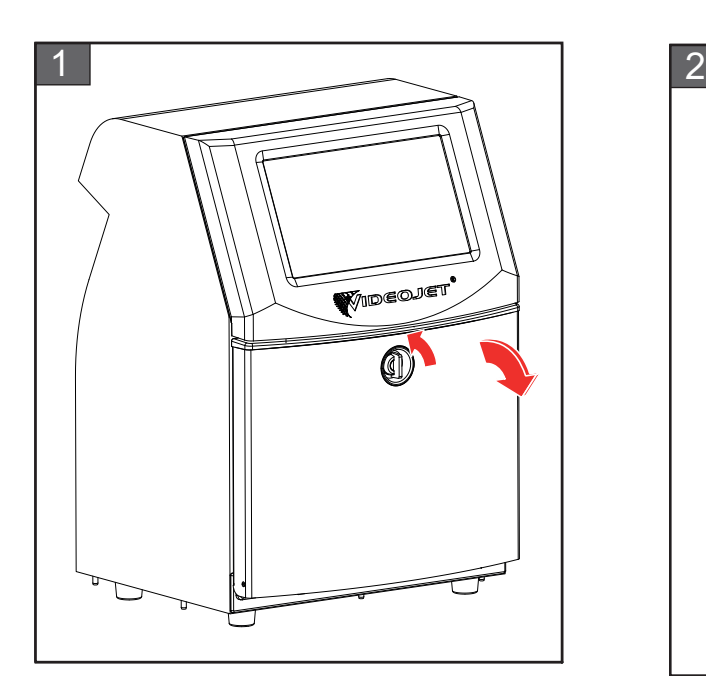

**1.** Rotate the vertical position knob in the counter-clockwise direction to the horizontal position and unlock the door. Open the ink compartment door.

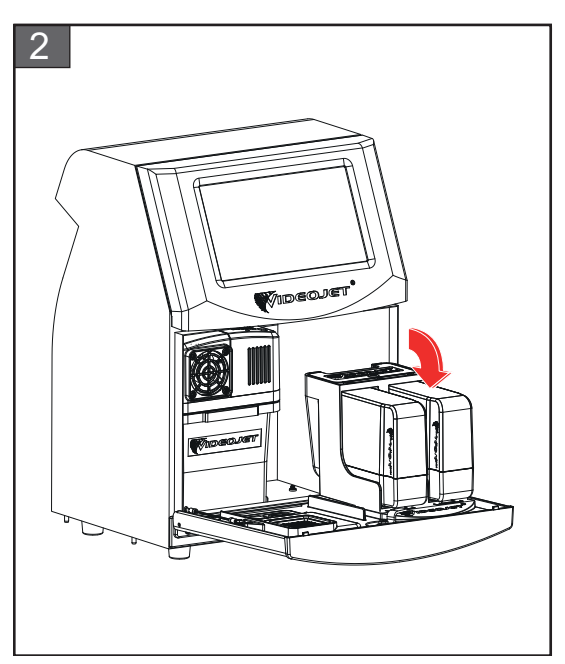

**2.** Keep the ink compartment door in the position as shown in figure.

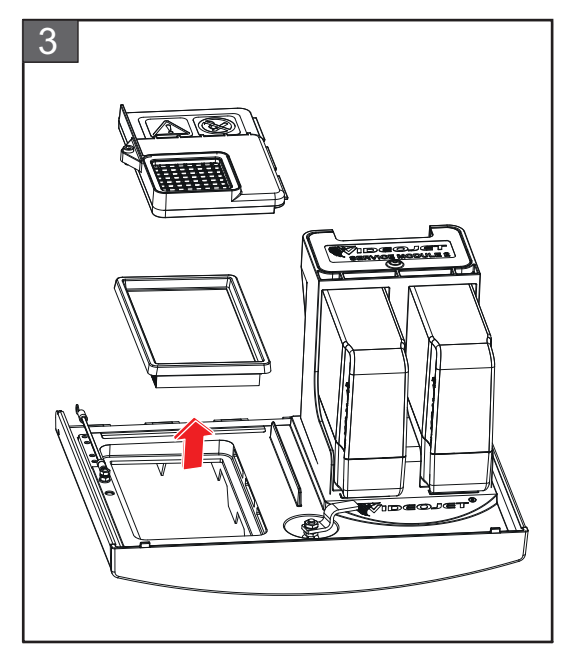

**3.** Remove the Air Filter cover and Air Filter element from the door.

The removal of Air Filter is complete.

### **7.8.2 How to Install the Air Filter**

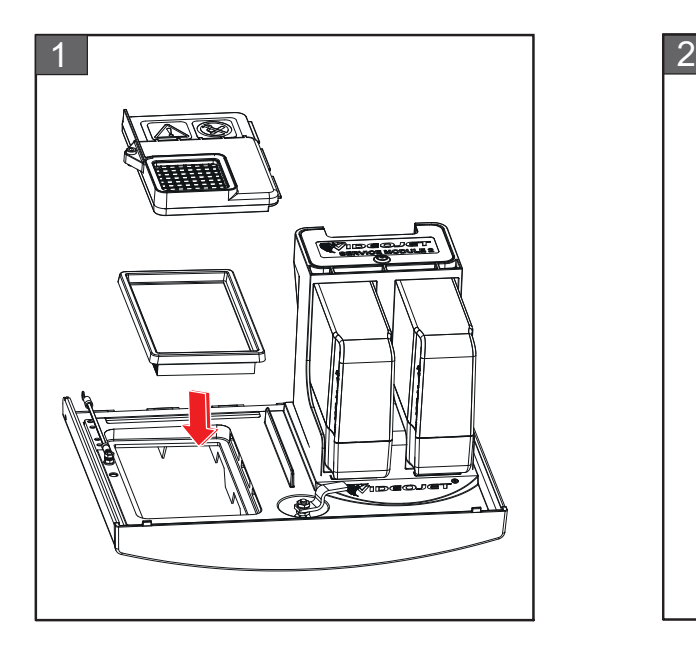

**1.** Insert the new Air Filter element and Air Filter cover.

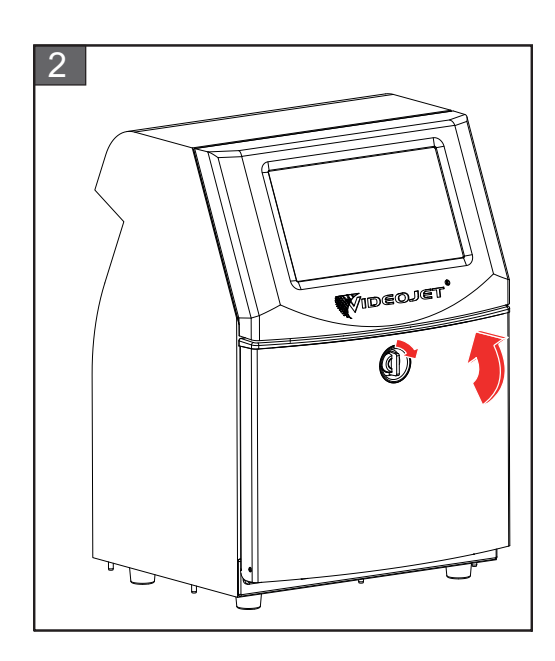

**2.** Close the ink compartment door. Rotate the horizontal knob in clockwise direction to vertical position to lock the ink compartment door.

The installation of Air Filter is complete.

## <span id="page-164-0"></span>**7.9 Preparation for Long-term Shutdown (Storage) or Transportation**

*Note: Long term Shutdown procedure should be done when the printer will not be used for more than three months.*

#### **Parts and Tools Required**

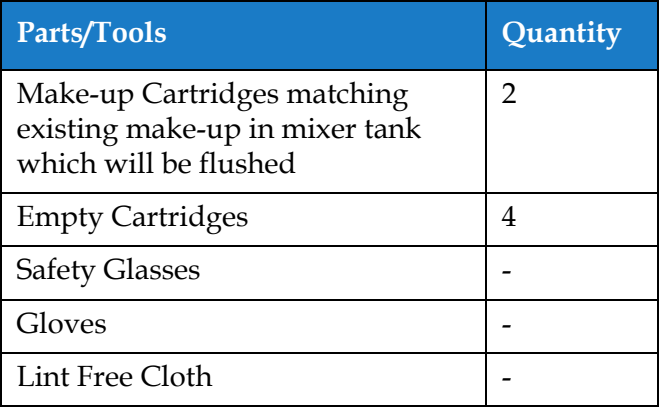

*Table 7-9: Parts and Tools*

# **WARNING**

#### **PERSONAL INJURY.**

The ink, make-up fluid and cleaning solution are irritating to the eyes and respiratory system. To prevent personal injury when handling these substances:

- **•** Always wear protective clothing and rubber gloves.
- **•** Always wear goggles with side-shields or a face mask. It is also advisable to wear safety glasses when carrying out maintenance.
- **•** Apply barrier hand cream before handling ink.
- **•** If ink or make-up fluid or cleaning solution contaminates the skin, wash immediately with soap water. DO NOT use washdown or solvent to clean ink stains from the skin. If cleaning solution contaminates the skin, rinse off with running water for at least 15 minutes.

## **WARNING**

#### **PERSONAL INJURY.**

The ink, make-up fluid and cleaning solution are volatile and highly flammable. They must be stored and handled in accordance with local regulations.

- **•** Do not smoke or use a naked flame in the vicinity of these substances.
- **•** Immediately after use, remove any tissue or cloth that becomes saturated with these substances. Dispose all such items in accordance with the local regulations.
- **•** In the event that any ink or make-up fluid or cleaning solution container is not completely empty after use, it should be resealed. Only full bottles are recommended for use when replenishing ink or make-up fluid or cleaning solution; partially filled bottles must be disposed in accordance with the local regulations.

# **WARNING**

### **PERSONAL INJURY.**

Prolonged breathing of make-up fluid or cleaning solution may cause drowsiness and/or effects similar to alcoholic intoxication. Use only in open, well-ventilated areas.

### **7.9.1 How to Prepare for Long-term Shutdown (Storage) or Transportation**

Do the following tasks to prepare the printer for long-term shutdown/transportation:

- **1.** Navigate to *Tools > Maintenance > Empty and Clean System* screen.
- **2.** Follow the instructions/video and touch the *Next* button as shown in the [Figure 7-3](#page-165-0) to progress.

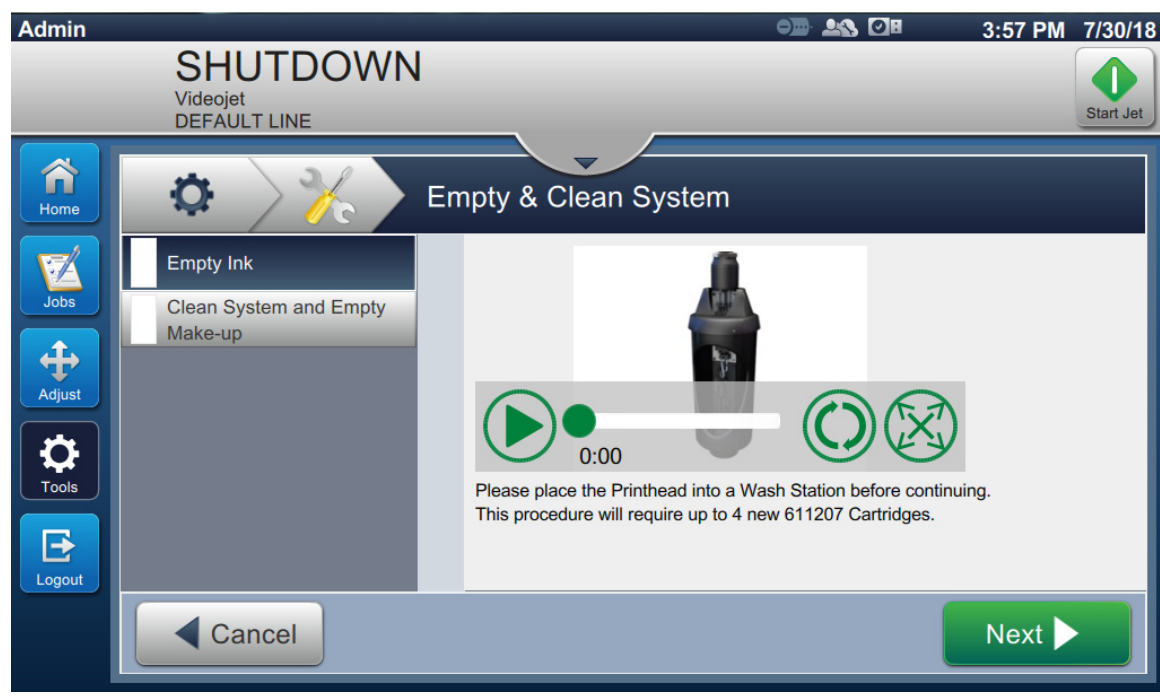

<span id="page-165-0"></span>*Figure 7-3: Empty and Clean System Screen*

The printer is now ready for storage or transportation.

*Note: When the mixer tank has been refilled with the ink removed for storage, do not recalibrate viscosity on re-install as the calibration data has been saved.*

*Note: Upon completion of long-term shutdown/transportation, the service module 1 must be replaced.* 

### **Introduction**

This section contains the troubleshooting, fault diagnosis information for the users. This section contains the following information:

- [The Printer Does Not Start](#page-167-0)
- **[Incorrect Print Position](#page-169-0)**
- [Incorrect Print Size](#page-170-0)
- [Print Not Complete](#page-170-1)
- [Poor Print Quality](#page-171-0)
- [Alarm Messages](#page-172-0)

The service manual has more information on troubleshooting for the service technician and trained personnel.

# **WARNING**

### LETHAL VOLTAGES.

Lethal voltages are present within this equipment when the equipment is connected to the mains electrical supply. Only trained and authorised personnel must do the maintenance work. Observe all statutory electrical safety codes and practices. Unless it is necessary to run the printer, disconnect the printer from the mains electrical supply before you remove the covers or do any service or repair activity. The failure to follow this warning can cause death or personal injury.

# **WARNING**

### PERSONAL INJURY.

It is possible that in a fault condition the heater can reach 70° C. Do not touch the plate on which the heater is installed. The failure to follow this warning can cause the personal injury.

### <span id="page-167-0"></span>**8.1 The Printer Does Not Start**

- **1.** Make sure that the printer is turned on. To turn on the printer, press the push button on the left hand side of the printer.
- **2.** Check the status bar (see [Table 8-1](#page-167-1)) to see if a system fault has occurred or if user action is required.

*Note: The status bar across the top of the Home screen indicates the color of the beacon output.*

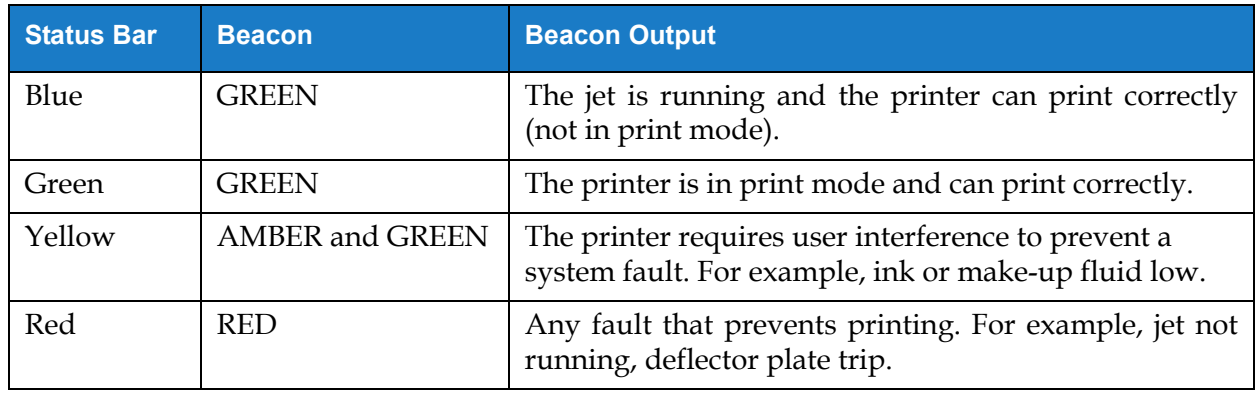

*Table 8-1: Status Bar*

<span id="page-167-1"></span>**3.** Check the troubleshooting table (see [Table 8-2](#page-167-2)) to see the symptom, probable cause and action required by the user.

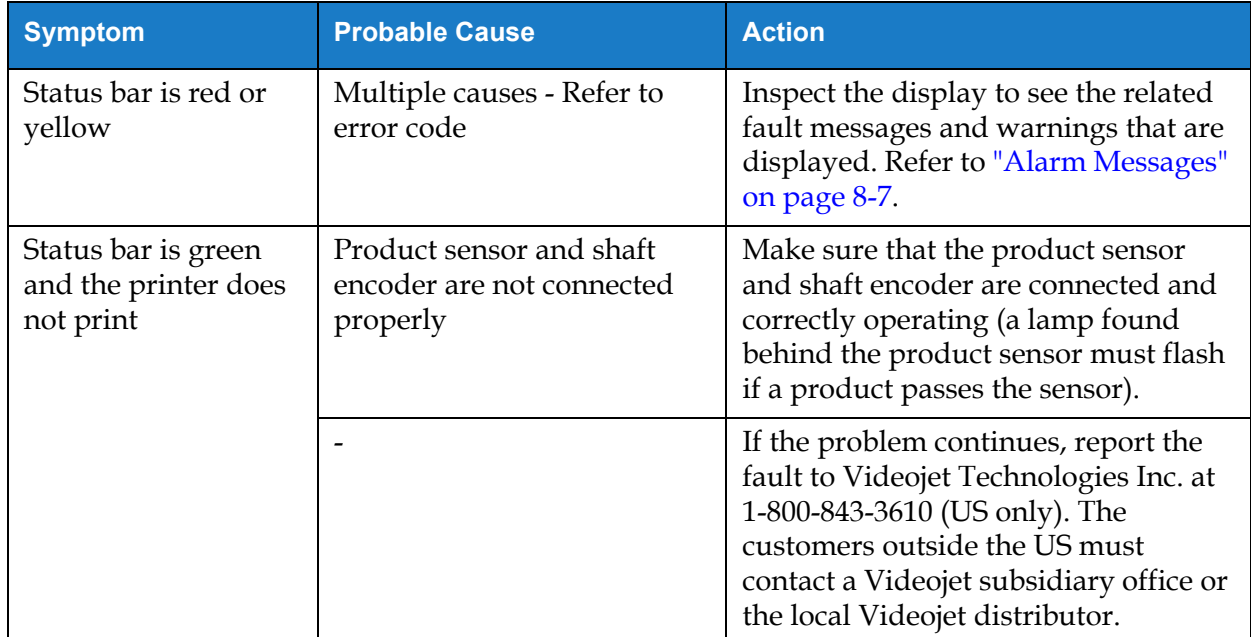

<span id="page-167-2"></span>*Table 8-2: Troubleshooting*

| <b>Symptom</b>                                                | <b>Probable Cause</b>                                        | <b>Action</b>                                                                                                    |
|---------------------------------------------------------------|--------------------------------------------------------------|----------------------------------------------------------------------------------------------------|
| Display or beacon<br>(where installed)<br>does not illuminate | Main electrical supply is not<br>available.                  | Check the mains electrical supply and<br>ensure that the electrical supply is<br>available.                                                                                                    |
|                                                               | Mains input connector is not<br>fitted or incorrectly fitted | Check the mains electrical supply and<br>ensure that input connector is fitted<br>correctly.                                                                                                    |
|                                                               | Mains power supply button<br>is in OFF position              | Check the mains electrical supply and<br>ensure that power supply button is in<br>ON position (looks pressed in).                                                                                                    |
|                                                               |                                                              | If the problem continues, report the<br>fault to Videojet Technologies Inc. at<br>1-800-843-3610 (US only). The<br>customers outside the US must<br>contact a Videojet subsidiary office or<br>the local Videojet distributor. |

*Table 8-2: Troubleshooting*

### <span id="page-169-0"></span>**8.2 Incorrect Print Position**

- **1.** Make sure that the Print Margin (distance from edge) is correct. Refer to [Section 5.2.1.3,](#page-53-0)  ["Parameters" on page 5-9](#page-53-0).
- **2.** Make sure that the PD to PH Distance (product to printhead distance) is correct. Refer to [Section 6.3.5, "Print Trigger" on page 6-50](#page-135-0).

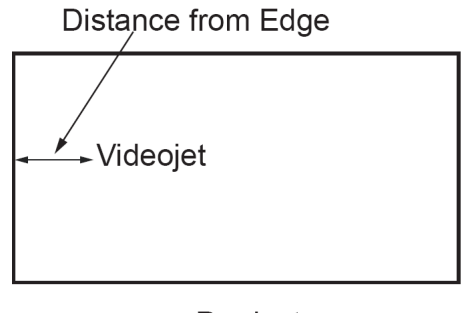

Product *Figure 8-1: Print Position*

**3.** Make sure that there are no additional spaces at the start of the job.

### **8.2.1 Adjusting the Print Position**

**4.** The user can modify the print position by changing the value from *Adjust > Move.*

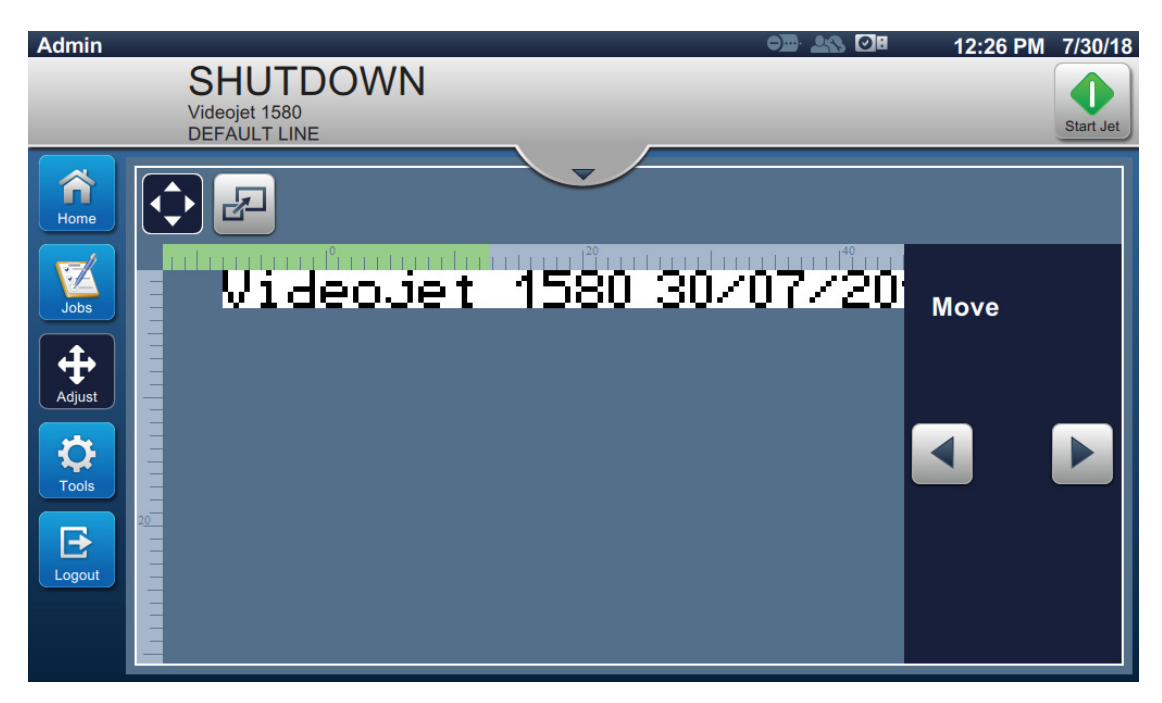

*Figure 8-2: Adjusting Print Position - Move*

**5.** Refer to section ["Adjusting the Print Position on the Product" on page 4-11](#page-41-0) for additional details.

### <span id="page-170-0"></span>**8.3 Incorrect Print Size**

**1.** Make sure that the set character height and font is correct. Refer to [Section 5.2.2, "Add Field"](#page-56-0)  [on page 5-12](#page-56-0).

*Note: Refer to the relevant field type to modify the character height and font.*

**2.** Make sure that the distance from the printhead to the product is correct. The character height increases and resolution decreases as the printhead moves away from the product.

*Note: The optimal distance from the printhead to the product for the best quality is 12 mm. The range is 5 to 15mm.*

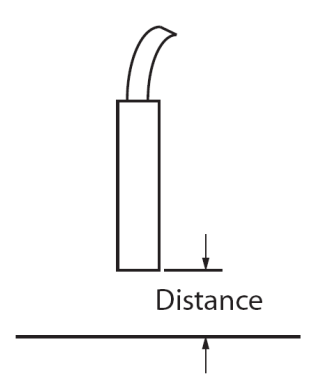

*Figure 8-3: Distance from Product*

**3.** Refer to section ["Adjusting the Print Scale on the Product" on page 4-12](#page-42-0) for additional details.

## <span id="page-170-1"></span>**8.4 Print Not Complete**

You must check for any ink deposits on the printhead and clean the printhead if necessary. Refer to [Section 7.5, "Clean the Printhead" on page 7-10.](#page-156-1)

Make sure that the field height does not exceed the selected job height (selected raster).

## <span id="page-171-0"></span>**8.5 Poor Print Quality**

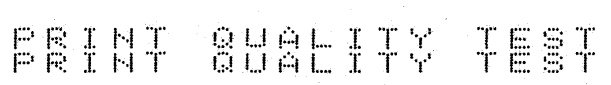

The example on the left shows good overall character formation, no stray drops and an even application of print.

[Table 8-3](#page-171-1) describes the samples of bad printing, their causes and the steps required to correct the fault.

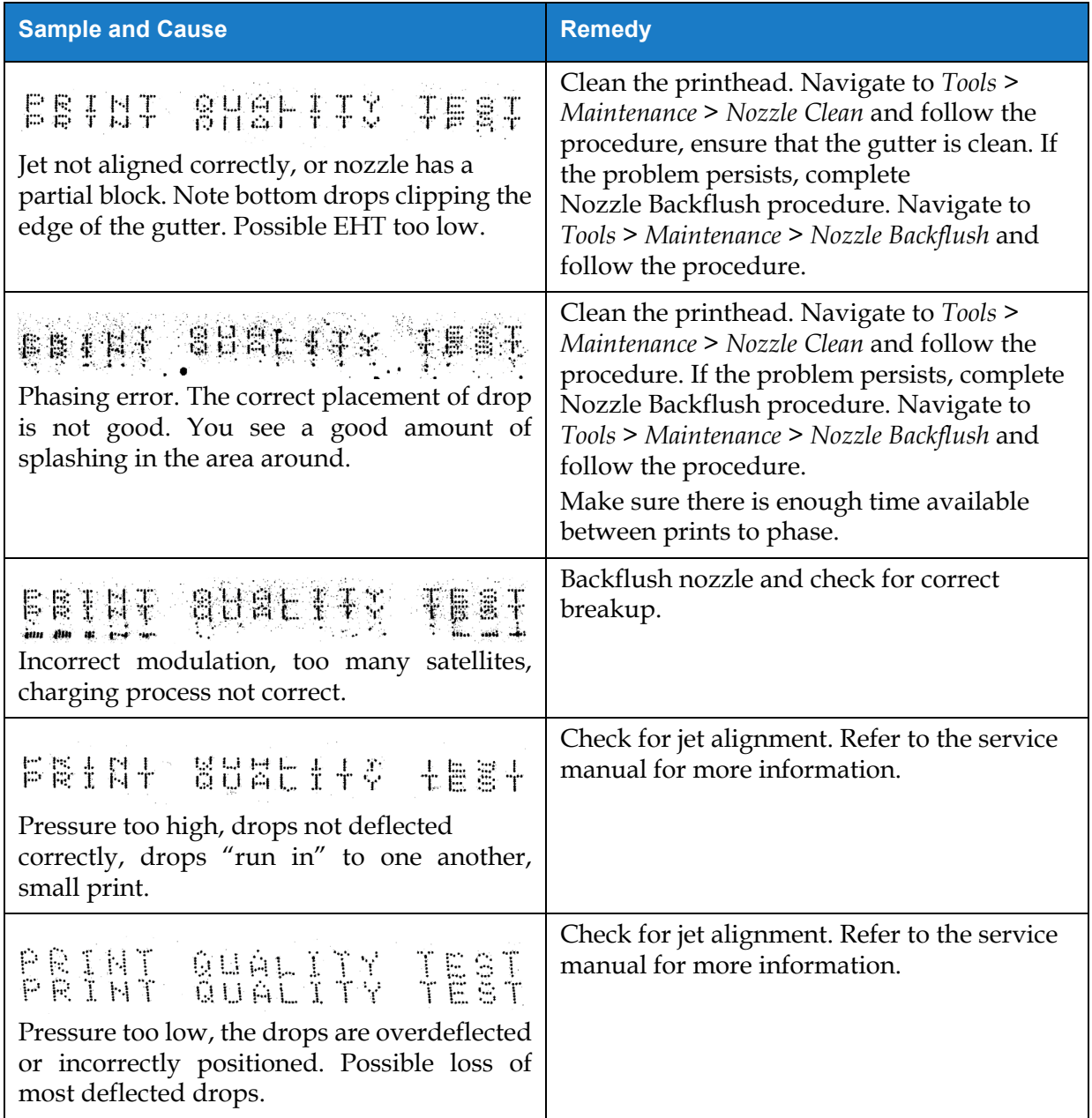

<span id="page-171-1"></span>*Table 8-3: Samples of Bad Printing* 

| <b>Sample and Cause</b>                                                                                                    | <b>Remedy</b>                                                                                                    |
|----------------------------------------------------------------------------------------------------|----------------------------------------------------------------------------------------------------|
| PRINT GUALITY TEST<br>Printhead too far from the substrate. The<br>drops are affected by air currents and are<br>spaced too far apart vertically | Decrease the distance from the substrate, or<br>select a more correct font.                                                                                                    |
| FRINT SUALITY TEST<br>The printhead slot not vertical to the<br>substrate travel.                                                                | The face of the of the printhead must be at 90<br>degrees angle to the surface of the substrate<br>and the slot must be vertical to the substrate<br>movement. Refer to the figure below.<br>Vièw A<br>View A |

*Table 8-3: Samples of Bad Printing (Continued)*

## <span id="page-172-0"></span>**8.6 Alarm Messages**

When a fault or warning occurs, the printer displays the alarm code and description in the status bar and shows the number of alarms currently active. The status bar will turn yellow if a warning is active and it turns red, if a fault is active as shown below.

*Note: If both faults and warnings are present, faults will be displayed first.*

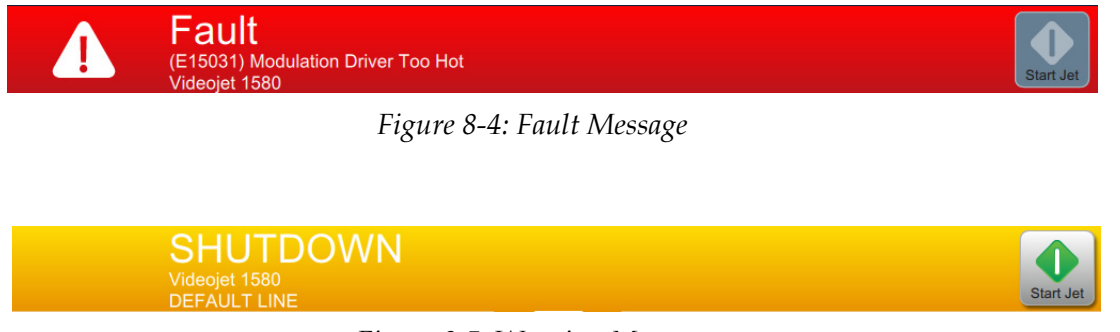

*Figure 8-5: Warning Message*

When a fault occurs, the jet stops. An external output is available when a fault occurs. This output can be used to interface with the packaging machine's stop circuit to ensure that the packaging machine is stopped in the event of an error.

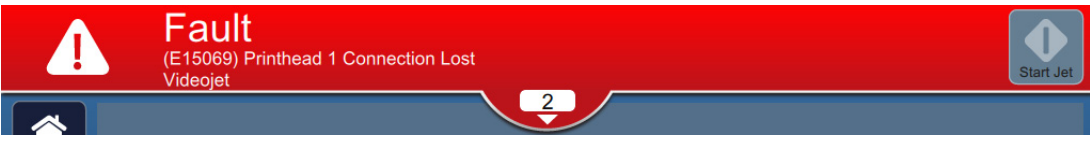

*Figure 8-6: Fault Selection*

<span id="page-173-0"></span>To view the alarms in more detail and to view instructions to resolve, click downward arrow on the status bar.

### **8.6.1 Clearing an Alarm**

The instructions in this section provides information on how to clear a fault. A similar procedure is used to clear a warning.

To view the details of the fault(s), proceed as follows:

- **1.** Touch the  $\begin{array}{|c|c|c|c|c|} \hline \textbf{1} & \textbf{0} & \textbf{0} & \textbf$
- **2.** Touch the fault name in the list to read more details about the fault.

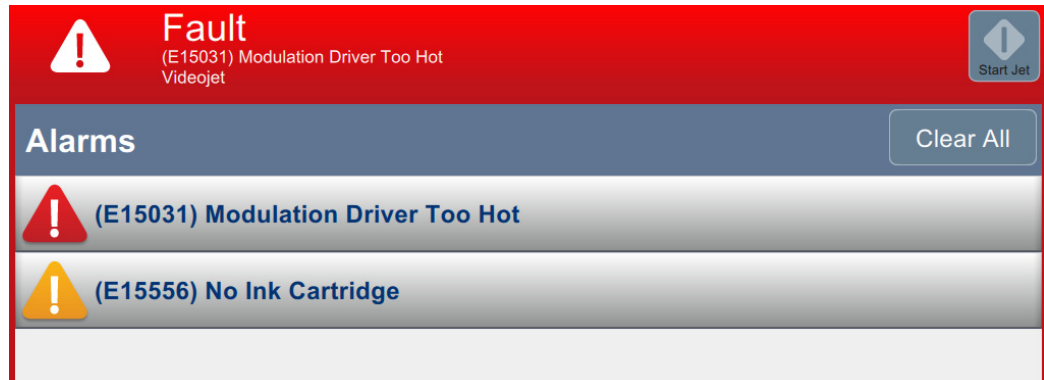

*Figure 8-7: Fault List*

**3.** Read the details of the fault and the instructions available on screen that provides detail of the fault and recommended actions necessary to clear the fault condition.

*Note: Videos are available for a number of alarm conditions.*

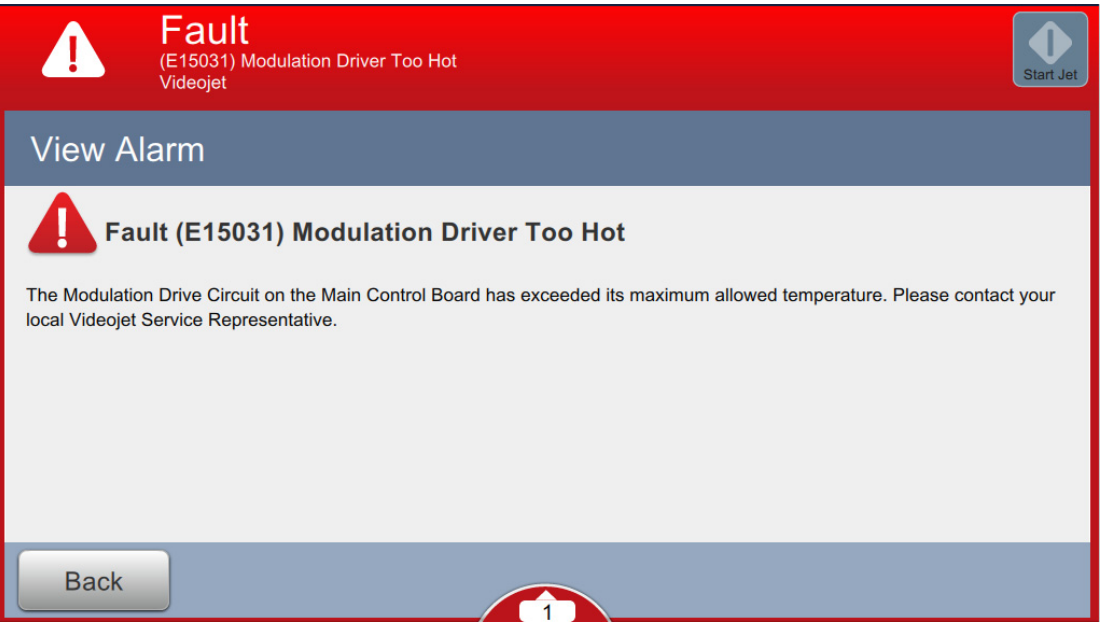

*Figure 8-8: Fault Details Display*

**4.** When the fault condition has been removed, the *Clear* button is activated. Touch the

button to remove the fault message. Clear

*Note: This step applies only to those alarms which remain until cleared using the "Clear" button. A number of alarms will automatically clear when the alarm condition is rectified.*

*Note: To clear one or more alarms, touch the Clear All button.* 

### **8.6.2 Printer Alarms**

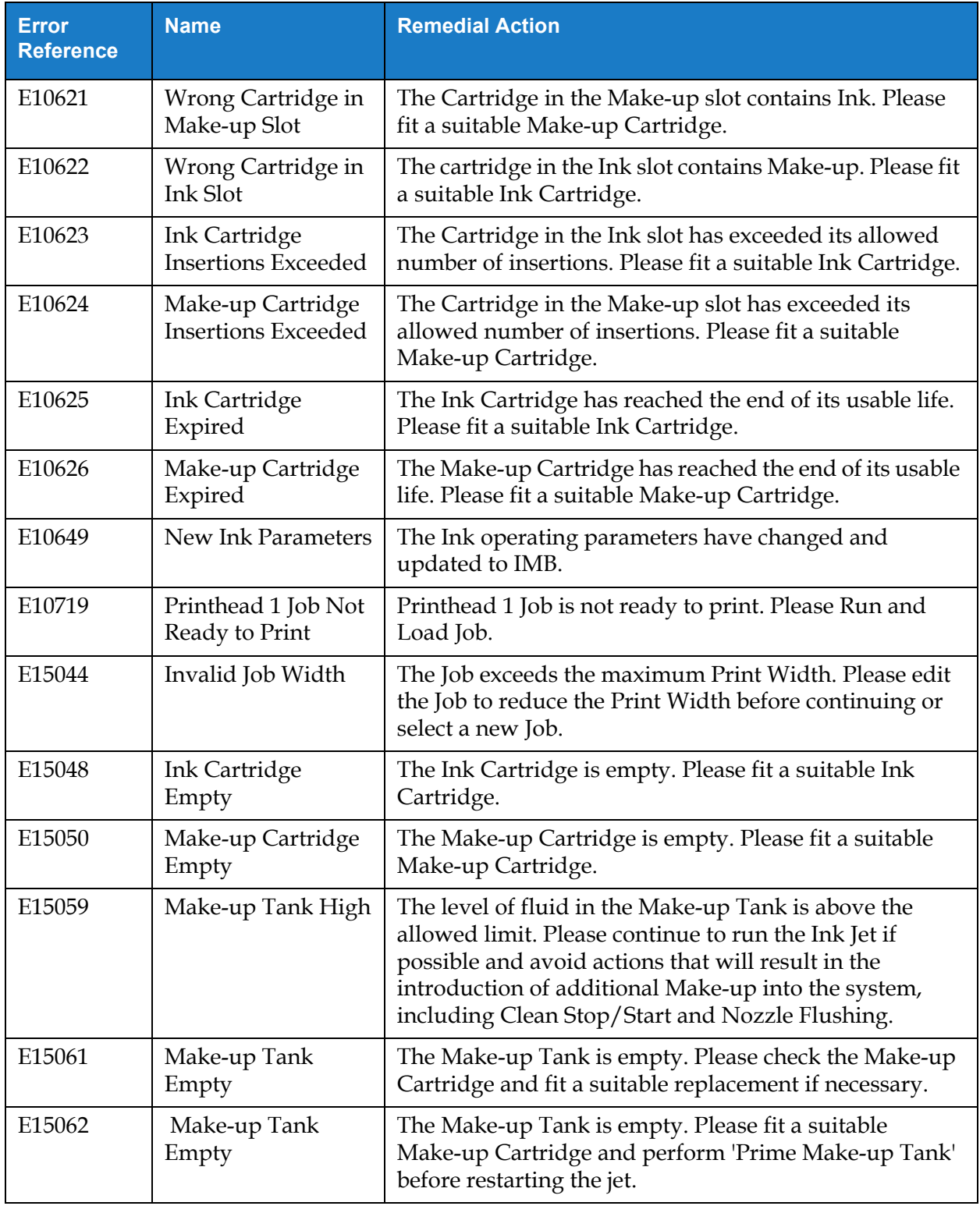

*Table 8-4: Printer Alarms* 

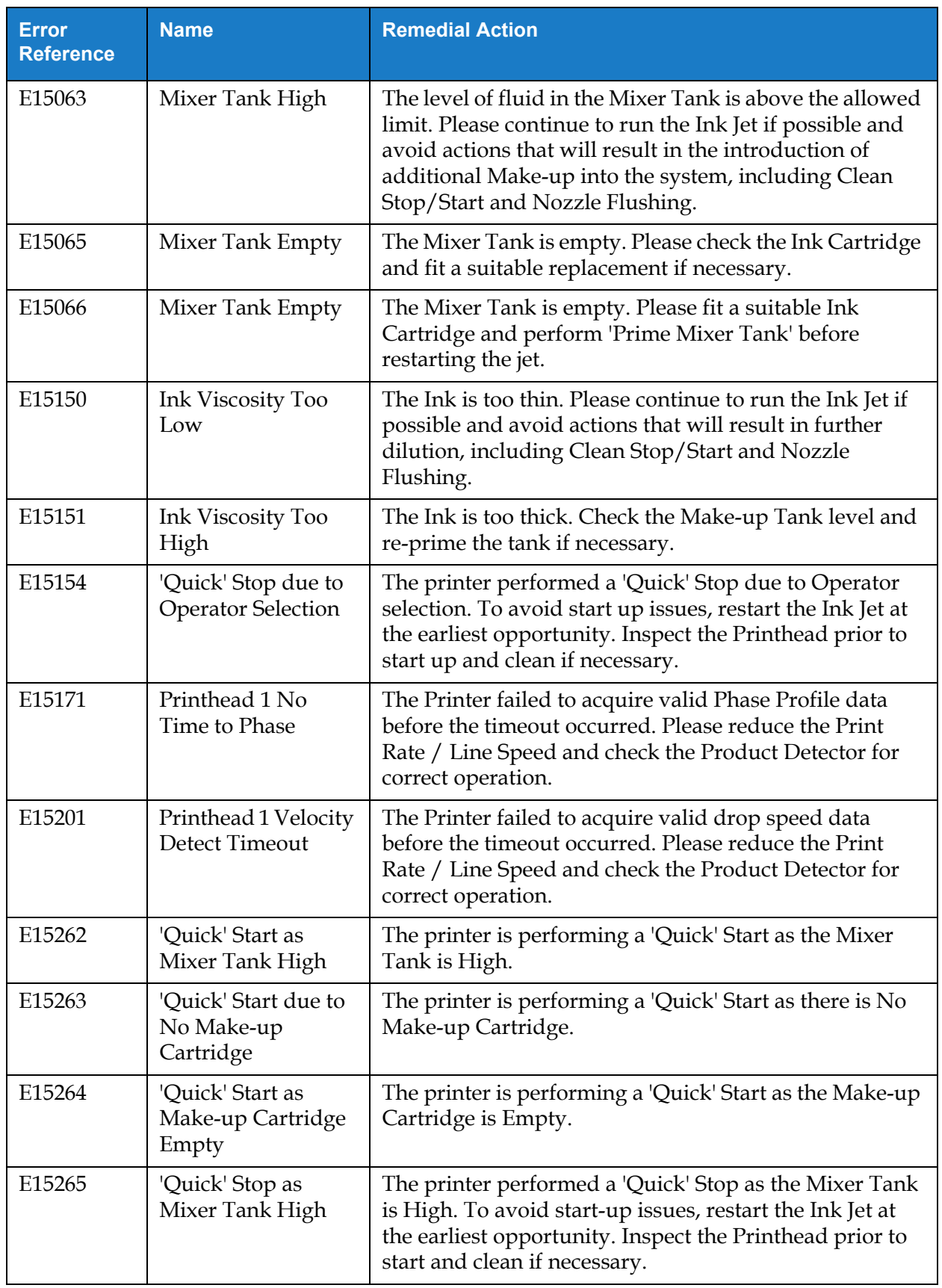

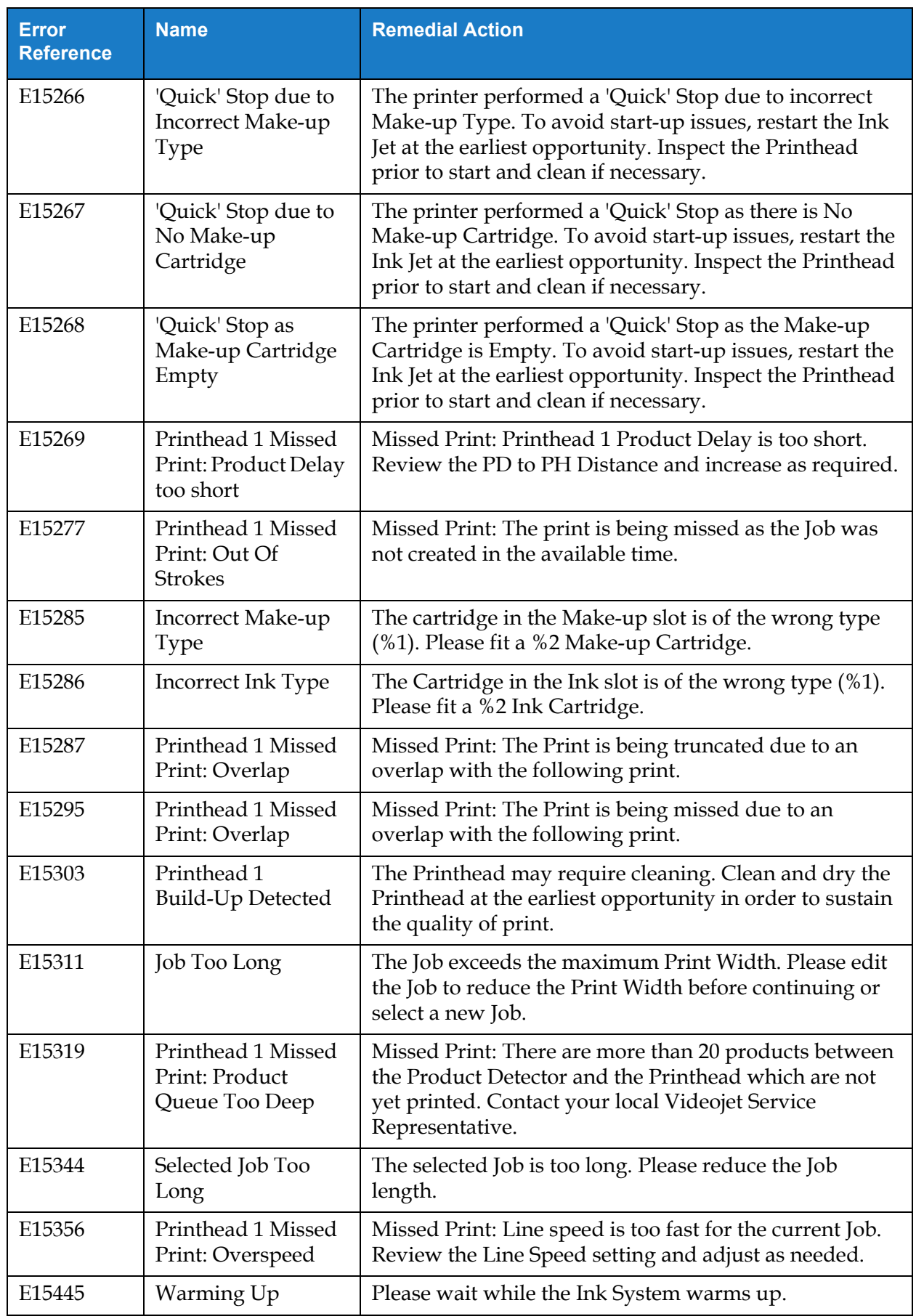

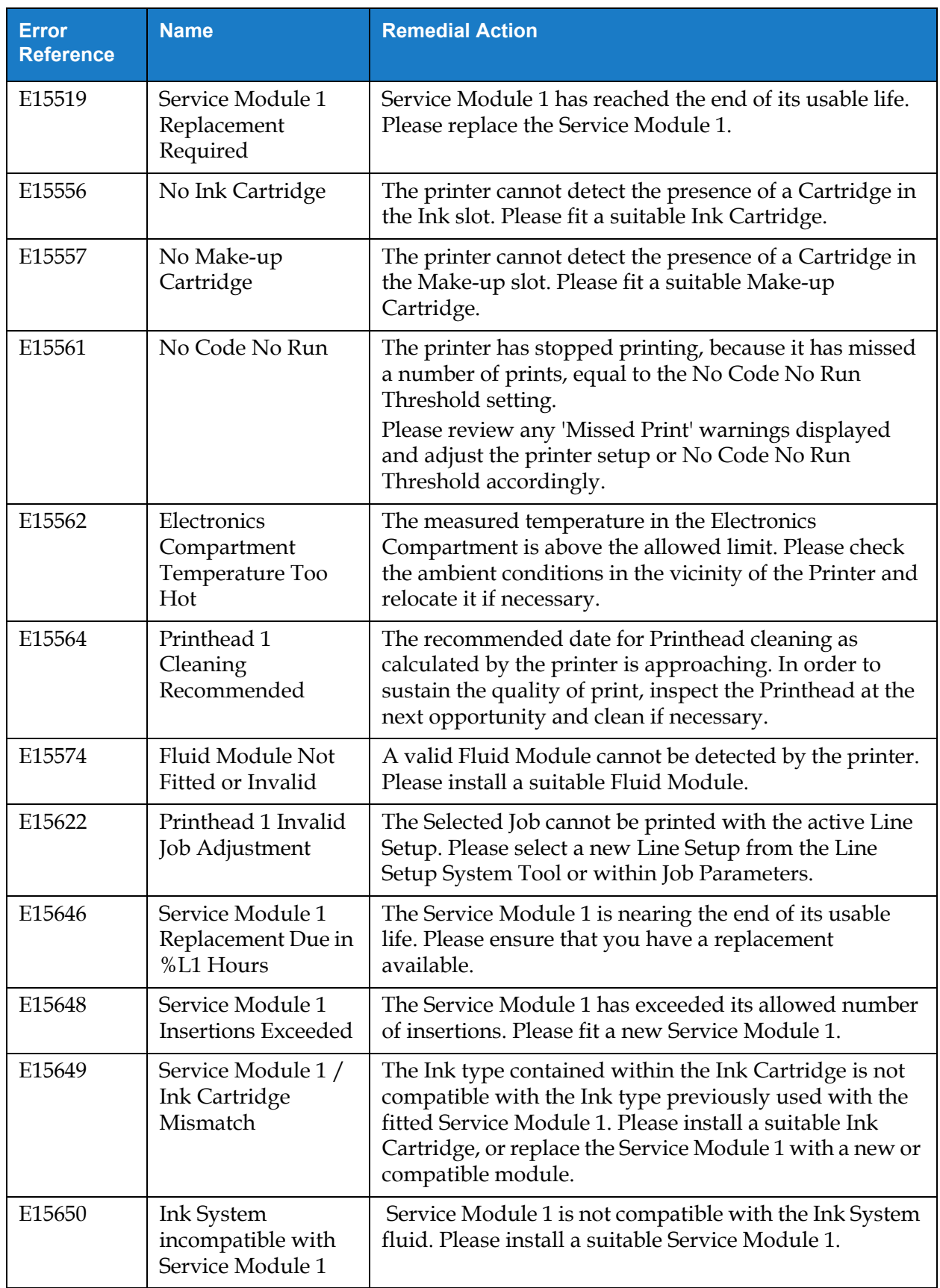

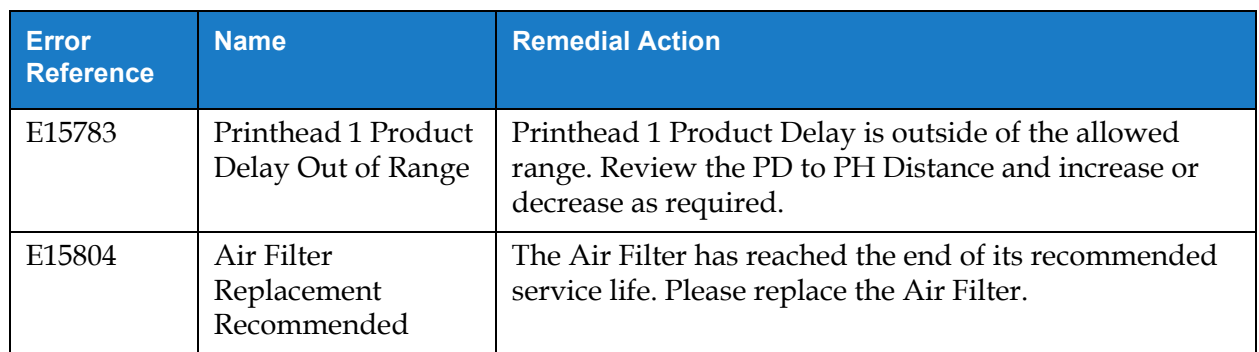
### **Introduction**

This section provides the printer specifications and contains the following topics:

- [Electrical Specifications](#page-180-0)
- [Weight](#page-180-1)
- [Dimensions](#page-181-0)
- [Optional Accessories](#page-182-0)
- [Environmental Specifications](#page-183-0)
- [Ink and Make-up Fluid Capacity](#page-184-0)
- [Print Height](#page-184-1)
- [Font Specifications and Line Speeds](#page-185-0)

### <span id="page-180-0"></span>**A.1 Electrical Specifications**

The electrical specifications of the printer are shown in [Table A-1](#page-180-2).

| Voltage           | 100 V AC to 240 V AC |
|-------------------|----------------------|
| Frequency         | $50$ to 60 Hz        |
| Power Consumption | 50 Watts             |

*Table A-1: Electrical Specifications*

### <span id="page-180-2"></span><span id="page-180-1"></span>**A.2 Weight**

<span id="page-180-3"></span>The dry weight specification of the printer is shown in [Table A-2.](#page-180-3)

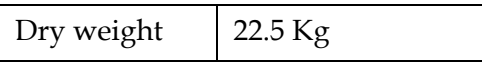

*Table A-2: Weight Specifications*

# <span id="page-181-0"></span>**A.3 Dimensions**

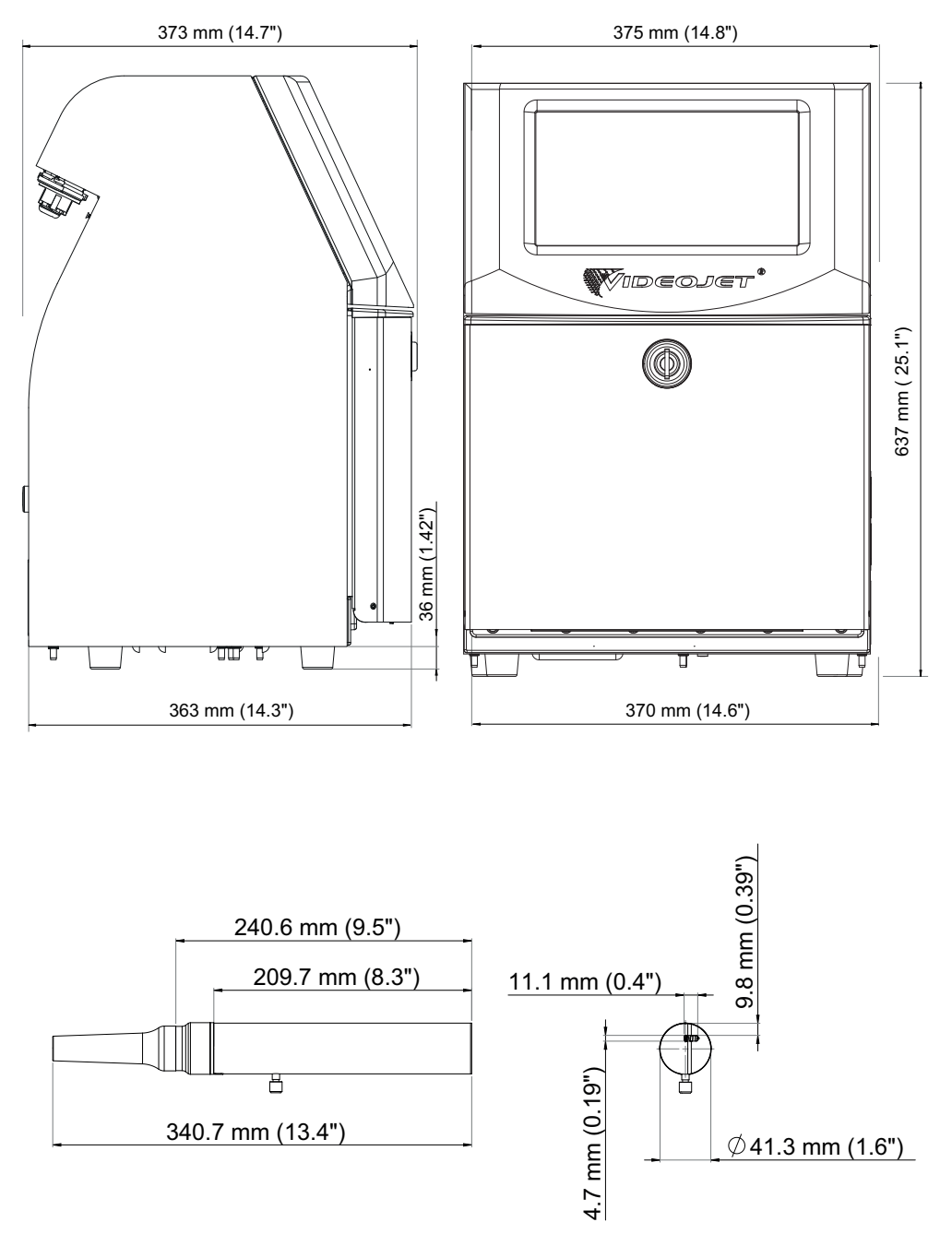

*Figure A-9: Printer Dimensions* 

| Cabinet                   | Width                             | 375 mm                           |
|---------------------------|-----------------------------------|----------------------------------|
|                           | Height                            | $637 \text{ mm}$                 |
|                           | Depth                             | 373 mm                           |
| Printhead                 | Diameter                          | Ø41.3 mm                         |
|                           | Diameter of the nozzle<br>orifice | 60 Microns<br>70 Microns         |
| Umbilical                 | Length                            | 3 <sub>m</sub><br>6 <sub>m</sub> |
| <b>Cabinet Variations</b> | Industrial-protection<br>rating   | IP55<br>IP65                     |

*Table A-3: Printer Dimensions* 

## <span id="page-182-0"></span>**A.4 Optional Accessories**

**A.4.1 Mobile Printer Stand**

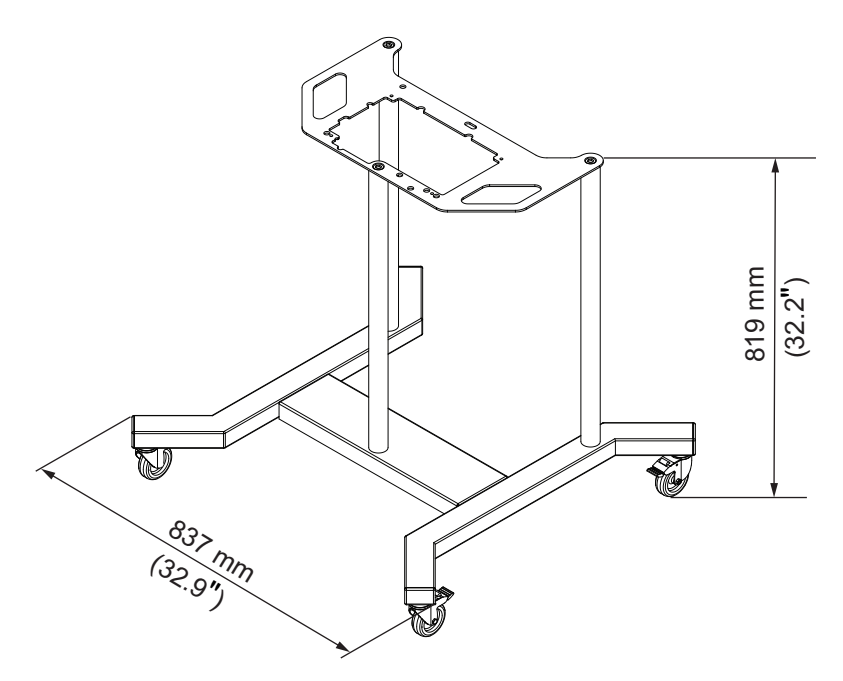

*Figure A-10: Mobile Printer Stand* 

#### **A.4.2 Printhead Stand**

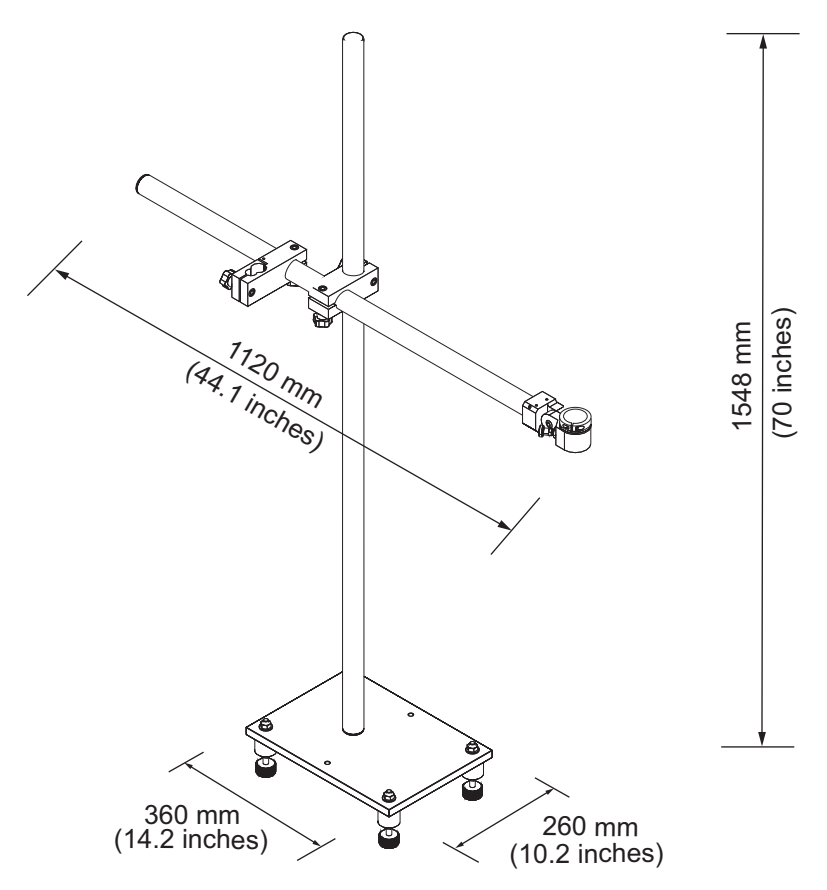

*Figure A-11: Printhead Stand*

### <span id="page-183-0"></span>**A.5 Environmental Specifications**

The environmental specifications of the printer are shown in [Table A-4.](#page-183-1)

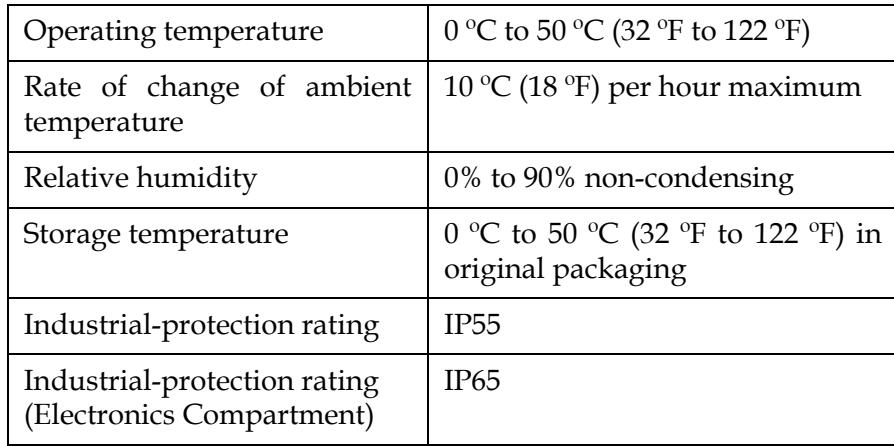

<span id="page-183-1"></span>*Table A-4: Environmental Specifications*

### <span id="page-184-0"></span>**A.6 Ink and Make-up Fluid Capacity**

The ink and solvent capacity of the printer are shown in [Table A-5.](#page-184-2)

| Ink Cartridge           | 750 ml |
|-------------------------|--------|
| Make-up Fluid Cartridge | 750 ml |

*Table A-5: Ink and Make-up Fluid Capacity*

### <span id="page-184-2"></span><span id="page-184-1"></span>**A.7 Print Height**

<span id="page-184-3"></span>The minimum and maximum height of the message for the print matrix is shown in [Table A-6.](#page-184-3)

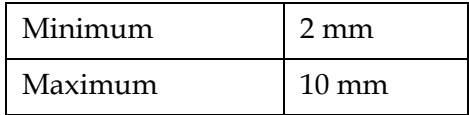

*Table A-6: Print Height*

## <span id="page-185-0"></span>**A.8 Font Specifications and Line Speeds**

The font specifications and the line speeds for 60 micron and 70 micron nozzle are shown in [Table A-7.](#page-185-1)

*Note: The line speeds listed in [Table A-7](#page-185-1) are for 60dpi only unless otherwise indicated.*

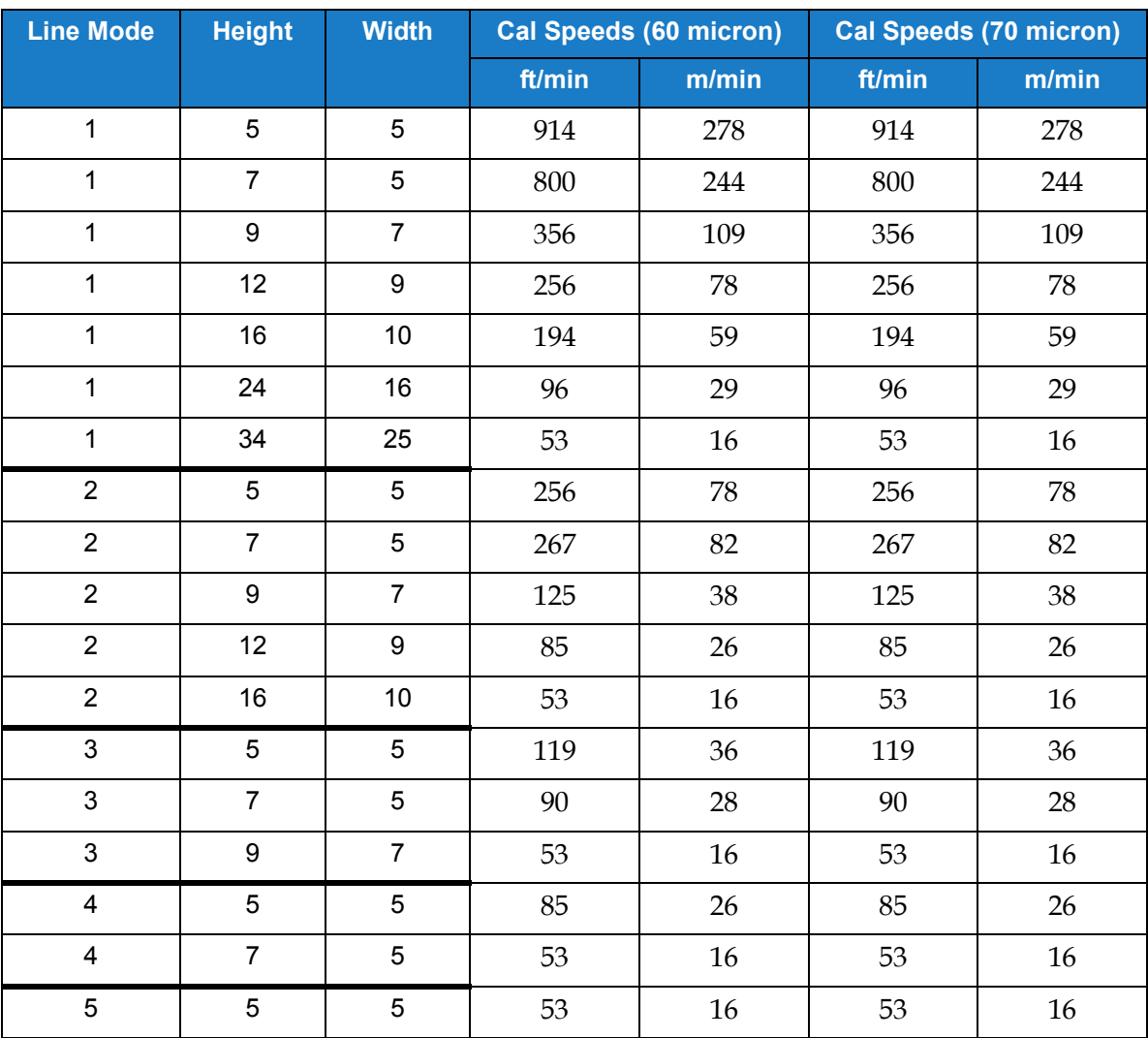

<span id="page-185-1"></span>*Table A-7: Line Speeds (60 and 70 micron)*